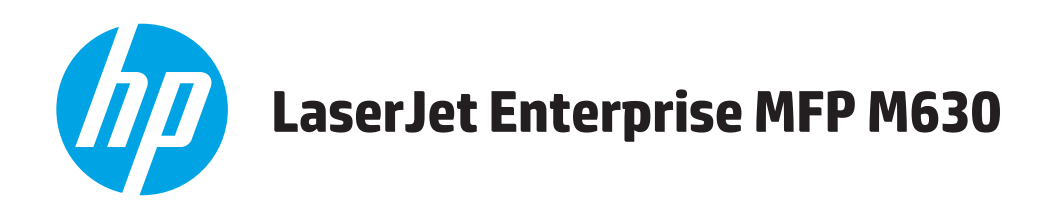

# **Guide de l'utilisateur**

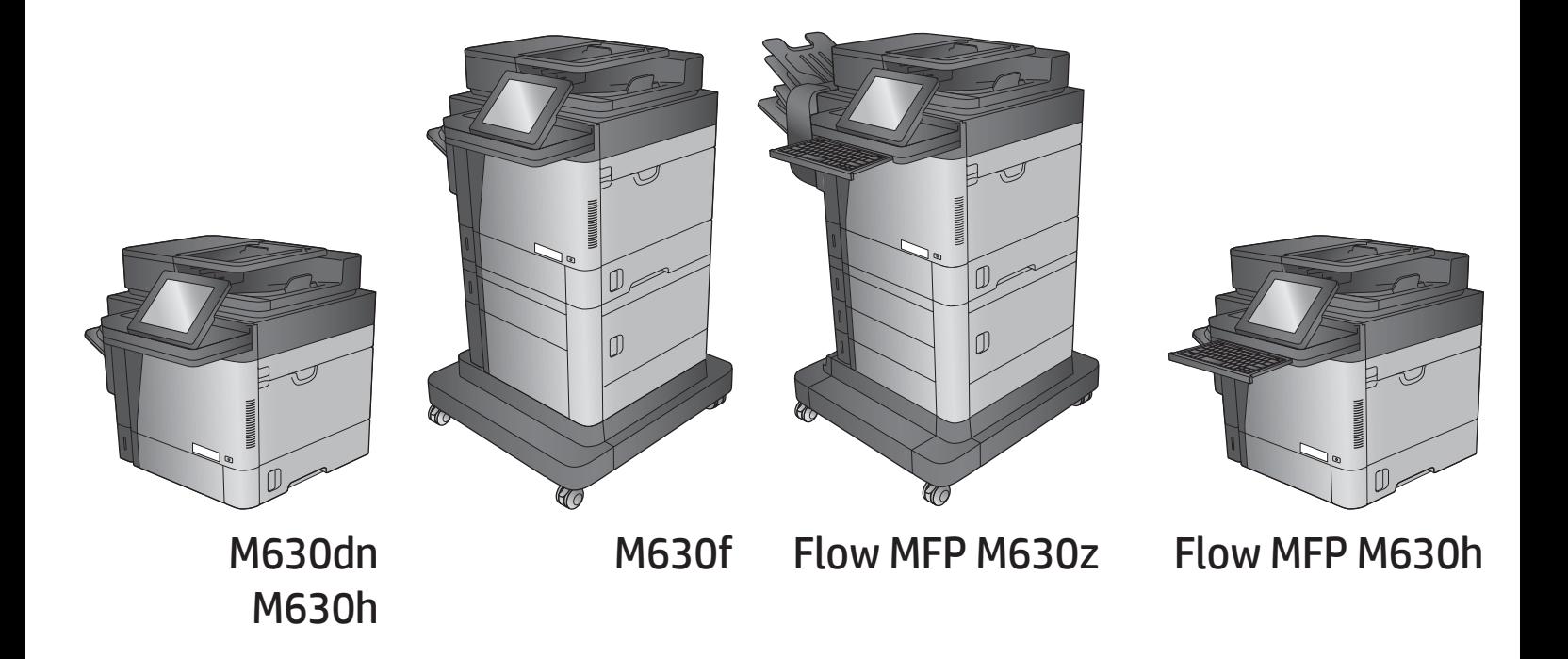

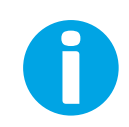

www.hp.com/support/ljMFPM630

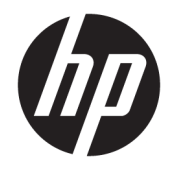

# HP LaserJet Enterprise MFP M630

Guide de l'utilisateur

#### Copyright et licence

© Copyright 2017 HP Development Company, L.P.

Il est interdit de reproduire, adapter ou traduire ce manuel sans autorisation expresse par écrit, sauf dans les cas permis par les lois régissant les droits d'auteur.

Les informations contenues dans ce document sont susceptibles d'être modifiées sans préavis.

Les seules garanties des produits et services HP sont exposées dans les clauses expresses de garantie fournies avec les produits ou services concernés. Le contenu de ce document ne constitue en aucun cas une garantie supplémentaire. HP ne peut être tenu responsable des éventuelles erreurs techniques ou éditoriales de ce document.

Edition 3, 3/2019

#### Marques

Adobe® , Adobe Photoshop® , Acrobat® et PostScript® sont des marques de commerce d'Adobe Systems Incorporated.

Apple et le logo Apple sont des marques commerciales d'Apple Computer, Inc. aux Etats-Unis et dans d'autres pays. iPod est une marque commerciale d'Apple Computer, Inc. L'utilisation du terme iPod est soumis à autorisation. Ne volez pas de musique.

Microsoft®, Windows®, Windows® XP et Windows Vista® sont des marques déposées de Microsoft Corporation aux Etats-Unis.

UNIX® est une marque déposée de The Open Group.

# Sommaire

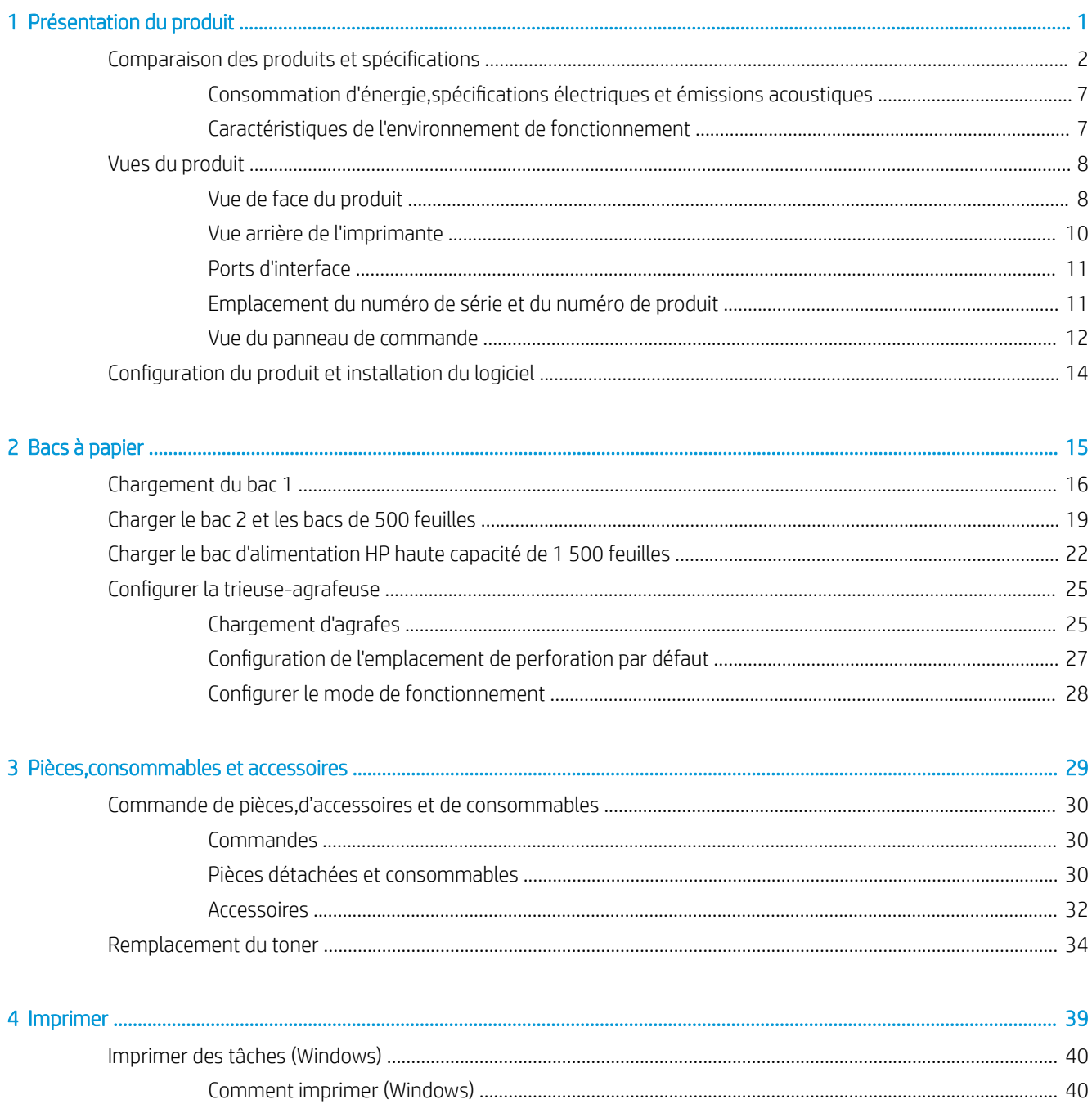

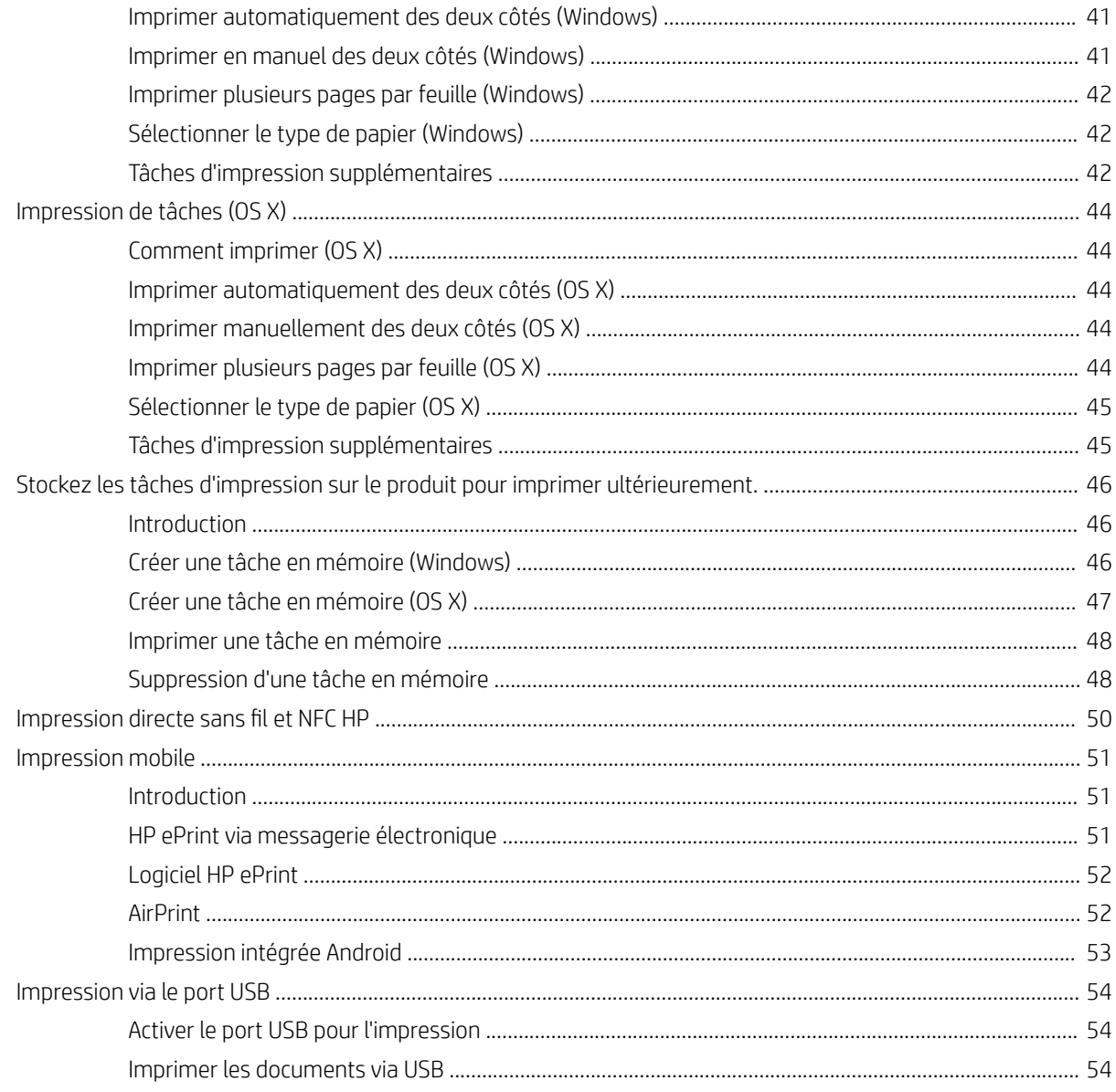

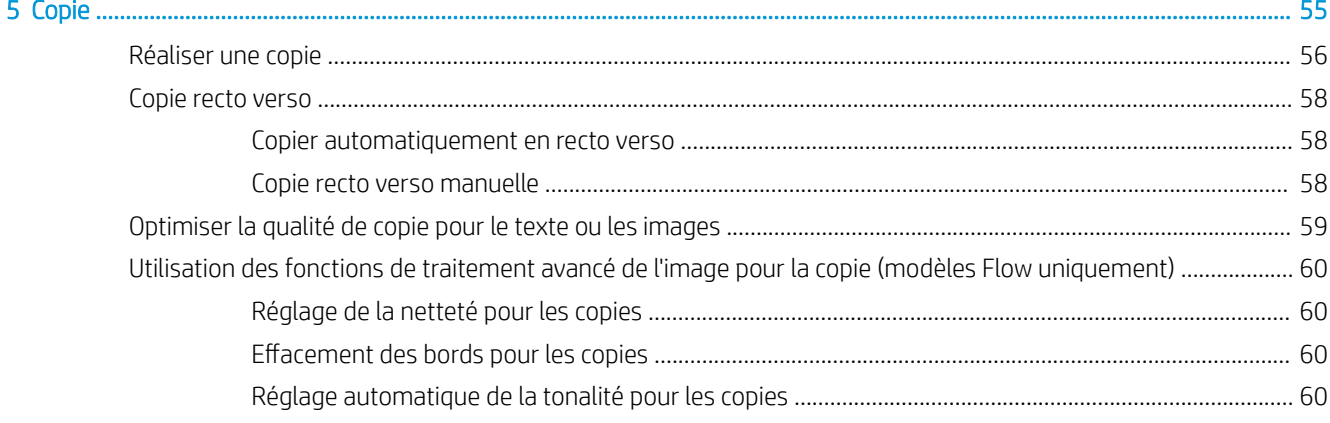

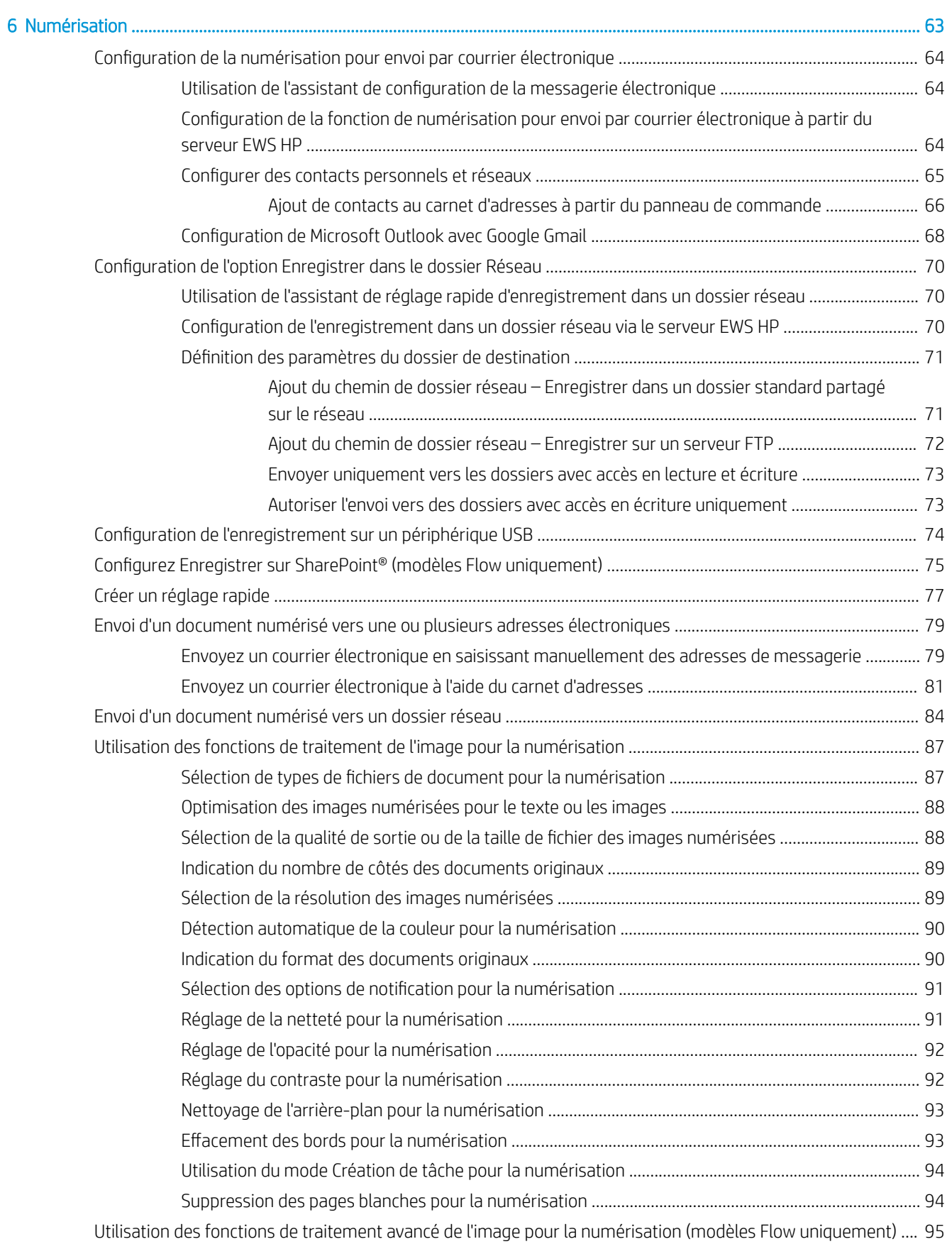

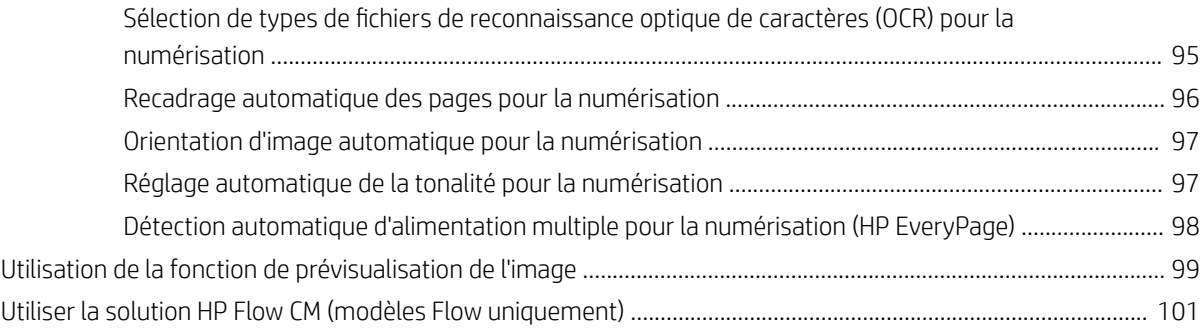

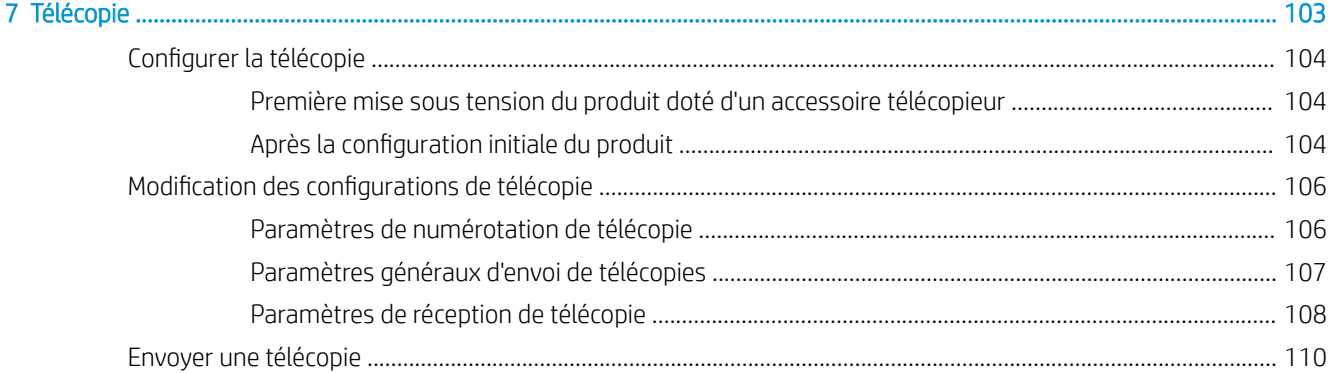

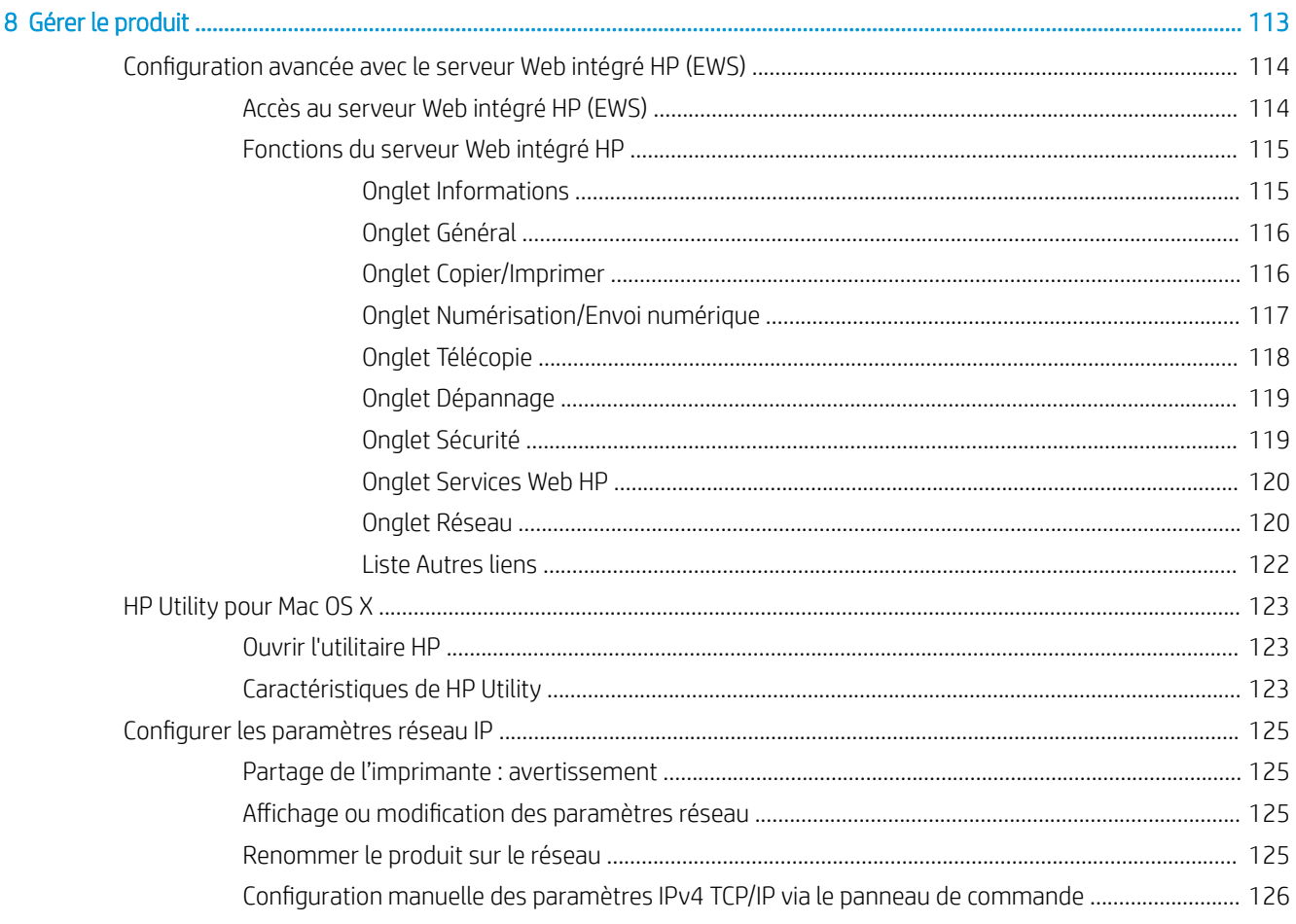

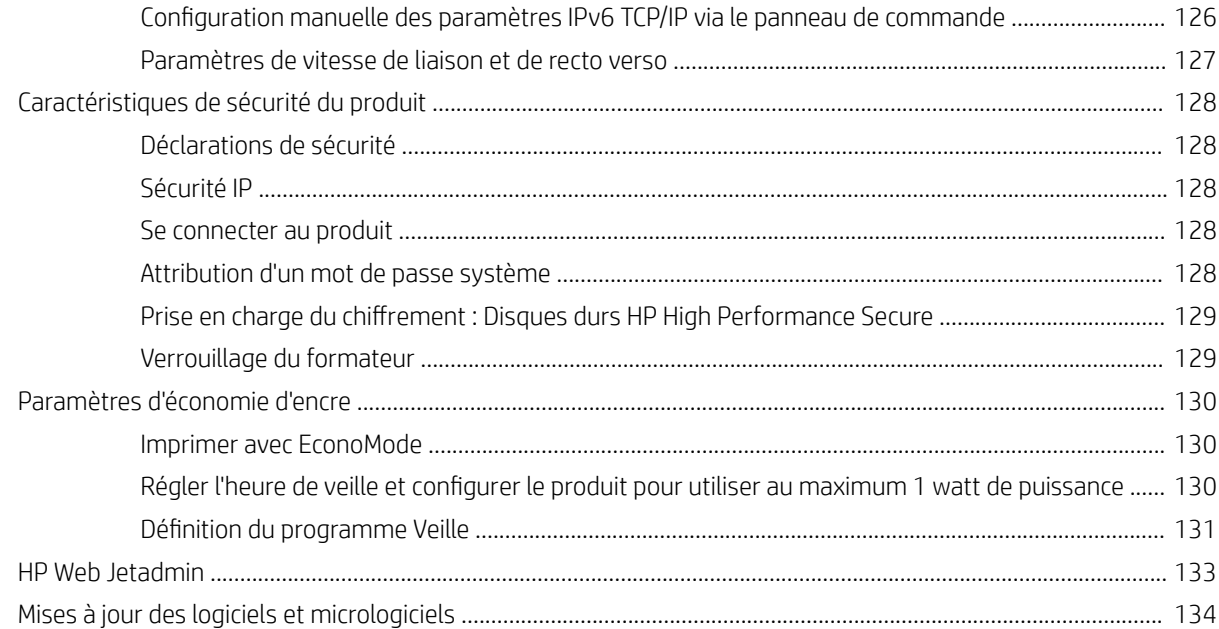

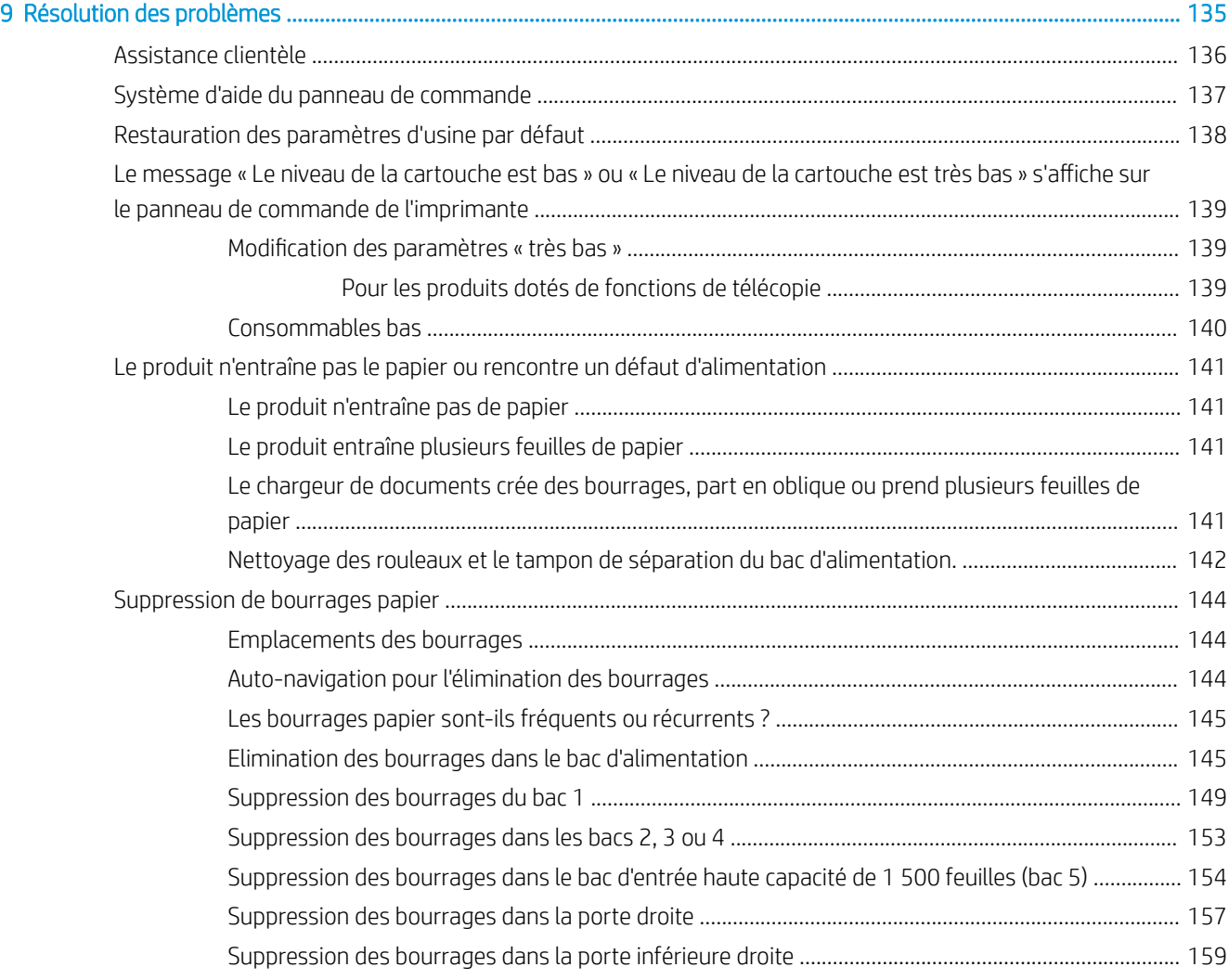

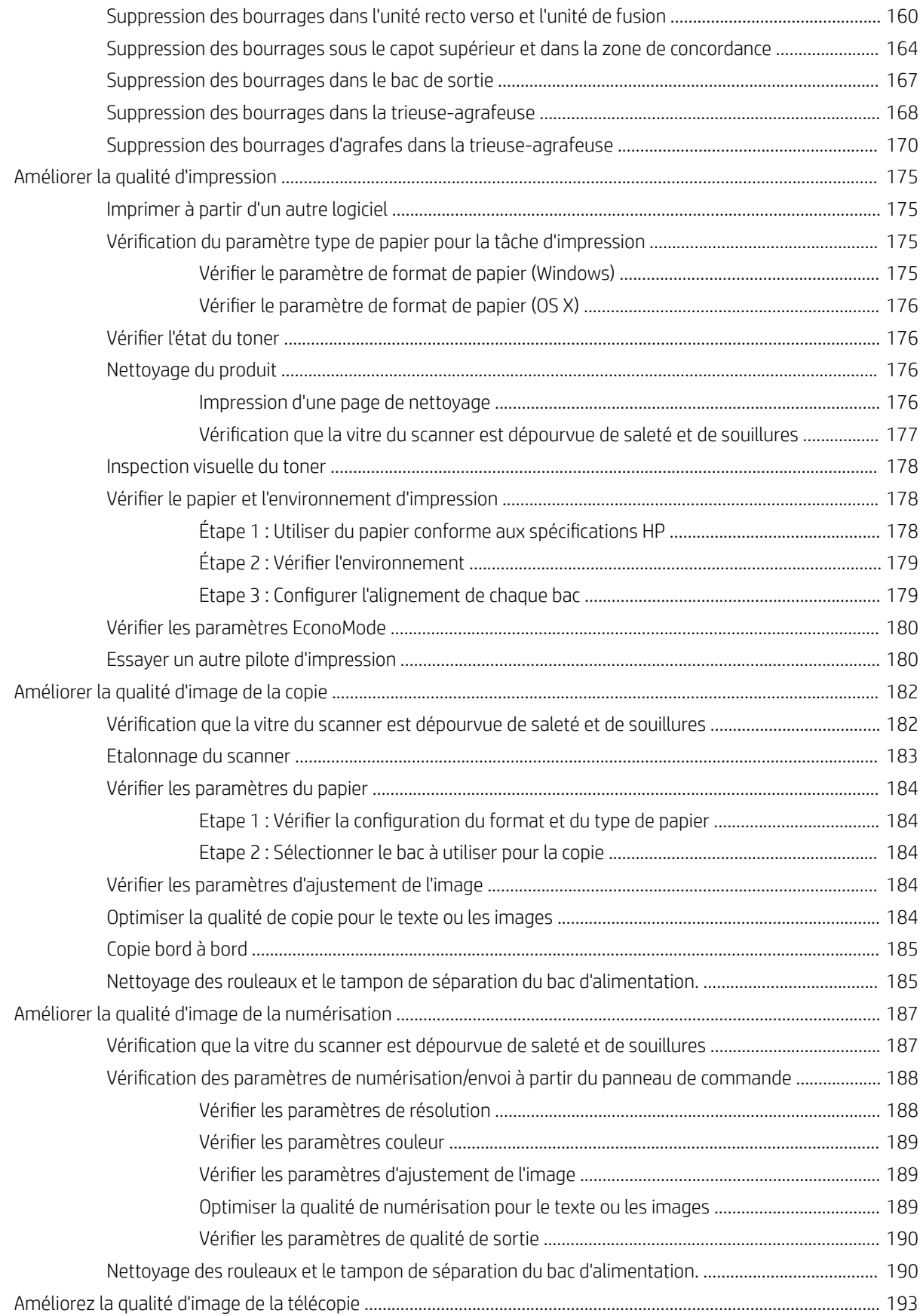

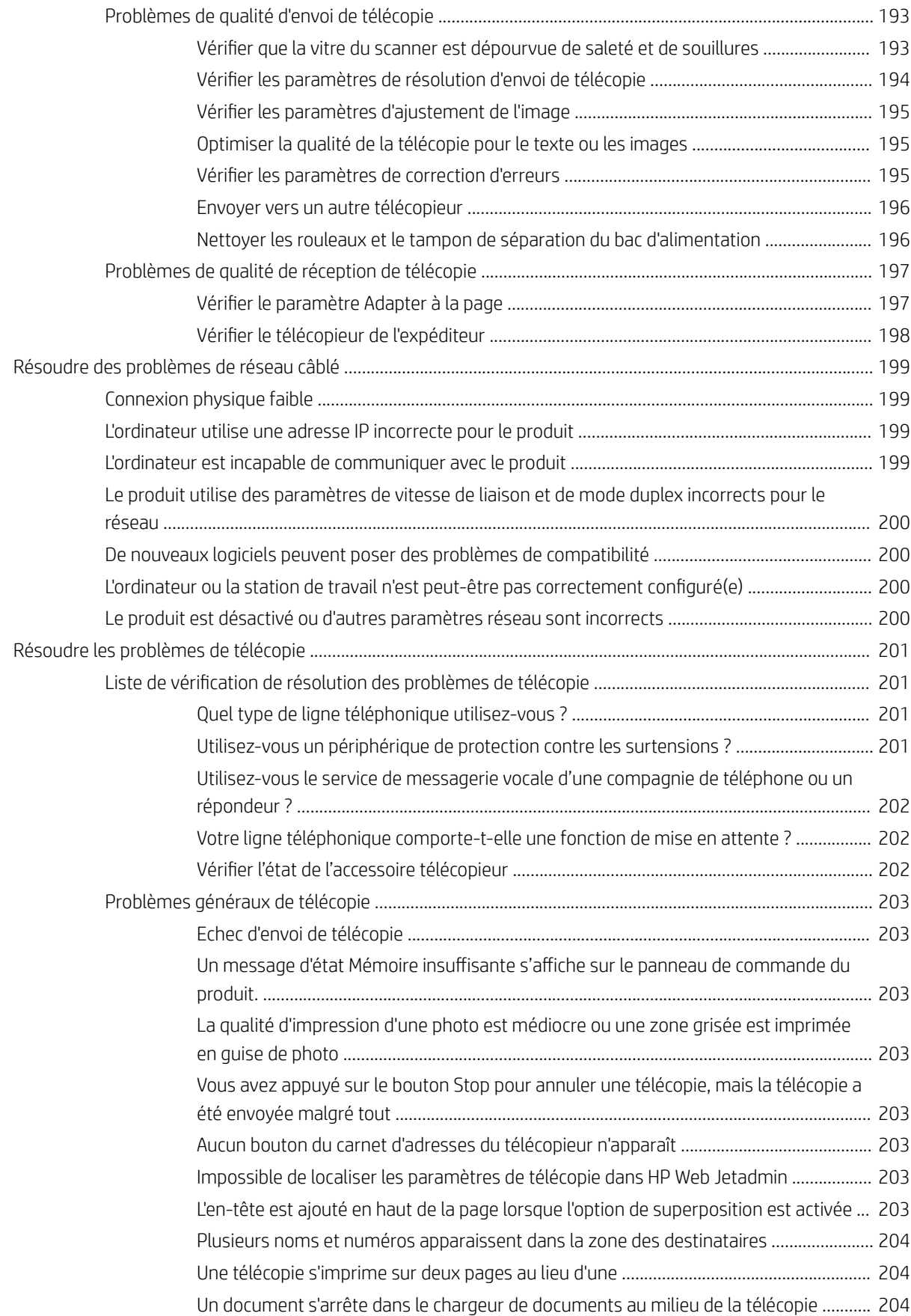

Le volume des sons émis par l'accessoire télécopieur est trop élevé ou trop faible ....... 204

# <span id="page-12-0"></span>1 Présentation du produit

- [Comparaison des produits et spécifications](#page-13-0)
- [Vues du produit](#page-19-0)
- [Configuration du produit et installation du logiciel](#page-25-0)

#### Pour plus d'informations :

Visitez le site Web [www.hp.com/support/ljMFPM630.](http://www.hp.com/support/ljMFPM630)

Le plan d'assistance HP tout inclus du produit comprend les informations suivantes :

- Installation et configuration
- **•** Utilisation
- Résolution des problèmes
- Téléchargement des mises à jour du logiciel
- Inscription au forum d'assistance
- Recherche d'informations réglementaires et de garantie

# <span id="page-13-0"></span>Comparaison des produits et spécifications

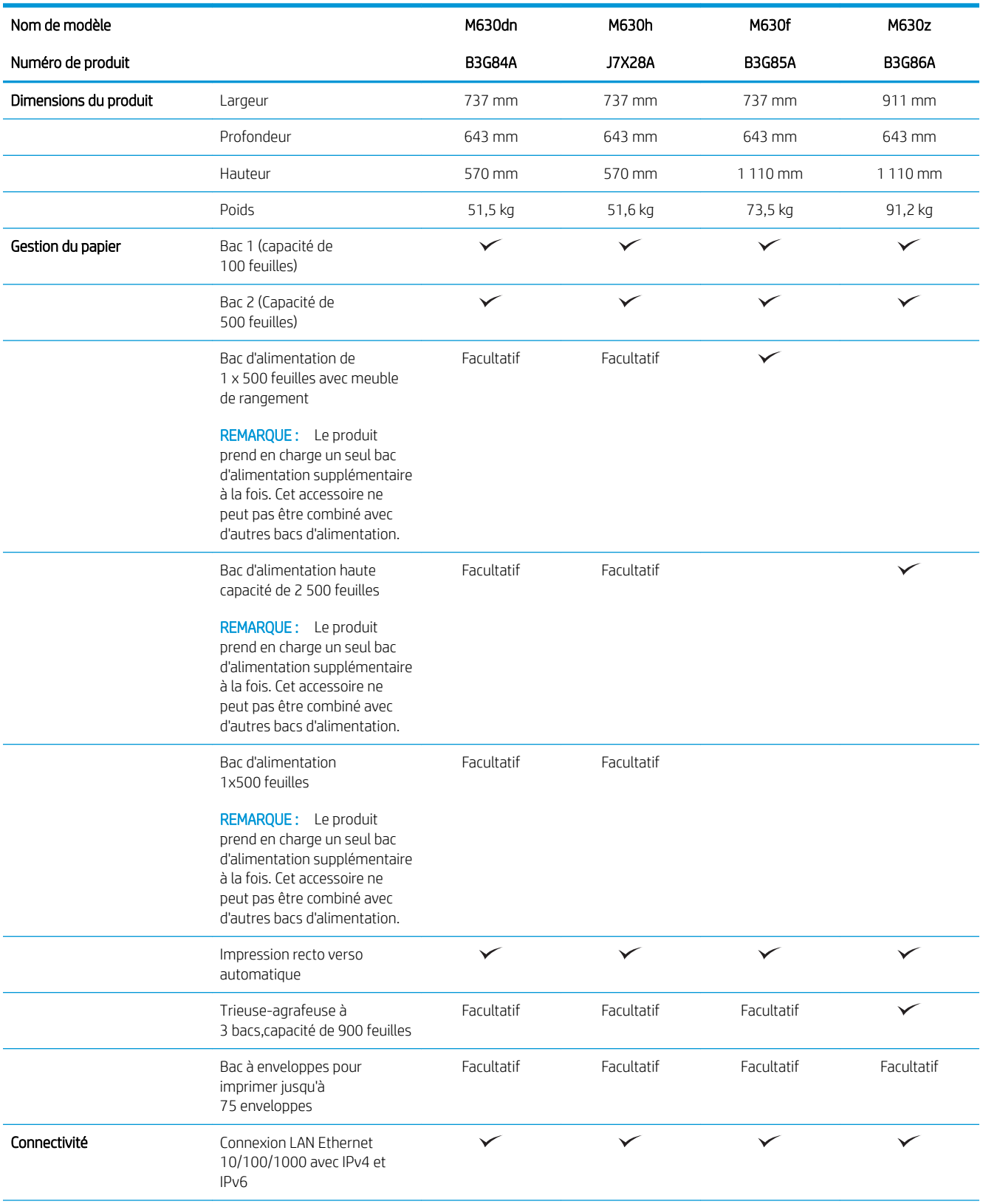

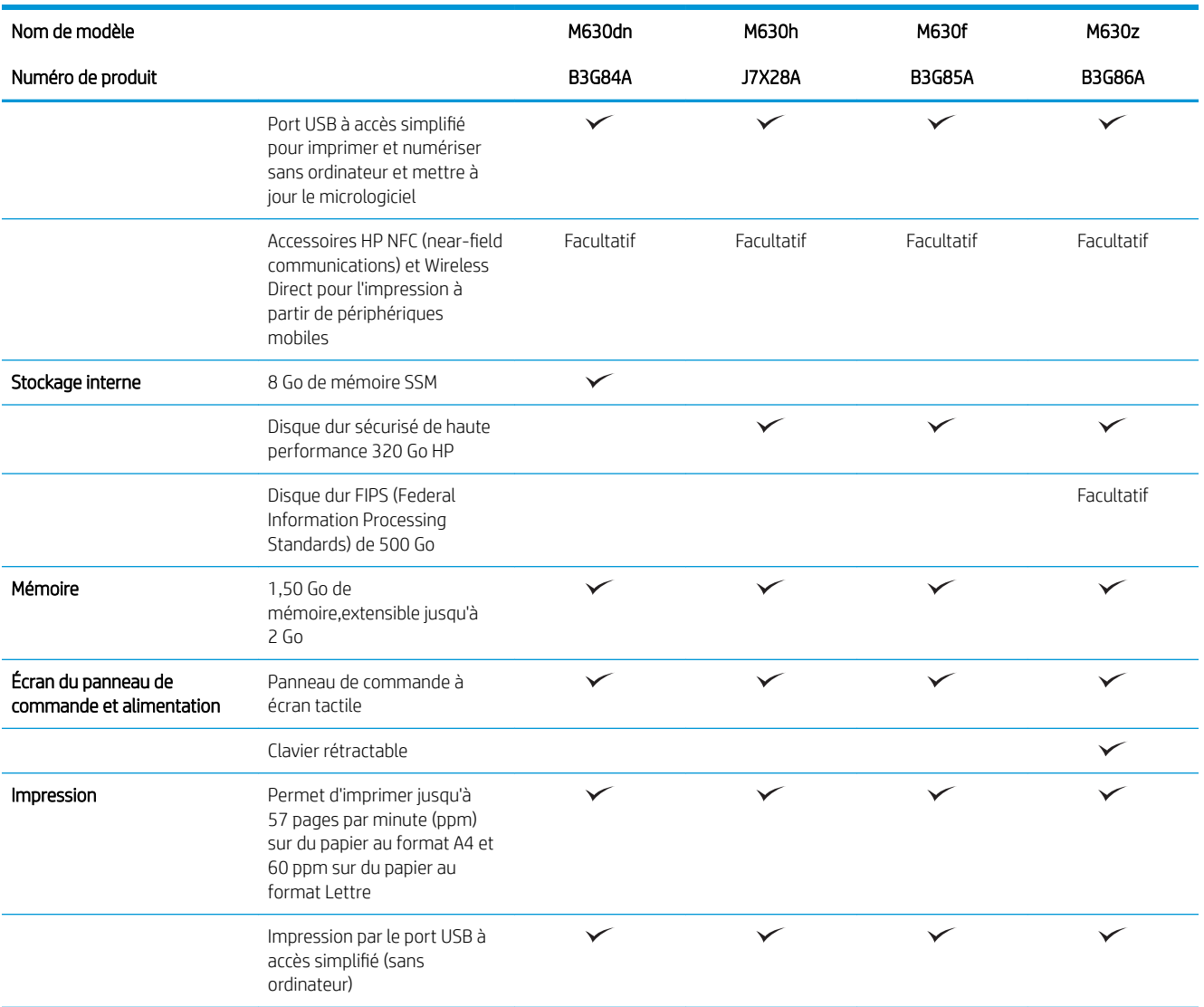

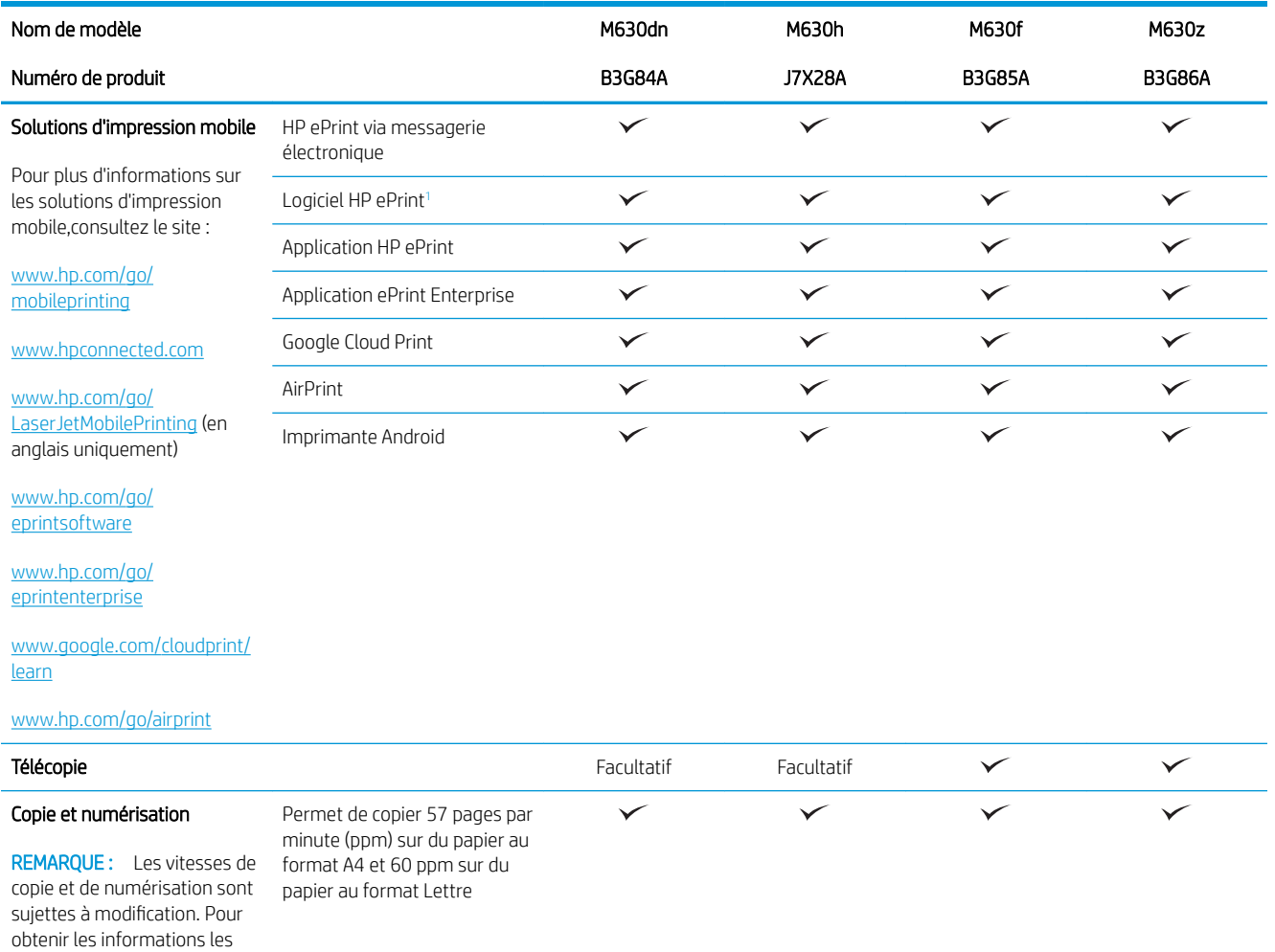

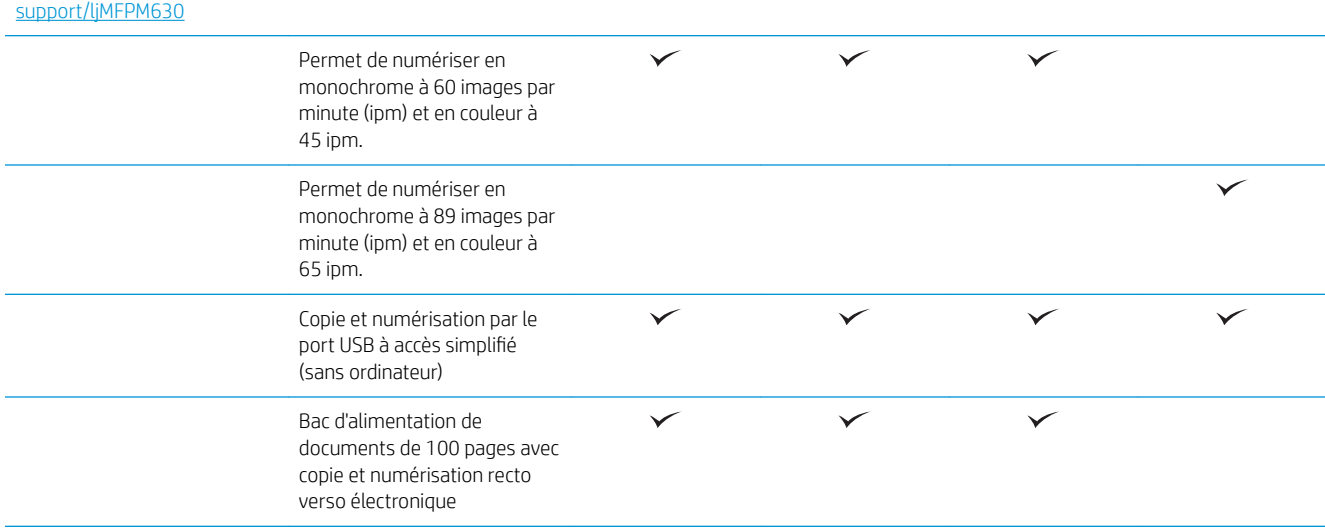

plus récentes,rendez-vous à l'adresse [www.hp.com/](http://www.hp.com/support/ljMFPM630)

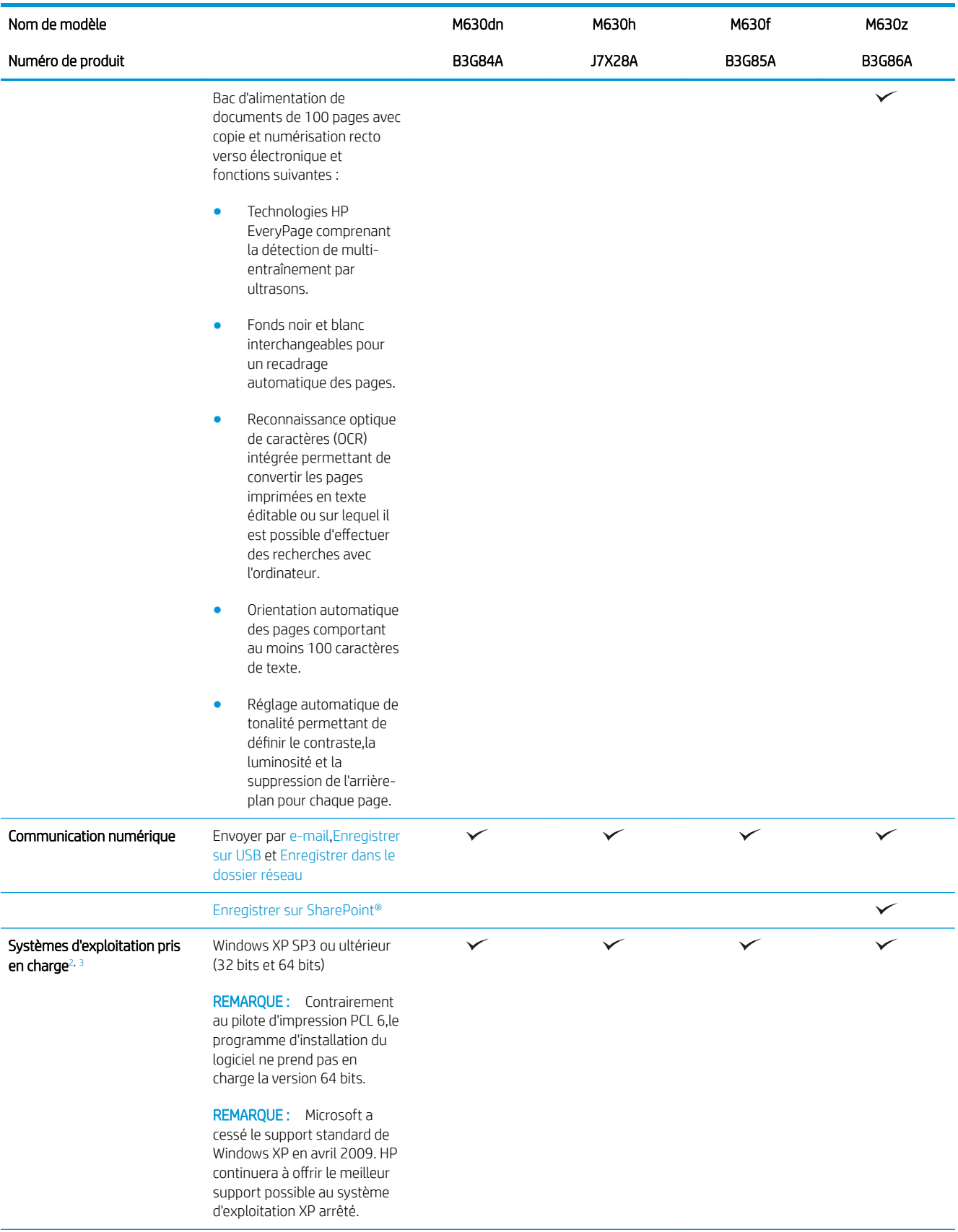

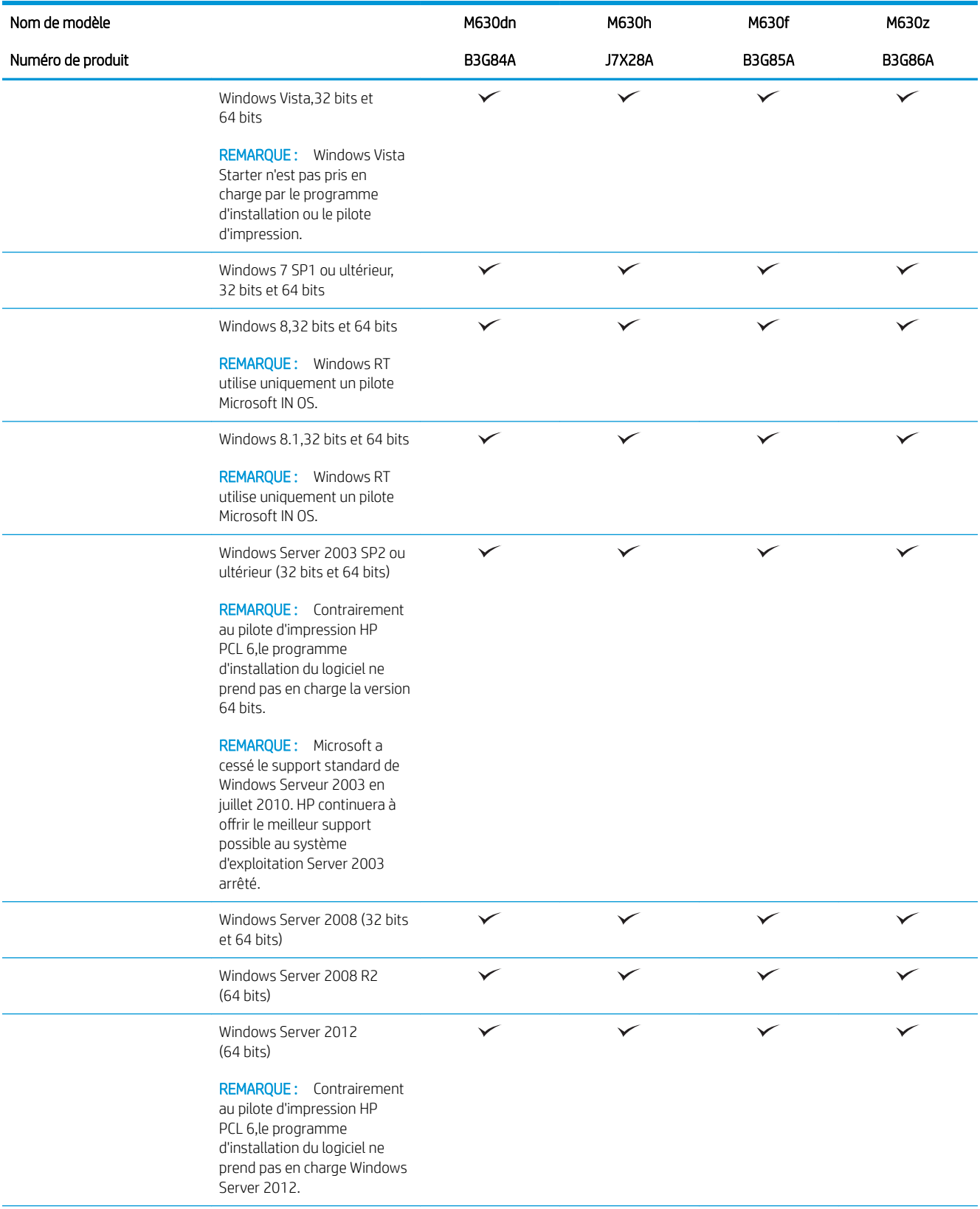

<span id="page-18-0"></span>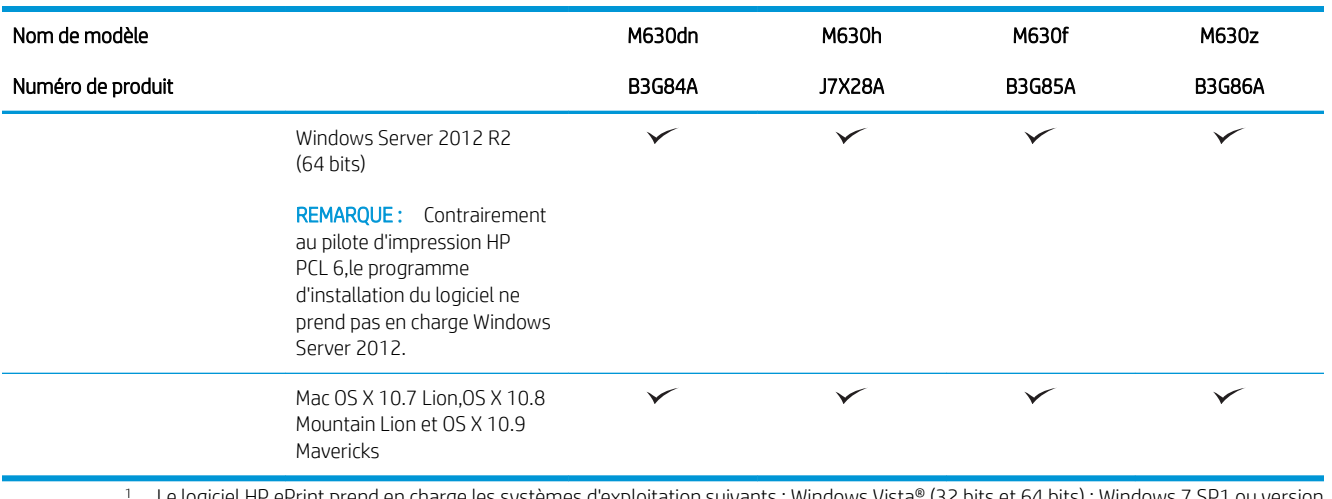

- <sup>1</sup> Le logiciel HP ePrint prend en charge les systèmes d'exploitation suivants : Windows Vista® (32 bits et 64 bits) ; Windows 7 SP1 ou version ultérieure (32 bits et 64 bits) ; Windows 8 (32 bits et 64 bits) ; Windows 8.1 (32 bits et 64 bits) ; Mac OS X versions 10.6 Snow Leopard, 10.7 Lion,10.8 Mountain Lion et 10.9 Mavericks.
- <sup>2</sup> La liste des systèmes d'exploitation pris en charge s'applique aux pilotes d'impression Windows PCL 6 et Mac et au CD d'installation du logiciel fourni. Pour plus d'informations sur la prise en charge des systèmes d'exploitation pour les pilotes d'impression HP UPD PCL 6,UPD PCL 5 et UPD PS,reportez-vous à la remarque ci-dessous. Pour obtenir la liste des systèmes d'exploitation pris en charge,rendezvous sur [www.hp.com/support/ljMFPM630](http://www.hp.com/support/ljMFPM630) dans le cadre du plan d'assistance HP tout inclus du produit.
- 3 Le CD du programme d'installation HP installe le pilote HP PCL 6 pour les systèmes d'exploitation Windows,ainsi que d'autres logiciels en option. Les ordinateurs Mac et périphériques mobiles Apple sont pris en charge par ce produit. Le pilote d'impression et l'utilitaire d'impression Mac sont disponibles pour téléchargement sur le site hp.com et peuvent également être disponibles via la mise à jour de logiciels Apple. Le logiciel HP pour Mac n'est pas inclus dans le CD fourni. Les étapes de téléchargement du logiciel d'installation Mac sont les suivantes : Visitez le site Web [www.hp.com/support/ljMFPM630](http://www.hp.com/support/ljMFPM630). Sélectionnez Options de support. Ensuite,sous Options de téléchargement,sélectionnez Pilotes,logiciels et micrologiciels. Cliquez sur la version du système d'exploitation,puis cliquez sur le bouton Télécharger.

**PY** REMARQUE : Pour plus de détails sur le client, les systèmes d'exploitation serveur et la prise en charge des pilotes UPD HP PCL6,UPD PCL5 et UPD PS pour ce produit,accédez à l'adresse [www.hp.com/go/upd](http://www.hp.com/go/upd) et cliquez sur l'onglet Spécifications.

### Consommation d'énergie,spécifications électriques et émissions acoustiques

Visitez le site Web [www.hp.com/support/ljMFPM630](http://www.hp.com/support/jMFPM630) pour obtenir les toutes dernières informations.

 $\triangle$  ATTENTION : L'alimentation électrique est fonction du pays/région où le produit est vendu. Ne convertissez pas les tensions de fonctionnement. Cette opération peut endommager le produit et annuler sa garantie.

### Caractéristiques de l'environnement de fonctionnement

#### Tableau 1-1 Spécifications de l'environnement de fonctionnement

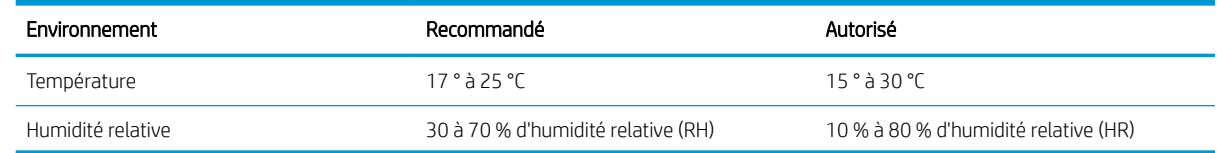

## <span id="page-19-0"></span>Vues du produit

- Vue de face du produit
- [Vue arrière de l'imprimante](#page-21-0)
- [Ports d'interface](#page-22-0)
- [Emplacement du numéro de série et du numéro de produit](#page-22-0)
- [Vue du panneau de commande](#page-23-0)

### Vue de face du produit

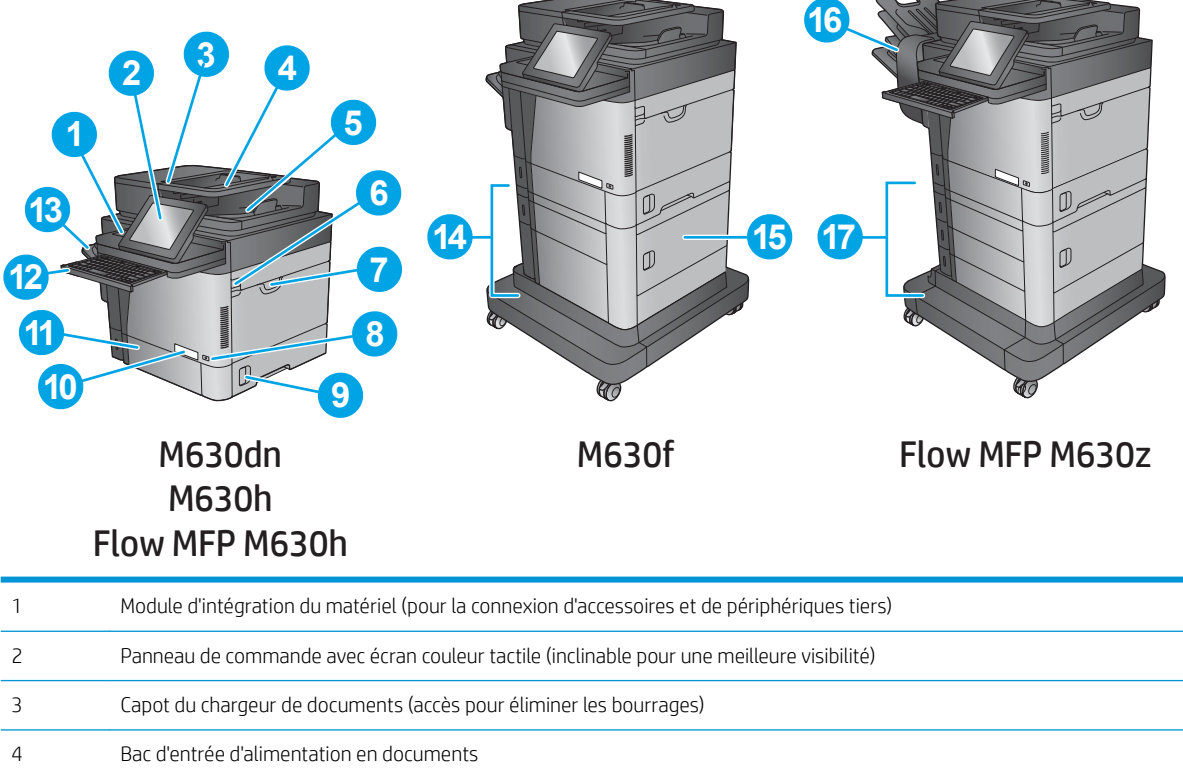

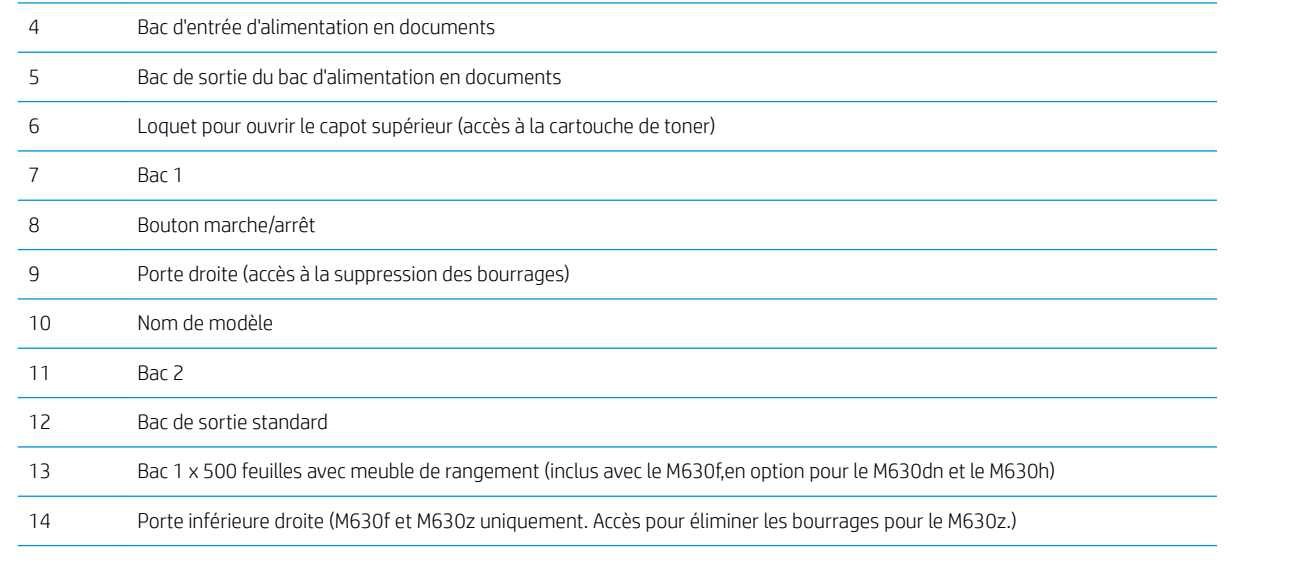

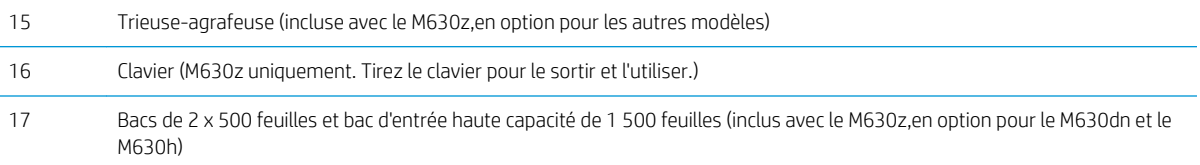

### <span id="page-21-0"></span>Vue arrière de l'imprimante

**REMARQUE :** Le produit est représenté sans accessoire de finition.

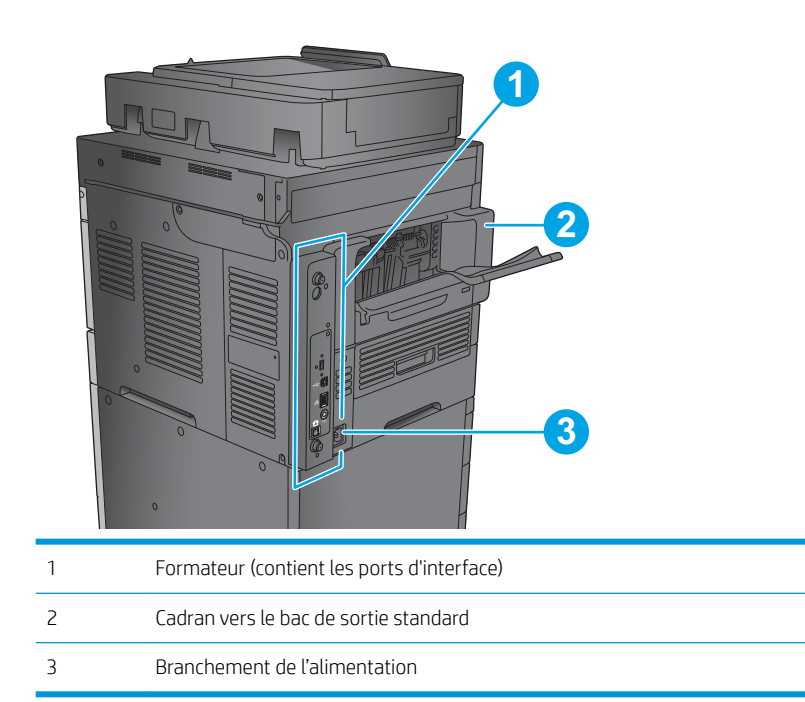

### <span id="page-22-0"></span>Ports d'interface

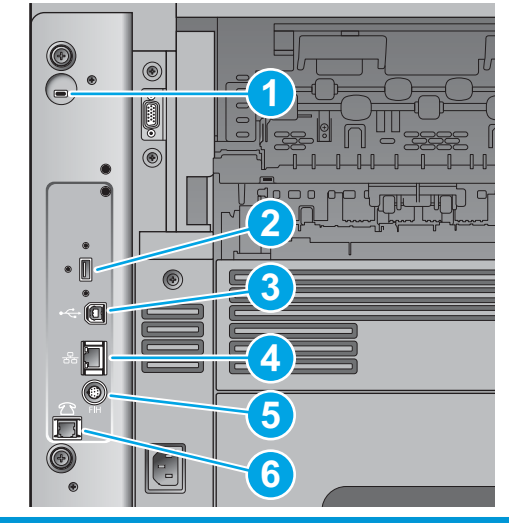

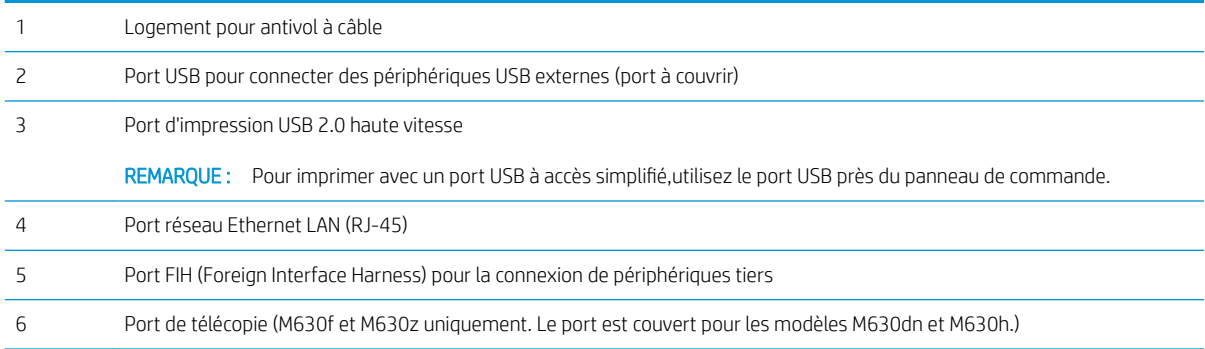

### Emplacement du numéro de série et du numéro de produit

Une étiquette indiquant le numéro de série et le numéro de produit se trouve à l'intérieur du produit,sous le capot supérieur.

Le numéro de produit est un code à six caractères qui identifie le modèle spécifique d'un produit et permet de commander des pièces pour ce produit. Le numéro de série est un nombre unique pour chaque unité.

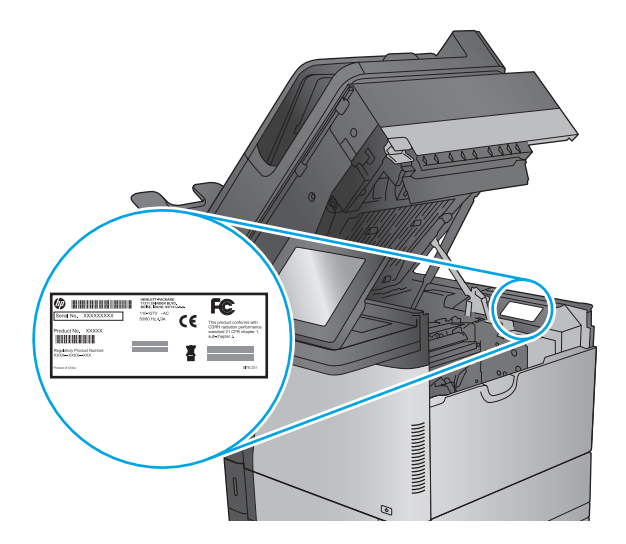

### <span id="page-23-0"></span>Vue du panneau de commande

L'écran d'accueil permet d'accéder aux fonctions du produit et indique l'état actuel du produit.

Retournez à l'écran d'accueil à tout moment en appuyant sur le bouton Accueil sur le côté gauche du panneau de commande du produit,ou appuyez sur le bouton Accueil dans le coin supérieur gauche de la plupart des écrans.

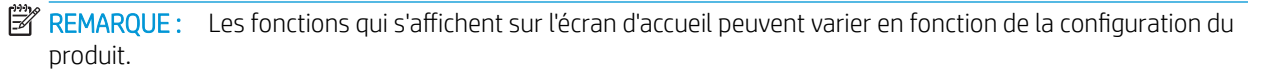

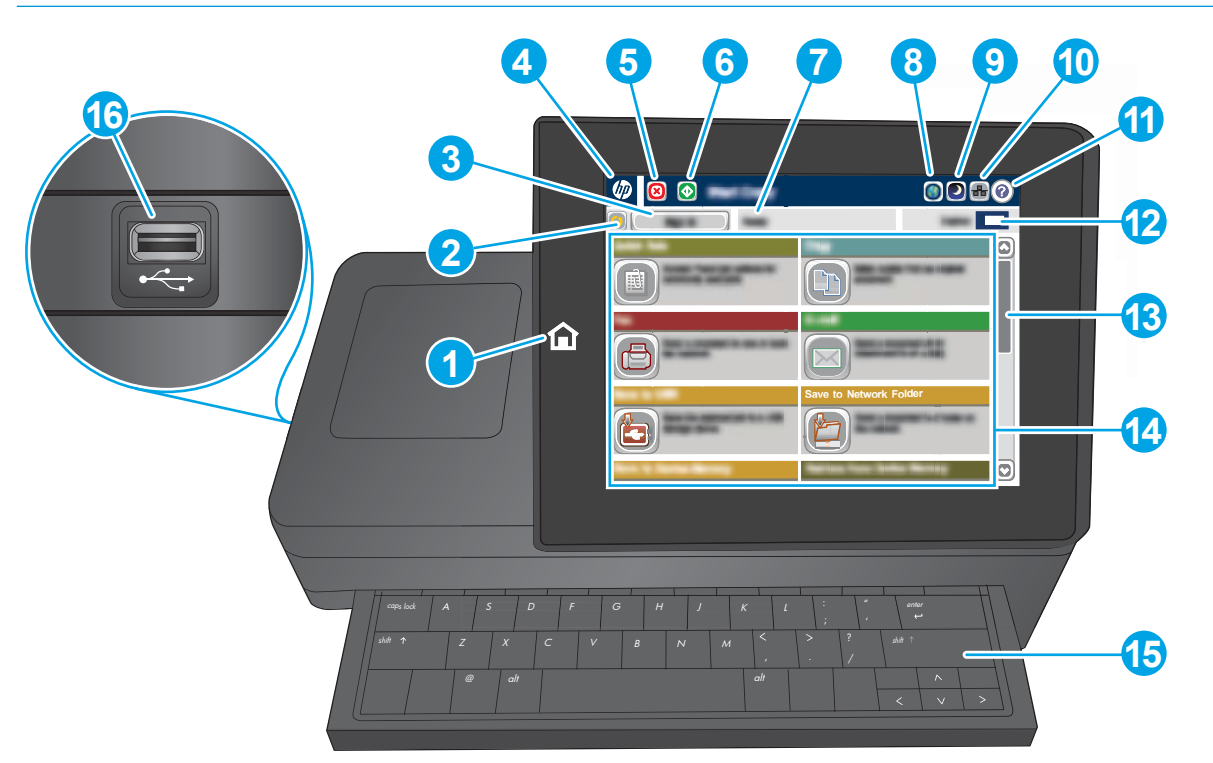

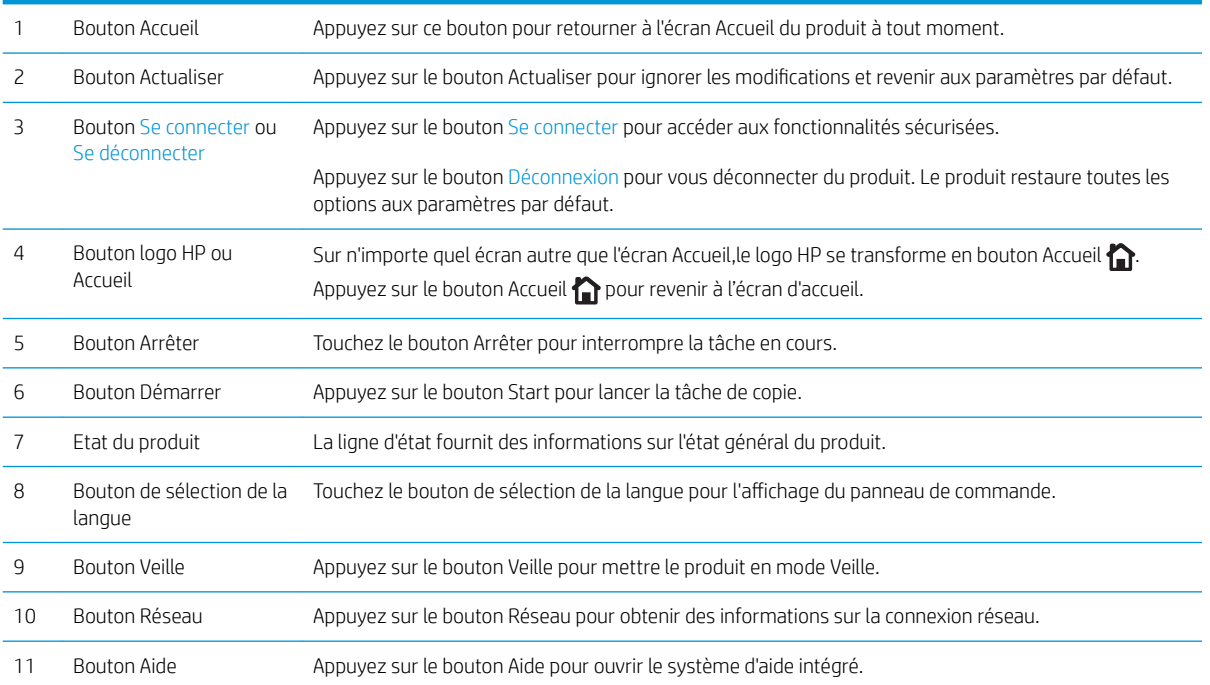

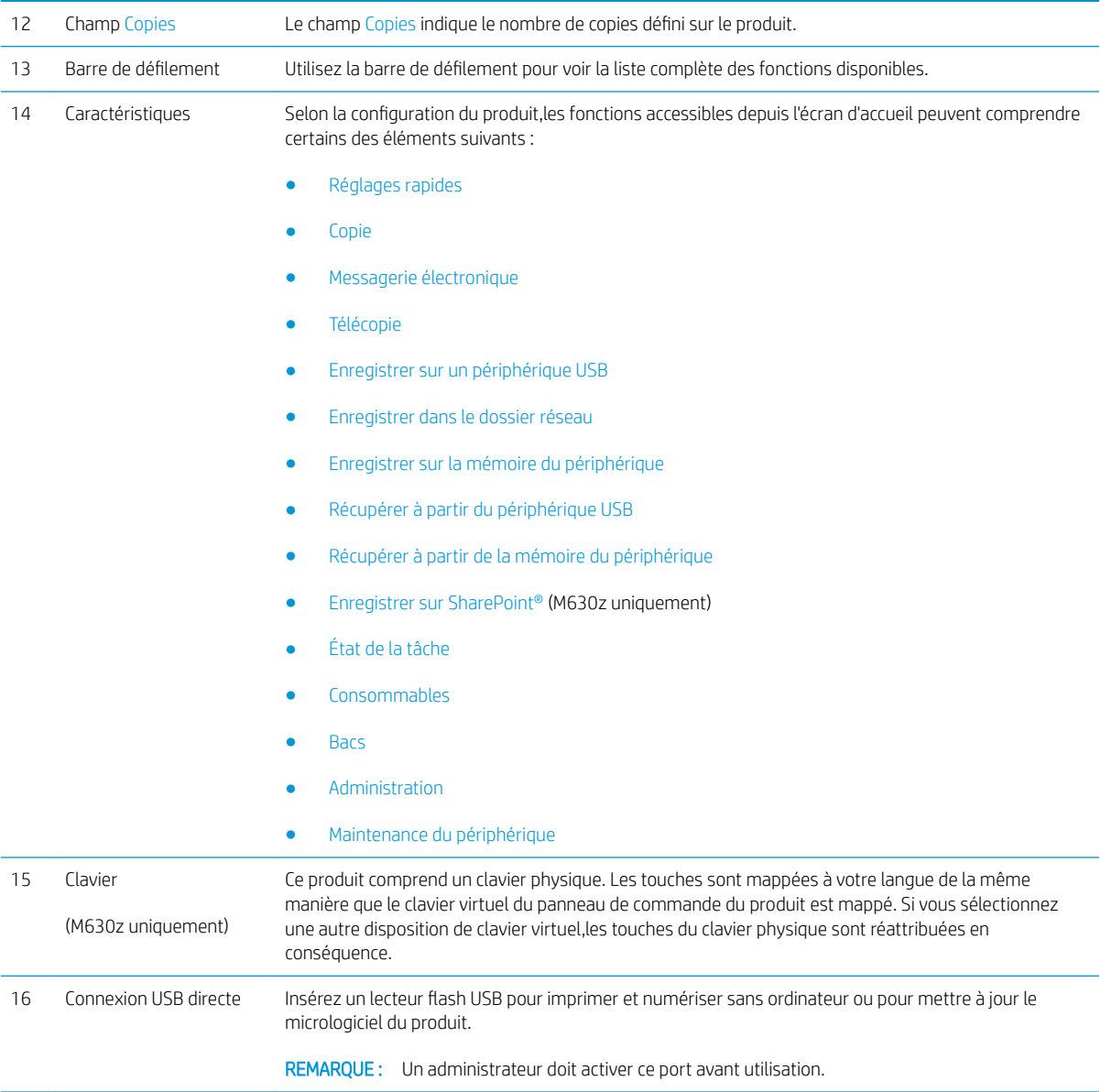

## <span id="page-25-0"></span>Configuration du produit et installation du logiciel

Pour obtenir des instructions de configuration élémentaires, reportez-vous au Guide d'installation du matériel livré avec le produit. Pour obtenir des instructions supplémentaires, reportez-vous à l'assistance HP sur le Web.

Accédez à l'adresse www.hp.com/support/liMFPM630 pour obtenir de l'aide complète HP pour le produit. Trouvez les options d'assistance suivantes :

- Installation et configuration
- Utilisation
- Résolution des problèmes
- Téléchargement des mises à jour du logiciel
- Inscription au forum d'assistance
- Recherche d'informations réglementaires et de garantie

# <span id="page-26-0"></span>2 Bacs à papier

- [Chargement du bac 1](#page-27-0)
- [Charger le bac 2 et les bacs de 500 feuilles](#page-30-0)
- [Charger le bac d'alimentation HP haute capacité de 1 500 feuilles](#page-33-0)
- [Configurer la trieuse-agrafeuse](#page-36-0)

#### Pour plus d'informations :

Visitez le site Web [www.hp.com/support/ljMFPM630.](http://www.hp.com/support/ljMFPM630)

Le plan d'assistance HP tout inclus du produit comprend les informations suivantes :

- Installation et configuration
- **•** Utilisation
- Résolution des problèmes
- Téléchargement des mises à jour du logiciel
- Inscription au forum d'assistance
- Recherche d'informations réglementaires et de garantie

# <span id="page-27-0"></span>Chargement du bac 1

Les informations suivantes décrivent comment charger du papier dans le bac 1.

ATTENTION : Pour éviter les bourrages, n'ajoutez ou ne retirez jamais le bac 1 durant l'impression.

1. Ouvrez le bac 1.

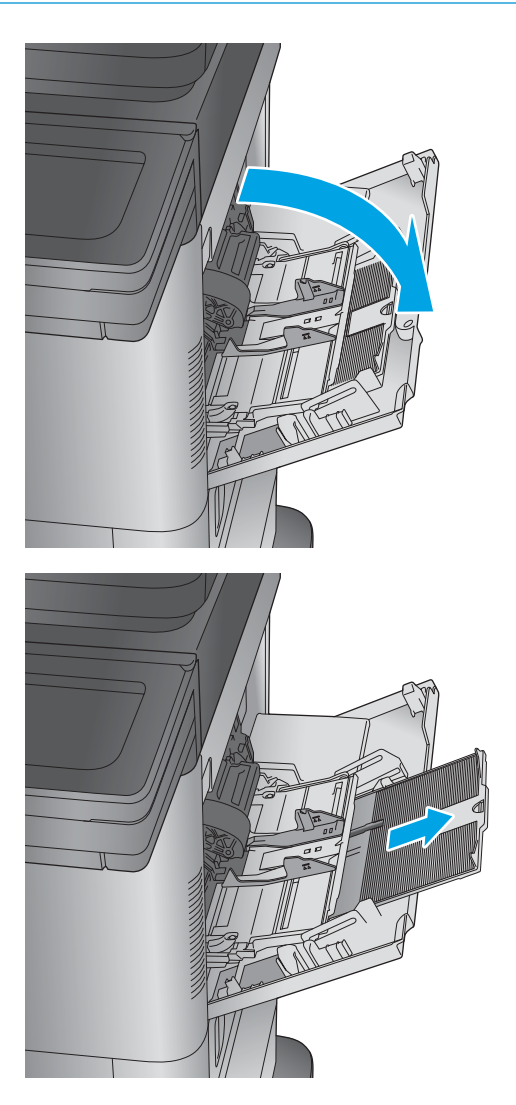

2. Sortez l'extension du bac permettant de supporter le papier.

**3.** Chargez du papier dans le bac. Pour obtenir des informations sur l'orientation du papier, reportezvous à la section Tableau 2-1 [Bac 1 : orientation du](#page-29-0) [papier à la page 18.](#page-29-0)

4. Assurez-vous que le papier est bien placé sous la ligne de remplissage des guides papier.

REMARQUE : La hauteur maximale de la pile est de 10 mm, ou environ 100 feuilles de papier de 75 g.

5. Réglez les guides latéraux de façon qu'ils touchent légèrement la pile de papier, sans la plier.

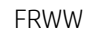

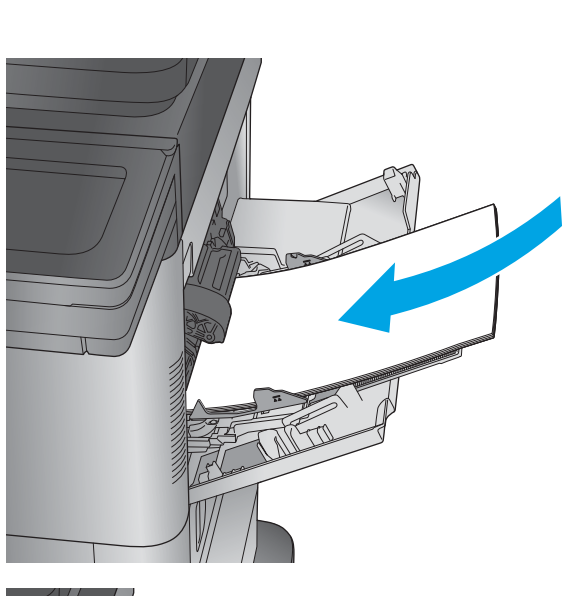

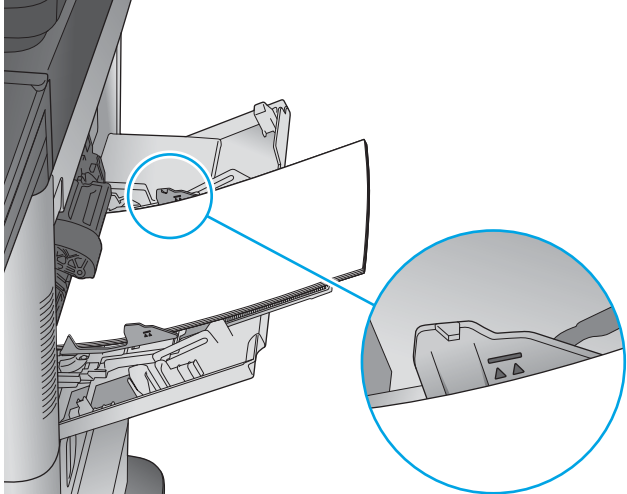

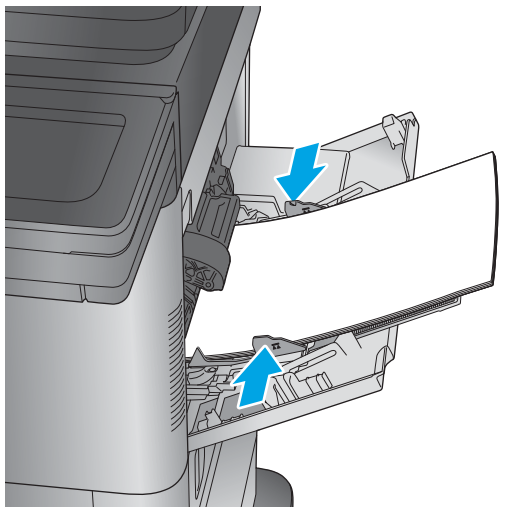

#### <span id="page-29-0"></span>Tableau 2-1 Bac 1 : orientation du papier

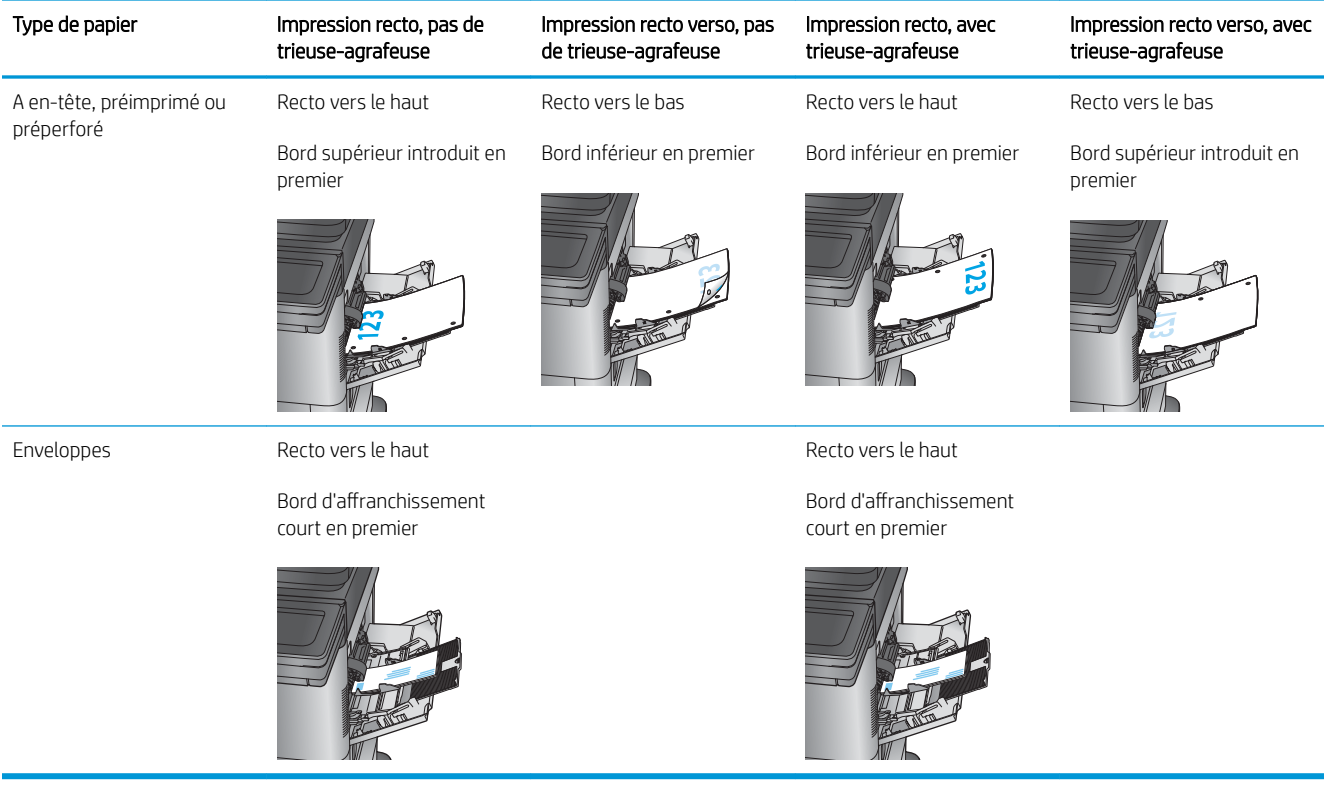

## <span id="page-30-0"></span>Charger le bac 2 et les bacs de 500 feuilles

Les informations suivantes décrivent comment charger du papier dans les bacs 2, 3 et 4.

- REMARQUE : La procédure à suivre pour le chargement des bacs de 500 feuilles est la même que pour le bac 2. Seul le bac 2 est représenté ici.
- 1. Ouvrez le bac.

REMARQUE : N'ouvrez pas ce bac lorsqu'il est en cours d'utilisation.

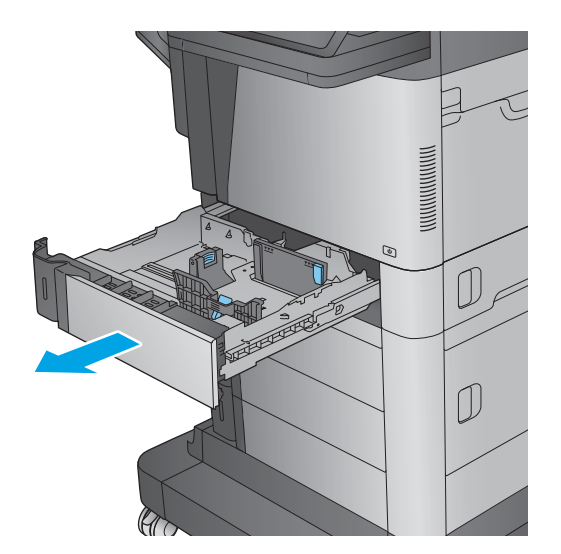

2. Réglez les guides de longueur et de largeur du papier en appuyant sur les taquets de réglage et en faisant glisser les guides jusqu'au format du papier utilisé.

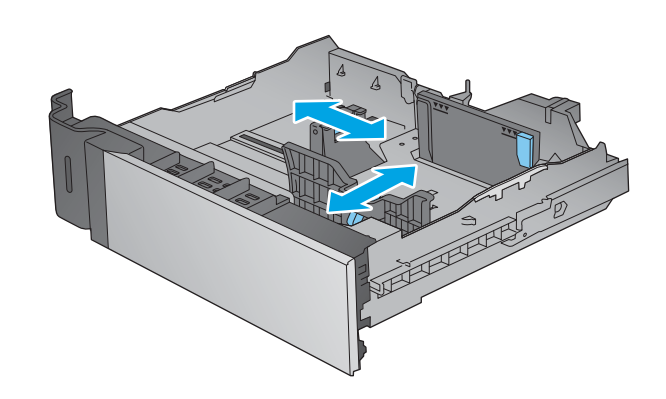

**3.** Chargez le papier dans le bac. Vérifiez le papier pour vous assurer que les guides touchent légèrement la pile, mais ne la courbent pas. Pour obtenir des informations sur l'orientation du papier, reportez-vous à la section [Tableau 2-2](#page-32-0) Orientation [du papier du bac 2 et des bacs de 500 feuilles](#page-32-0)  [à la page 21](#page-32-0).

REMARQUE : Pour empêcher les bourrages, ne surchargez pas le bac. Assurez-vous que le sommet de la pile n'atteint pas l'indicateur de bac plein.

REMARQUE : Si le bac n'est pas correctement ajusté, un message d'erreur peut apparaître lors de l'impression ou un bourrage papier peut se produire.

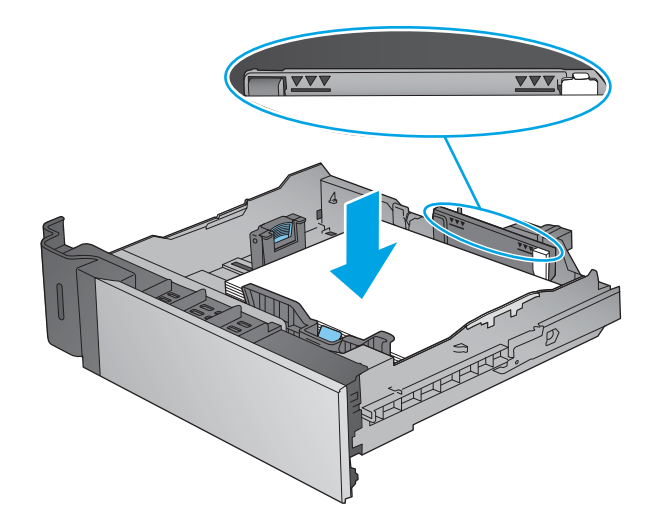

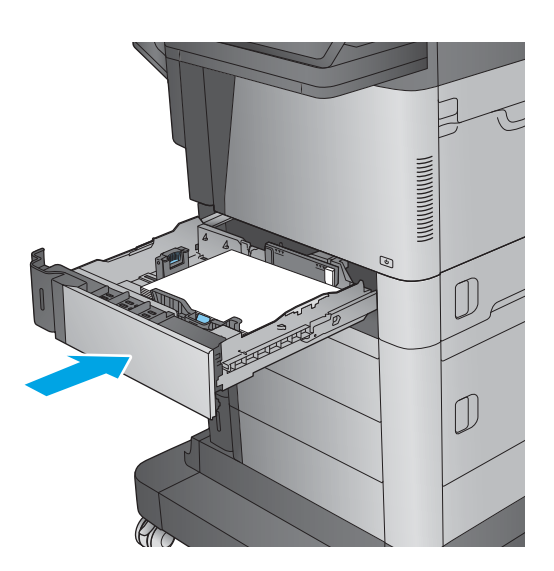

4. Fermez le bac.

5. Le message de configuration du bac s'affiche sur le panneau de commande du produit.

<span id="page-32-0"></span>**6.** Appuyez sur le bouton OK pour accepter le format et le type détectés ou appuyez sur le bouton Modifier pour choisir un format ou un type de papier différent.

Pour des formats de papier personnalisés, il est nécessaire de spécifier les dimensions X et Y lorsque l'invite s'affiche sur le panneau de commande du produit.

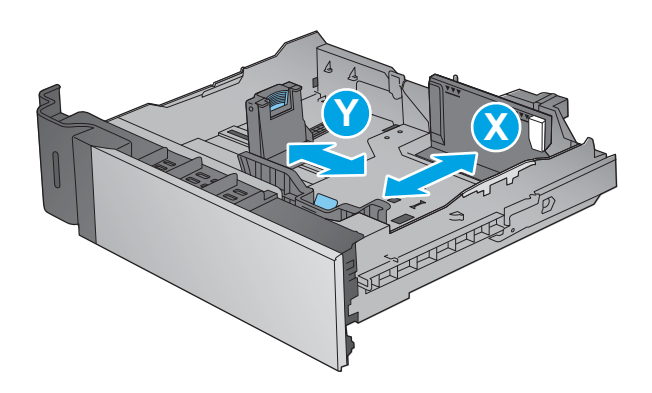

7. Sélectionnez le format et le type appropriés, puis appuyez sur le bouton OK.

#### Tableau 2-2 Orientation du papier du bac 2 et des bacs de 500 feuilles

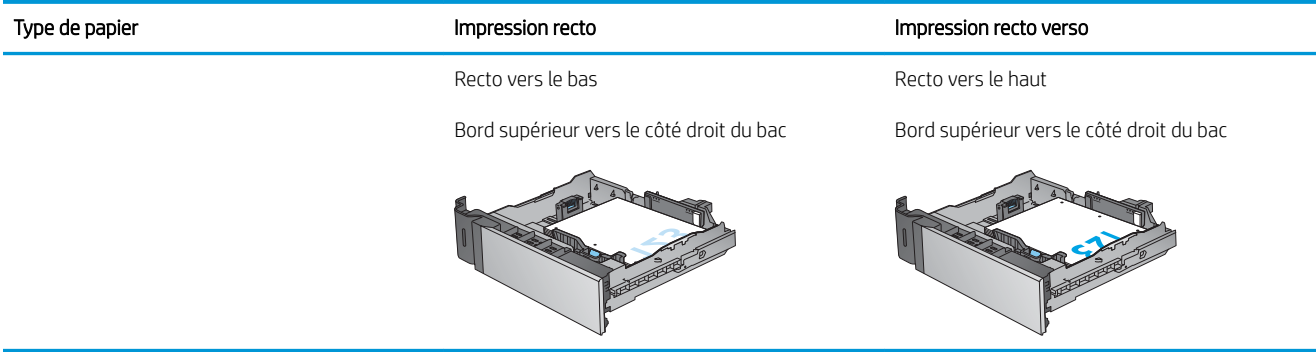

## <span id="page-33-0"></span>Charger le bac d'alimentation HP haute capacité de 1 500 feuilles

Les informations suivantes décrivent comment charger du papier dans le bac d'entrée haute capacité (bac 5). Ce bac fait partie du bac d'alimentation à haute capacité de 1 500 feuilles et 2 x 500 feuilles,qui est inclus avec le modèle M630z et disponible en option pour les modèles M630dn et M630h.

1. Ouvrez le bac.

REMARQUE : N'ouvrez pas ce bac lorsqu'il est en cours d'utilisation.

- $\begin{matrix} \mathbb{D} \end{matrix}$  $\begin{array}{c} \hline \end{array}$ 16
- 2. Ajustez le guide de largeur du papier en fonction du papier.

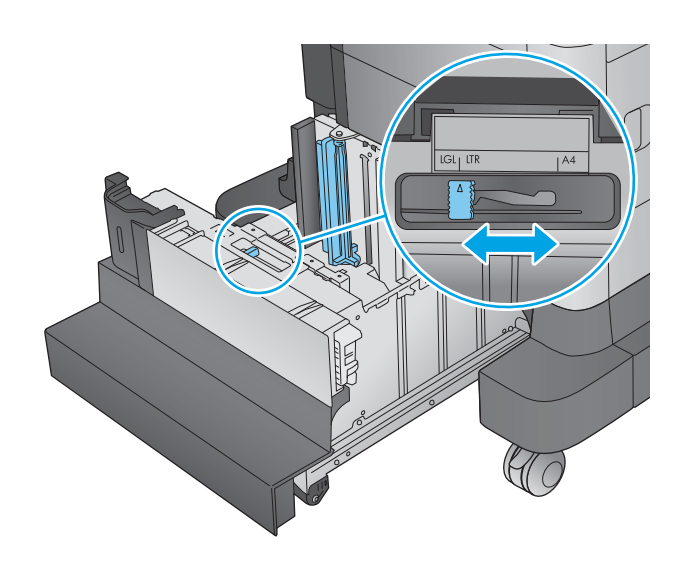

3. Faites pivoter le levier d'arrêt du papier en fonction du papier.

4. Chargez le papier dans le bac. Vérifiez le papier pour vous assurer que les guides touchent légèrement la pile,mais ne la courbent pas.

> REMARQUE : Pour empêcher les bourrages,ne surchargez pas le bac. Assurez-vous que le sommet de la pile n'atteint pas l'indicateur de bac plein.

REMARQUE : Si le bac n'est pas correctement ajusté,un message d'erreur peut apparaître lors de l'impression ou un bourrage papier peut se produire.

5. Fermez le bac.

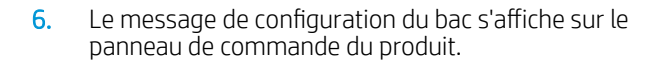

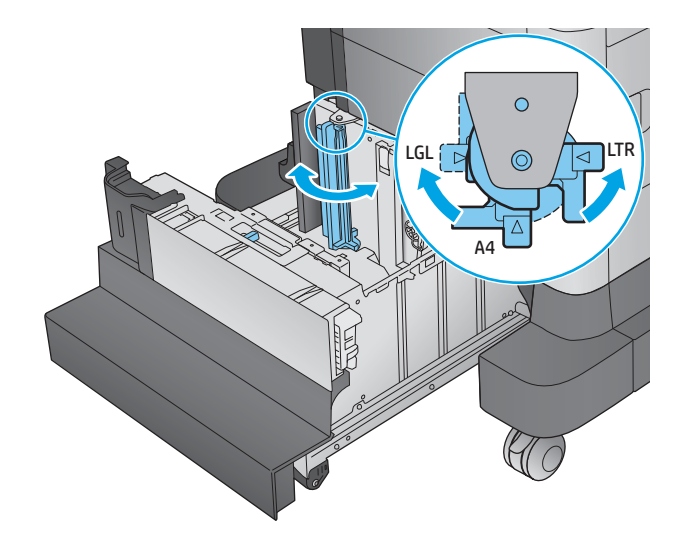

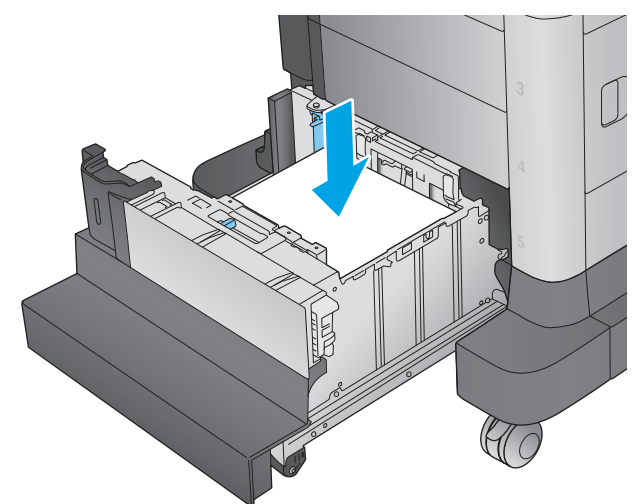

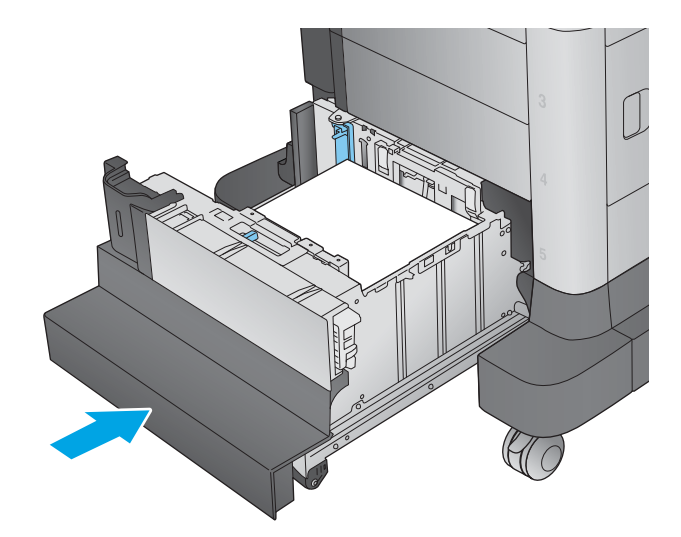

- **7.** Appuyez sur le bouton OK pour accepter le format et le type détectés ou appuyez sur le bouton Modifier pour choisir un format ou un type de papier différent.
- 8. Sélectionnez le format et le type appropriés, puis appuyez sur le bouton OK.
# Configurer la trieuse-agrafeuse

Les informations suivantes décrivent comment charger les agrafes et configurer les options pour la trieuseagrafeuse. Cet accessoire est livré avec le modèle M630z. Il est en option sur les autres modèles.

La trieuse-agrafeuse peut agrafer des documents dans le coin supérieur gauche ou supérieur droit et empiler jusqu'à 900 feuilles de papier dans les trois bacs de sortie. Les bacs de sortie possèdent trois options de configuration de mode : mode réceptacle, mode trieuse et mode séparateur de fonction.

- Chargement d'agrafes
- [Configuration de l'emplacement de perforation par défaut](#page-38-0)
- [Configurer le mode de fonctionnement](#page-39-0)

### Chargement d'agrafes

1. Libérez le loquet de la trieuse-agrafeuse, puis faites-la glisser hors du produit.

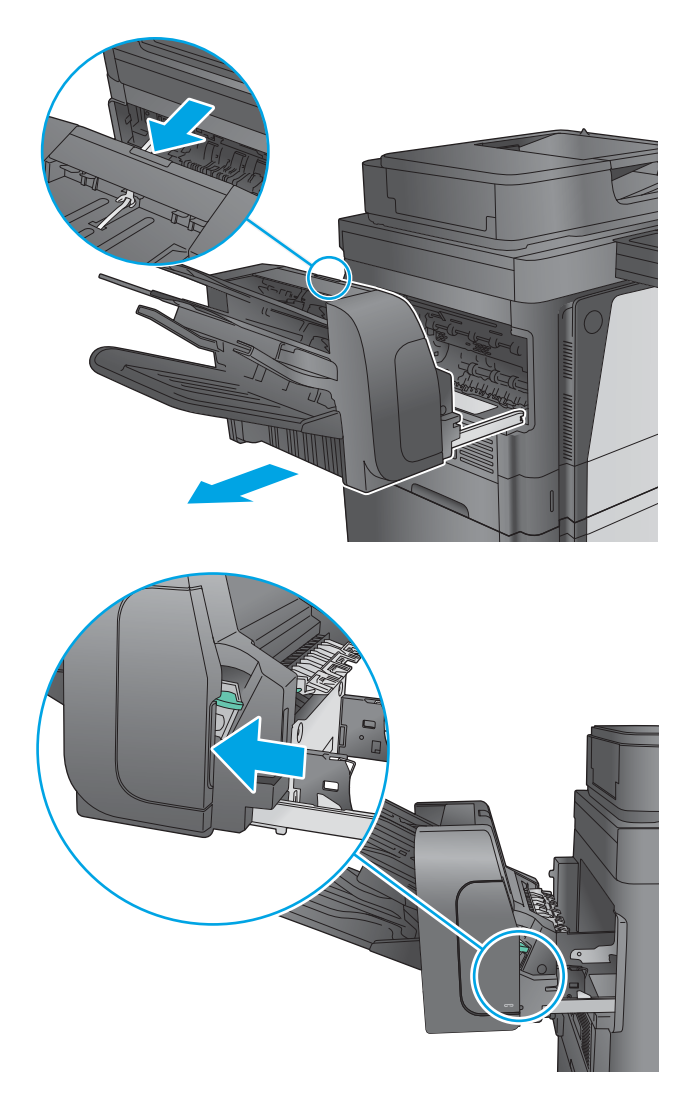

2. Appuyez sur le loquet pour libérer la porte de l'agrafeuse.

3. Ouvrez la porte de l'agrafeuse.

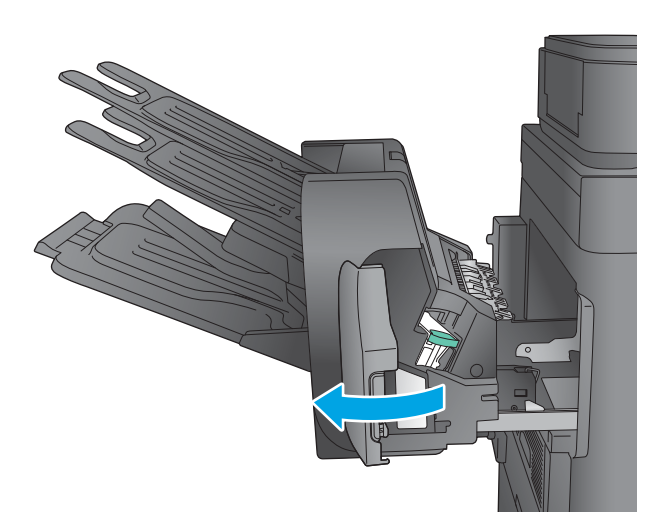

- 
- 

4. Soulevez le taquet vert de la cartouche d'agrafes, puis retirez-la sans l'incliner.

5. Insérez la nouvelle cartouche d'agrafes dans l'agrafeuse, puis appuyez sur la poignée verte jusqu'à ce qu'elle s'enclenche.

<span id="page-38-0"></span>6. Fermez la porte de l'agrafeuse.

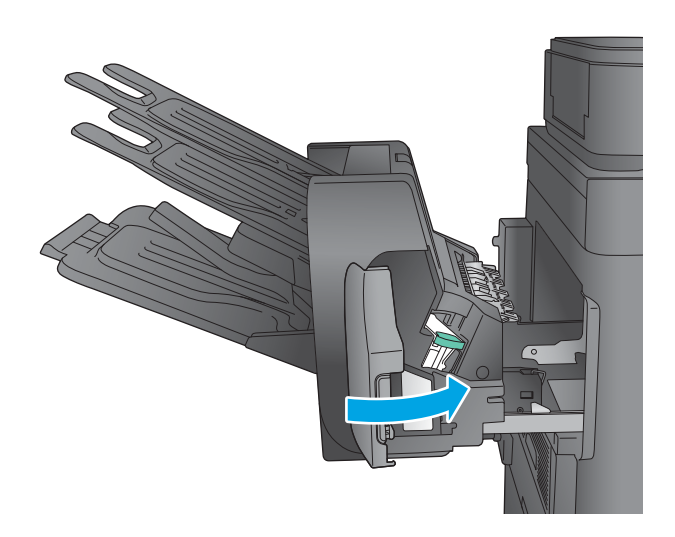

7. Faites glisser la trieuse-agrafeuse vers le produit jusqu'à ce qu'elle soit en place.

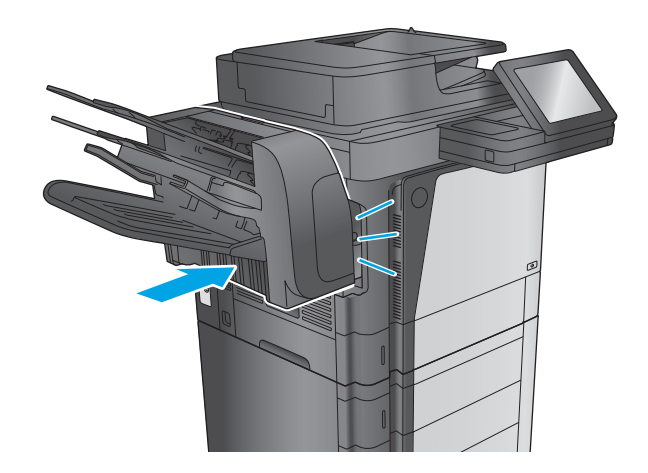

### Configuration de l'emplacement de perforation par défaut

- 1. Faites défiler l'écran d'accueil du panneau de commande du produit jusqu'à trouver le bouton Administration.
- 2. Ouvrez les menus suivants :
	- Paramètres agrafeuse/réceptacle
	- Agrafage
- 3. Sélectionnez un emplacement pour l'agrafe dans la liste des options, puis appuyez sur le bouton Enregistrer. Les options suivantes sont disponibles :
	- Aucun : pas d'agrafage
	- A gauche ou à droite : si le document a une orientation portrait, l'agrafage est situé dans le coin supérieur gauche du bord court du papier. Si le document a une orientation paysage, l'agrafage est situé dans le coin supérieur droit du bord long du papier.
- <span id="page-39-0"></span>En haut à gauche : l'agrafage est situé dans le coin supérieur gauche du bord court du papier.
- En haut à droite : l'agrafage est situé dans le coin supérieur droit du bord long du papier.

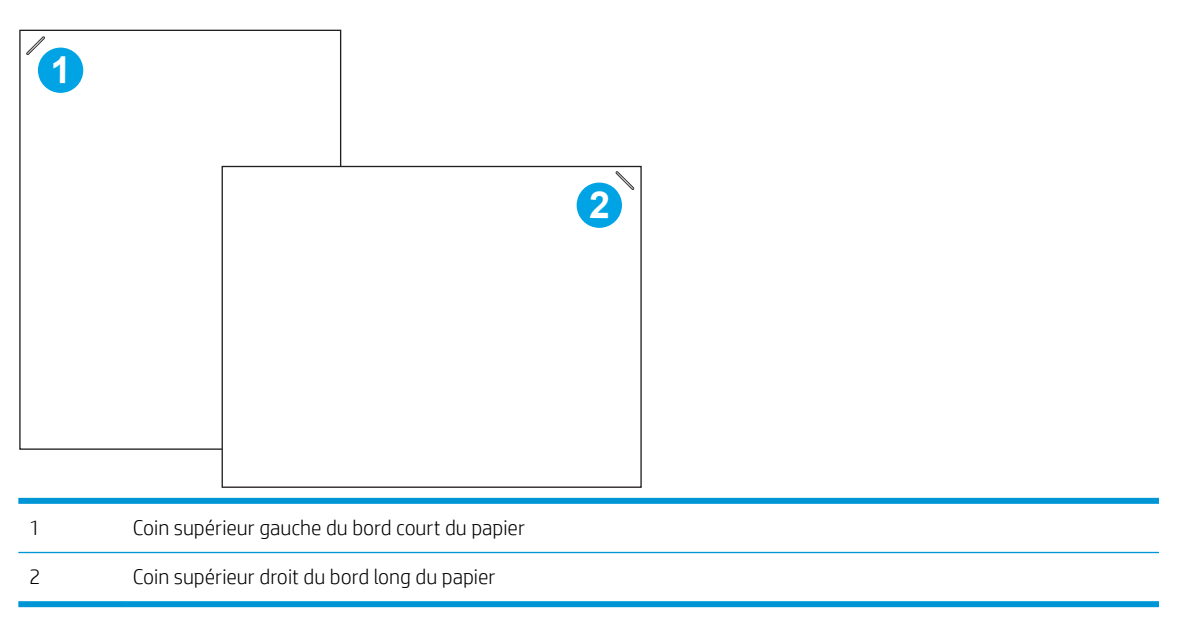

#### Configurer le mode de fonctionnement

Utilisez cette procédure pour configurer comment le produit trie les travaux dans les bacs de sortie.

- 1. Faites défiler l'écran d'accueil du panneau de commande du produit jusqu'à trouver le bouton Administration.
- 2. Ouvrez les menus suivants :
	- Paramètres agrafeuse/réceptacle
	- Mode opération
- 3. Sélectionnez un mode dans la liste des options, puis appuyez sur le bouton Enregistrer. Les options suivantes sont disponibles :
	- Module d'empilement : Le produit peut empiler de bas en haut les travaux dans les bacs.
	- Trieuse : Le produit place les travaux dans différents bacs selon la personne qui les a envoyés.
	- Séparateur de fonction : Le produit place les travaux dans différents bacs selon la fonction du produit, notamment les travaux d'impression, de copie ou de télécopie.

# 3 Pièces,consommables et accessoires

- [Commande de pièces,d'accessoires et de consommables](#page-41-0)
- [Remplacement du toner](#page-45-0)

#### Pour plus d'informations :

Visitez le site Web [www.hp.com/support/ljMFPM630.](http://www.hp.com/support/ljMFPM630)

Le plan d'assistance HP tout inclus du produit comprend les informations suivantes :

- Installation et configuration
- Utilisation
- Résolution des problèmes
- Téléchargement des mises à jour du logiciel
- Inscription au forum d'assistance
- Recherche d'informations réglementaires et de garantie

# <span id="page-41-0"></span>Commande de pièces,d'accessoires et de consommables

### **Commandes**

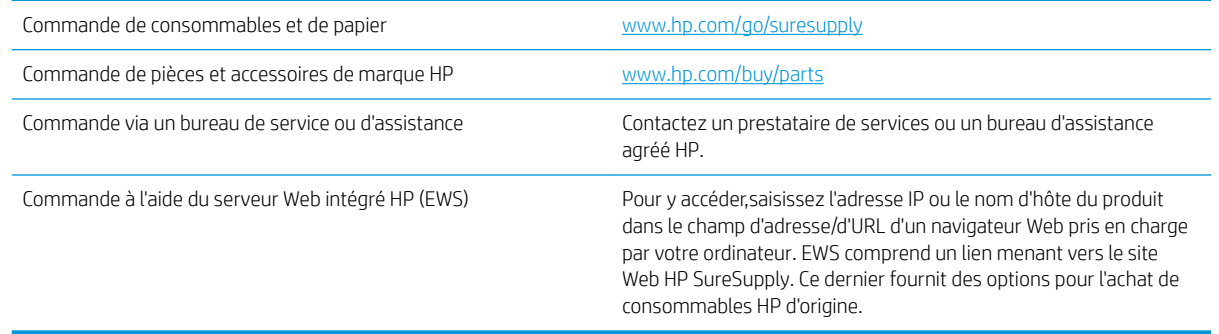

### Pièces détachées et consommables

Les pièces suivantes sont disponibles pour ce produit.

- Les pièces portant la mention Obligatoire doivent être installées par les clients, sauf si vous souhaitez prendre en charge les frais de réparation effectuée par le personnel de maintenance HP. Pour ces pièces,l'assistance hors magasin et l'assistance en atelier ne sont pas prises en charge au titre de la garantie du produit HP.
- Les pièces portant la mention Facultatif peuvent,à votre demande,être installées gratuitement par le personnel de maintenance HP pendant la période de garantie du produit.

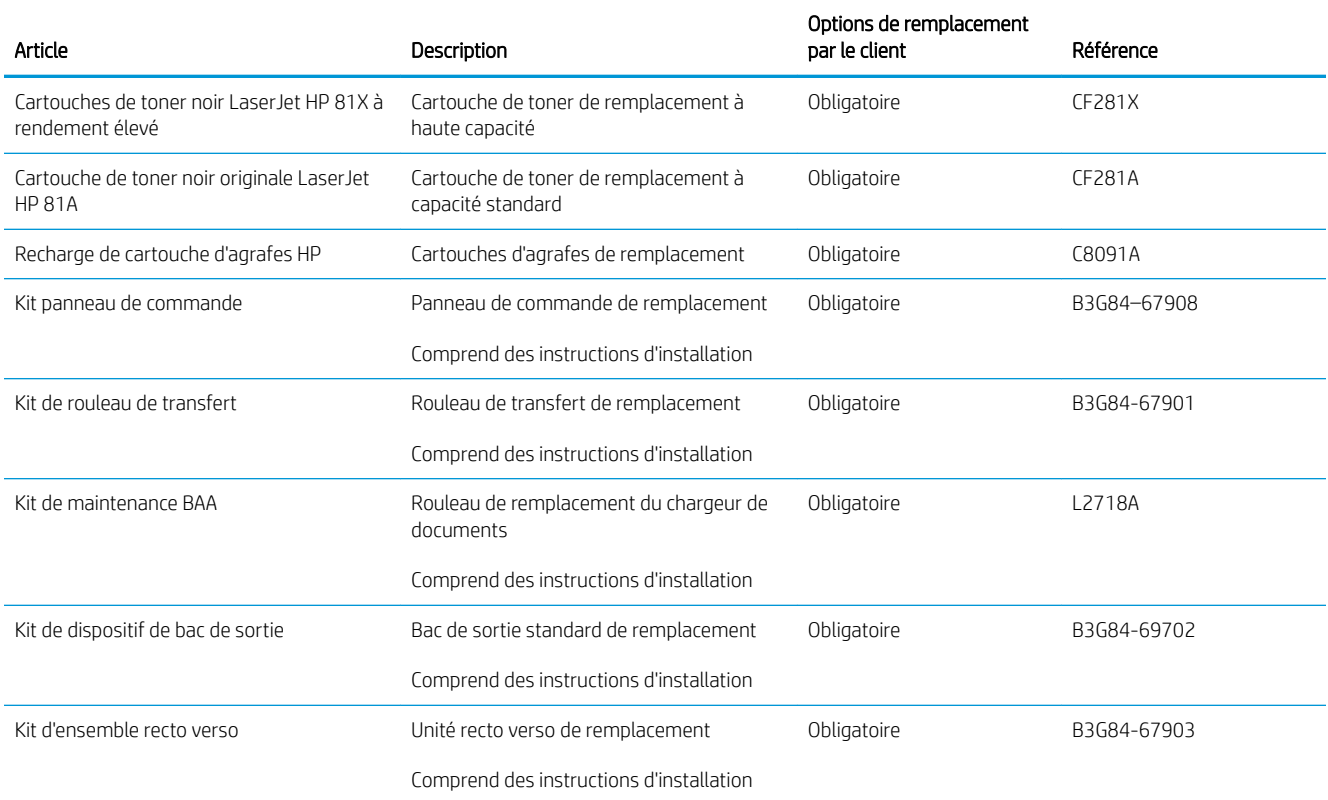

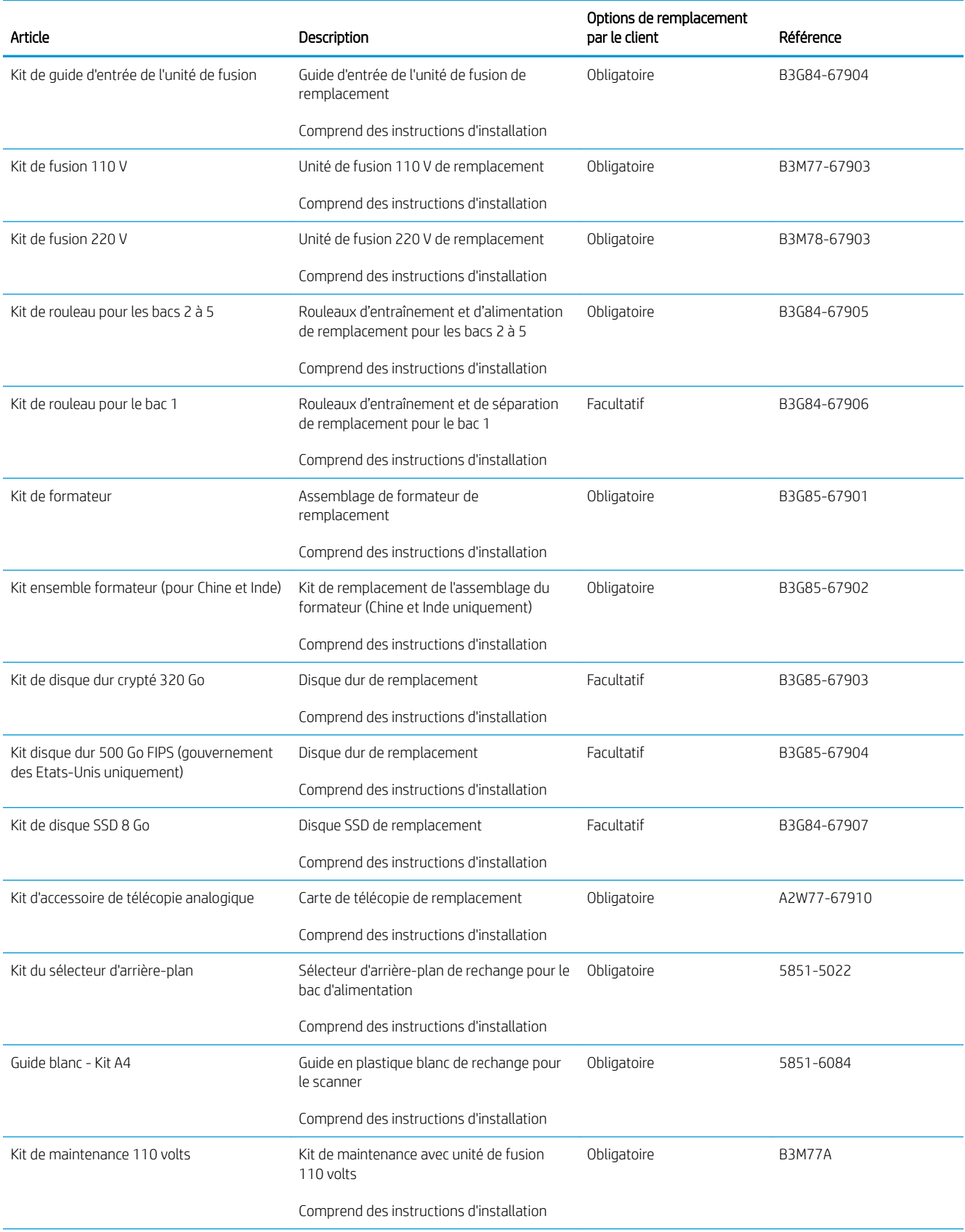

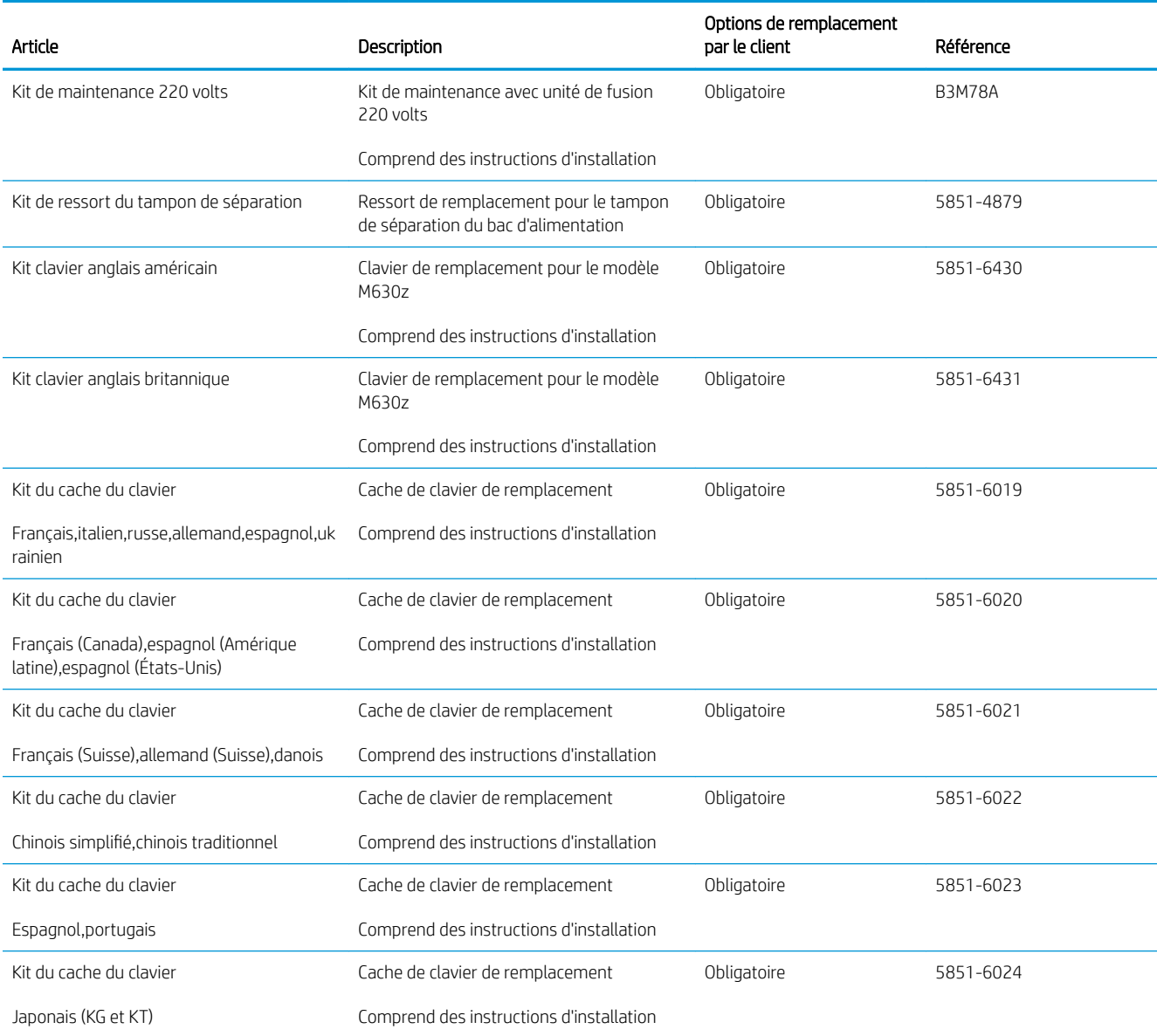

### Accessoires

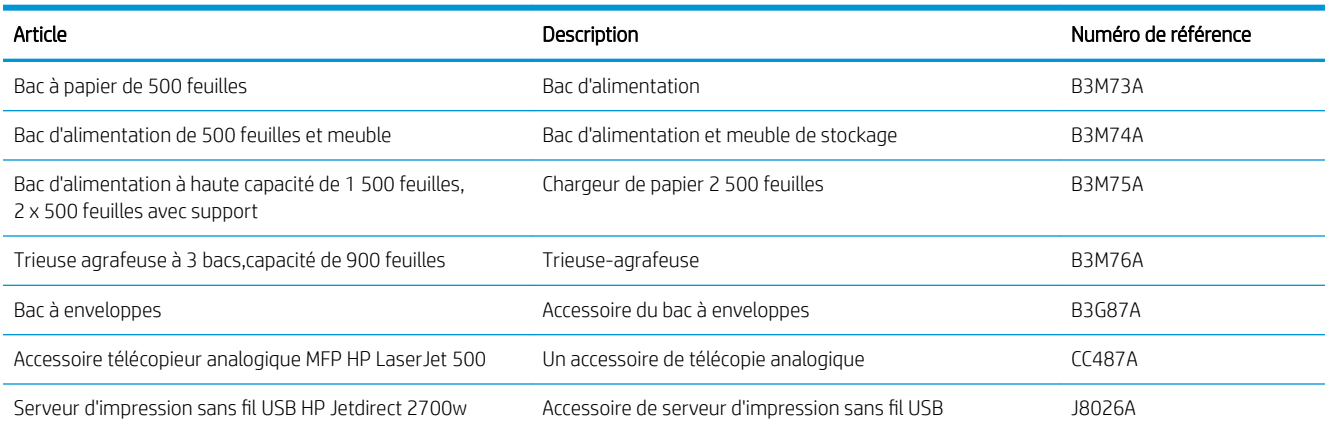

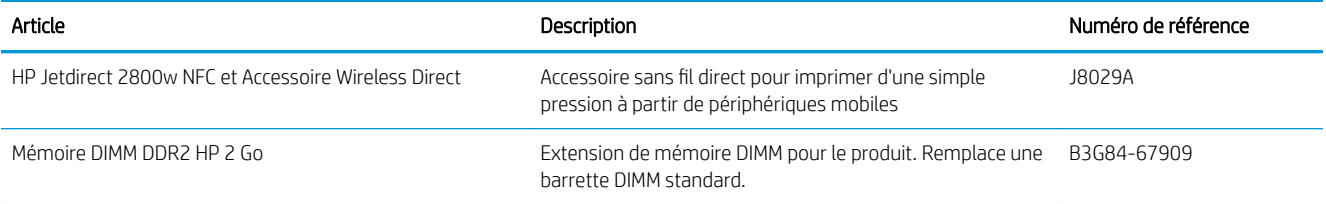

### <span id="page-45-0"></span>Remplacement du toner

Ce produit indique lorsque le niveau de cartouche de toner est bas. La durée de vie restante réelle d'une cartouche de toner peut varier. Elle ne doit pas nécessairement être remplacée immédiatement. Veillez à toujours disposer d'une cartouche de remplacement afin de pouvoir en changer en temps voulu.

Continuez à imprimer avec la cartouche actuelle jusqu'à ce que la qualité d'impression ne soit plus acceptable même après redistribution du toner. Pour redistribuer le toner, retirez la cartouche de toner de l'imprimante et secouez-la délicatement d'avant en arrière sur son axe horizontal. Pour obtenir une représentation graphique, reportez-vous aux instructions de remplacement des cartouches. Réinsérez la cartouche de toner dans l'imprimante, puis refermez le capot.

#### Tableau 3-1 Informations sur la cartouche d'encre

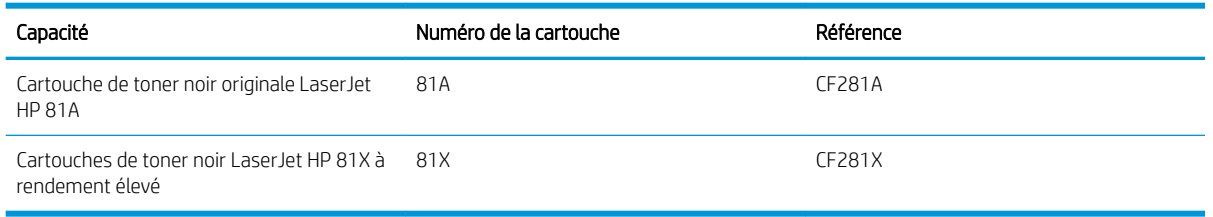

Ne sortez la cartouche d'encre de son emballage que lorsque vous êtes prêt à l'utiliser.

 $\triangle$  ATTENTION : Pour éviter d'endommager le toner, ne l'exposez pas à la lumière plus de quelques minutes. Recouvrez le tambour d'imagerie si vous devez retirez le toner du produit pour quelque temps.

L'image suivante montre les différentes pièces du toner.

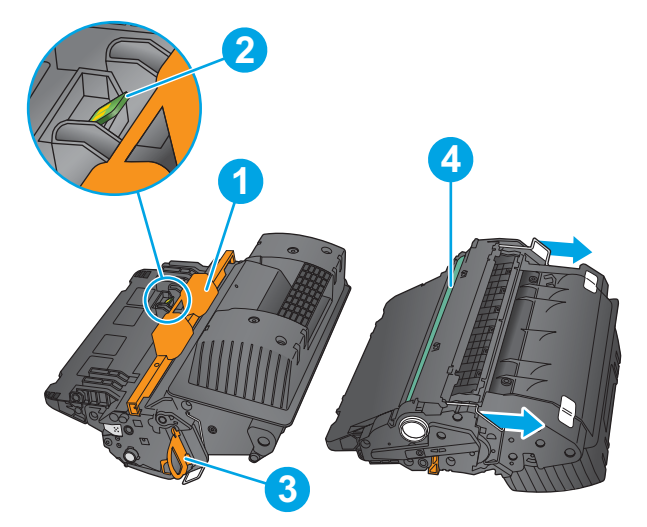

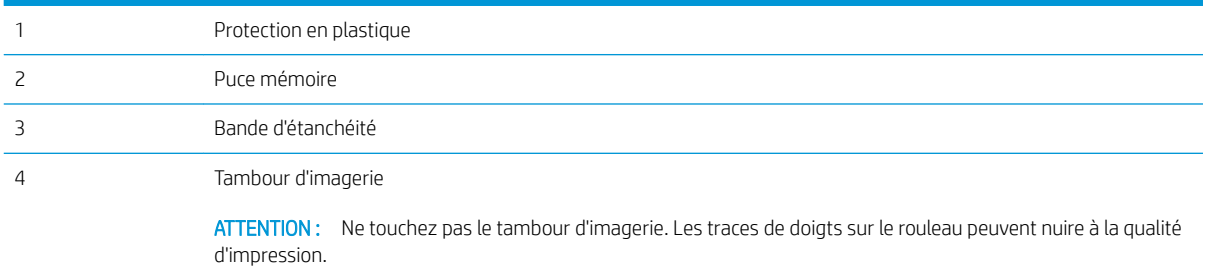

ATTENTION : Si vous vous tachez avec du toner, essuyez la tache à l'aide d'un chiffon sec et lavez le vêtement à l'eau froide. L'eau chaude a pour effet de fixer l'encre sur le tissu.

REMARQUE : L'emballage de la cartouche de toner contient des informations concernant le recyclage.

1. Retirez le levier d'ouverture pour ouvrir le capot supérieur.

2. Saisissez la poignée de la cartouche de toner usagée et tirez-la pour l'enlever.

3. Retirez la cartouche de toner neuve de son enveloppe de protection. Conservez tous les emballages pour les recycler. Utilisez l'étiquette postale prépayée jointe pour renvoyer à HP la cartouche usagée qui se chargera de la recycler.

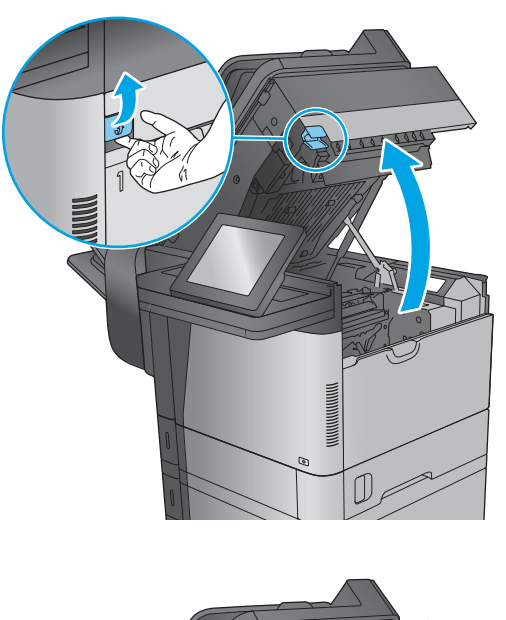

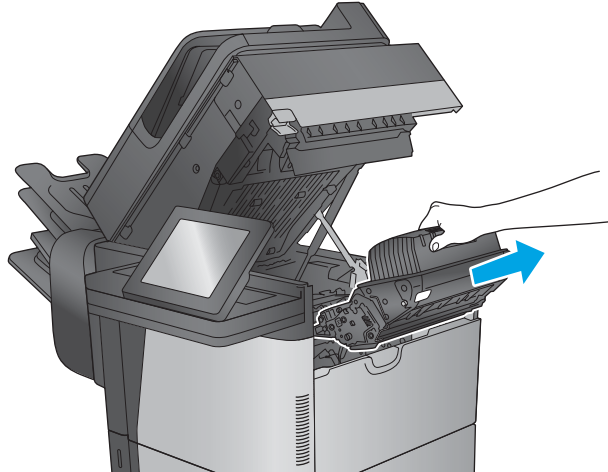

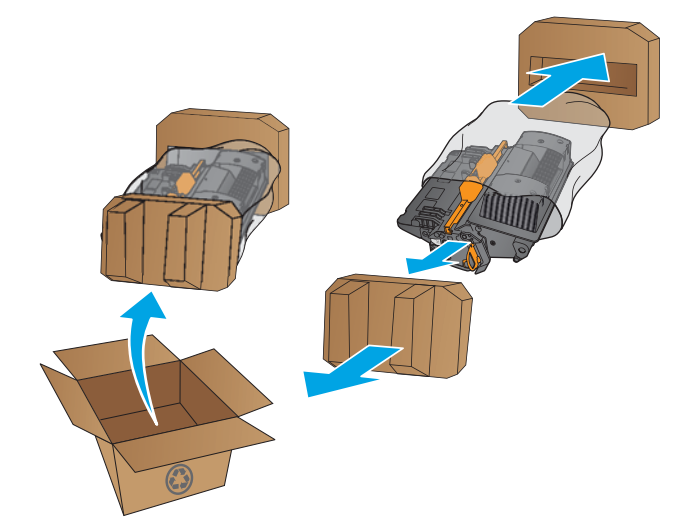

4. Prenez la cartouche de toner par les extrémités et secouez-la 5 ou 6 fois.

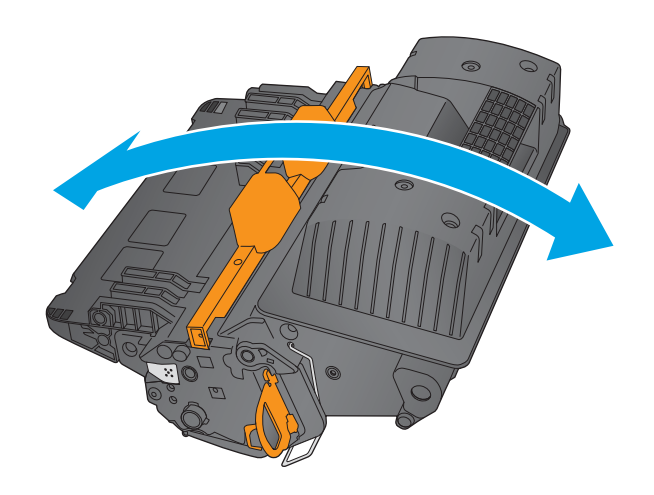

5. Retirez la protection de la cartouche de toner.

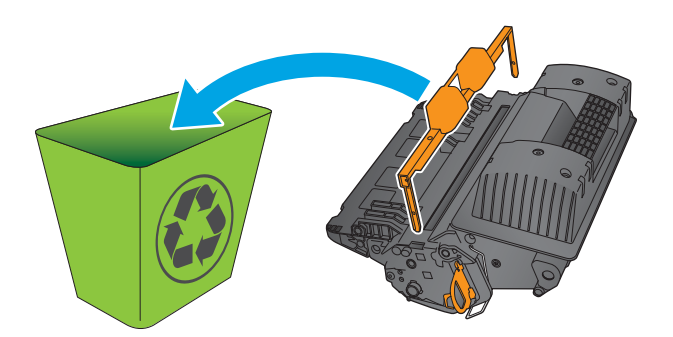

6. Tirez sur la languette orange afin de retirer la bande de scellage du toner. Retirez complètement la bande de scellage de la cartouche.

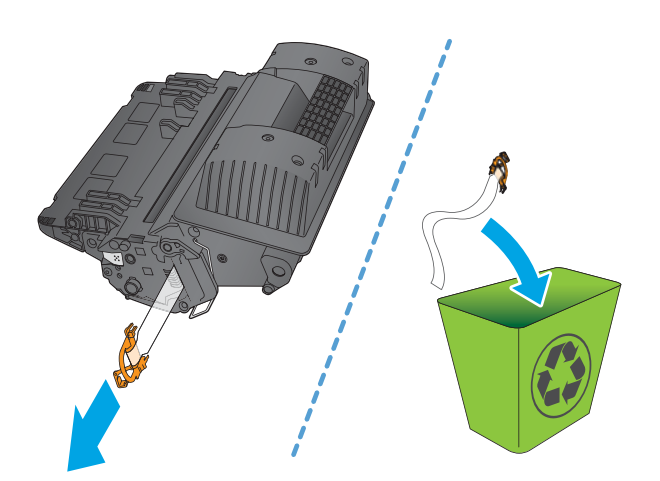

7. Placez le toner devant son emplacement,puis insérez-le dans le produit.

8. Fermez le capot supérieur.

9. Emballez la cartouche de toner usagée,la protection et la bande adhésive dans la boîte de la nouvelle cartouche. Collez l'étiquette d'expédition prépayée sur la boîte,puis renvoyez à HP la cartouche utilisée pour la recycler.

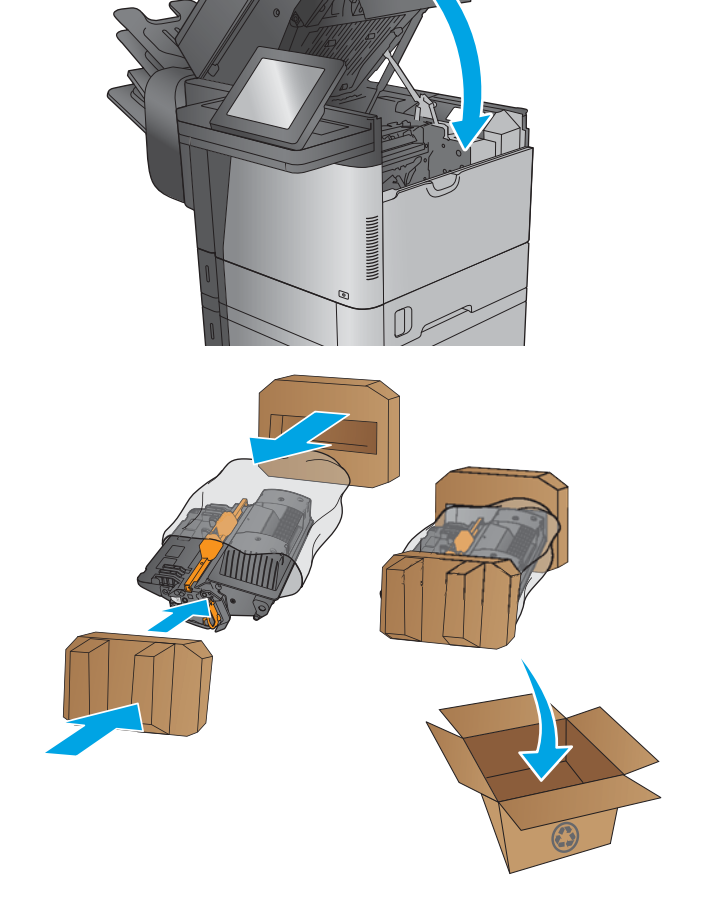

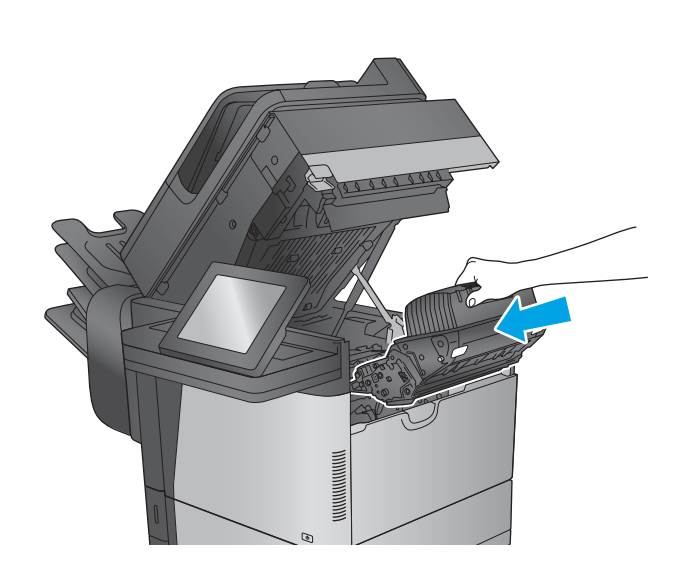

# 4 Imprimer

- [Imprimer des tâches \(Windows\)](#page-51-0)
- **•** [Impression de tâches \(OS X\)](#page-55-0)
- [Stockez les tâches d'impression sur le produit pour imprimer ultérieurement.](#page-57-0)
- **[Impression directe sans fil et NFC HP](#page-61-0)**
- **•** [Impression mobile](#page-62-0)
- [Impression via le port USB](#page-65-0)

#### Pour plus d'informations :

Visitez le site Web [www.hp.com/support/ljMFPM630.](http://www.hp.com/support/ljMFPM630)

Le plan d'assistance HP tout inclus du produit comprend les informations suivantes :

- Installation et configuration
- **•** Utilisation
- Résolution des problèmes
- Téléchargement des mises à jour du logiciel
- Inscription au forum d'assistance
- Recherche d'informations réglementaires et de garantie

## <span id="page-51-0"></span>Imprimer des tâches (Windows)

### Comment imprimer (Windows)

Les instructions suivantes décrivent la procédure d'impression de base pour Windows.

- 1. Dans le logiciel, sélectionnez l'option Imprimer.
- 2. Sélectionnez le produit dans la liste d'imprimantes. Pour modifier les paramètres, ouvrez le pilote d'impression en cliquant ou en appuyant sur le bouton Propriétés ou Préférences.
	- **EX** REMARQUE : le nom du bouton varie selon le logiciel.

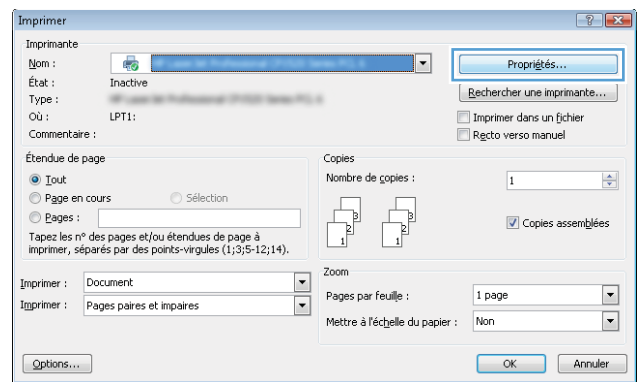

3. Cliquez ou appuyez sur les onglets dans le pilote d'impression pour configurer les options disponibles. Par exemple, accédez à l'onglet Finition pour définir l'orientation du papier, et à l'onglet Papier/Qualité pour définir l'alimentation, le type, le format et la qualité du papier.

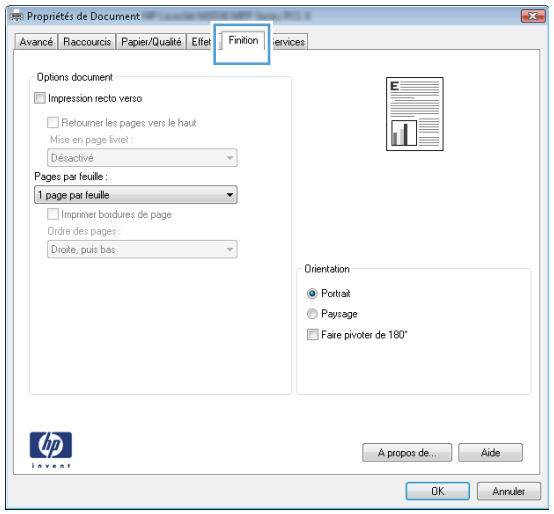

- 4. Cliquez ou appuyez sur le bouton OK pour revenir à la boîte de dialoque Imprimer. Sur cet écran, sélectionnez le nombre de copies à imprimer.
- 5. Cliquez ou appuyez sur le bouton OK pour lancer l'impression.

#### Imprimer automatiquement des deux côtés (Windows)

Utilisez cette procédure pour les produits équipés d'une unité d'impression recto verso automatique. Si le produit n'a pas d'unité d'impression recto verso automatique, ou si vous souhaitez imprimer sur des types de papier non pris en charge par l'unité d'impression recto verso, vous pouvez imprimer manuellement des deux côtés.

- 1. Dans le logiciel, sélectionnez l'option Imprimer.
- 2. Sélectionnez le périphérique dans la liste d'imprimantes, puis cliquez ou appuyez sur le bouton Propriétés ou Préférences pour ouvrir le pilote d'impression.

**REMARQUE :** le nom du bouton varie selon le logiciel.

- 3. Cliquez ou appuyez sur l'onglet Finition.
- 4. Cochez la case Impression recto verso. Cliquez sur le bouton OK pour fermer la boîte de dialogue Propriétés du document.
- 5. Dans la boîte de dialoque **Imprimer**, cliquez sur le bouton **OK** pour lancer la tâche d'impression.

#### Imprimer en manuel des deux côtés (Windows)

Suivez cette procédure pour les produits qui ne disposent pas d'unité d'impression recto verso automatique ou pour imprimer sur du papier que l'unité d'impression recto verso ne prend pas en charge.

- 1. Dans le logiciel, sélectionnez l'option Imprimer.
- 2. Sélectionnez le périphérique dans la liste d'imprimantes, puis cliquez ou appuyez sur le bouton Propriétés ou Préférences pour ouvrir le pilote d'impression.

**REMARQUE :** le nom du bouton varie selon le logiciel.

- 3. Cliquez ou appuyez sur l'onglet Finition.
- 4. Cochez la case **Impression recto verso (manuelle)**. Cliquez sur le bouton OK pour imprimer le recto de la tâche d'impression.
- 5. Récupérez la pile imprimée dans le bac de sortie, puis placez-la dans le bac 1.
- 6. Si vous y êtes invité, appuyez sur le bouton approprié du panneau de commande pour continuer.

#### Imprimer plusieurs pages par feuille (Windows)

- 1. Dans le logiciel, sélectionnez l'option Imprimer.
- 2. Sélectionnez le périphérique dans la liste d'imprimantes, puis cliquez ou appuyez sur le bouton Propriétés ou Préférences pour ouvrir le pilote d'impression.

**REMARQUE :** le nom du bouton varie selon le logiciel.

- 3. Cliquez ou appuyez sur l'onglet Finition.
- 4. Sélectionnez le nombre de pages par feuille dans la liste déroulante Pages par feuille.
- 5. Sélectionnez les options appropriées pour Imprimer bordures de page, Ordre des pages et Orientation. Cliquez sur le bouton OK pour fermer la boîte de dialogue Propriétés du document.
- 6. Dans la boîte de dialogue **Imprimer**, cliquez sur le bouton OK pour lancer la tâche d'impression.

#### Sélectionner le type de papier (Windows)

- 1. Dans le logiciel, sélectionnez l'option Imprimer.
- 2. Sélectionnez le périphérique dans la liste d'imprimantes, puis cliquez ou appuyez sur le bouton Propriétés ou Préférences pour ouvrir le pilote d'impression.

**REMARQUE :** Le nom du bouton varie selon le logiciel.

- 3. Cliquez ou appuyez sur l'onglet Papier/Qualité.
- 4. Dans la liste déroulante Type de papier, cliquez sur l'option Plus...
- 5. Développez la liste des options Type : .
- 6. Développez la catégorie de types de papier qui correspond le mieux à votre papier.
- 7. Sélectionnez l'option correspondant au type de papier que vous utilisez, puis cliquez sur le bouton OK.
- 8. Cliquez sur le bouton OK pour fermer la boîte de dialoque Propriétés du document. Dans la boîte de dialogue Imprimer, cliquez sur le bouton OK pour lancer la tâche d'impression.

Si le bac doit être configuré, un message de configuration du bac s'affiche sur le panneau de commande du produit.

- 9. Chargez le bac avec du papier du type et du format spécifiés, puis fermez le bac.
- 10. Appuyez sur le bouton OK pour accepter le format et le type détectés ou appuyez sur le bouton Modifier pour choisir un format ou un type de papier différent.
- 11. Sélectionnez le format et le type appropriés, puis appuyez sur le bouton OK.

#### Tâches d'impression supplémentaires

Visitez le site Web [www.hp.com/support/ljMFPM630.](http://www.hp.com/support/ljMFPM630)

Vous trouverez des instructions pour vous guider dans l'exécution de certaines tâches d'impression, telles que :

- Créer et utiliser des raccourcis ou des préréglages d'impression
- Sélectionner le format de papier ou utiliser un format de papier personnalisé
- Choisir l'orientation de la page
- Créer un livret
- Réduire un document pour un format de papier donné
- Imprimer les premières ou dernières pages d'un document sur un papier différent
- Imprimer des filigranes sur un document

## <span id="page-55-0"></span>Impression de tâches (OS X)

### Comment imprimer (OS X)

Les instructions suivantes décrivent la procédure d'impression de base pour OS X.

- 1. Cliquez sur le menu Fichier, puis sur l'option Imprimer.
- 2. Sélectionnez le produit.
- 3. Cliquez sur **Afficher les détails** puis sélectionnez d'autres menus pour ajuster les paramètres d'impression.
- 4. Cliquez sur le bouton Imprimer.

#### Imprimer automatiquement des deux côtés (OS X)

- **EX** REMARQUE : ces informations s'appliquent aux produits équipés d'une unité d'impression recto verso automatique.
- REMARQUE: Cette fonction est disponible si vous installez le pilote d'impression HP. Elle peut ne pas être disponible si vous utilisez AirPrint.
	- 1. Cliquez sur le menu Fichier, puis sur l'option Imprimer.
	- 2. Sélectionnez le produit.
	- 3. Cliquez sur Afficher les détails puis cliquez sur le menu Mise en page.
	- 4. Sélectionnez une option de reliure dans la liste déroulante Copie recto verso.
	- 5. Cliquez sur le bouton Imprimer.

#### Imprimer manuellement des deux côtés (OS X)

- **REMARQUE :** Cette fonction est disponible si vous installez le pilote d'impression HP. Elle peut ne pas être disponible si vous utilisez AirPrint.
	- 1. Cliquez sur le menu Fichier, puis sur l'option Imprimer.
	- 2. Sélectionnez le produit.
	- 3. Cliquez sur Afficher les détails puis cliquez sur le menu Recto verso manuel.
	- 4. Cochez la case Recto verso manuel, puis sélectionnez une option de reliure.
	- 5. Cliquez sur le bouton Imprimer.
	- 6. Retirez du produit tout le papier vierge présent dans le bac 1.
	- 7. Récupérez la pile imprimée dans le bac de sortie et placez-la, côté imprimé vers le bas, dans le bac d'entrée.
	- 8. Si vous y êtes invité, appuyez sur le bouton approprié du panneau de commande pour continuer.

#### Imprimer plusieurs pages par feuille (OS X)

- 1. Cliquez sur le menu Fichier, puis sur l'option Imprimer.
- 2. Sélectionnez le produit.
- 3. Cliquez sur Afficher les détails puis cliquez sur le menu Mise en page.
- 4. Dans la liste déroulante Pages par feuille, sélectionnez le nombre de pages que vous souhaitez imprimer sur chaque feuille.
- 5. Dans la partie Sens de la disposition, sélectionnez l'ordre et le positionnement des pages sur la feuille.
- 6. Dans le menu Bordures, sélectionnez le type de bordure à imprimer autour de chaque page sur la feuille.
- 7. Cliquez sur le bouton Imprimer.

#### Sélectionner le type de papier (OS X)

- 1. Cliquez sur le menu Fichier, puis sur l'option Imprimer.
- 2. Sélectionnez le produit.
- 3. Cliquez sur Afficher les détails puis cliquez sur le menu Support et qualité ou Papier/Qualité.
- 4. Sélectionnez un type dans la liste déroulante Type de support.
- 5. Cliquez sur le bouton Imprimer.

#### Tâches d'impression supplémentaires

Visitez le site Web [www.hp.com/support/ljMFPM630.](http://www.hp.com/support/ljMFPM630)

Vous trouverez des instructions pour vous guider dans l'exécution de certaines tâches d'impression, telles que :

- Créer et utiliser des raccourcis ou des préréglages d'impression
- Sélectionner le format de papier ou utiliser un format de papier personnalisé
- Choisir l'orientation de la page
- Créer un livret
- Réduire un document pour un format de papier donné
- Imprimer les premières ou dernières pages d'un document sur un papier différent
- Imprimer des filigranes sur un document

### <span id="page-57-0"></span>Stockez les tâches d'impression sur le produit pour imprimer ultérieurement.

#### Introduction

Les informations suivantes indiquent les procédures pour la création et l'impression de documents stockés sur le produit. Cette fonctionnalité est activée par défaut sur le produit.

- Créer une tâche en mémoire (Windows)
- [Créer une tâche en mémoire \(OS X\)](#page-58-0)
- [Imprimer une tâche en mémoire](#page-59-0)
- [Suppression d'une tâche en mémoire](#page-59-0)

#### Créer une tâche en mémoire (Windows)

Vous avez la possibilité de stocker en mémoire des tâches sur le produit de façon à pouvoir les imprimer à tout moment.

**EX REMARQUE :** Il est possible que votre pilote d'impression soit différent de celui qui est présenté ici,mais les étapes sont les mêmes.

- 1. Dans le logiciel,sélectionnez l'option Imprimer.
- 2. Sélectionnez le produit dans la liste d'imprimantes,puis sélectionnez Propriétés ou Préférences (le nom varie selon les logiciels).
	- **EX** REMARQUE : Pour accéder à ces fonctionnalités à partir d'un écran de démarrage Windows 8 ou 8.1, sélectionnez Périphériques, Imprimer, puis sélectionnez l'imprimante.

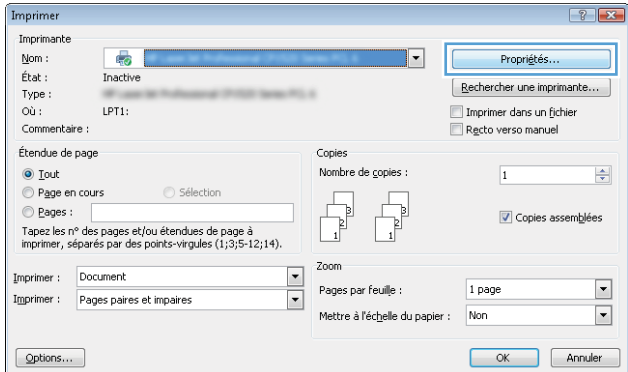

<span id="page-58-0"></span>3. Cliquez sur l'onglet Stockage des tâches.

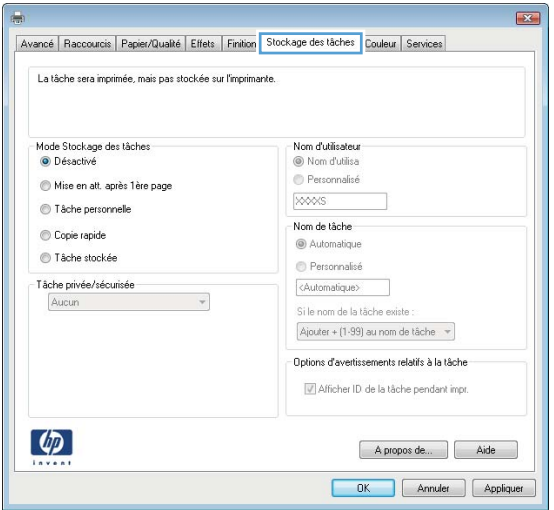

- 4. Sélectionnez une option de Mode de stockage en mémoire des tâches.
	- Mise en attente après 1ère page : Imprimer une copie de tâche et la vérifier, puis imprimer des copies supplémentaires.
	- Tâche personnelle : La tâche n'est imprimée qu'au moment où vous le demandez sur le panneau de commande du produit. Dans ce mode de stockage en mémoire des tâches,vous pouvez sélectionner l'une des options dans Tâche privée/sécurisée. Si vous attribuez un code d'identification personnel (PIN) à la tâche, vous devez indiquez le PIN requis sur le panneau de configuration. Si vous chiffrez la tâche,vous devez fournir le mot de passe requis sur le panneau de commande.
	- Copie rapide : Vous pouvez imprimer le nombre souhaité de copies d'une tâche et enregistrer une copie de la tâche dans la mémoire du produit,afin de pouvoir la réimprimer ultérieurement.
	- Tâche stockée : Stockez une tâche sur le produit et laissez à d'autres utilisateurs le soin de l'imprimer à tout moment. Dans ce mode de stockage en mémoire des tâches,vous pouvez sélectionner l'une des options dans Tâche privée/sécurisée. Si vous attribuez un code d'identification personnel (PIN) à la tâche,la personne qui imprime la tâche doit indiquer le PIN requis sur le panneau de commande. Si vous chiffrez la tâche, la personne qui imprime la tâche doit indiquer le mot de passe requis sur le panneau de commande.
- 5. Pour utiliser un nom d'utilisateur ou un nom de tâche personnalisé, cliquez sur le bouton Personnalisé, puis saisissez le nom d'utilisateur ou le nom de la tâche.

Si une autre tâche en mémoire porte déjà ce nom,sélectionnez l'option à utiliser :

- Ajouter + (1-99) au nom de tâche : Ajoutez un numéro unique à la fin du nom de la tâche.
- Remplacer fichier existant : Ecrasez la tâche stockée existante avec la nouvelle tâche.
- 6. Cliquez sur le bouton OK pour fermer la boîte de dialogue Propriétés du document. Dans la boîte de dialogue Imprimer, cliquez sur le bouton OK pour lancer la tâche d'impression.

#### Créer une tâche en mémoire (OS X)

Vous avez la possibilité de stocker en mémoire des tâches sur le produit de façon à pouvoir les imprimer à tout moment.

- <span id="page-59-0"></span>1. Cliquez sur le menu Fichier, puis sur l'option Imprimer.
- 2. Dans le menu **Imprimante**, sélectionnez le produit.
- 3. Par défaut, le pilote d'impression affiche le menu Copies et pages. Ouvrez la liste déroulante des menus, puis cliquez sur le menu Stockage des tâches.
- 4. Dans la liste déroulante Mode, sélectionnez le type de tâche en mémoire.
	- Mise en attente après 1ère page : Imprimer une copie de tâche et la vérifier,puis imprimer des copies supplémentaires.
	- Tâche personnelle : La tâche n'est imprimée qu'au moment où vous le demandez sur le panneau de commande du produit. Si vous attribuez un code d'identification personnel (PIN) à la tâche,vous devez indiquez le PIN requis sur le panneau de configuration.
	- Copie rapide : Vous pouvez imprimer le nombre souhaité de copies d'une tâche et enregistrer une copie de la tâche dans la mémoire du produit,afin de pouvoir la réimprimer ultérieurement.
	- Tâche stockée : Stockez une tâche sur le produit et laissez à d'autres utilisateurs le soin de l'imprimer à tout moment. Si vous attribuez un code d'identification personnel (PIN) à la tâche,la personne qui imprime la tâche doit indiquer le PIN requis sur le panneau de commande.
- 5. Pour utiliser un nom d'utilisateur ou un nom de tâche personnalisé,cliquez sur le bouton Personnalisé, puis saisissez le nom d'utilisateur ou le nom de la tâche.

Si une autre tâche en mémoire porte déjà ce nom,sélectionnez l'option à utiliser.

- Ajouter + (1-99) au nom de tâche : Ajoutez un numéro unique à la fin du nom de la tâche.
- Remplacer fichier existant : Ecrasez la tâche stockée existante avec la nouvelle tâche.
- 6. Si vous avez sélectionné l'option Tâche stockée ou Tâche personnelle à l'étape 3,vous pouvez protéger la tâche à l'aide d'un numéro PIN. Saisissez un numéro à 4 chiffres dans le champ Utiliser un code PIN pour imprimer. Lorsque d'autres utilisateurs tenteront d'imprimer cette tâche, le produit les invitera à saisir ce numéro PIN.
- 7. Cliquez sur le bouton Imprimer pour traiter la tâche.

#### Imprimer une tâche en mémoire

Procédez comme suit pour imprimer une tâche stockée dans la mémoire du produit.

- 1. Appuyez sur le bouton Accueil  $\bigcap$  du panneau de commande du produit.
- 2. Sélectionnez Récupérer dans la mémoire du périphérique.
- 3. Sélectionnez le nom du dossier qui contient la tâche.
- 4. Sélectionnez le nom de la tâche. Si la tâche est privée ou chiffrée, saisissez le code PIN ou le mot de passe.
- 5. Définissez le nombre de copies,puis appuyez sur Démarrer @ ou sur le bouton OK pour imprimer la tâche.

#### Suppression d'une tâche en mémoire

Lorsque vous envoyez une tâche d'impression stockée dans la mémoire du produit,le produit efface toute autre tâche précédente de cet utilisateur portant le même nom. Si aucune tâche du même nom d'utilisateur et de tâche n'existe et que le produit requiert de l'espace supplémentaire,le produit risque de supprimer des tâches

stockées en commençant par la plus ancienne. Vous pouvez modifier le nombre de tâches que le produit peut stocker en mémoire depuis le menu Paramètres généraux du panneau de commande du produit.

Utilisez cette procédure pour supprimer une tâche d'impression stockée dans la mémoire du produit.

- 1. Appuyez sur le bouton Accueil  $\bigcap$  du panneau de commande du produit.
- 2. Sélectionnez Récupérer dans la mémoire du périphérique.
- 3. Sélectionnez le nom du dossier où se trouve la tâche d'impression.
- 4. Sélectionnez le nom de la tâche d'impression, puis appuyez sur le bouton Supprimer.
- 5. Si la tâche est privée ou chiffrée, saisissez le code PIN ou le mot de passe, puis appuyez sur le bouton Supprimer.

### <span id="page-61-0"></span>Impression directe sans fil et NFC HP

HP fournit l'impression directe sans fil et NFC (Near Field Communication) pour les imprimantes équipées de HP Jetdirect 2800w NFC et l'Accessoire Wireless Direct (numéro de référence : J8029A) ainsi que d'autres imprimantes HP LaserJet (consultez la documentation de l'imprimante). Consultez la page [www.hp.com/go/](http://www.hp.com/go/jd2800wSupport) [jd2800wSupport](http://www.hp.com/go/jd2800wSupport) pour obtenir plus d'informations sur HP Jetdirect 2800w NFC et l'Accessoire Wireless Direct.

Utilisez l'impression directe sans file HP à partir des périphériques suivants :

- iPhone, iPad ou iPod touch via Apple AirPrint ou l'application HP ePrint
- Appareils mobiles Android via l'application HP ePrint ou la solution d'impression intégrée Android
- Appareils mobiles Symbian via l'application HP ePrint Home & Biz
- Ordinateurs PC et Mac via le logiciel HP ePrint

Pour plus d'informations sur l'impression directe sans fil HP, rendez-vous sur [www.hp.com/go/wirelessprinting,](http://www.hp.com/go/wirelessprinting) puis cliquez sur Impression directe sans fil HP dans la barre de navigation à gauche de l'écran.

Les fonctions d'impression directe sans fil et NFC HP peuvent être désactivées à partir du panneau de commande de l'imprimante.

- 1. Faites défiler l'écran d'accueil du panneau de commande du produit jusqu'à trouver le menu Administration.
- 2. Ouvrez les menus suivants :
	- Paramètres réseau
	- Menu Sans fil
	- Direct sans fil
- 3. Appuyez sur l'entrée de menu Activé.

Suivez la procédure ci-dessous pour modifier le SSID du produit :

- 1. Faites défiler l'écran d'accueil du panneau de commande du produit jusqu'à trouver le menu Administration.
- 2. Ouvrez les menus suivants :
	- Paramètres réseau
	- Menu Sans fil
	- Direct sans fil
	- SSID
- 3. Touchez la zone Nom SSID.
- 4. Utilisez le clavier pour modifier le nom.
- 5. Appuyez sur OK.

**REMARQUE :** Dans les environnements où plusieurs modèles d'un même produit sont installés, il peut s'avérer utile de fournir un SSID unique à chaque produit, afin d'assurer une identification du produit plus simple pour l'impression directe sans fil HP. Le SSID (Service Set Identifier) est également disponible sur la page Comment se connecter en touchant le bouton Réseau en dans l'écran d'accueil du panneau de commande du produit.

## <span id="page-62-0"></span>Impression mobile

### **Introduction**

HP propose plusieurs solutions mobiles et ePrint pour activer l'impression sans fil vers une imprimante HP à partir d'un ordinateur portable,d'une tablette,d'un smartphone ou d'un autre périphérique mobile. Pour voir la liste complète et déterminer les meilleurs choix,rendez-vous à l'adresse [www.hp.com/go/LaserJetMobilePrinting](http://www.hp.com/go/LaserJetMobilePrinting) (en anglais uniquement).

- **HP ePrint via messagerie électronique**
- [Logiciel HP ePrint](#page-63-0)
- **[AirPrint](#page-63-0)**
- [Impression intégrée Android](#page-64-0)

#### HP ePrint via messagerie électronique

Utilisez HP ePrint pour imprimer des documents en les envoyant en tant que pièce jointe vers l'adresse électronique du produit, à partir de n'importe quel périphérique capable d'envoyer du courrier électronique.

**EX REMARQUE :** Il peut s'avérer nécessaire de mettre à jour le micrologiciel du produit pour pouvoir utiliser cette fonction.

Pour utiliser HP ePrint, le produit doit répondre aux exigences suivantes :

- Le produit doit être connecté à un réseau câblé ou sans fil et avoir accès à Internet.
- Les services Web HP doivent être activés sur le produit et le produit doit être enregistré auprès de HP Connected.

Suivez cette procédure pour activer les services Web HP et vous enregistrer sur HP Connected :

- 1. Ouvrez le serveur EWS HP :
	- a. Sur l'écran d'accueil du panneau de commande du produit, touchez le bouton **e** pour afficher l'adresse IP ou le nom d'hôte.
	- b. Ouvrez un navigateur Web, et dans la barre d'adresse, tapez l'adresse IP ou le nom d'hôte exactement comme il apparaît sur le panneau de commande du produit. Appuyez sur la touche Entrée du clavier de l'ordinateur. L'EWS s'ouvre.

https://10.10.XXXXX/

- 2. Cliquez sur l'onglet Services Web HP.
- 3. Sélectionnez l'option pour activer les services Web.

**PREMARQUE :** L'activation des services Web peut prendre plusieurs minutes.

4. Rendez-vous sur [www.hpconnected.com](http://www.hpconnected.com) pour créer un compte HP ePrint et terminer le processus de configuration.

#### <span id="page-63-0"></span>Logiciel HP ePrint

Le logiciel HP ePrint simplifie le lancement des impressions à partir d'un ordinateur de bureau ou portable fonctionnant sous Windows ou Mac vers n'importe quel produit compatible avec HP ePrint. Ce logiciel permet de faciliter la recherche de produits compatibles avec HP ePrint enregistrés sur votre compte HP Connected. L'imprimante HP cible peut se trouver dans le bureau ou à l'autre bout du monde.

- Windows : Une fois le logiciel installé, ouvrez l'option Imprimer de votre application, puis sélectionnez HP ePrint dans la liste des imprimantes installées. Cliquez sur le bouton Propriétés pour configurer les options d'impression.
- Mac : Une fois le logiciel installé, sélectionnez Fichier, Impression, puis la flèche située à côté de PDF (dans la partie inférieure gauche de l'écran du pilote). Sélectionnez HP ePrint.

Pour Windows, le logiciel HP ePrint prend également en charge l'impression TCP/IP sur les imprimantes du réseau local (LAN ou WAN) vers des produits prenant en charge le pilote universel PostScript®.

Windows et Mac prennent en charge l'impression IPP sur les produits connectés à un réseau LAN ou WAN prenant en charge ePCL.

Windows et Mac prennent également en charge l'impression de documents PDF sur des imprimantes publiques ainsi que l'impression à l'aide de HP ePrint via e-mail en passant par le cloud.

Veuillez consulter le site [www.hp.com/go/eprintsoftware](http://www.hp.com/go/eprintsoftware) pour trouver des pilotes et des informations.

- **BY** REMARQUE: Le logiciel HP ePrint est un utilitaire de workflow PDF pour Mac et n'est techniquement pas un pilote d'impression.
- **EX REMARQUE :** Le logiciel HP ePrint ne prend pas en charge l'impression USB.

#### **AirPrint**

L'impression directe avec AirPrint d'Apple est prise en charge par iOS 4.2 ou version ultérieure et les ordinateurs Mac exécutant OS X 10.7 Lion et versions ultérieures. AirPrint permet une impression directe sur le produit depuis un iPad,un iPhone (3GS ou version ultérieure) ou un iPod Touch (troisième génération ou ultérieure) dans les applications mobiles suivantes :

- Mail
- Photos
- Safari
- **iBooks**
- Une sélection d'applications tierces

Pour utiliser AirPrint,le produit doit être connecté au même réseau sans fil que le périphérique Apple. Pour plus d'informations sur l'utilisation d'AirPrint et sur les produits HP compatibles avec AirPrint,rendez-vous sur le site Web d'assistance de ce produit :

[www.hp.com/support/ljMFPM630](http://www.hp.com/support/ljMFPM630)

**REMARQUE :** AirPrint ne prend pas en charge les connexions USB.

#### <span id="page-64-0"></span>Impression intégrée Android

La solution d'impression intégrée de HP pour Android et Kindle permet aux périphériques mobiles de trouver et d'imprimer automatiquement sur les imprimantes HP qui se trouvent sur un réseau sans fil ou à portée du réseau sans fil pour impression directe sans fil. La solution d'impression est intégrée dans les systèmes d'exploitation pris en charge, de sorte qu'aucune installation de pilote ou téléchargement de logiciel n'est nécessaire.

Pour plus d'informations sur la manière d'utiliser l'impression intégrée sur Android et sur les périphériques Android pris en charge, rendez-vous sur [www.hp.com/go/LaserJetMobilePrinting](http://www.hp.com/go/LaserJetMobilePrinting) et sélectionnez le lien pour Autres solutions d'impression mobile et sélectionnez le lien sous Impression intégrée Android.

### <span id="page-65-0"></span>Impression via le port USB

Ce produit dispose de la fonction d'impression directe par clé USB Easy-Access qui permet d'imprimer facilement des fichiers sans avoir à passer par un ordinateur. Le produit accepte les accessoires de stockage USB standard via le port USB situé à l'avant du produit. Vous pouvez imprimer les types de fichier suivants :

- .pdf
- .prn
- .pcl
- .ps
- .cht

#### Activer le port USB pour l'impression

Avant de pouvoir utiliser cette fonctionnalité, vous devez activer le port USB. Pour activer le port à partir des menus du panneau de commande du produit, suivez la procédure suivante :

- 1. Faites défiler l'écran d'accueil du panneau de commande du produit jusqu'à trouver le bouton Administration.
- 2. Ouvrez les menus suivants :
	- Paramètres généraux
	- Activer Récupérer à partir du périphérique USB
- 3. Sélectionnez l'option Activer, puis appuyez sur le bouton Enregistrer.

#### Imprimer les documents via USB

1. Insérez le lecteur flash USB dans le port USB Easy-access.

**EX REMARQUE :** Vous devrez peut-être retirer le couvercle du port USB. Pour cela, tirez sur les couvercles.

- 2. Le produit détecte la clé USB. Appuyez sur le bouton OK pour accéder au disque ou, si vous y êtes invité, sélectionnez l'option Récupérer à partir du périphérique USB dans la liste des applications disponibles. L'écran Récupérer à partir du périphérique USB s'affiche.
- 3. Sélectionnez le nom du document que vous voulez imprimer.

**PREMARQUE :** Le document peut se trouver dans un dossier. Si nécessaire, ouvrez les dossiers.

- 4. Pour régler le nombre de copies, appuyez sur le champ Copies, puis servez-vous du clavier.
- 5. Appuyez sur le bouton Démarrer  $\odot$  pour imprimer le document.

# 5 Copie

- [Réaliser une copie](#page-67-0)
- [Copie recto verso](#page-69-0)
- [Optimiser la qualité de copie pour le texte ou les images](#page-70-0)
- [Utilisation des fonctions de traitement avancé de l'image pour la copie \(modèles Flow uniquement\)](#page-71-0)

#### Pour plus d'informations :

Visitez le site Web [www.hp.com/support/ljMFPM630.](http://www.hp.com/support/ljMFPM630)

Le plan d'assistance HP tout inclus du produit comprend les informations suivantes :

- Installation et configuration
- **•** Utilisation
- Résolution des problèmes
- Téléchargement des mises à jour du logiciel
- Inscription au forum d'assistance
- Recherche d'informations réglementaires et de garantie

# <span id="page-67-0"></span>Réaliser une copie

- 1. Placez le document face tournée vers le bas sur la vitre du scanner,ou face vers le haut dans le chargeur de documents et réglez les guide-papier en fonction de la taille du document.
- 2. Sur l'écran d'accueil du panneau de commande,appuyez sur le bouton Copier.

3. Pour régler le nombre de copies, appuyez sur le champ Copies pour afficher un clavier.

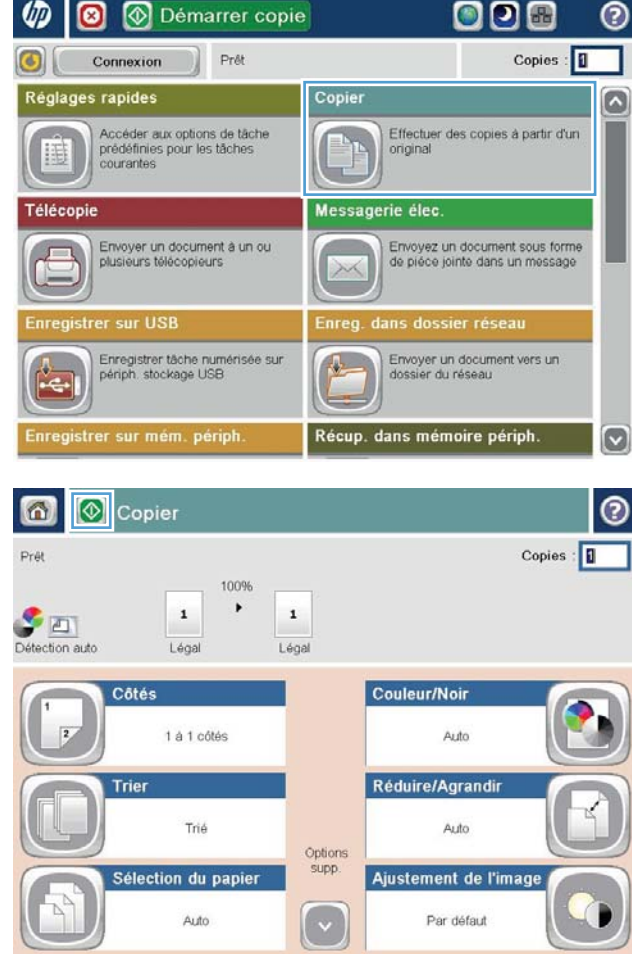

4. Entrez le nombre de copies,puis appuyez sur le bouton OK.

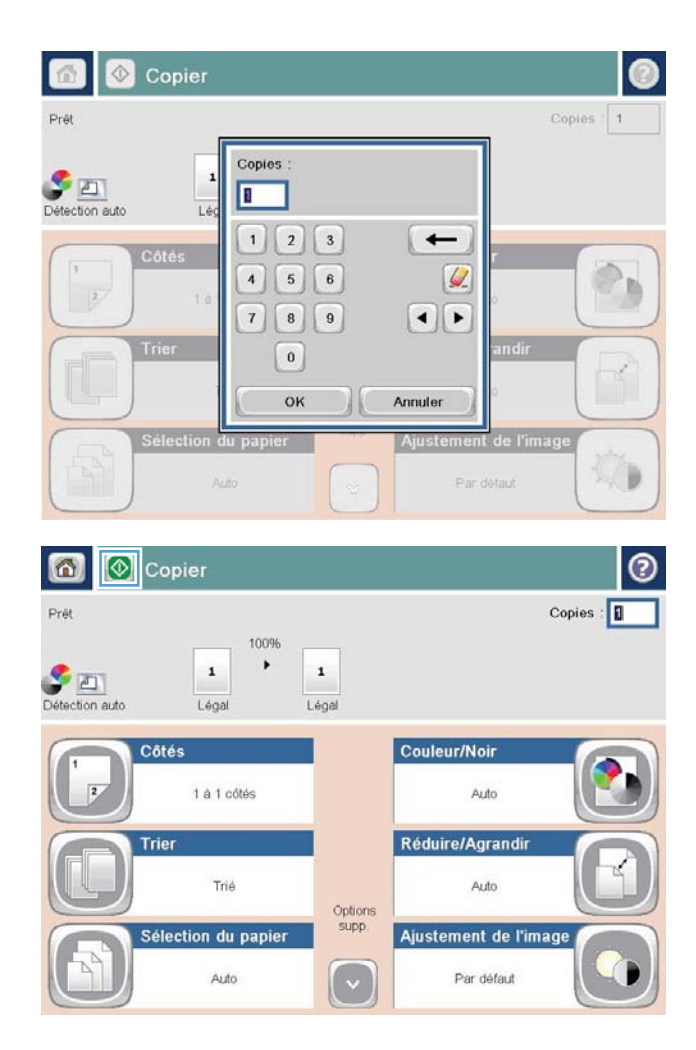

5. Appuyez sur le bouton Copie  $\odot$ .

### <span id="page-69-0"></span>Copie recto verso

#### Copier automatiquement en recto verso

- 1. Chargez les documents originaux face vers le haut dans le bac d'alimentation, le haut de la page en premier. Réglez les guide-papier en fonction de la taille du document.
- 2. Sur l'écran d'accueil du panneau de commande, appuyez sur le bouton Copier.
- 3. Appuyez sur le bouton Côtés.
- 4. Pour faire une copie recto verso à partir d'un original recto, appuyez sur le bouton Original recto, copie recto verso.

Pour faire une copie recto verso à partir d'un original recto verso, appuyez sur le bouton Original recto verso, copie recto verso.

Pour faire une copie recto à partir d'un original recto verso, appuyez sur le bouton Original recto verso, copie recto.

- 5. Appuyez sur le bouton OK.
- 6. Appuyez sur le bouton Démarrer  $\odot$ .

#### Copie recto verso manuelle

- 1. Chargez le document sur la vitre du scanner en suivant les indicateurs du produit.
- 2. Sur l'écran d'accueil du panneau de commande, appuyez sur le bouton Copie.
- 3. Appuyez sur le bouton Côtés.
- 4. Pour faire une copie recto verso à partir d'un original recto, appuyez sur le bouton Original recto, copie recto verso.

Pour faire une copie recto verso à partir d'un original recto verso, appuyez sur le bouton Original recto verso, copie recto verso.

Pour faire une copie recto à partir d'un original recto verso, appuyez sur le bouton Original recto verso, copie recto.

- 5. Appuyez sur le bouton OK.
- 6. Appuyez sur le bouton Démarrer  $\odot$ .
- 7. Le produit vous invite à charger le document d'origine suivant. Placez-le sur la vitre et appuyez sur le bouton Numérisation.
- 8. Le produit enregistre temporairement les images numérisées. Appuyez sur le bouton Terminer pour terminer l'impression des copies.

### <span id="page-70-0"></span>Optimiser la qualité de copie pour le texte ou les images

Optimisez la tâche de copie pour le type d'image copiée : texte, images ou photos.

- 1. Sur l'écran d'accueil du panneau de commande, appuyez sur le bouton Copie.
- 2. Appuyez sur le bouton Plus d'options, puis sur le bouton Optimiser le texte/l'image.
- 3. Sélectionnez l'une des options prédéfinies ou appuyez sur le bouton Réglage manuel, puis réglez le curseur dans la zone Optimiser pour. Appuyez sur le bouton OK.
- 4. Appuyez sur le bouton Démarrer

REMARQUE : Ces paramètres sont temporaires. Une fois la tâche terminée, le produit revient aux paramètres par défaut.

### <span id="page-71-0"></span>Utilisation des fonctions de traitement avancé de l'image pour la copie (modèles Flow uniquement)

Les produits MFP HP LaserJet Enterprise Flow incluent plusieurs fonctionnalités conçues pour améliorer les images numérisées.

- Réglage de la netteté pour les copies
- Effacement des bords pour les copies
- Réglage automatique de la tonalité pour les copies

#### Réglage de la netteté pour les copies

Réglez le paramètre Netteté pour clarifier ou adoucir l'image. Si vous augmentez la netteté, par exemple, le texte sera plus net, mais si vous la diminuez, les photos seront plus lisses.

- 1. Sur l'écran d'accueil du panneau de commande, appuyez sur le bouton Copie.
- 2. Appuyez sur le bouton Réglage image.
- **REMARQUE :** Si le bouton ne figure pas sur la première page des options, appuyez sur le bouton Options supplémentaires en bas de l'écran.
- 3. Réglez le curseur Netteté vers la gauche pour diminuer la netteté, ou réglez vers la droite pour l'améliorer.
- 4. Appuyez sur OK pour enregistrer les modifications.
- 5. Appuyez sur le bouton Démarrer o pour lancer la numérisation.

#### Effacement des bords pour les copies

Utilisez l'option Effacer les bords pour supprimer les imperfections telles que les bordures sombres ou les marques d'agrafes grâce au nettoyage des bordures de l'image numérisée.

- 1. Sur l'écran d'accueil du panneau de commande, appuyez sur le bouton Copie.
- 2. Appuyez sur le bouton Effacer les bords.
- **REMARQUE :** Si le bouton ne figure pas sur la première page des options, appuyez sur le bouton Options supplémentaires en bas de l'écran.
- 3. Si nécessaire, modifiez l'unité de mesure en sélectionnant la zone Utiliser pouces ou la zone Utiliser millimètres.
- 4. Appuyez sur le champ d'une bordure d'image à nettoyer, puis entrez la distance à partir du bord de la page à nettoyer. Répétez cette étape pour chaque bordure à nettoyer.
- 5. Appuyez sur OK pour enregistrer les modifications.
- 6. Appuyez sur le bouton Démarrer @ pour lancer la numérisation.

#### Réglage automatique de la tonalité pour les copies

Utilisez la fonction Tonalité automatique pour configurer le produit afin de régler automatiquement l'opacité, le contraste et les paramètres de nettoyage d'arrière-plan, page par page. Par exemple, si le document original
contient certaines pages plus claires que les autres, l'image numérisée qui en résulte a un paramètre d'opacité plus uniforme pour toutes les pages.

- 1. Sur l'écran d'accueil du panneau de commande, appuyez sur le bouton Copie.
- 2. Appuyez sur le bouton Réglage image.
- REMARQUE : Si le bouton ne figure pas sur la première page des options, appuyez sur le bouton Options supplémentaires en bas de l'écran.
- 3. Cochez la case Tonalité automatique pour l'activer.
- 4. Appuyez sur OK pour enregistrer les modifications.
- 5. Appuyez sur le bouton Démarrer o pour lancer la numérisation.

# 6 Numérisation

- [Configuration de la numérisation pour envoi par courrier électronique](#page-75-0)
- [Configuration de l'option Enregistrer dans le dossier Réseau](#page-81-0)
- [Configuration de l'enregistrement sur un périphérique USB](#page-85-0)
- Configurez Enregistrer sur SharePoint® (modèles Flow uniquement)
- [Créer un réglage rapide](#page-88-0)
- [Envoi d'un document numérisé vers une ou plusieurs adresses électroniques](#page-90-0)
- [Envoi d'un document numérisé vers un dossier réseau](#page-95-0)
- [Utilisation des fonctions de traitement de l'image pour la numérisation](#page-98-0)
- [Utilisation des fonctions de traitement avancé de l'image pour la numérisation \(modèles Flow uniquement\)](#page-106-0)
- [Utilisation de la fonction de prévisualisation de l'image](#page-110-0)
- [Utiliser la solution HP Flow CM \(modèles Flow uniquement\)](#page-112-0)

#### Pour plus d'informations :

Visitez le site Web [www.hp.com/support/ljMFPM630.](http://www.hp.com/support/ljMFPM630)

Le plan d'assistance HP tout inclus du produit comprend les informations suivantes :

- Installation et configuration
- Utilisation
- Résolution des problèmes
- Téléchargement des mises à jour du logiciel
- Inscription au forum d'assistance
- Recherche d'informations réglementaires et de garantie

## <span id="page-75-0"></span>Configuration de la numérisation pour envoi par courrier électronique

Le produit peut numériser un fichier et l'envoyer vers une ou plusieurs adresses électroniques. Utilisez les informations suivantes pour configurer la fonction Numériser pour envoyer par courrier électronique.

- Utilisation de l'assistant de configuration de la messagerie électronique
- Configuration de la fonction de numérisation pour envoi par courrier électronique à partir du serveur EWS HP
- [Configurer des contacts personnels et réseaux](#page-76-0)
- [Configuration de Microsoft Outlook avec Google Gmail](#page-79-0)

## Utilisation de l'assistant de configuration de la messagerie électronique

Certains produits HP comprennent l'installation du pilote à partir d'un CD du logiciel. A la fin de cette installation, vous pouvez ajouter l'option Setup Scan to Folder and Email (Configurer numérisation vers dossier ou messagerie) Cette option ouvre les assistants de configuration qui se trouvent dans le serveur Web intégré HP (EWS) du produit. Les assistants de configuration incluent les options de configuration de base.

Pour commencer, cliquez sur Assistant de configuration de la messagerie électronique. Suivez les instructions qui s'affichent à l'écran. Cliquez sur Suivant pour passer à l'étape suivante de l'assistant.

Pour obtenir des informations de configuration plus détaillées, consultez les sections qui suivent pour configurer cette fonction au travers de l'ensemble complet d'options de numérisation pour envoi par courrier électronique.

### Configuration de la fonction de numérisation pour envoi par courrier électronique à partir du serveur EWS HP

- 1. Ouvrez le serveur EWS HP :
	- a. Sur l'écran d'accueil du panneau de commande du produit, touchez le bouton **a** pour afficher l'adresse IP ou le nom d'hôte.
	- b. Ouvrez un navigateur Web, et dans la barre d'adresse, tapez l'adresse IP ou le nom d'hôte exactement comme il apparaît sur le panneau de commande du produit. Appuyez sur la touche Entréedu clavier de l'ordinateur. L'EWS s'ouvre.

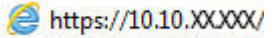

- 2. Cliquez sur l'onglet Réseau.
- 3. Si elle n'est pas déjà sélectionnée, cliquez sur l'option Paramètres TCP/IP dans le volet de navigation de gauche.
- 4. Cliquez sur l'onglet Identification réseau.
- 5. Dans la zone TCP/IP Domain Suffix (Suffixe de domaine TCP/IP), vérifiez que le suffixe DNS du client de messagerie que vous utilisez est répertorié. Les suffixes DNS ont ce format : *nom de la société*.com, gmail.com, etc.

Si le suffixe DNS n'est pas répertorié, tapez-le dans le champ à gauche du bouton Ajouter. Cliquez sur Ajouter. Répétez cette procédure pour chaque suffixe DNS que vous devrez ajouter.

6. Cliquez sur Appliquer.

- <span id="page-76-0"></span>7. Cliquez sur l'onglet Scan/Digital Send.
- 8. Dans le volet de navigation de gauche, cliquez sur le lien **Configuration messagerie électronique**.
- 9. Dans la boîte de dialogue Configuration messagerie électronique, cochez la case Activer Envoyer vers messagerie. Sous Serveurs de courrier électronique sortant (SMTP), cliquez sur Ajouter.
- 10. Dans la boîte de dialogue Serveurs de courrier électronique sortant (SMTP), effectuez l'une des opérations suivantes :
	- Sélectionnez Je connais mon adresse de serveur SMTP ou mon nom d'hôte, entrez les informations et cliquez sur Suivant. La boîte de dialogue Serveurs de courrier électronique sortant (SMTP) s'actualise.
	- Sélectionnez Recherchez un serveur de courrier électronique sortant sur le réseau, cliquez sur Suivant, sélectionnez le serveur approprié dans la liste Recherche de serveurs SMTP puis cliquez sur Suivant. La boîte de dialogue Serveurs de courrier électronique sortant (SMTP) s'actualise.
	- **PREMARQUE :** Cette option détecte les serveurs SMTP sortants à l'intérieur de votre pare-feu uniquement.
- 11. Dans la boîte de dialogue Définissez les informations de base nécessaires à la connexion au serveur, définissez les options à utiliser. Cliquez sur Suivant.
	- **EX REMARQUE :** Le numéro de port est défini sur 25 par défaut. Vous n'avez pas besoin de le changer.
- <sup>2</sup> REMARQUE : Si vous utilisez Gmail de Google™ comme service de messagerie, activez la case Activer le protocole SSL SMTP. Si vous utilisez Microsoft® Outlook avec le service de messagerie Gmail de Google™, suivez également les instructions dans [Configuration de Microsoft Outlook avec Google Gmail](#page-79-0) [à la page 68.](#page-79-0)
- 12. Dans la boîte de dialogue Paramètres d'authentification serveur, indiquez si le serveur de messagerie nécessite une authentification. Cliquez sur Suivant.
- 13. Dans la boîte de dialogue **Fonction du serveur**, sélectionnez les options d'utilisation appropriées. Cliquez sur Suivant.
- 14. Dans la boîte de dialoque Résumé et test, entrez une adresse de messagerie valide dans le champ Envoyer un courrier électronique de test à puis cliquez sur Test.
- 15. Vérifiez la boîte de dialogue Résumé et cliquez sur Terminer.
- 16. Dans la boîte de dialogue Configuration messagerie électronique, cliquez sur Appliquer pour terminer l'installation.

#### Configurer des contacts personnels et réseaux

Vous pouvez envoyer un courrier électronique à une liste de destinataires en utilisant le carnet d'adresses. En fonction de la configuration du produit, il existe une ou plusieurs options d'affichage du carnet d'adresses.

- Tous les contacts : liste de tous les contacts disponibles pour vous.
- Contacts personnels : liste de tous les contacts associés à votre nom d'utilisateur. Ces contacts ne sont pas visibles pour les autres utilisateurs du produit.
- **REMARQUE :** Vous devez vous connecter au produit pour voir la liste Contacts personnels.
- Contacts locaux : liste de tous les contacts stockés dans la mémoire de l'appareil. Ces contacts sont visibles pour tous les utilisateurs du produit.

Pour utiliser cette fonction, utilisez d'abord le serveur Web intégré HP (EWS) pour activer les contacts personnels et les carnets d'adresses des contacts réseau. Demandez à votre administrateur système si vous avez besoin d'aide pour les étapes suivantes.

- 1. Ouvrez le serveur EWS HP :
	- a. Sur l'écran d'accueil du panneau de commande du produit, touchez le bouton a pour afficher l'adresse IP ou le nom d'hôte.
	- b. Ouvrez un navigateur Web, et dans la barre d'adresse, tapez l'adresse IP ou le nom d'hôte exactement comme il apparaît sur le panneau de commande du produit. Appuyez sur la touche Entrée du clavier de l'ordinateur. L'EWS s'ouvre.

https://10.10.XXXXV

2. Cliquez sur l'onglet Scan/Digital Send.

- 3. Dans le volet de navigation de gauche, cliquez sur Carnet d'adresses.
- 4. Dans la zone Configuration des contacts réseau, cochez les cases Activer les contacts personnels et Activer les contacts réseau. Pour les contacts réseau, si aucun serveur LDAP n'est répertorié, cliquez sur Ajouter, puis suivez les instructions pour ajouter un serveur LDAP.
- 5. Cliquez sur le bouton Appliquer en bas de la page.

#### Ajout de contacts au carnet d'adresses à partir du panneau de commande

Si vous êtes connecté sur le produit, les contacts que vous ajoutez au carnet d'adresses ne seront pas visibles pour les autres utilisateurs du produit.

Si vous n'êtes pas connecté au produit, les contacts que vous ajoutez au carnet d'adresses seront visibles pour les autres utilisateurs du produit.

**EX REMARQUE :** Vous pouvez également utiliser le serveur Web intégré HP pour créer et gérer le carnet d'adresses.

1. Sur l'écran d'accueil du panneau de commande du produit, appuyez sur le bouton Messagerie élec..

REMARQUE : Saisissez votre nom d'utilisateur et votre mot de passe si vous y êtes invité.

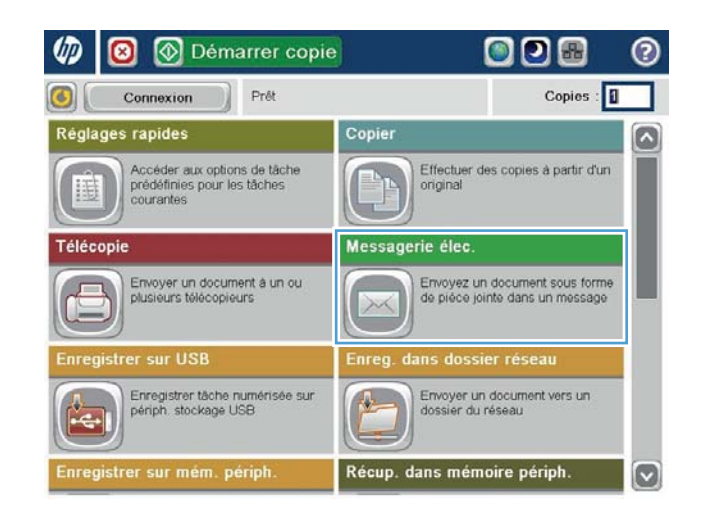

2. Appuyez sur le bouton du carnet d'adresses  $\Box$  à côté du champ De : pour ouvrir l'écran Carnet d'adresses.

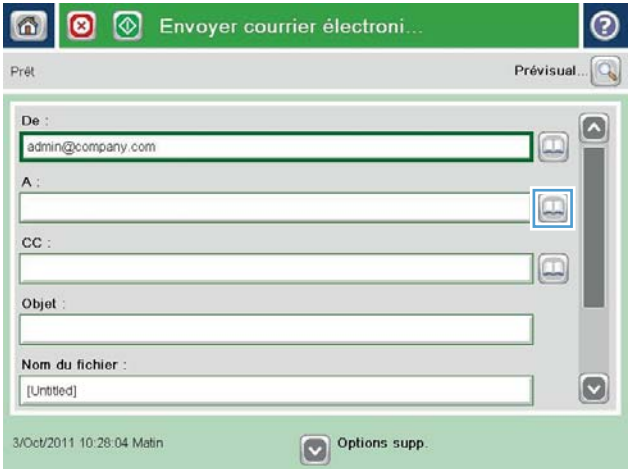

3. Appuyez sur le bouton Ajouter situé dans le coin inférieur gauche de l'écran.

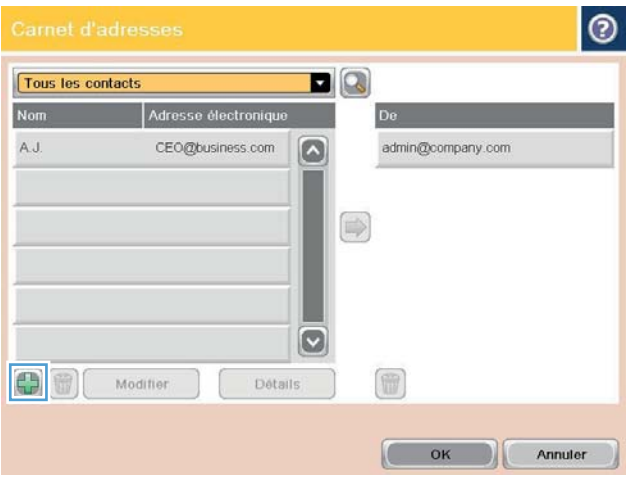

<span id="page-79-0"></span>4. Dans le champ Nom, saisissez le nom du contact.

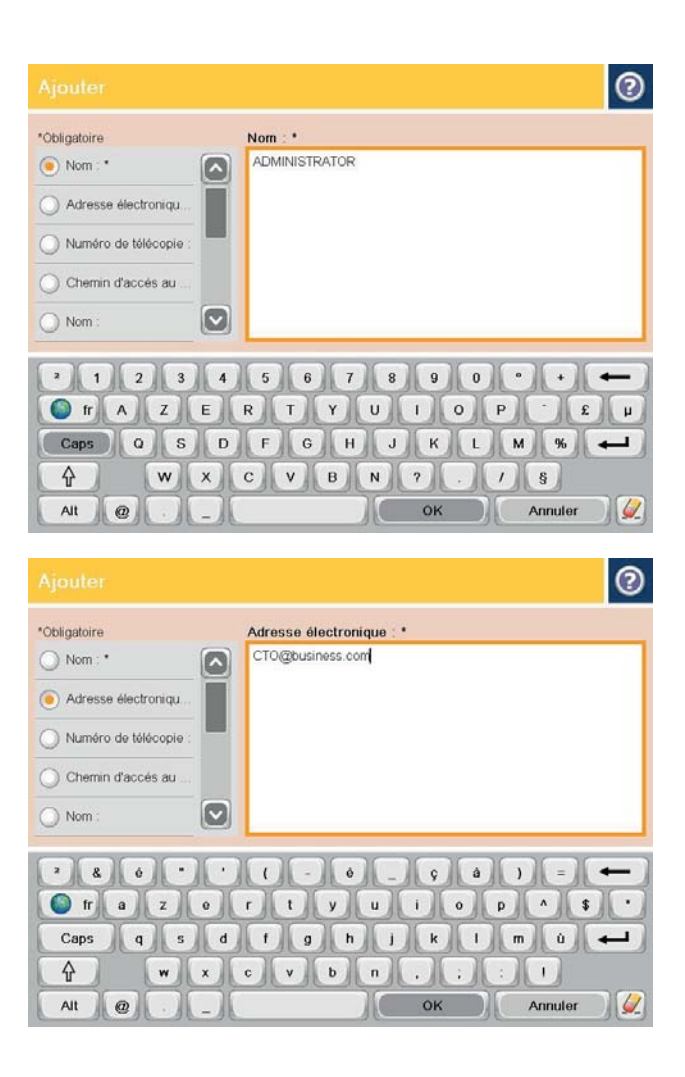

5. Dans la liste du menu, sélectionnez l'option Adresse électronique, puis saisissez l'adresse électronique du contact.

> Appuyez sur le bouton OK pour ajouter le contact dans la liste.

## Configuration de Microsoft Outlook avec Google Gmail

Si vous disposez du service de messagerie Gmail de Google™ et que vous utilisez Microsoft® Outlook en tant qu'interface de messagerie, une configuration supplémentaire est nécessaire afin d'utiliser la fonction Numériser pour envoyer par courrier électronique.

**REMARQUE :** Les instructions suivantes s'appliquent à Microsoft Outlook 2007.

- 1. Dans Outlook, cliquez sur le menu **Outils**.
- 2. Cliquez sur Paramètres du compte.
- 3. Sélectionnez votre compte de messagerie dans la liste, puis cliquez sur Modifier.
- 4. Dans l'écran Modifier un compte de messagerie, cliquez sur Plus de paramètres.
- 5. Dans l'écran Paramètres de messagerie Internet, cliquez sur l'onglet Avancé.
- 6. Utilisez les paramètres de port suivants pour le serveur entrant et le serveur sortant :
	- Serveur entrant (IMAP) : 993

Utilisez le type de connexion chiffrée suivant : SSL

● Serveur sortant (SMTP) : 587

Utilisez le type de connexion chiffrée suivant : TLS

- 7. Cliquez sur OK.
- 8. Dans l'écran Paramètres de compte, cliquez sur Suivant.
- 9. Dans l'écran Modifier un compte de messagerie, cliquez sur Terminer pour terminer l'installation.

## <span id="page-81-0"></span>Configuration de l'option Enregistrer dans le dossier Réseau

Utilisez les informations suivantes pour configurer un réglage rapide d'enregistrement dans un dossier réseau.

- Utilisation de l'assistant de réglage rapide d'enregistrement dans un dossier réseau
- Configuration de l'enregistrement dans un dossier réseau via le serveur EWS HP
- [Définition des paramètres du dossier de destination](#page-82-0)

### Utilisation de l'assistant de réglage rapide d'enregistrement dans un dossier réseau

Certains produits HP comprennent l'installation du pilote à partir d'un CD du logiciel. A la fin de cette installation, vous pouvez ajouter l'option Setup Scan to Folder and Email (Configurer numérisation vers dossier ou messagerie) Cette option ouvre les assistants de configuration qui se trouvent dans le serveur Web intégré HP (EWS) du produit. Les assistants de configuration incluent les options de configuration de base.

Pour commencer, cliquez sur Save to Network Folder Quick Set Wizard (Assistant de réglage rapide d'enregistrement dans un dossier réseau). Suivez les instructions qui s'affichent à l'écran. Cliquez sur Next (Suivant) pour passer à l'étape suivante de l'assistant.

Pour obtenir des informations de configuration plus détaillées, consultez les sections qui suivent pour configurer cette fonction au travers de l'ensemble complet d'options d'enregistrement dans un dossier réseau.

## Configuration de l'enregistrement dans un dossier réseau via le serveur EWS HP

- 1. Ouvrez le serveur EWS HP :
	- a. Sur l'écran d'accueil du panneau de commande du produit, touchez le bouton **a** pour afficher l'adresse IP ou le nom d'hôte.
	- b. Ouvrez un navigateur Web, et dans la barre d'adresse, tapez l'adresse IP ou le nom d'hôte exactement comme il apparaît sur le panneau de commande du produit. Appuyez sur la touche Entréedu clavier de l'ordinateur. L'EWS s'ouvre.

https://10.10.XXXXX/

- 2. Cliquez sur l'onglet Scan/Digital Send.
- 3. Sur le menu de navigation de gauche, cliquez sur le lien Enregistrer dans Configuration Dossier réseau.
- 4. Dans la boîte de dialogue Enregistrer dans Configuration Dossier réseau, cochez la case Activer Enregistrer dans le dossier réseau.

**EX REMARQUE :** Si cette case n'est pas cochée et qu'aucun réglage rapide n'est créé, la fonction Enregistrer dans Configuration Dossier réseau peut présenter une configuration minimale. Cependant, pour cette configuration de base, l'utilisateur doit entrer les informations du dossier de destination sur le panneau de commande pour chaque travail de numérisation. Un réglage rapide est nécessaire pour inclure les métadonnées de l'option Enregistrer sous le dossier réseau.

- 5. Sous la section Réglages rapides, cliquez sur Ajouter.
- 6. Dans la boîte de dialogue Définissez l'emplacement du bouton assigné au réglage rapide et les options d'interaction utilisateur au niveau du panneau de commande, entrez un titre et une description pour le réglage rapide Enregistrer sous le dossier réseau. Sélectionnez l'emplacement du bouton pour le réglage rapide et l'option de démarrage du réglage rapide. Cliquez sur Suivant.
- <span id="page-82-0"></span>7. Dans la boîte de dialogue Paramètres de dossier, cliquez sur Ajouter pour créer un dossier de destination. Sélectionnez les options à utiliser et cliquez sur Suivant.
- **REMARQUE :** Pour une aide supplémentaire concernant les paramètres de dossier, consultez Définition des paramètres du dossier de destination à la page 71.
- 8. Dans la boîte de dialogue Paramètres de notification, sélectionnez la préférence de notification de l'état de numérisation. Cliquez sur Suivant.
- 9. Dans la boîte de dialogue Paramètres du fichier, sélectionnez les paramètres de fichier à utiliser. Cliquez sur Suivant.
- 10. Vérifiez la boîte de dialogue Résumé et cliquez sur Terminer.
- 11. Dans la boîte de dialogue Enregistrer dans Configuration Dossier réseau, cliquez sur Appliquer pour enregistrer le réglage rapide.

### Définition des paramètres du dossier de destination

Utilisez les informations suivantes pour définir les paramètres du dossier de destination pour un dossier partagé ou un dossier FTP. Ces options sont disponibles pour configurer un dossier réseau à l'aide d'un réglage rapide dans le serveur EWS HP.

**REMARQUE :** Des options similaires sont disponibles pour configurer un dossier de destination sur le panneau de commande.

Dans la boîte de dialogue Paramètres de dossier, sélectionnez l'une des options suivantes :

- 1. Enregistrer vers des dossiers partagés ou FTP (Cliquez sur Ajouter pour créer un dossier de destination.)
- 2. Enregistrement dans un dossier partagé personnel
	- Cette option est utilisée dans des environnements de domaine pour lesquels l'administrateur configure un dossier partagé pour chaque utilisateur. Si ce paramètre s'applique, l'authentification Windows ou LDAP est obligatoire. L'adresse du dossier partagé personnel est déterminée par l'utilisateur connecté au produit.
	- Spécifiez le dossier de base de l'utilisateur dans Microsoft Active Directory. Vérifiez que l'utilisateur connait l'emplacement de ce dossier de base sur le réseau.
	- Les utilisateurs doivent se connecter avec leurs informations de connexion Windows sur le panneau de commande. S'ils ne se connectent pas pour ouvrir le programme de dossier partagé, cette sélection n'apparaîtra pas dans la liste. Ce programme nécessite l'envoi d'une requête au compte réseau de l'utilisateur pour retrouver son dossier de base.
- Ajout du chemin de dossier réseau Enregistrer dans un dossier standard partagé sur le réseau
- [Ajout du chemin de dossier réseau Enregistrer sur un serveur FTP](#page-83-0)
- Envover uniquement vers les dossiers avec accès en lecture et écriture
- [Autoriser l'envoi vers des dossiers avec accès en écriture uniquement](#page-84-0)

#### Ajout du chemin de dossier réseau – Enregistrer dans un dossier standard partagé sur le réseau

Chemin d'accès au dossier UNC : Entrez l'un des éléments suivants dans ce champ :

- <span id="page-83-0"></span>Nom de domaine complet (FQDN)
- Adresse IP du serveur

Le FQDN peut être plus fiable que l'adresse IP. Si le serveur reçoit son adresse IP via DHCP, l'adresse IP peut changer.

Avec une adresse IP, le produit n'a pas besoin d'utiliser le DNS pour trouver le serveur de destination et, par conséquent, la connexion peut être plus rapide.

*Exemples :*

- FQDN : \\servername.us.companyname.net\scans
- Adresse IP : \\16.88.20.20\scans

Sous-dossier personnalisé : Cette option crée automatiquement un sous-dossier pour une numérisation dans le dossier de destination. Sélectionnez un format pour le nom de sous-dossier dans la liste.

Restreindre l'accès utilisateur au sous-dossier : Sélectionnez cette option pour limiter l'accès du sous-dossier à l'utilisateur qui crée le travail de numérisation.

Aperçu du chemin du dossier : Cliquez sur Actualiser l'aperçu pour visualiser le chemin complet du dossier des travaux de numérisation.

Paramètres d'authentification : Les paramètres d'authentification déterminent s'il convient d'utiliser les informations d'identification de l'utilisateur connecté au produit ou des informations d'identification fixes.

- Utiliser les informations de connexion de l'utilisateur : Sélectionnez cette option pour utiliser les informations d'identification de l'utilisateur, qui sont généralement les informations de connexion Windows. L'utilisateur du produit doit également bénéficier des autorisations et des informations de connexion du dossier partagé pour travailler.
- Utiliser ces informations de connexion en toute occasion (informations d'identification fixes) : Sélectionnez cette option pour entrer des informations d'identification valides pour accéder au dossier partagé. Cette option signifie que toute personne ayant accès au produit peut envoyer vers le dossier.

Domaine Windows : Entrez le nom de domaine Windows dans ce champ.

Les informations suivantes s'appliquent pour les environnements qui ne font pas partie d'un domaine :

- Si un dossier partagé est configuré pour être accessible par tout le monde, les valeurs pour un nom de groupe de travail (la valeur par défaut est « Groupe de travail »), le nom d'utilisateur et le mot de passe sont requis pour enregistrer le réglage rapide. Généralement, il importe peu de savoir ce que représentent ces valeurs.
- **CONSEIL :** Ces champs sont disponibles sous **Paramètres d'authentification** avec des informations d'identification fixes. Si le dossier se trouve dans l'un des dossiers d'un utilisateur particulier et non dans un dossier Public, les informations d'identification de cet utilisateur doivent être utilisées.
- Une adresse IP peut être requise au lieu d'un nom d'ordinateur. De nombreux routeurs d'origine ne gèrent pas bien les noms d'ordinateur, et il n'existe aucun serveur de noms de domaine (DNS, Domain Name Server). Dans ce cas, il est préférable de configurer une adresse IP statique sur le PC partagé pour atténuer le problème de DHCP en attribuant une nouvelle adresse IP. Sur un routeur d'origine standard, une adresse IP statique est attribuée sur le même sous-réseau, mais en dehors de la plage d'adresses DHCP.

#### Ajout du chemin de dossier réseau – Enregistrer sur un serveur FTP

Spécifiez les champs suivants pour configurer un serveur FTP comme destination de sauvegarde.

- <span id="page-84-0"></span>Nom du serveur FTP
- Port
- Chemin d'accès au dossier FTP
- Sous-dossier personnalisé (convention d'affectation de noms des sous-dossiers)
- Mode de transfert FTP
- Nom d'utilisateur et mot de passe

Cliquez sur Vérifier l'accès pour confirmer que la destination est accessible. Cliquez sur OK.

**PP** REMARQUE : Si un site FTP est en dehors du pare-feu, un serveur proxy doit être spécifié dans les paramètres réseau. Ces paramètres se trouvent dans l'onglet EWS Networking, sous les options avancées.

#### Envoyer uniquement vers les dossiers avec accès en lecture et écriture

Sélectionnez cette option pour les dossiers configurés avec accès en lecture et écriture. Cette option prend également en charge la vérification de l'accès au dossier, les notifications de travaux et l'inclusion de l'utilisateur dans un nom de sous-dossier.

#### Vérifier l'accès au dossier avant le démarrage du travail

- Activez cette case pour forcer le périphérique à vérifier l'accès au dossier avant de commencer un travail de numérisation.
- Désactivez cette case pour un achèvement rapide des travaux de numérisation. Les travaux peuvent échouer si le dossier n'est pas disponible.

#### Autoriser l'envoi vers des dossiers avec accès en écriture uniquement

Sélectionnez cette option pour les dossiers configurés avec un accès en écriture seule (requis pour ce type de dossier).

**REMARQUE :** Lorsque cette case est activée, le produit ne peut pas incrémenter le nom du fichier de numérisation. Il envoie le même nom de fichier pour toutes les numérisations.

Sélectionnez un préfixe ou un suffixe lié à la durée pour le nom de fichier de numérisation, afin que chaque numérisation soit enregistrée dans un fichier unique et n'écrase pas un fichier précédent. Ce nom de fichier est déterminé par les informations contenues dans la boîte de dialogue Paramètres du fichier dans l'assistant de réglage rapide.

## <span id="page-85-0"></span>Configuration de l'enregistrement sur un périphérique USB

- 1. Ouvrez le serveur EWS HP :
	- a. Sur l'écran d'accueil du panneau de commande du produit, touchez le bouton **a** pour afficher l'adresse IP ou le nom d'hôte.
	- b. Ouvrez un navigateur Web, et dans la barre d'adresse, tapez l'adresse IP ou le nom d'hôte exactement comme il apparaît sur le panneau de commande du produit. Appuyez sur la touche Entréedu clavier de l'ordinateur. L'EWS s'ouvre.

https://10.10.XXXXX/

- 2. Cliquez sur l'onglet Scan/Digital Send.
- 3. Cliquez sur le lien Configuration de l'enregistrement vers un périphérique USB.
- 4. Cochez la case Enregistrer vers un périphérique USB.
- 5. Cliquez sur le bouton Appliquer en bas de la page.

## <span id="page-86-0"></span>Configurez Enregistrer sur SharePoint® (modèles Flow uniquement)

**REMARQUE :** Avant de pouvoir terminer cette procédure, le dossier de destination vers lequel vous souhaitez enregistrer les fichiers numérisés doit exister sur le site SharePoint®,et vous devez avoir un accès en écriture pour le dossier de destination.

- 1. Ouvrez le serveur EWS HP :
	- a. Sur l'écran d'accueil du panneau de commande du produit, touchez le bouton **a** pour afficher l'adresse IP ou le nom d'hôte.
	- b. Ouvrez un navigateur Web,et dans la barre d'adresse,tapez l'adresse IP ou le nom d'hôte exactement comme il apparaît sur le panneau de commande du produit. Appuyez sur la touche Entréedu clavier de l'ordinateur. L'EWS s'ouvre.

#### https://10.10.XXXXX/

- 2. Cliquez sur l'onglet Scan/Digital Send.
- 3. Sur le menu de navigation de gauche,cliquez sur le lienEnregistrer vers SharePoint®.
- 4. Dans la boîte de dialoque Enregistrer vers SharePoint®,cochez la case Activer Enable Save to SharePoint® (Activer Enregistrer vers Sharepoint).
- 5. Pour utiliser cette fonctionnalité, établissez un réglage rapide pour chaque site SharePoint®. Dans Réglages rapides, cliquez sur le bouton Ajouter pour lancer l'assistant de réglage rapide.
- 6. Dans la boîte de dialogue Définissez l'emplacement du bouton assigné au réglage rapide et les options d'interaction utilisateur au niveau du panneau de commande,entrez les informations suivantes :
	- Titre de la configuration rapide : Ce titre apparaît sur le nouveau bouton de Réglage rapide sur le panneau de commande du produit.
	- Description de la configuration rapide : Cette brève description s'affiche en regard du titre du nouveau bouton de Réglage rapide sur le panneau de commande.
	- Emplacement du bouton : Indiquez si le nouveau bouton de Réglage rapide s'affichera directement sur l'écran d'accueil ou dans l'application des Réglages rapides sur le panneau de commande.
	- Option de démarrage du réglage rapide : Sélectionnez l'une des options suivantes :
		- Saisir l'application,puis appuyer sur Start : Le produit ouvre l'application de numérisation pour le Réglage rapide,vous pouvez donc consulter et modifier les paramètres avant d'appuyer sur le bouton Start pour commencer le travail.
		- Démarrer immédiatement après la sélection : Le travail démarre instantanément quand vous touchez le bouton de Réglage rapide.

#### Cliquez sur Suivant.

7. Dans la boîte de dialogue Paramètres de destination SharePoint®, cliquez sur Ajouter pour créer une nouvelle destination,puis suivez les instructions en haut de la boîte de dialogue Add SharePoint® Path (Ajouter chemin SharePoint).

- a. Ouvrez une autre fenêtre de navigateur et naviguez vers le dossier de destination de numérisation de SharePoint®. Copiez le chemin de destination puis collez-le dans le champ Chemin d'accès SharePoint® de la boîte de dialogue Add SharePoint® Path.
- b. Cliquez sur le bouton Générer une URL courte pour créer une version raccourcie de l'URL,qui s'affiche sur le panneau de commande du produit. Cette étape est obligatoire.
- c. Dans le champ Paramètres d'authentification, indiquez si les utilisateurs doivent s'authentifier à l'aide de leurs identifiants sur le panneau de commande pour accéder à ce dossier SharePoint® ou si les identifiants de connexion doivent être ceux que vous avez utilisés pour accéder au dossier.
- $\mathbb{B}^n$  REMARQUE : Si vous sélectionnez Utiliser les informations de connexion de l'utilisateur pour la connexion après la connexion au panneau de commande dans la liste déroulante Paramètres d'authentification, l'utilisateur connecté doit disposer des autorisations en écriture sur le site SharePoint® spécifié.
- d. Cliquez sur OK.
- 8. Dans la boîte de dialogue Paramètres de destination SharePoint®,cochez la case Vérifiez l'accès au dossier avant le démarrage de la tâche le cas échéant, puis cliquez sur Suivant.
- 9. Dans la boîte de dialogue Paramètres de notification, sélectionnez la préférence de notification de l'état de numérisation puis cliquez sur Suivant.
- 10. Dans la boîte de dialogue Paramètres de numérisation, sélectionnez les paramètres de numérisation à utiliser. Cliquez sur Suivant.
- 11. Dans la boîte de dialogue Paramètres du fichier, sélectionnez les paramètres de fichier à utiliser. Cliquez sur Suivant.
- 12. Vérifiez la boîte de dialogue Résumé et cliquez sur Terminer.
- 13. Au bas de la boîte de dialogue Enregistrer vers SharePoint®, cliquez sur Appliquer pour enregistrer le réglage rapide.

## <span id="page-88-0"></span>Créer un réglage rapide

Utilisez la fonction Réglages rapides pour accéder rapidement aux options de tâches prédéfinies. L'administrateur du produit peut utiliser le serveur Web intégré HP pour créer des réglages rapides, qui sont ensuite disponibles dans le menu Réglages rapides, à partir de l'écran d'accueil du panneau de commande. Les réglages rapides sont disponibles pour les fonctions de numérisation et d'envoi suivantes :

- Messagerie électronique
- Enregistrer dans le dossier réseau
- Enregistrer sur un périphérique USB
- Enregistrer sur SharePoint

Demandez à votre administrateur système si vous avez besoin d'aide pour les étapes suivantes.

- 1. Ouvrez le serveur EWS HP :
	- a. Sur l'écran d'accueil du panneau de commande du produit, touchez le bouton Réseau a pour identifier l'adresse IP ou le nom d'hôte du produit.
	- b. Ouvrez un navigateur Web, et dans la barre d'adresse, tapez l'adresse IP ou le nom d'hôte exactement comme il apparaît sur le panneau de commande du produit. Appuyez sur la touche Entrée du clavier de l'ordinateur. L'EWS s'ouvre.

https://10.10.XXXXX/

- 2. Cliquez sur l'onglet Général.
- 3. Dans le volet de navigation de gauche, cliquez sur le lien Configuration des réglages rapides.
- 4. Dans la boîte de dialogue Réglages rapides, cliquez sur Ajouter.
- 5. Dans la boîte de dialogue Sélectionner une application, sélectionnez celle pour laquelle vous voulez configurer un réglage rapide. Cliquez sur Suivant.
- 6. Dans la boîte de dialogue Définir l'emplacement de bouton du réglage rapide et des options d'intervention de l'utilisateur sur le panneau de commande, indiquez les informations suivantes :
	- Titre de réglage rapide : Ce titre apparaît sur le nouveau bouton de réglage rapide sur le panneau de commande du produit.
	- **· Description du réglage rapide :** Cette brève description apparaît en regard du titre sur le nouveau bouton de réglage rapide sur le panneau de commande.
	- Emplacement du bouton : Choisissez de placer le nouveau bouton de réglage rapide sur l'écran d'accueil ou dans l'application Réglages rapides sur le panneau de commande.
	- Option de démarrage du réglage rapide : Sélectionnez l'une des options suivantes :
		- Ouverture de l'application, puis l'utilisateur appuie sur Démarrer : Le produit ouvre l'application de numérisation pour le réglage rapide, vous pouvez ainsi visualiser et modifier les paramètres avant d'appuyer sur le bouton Démarrer pour lancer la tâche.
		- Démarrage dès la sélection : La tâche démarre immédiatement lorsque vous appuyez sur le bouton de réglage rapide.

Cliquez sur Suivant.

- 7. Les boîtes de dialogue suivantes qui s'affichent dépendent de l'application que vous avez sélectionnée à l'étape 5 :
	- Si vous avez sélectionné Messagerie, les éléments suivants s'affichent : Contrôle du champ d'adresse et de message, Signature et chiffrement
	- Si vous avez sélectionné Télécopie, les éléments suivants s'affichent : Sélection des destinataires de la télécopie
	- Si vous avez sélectionné Enregistrer dans le dossier réseau, la boîte de dialogue suivante s'affiche : Paramètres du dossier
	- Si vous avez sélectionné Enregistrer sur un périphérique USB, la boîte de dialogue suivante s'affiche : Définir l'endroit où les fichiers sont enregistrés sur le périphérique de stockage USB
	- Si vous avez sélectionné Enregistrer sur un périphérique SharePoint®, la boîte de dialogue suivante s'affiche : Paramètres de destination SharePoint®, Ajouter un chemin SharePoint®, Paramètres de destination SharePoint®

**EMARQUE :** La fonction **Enregistrer sur un périphérique SharePoint®** est disponible sur tous les MFP HP LaserJet Flow et Scanjet 8500 fn1, ainsi que sur Scanjet 7000nx avec date du micrologiciel 20120119 ou plus récente.

Parcourez les boîtes de dialogue relatives aux destinations. Cliquez sur Suivant pour passer à la boîte de dialogue suivante.

- 8. Dans la boîte de dialogue Paramètres de notification, sélectionnez votre notification de l'état de la numérisation préférée, puis cliquez sur Suivant.
- 9. Dans la boîte de dialogue Paramètres de numérisation, sélectionnez les paramètres de numérisation à utiliser. Cliquez sur Suivant.
- 10. Dans la boîte de dialogue Paramètres de fichier, sélectionnez les paramètres de fichier à utiliser. Cliquez sur Suivant.
- 11. Vérifiez les éléments de la boîte de dialogue Synthèse, puis cliquez sur Terminer.
- 12. Dans la boîte de dialogue propre au réglage rapide, cliquez sur Appliquer au bas de la fenêtre pour enregistrer le réglage rapide.

## <span id="page-90-0"></span>Envoi d'un document numérisé vers une ou plusieurs adresses électroniques

- Envoyez un courrier électronique en saisissant manuellement des adresses de messagerie
- [Envoyez un courrier électronique à l'aide du carnet d'adresses](#page-92-0)

### Envoyez un courrier électronique en saisissant manuellement des adresses de messagerie

- 1. Placez le document face vers le bas sur la vitre du scanner ou face vers le haut dans le bac d'alimentation de documents et réglez les guides papier pour qu'ils coïncident avec le document.
- 2. Sur l'écran d'accueil du panneau de commande du produit, appuyez sur le bouton Messagerie élec..

REMARQUE : Entrez votre nom d'utilisateur et votre mot de passe si vous y êtes invité.

3. Appuyez sur la zone de texte A : pour faire apparaître le clavier.

> REMARQUE : Si vous êtes connecté au produit, votre nom d'utilisateur ou autre information par défaut peut s'afficher dans le champ De : . Si tel est le cas, vous ne pourrez peut-être pas les modifier.

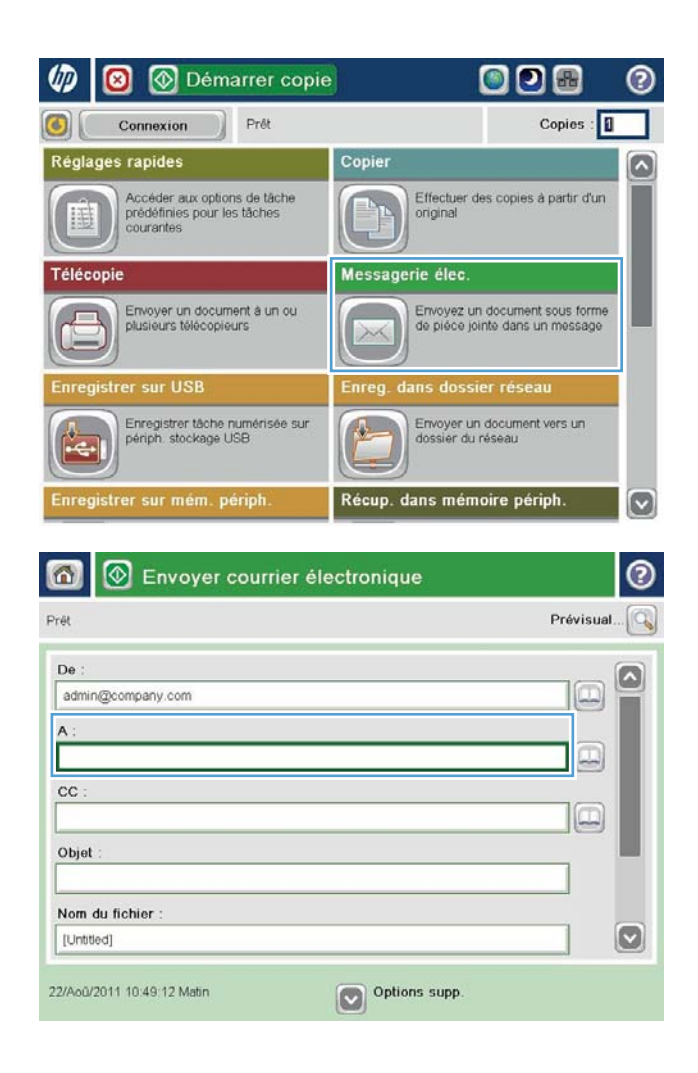

- 4. Saisissez l'adresse électronique. Pour envoyer le document à plusieurs adresses, séparez chacune d'elles par un point-virgule ou appuyez sur le bouton Entrée sur le clavier tactile après avoir saisi chaque adresse.
- $\odot$ Messagerie électronique > Clavier  $\bigcirc$  De name@company.com ß  $\lambda$  $\odot$  A  $\bigcirc$  cc O Objet  $\boxed{3}$ Nom du fichier **BOODOOOOOOO**  $\leftarrow$ Caps q s d f g h j k j m ù  $W$   $x$   $c$   $v$   $b$   $n$ ⇧  $\mathbf{1}$ OK  $\sqrt{2}$ Alt  $\vert\vert\,$   $\circ$ Annuler
- **S** Envoyer courrier électronique ℗ ⋒ Prét Prévisual De admin@company.com  $A$ :  $\boxed{\Box}$  $cc$  $\Box$ Objet Nom du fichier  $\bullet$ [Untitled] Options supp 22/Aoû/2011 10:41:18 Matin Envoyer courrier électronique Prét 100%  $\overline{2}$  $\mathcal{F}$  and  $\frac{1}{1}$ etection auto Auto Côtés de l'original  $\odot$ 1 Recto  $\circ$   $\overline{\mathbf{2}}$  Recto-vers Appuyez sur le bouton "Orientation" pour sélectionner Portrait/Paysage et l'orientation verso. Orientation OK Annuler
- 5. Remplissez les champs CC :, Objet :, et Nom du fichier : en appuyant dessus et en utilisant le clavier tactile pour saisir les informations. Une fois les champs renseignés, appuyez sur le bouton OK.
- 6. Pour modifier les paramètres du document, appuyez sur le bouton Plus d'options.

7. Si vous envoyez un document recto verso, sélectionnez le menu Côtés de l'original et sélectionnez l'option Recto verso. Appuyez sur le bouton OK.

<span id="page-92-0"></span>8. Appuyez sur le bouton Démarrer o pour procéder à l'envoi.

REMARQUE : Vous serez peut-être invité à ajouter ces adresses électroniques au carnet d'adresses.

REMARQUE : Vous pouvez obtenir un aperçu de l'image à tout moment en appuyant sur le bouton Prévisualisation situé dans le coin supérieur droit de l'écran. Pour plus d'informations sur cette fonctionnalité, appuyez sur le bouton Aide  $\odot$  sur l'écran d'aperçu.

9. Pour définir un autre envoi par courrier électronique, appuyez sur le bouton OK de l'écran Etat.

REMARQUE : Il est possible de conserver les paramètres de cette tâche pour celles à venir.

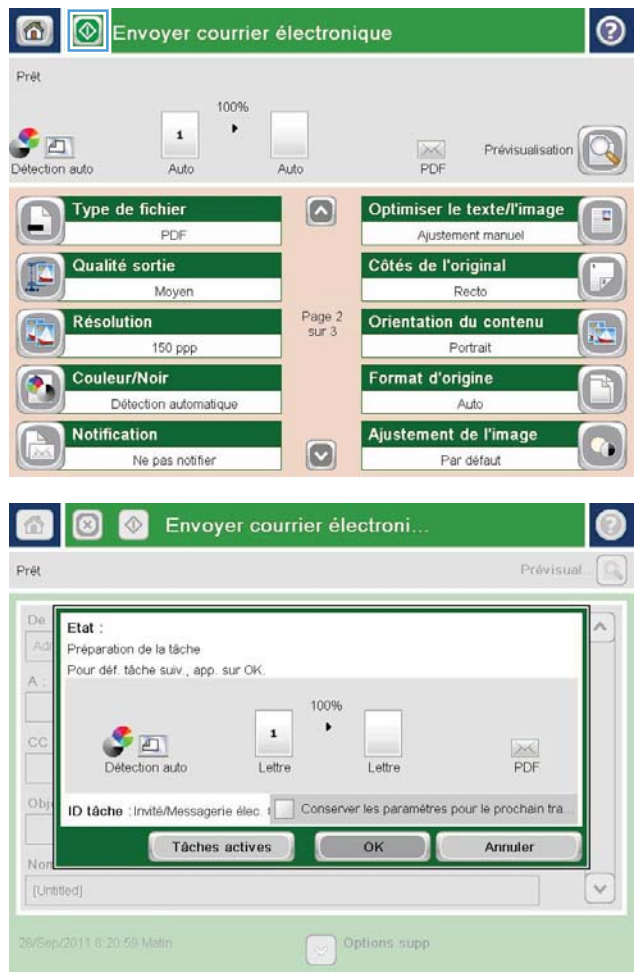

## Envoyez un courrier électronique à l'aide du carnet d'adresses

- 1. Placez le document face tournée vers le bas sur la vitre du scanner, ou face vers le haut dans le chargeur de documents et réglez les guide-papier en fonction de la taille du document.
- 2. Sur l'écran d'accueil du panneau de commande du produit, appuyez sur le bouton Messagerie élec..

REMARQUE : Saisissez votre nom d'utilisateur et votre mot de passe si vous y êtes invité.

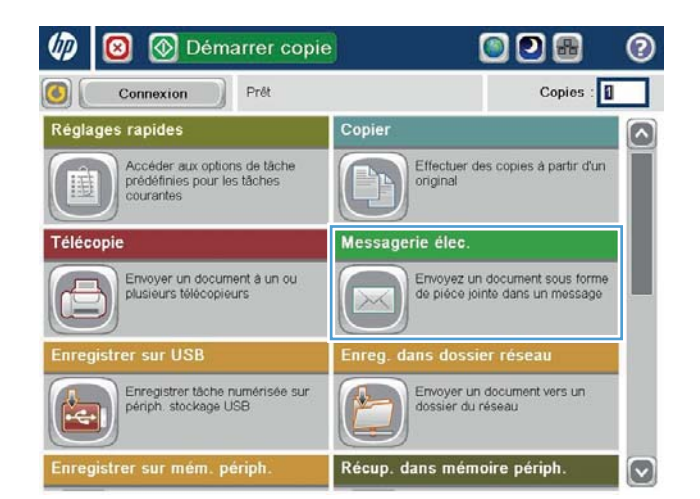

 $3.$  Appuyez sur le bouton du carnet d'adresses  $\Box$  à côté du champ De : pour ouvrir l'écran Carnet d'adresses.

4. Dans la liste déroulante, sélectionnez l'affichage du carnet d'adresses que vous souhaitez utiliser.

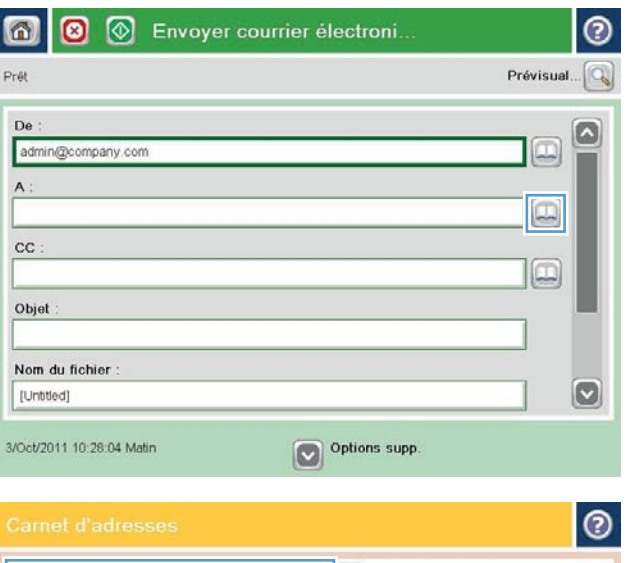

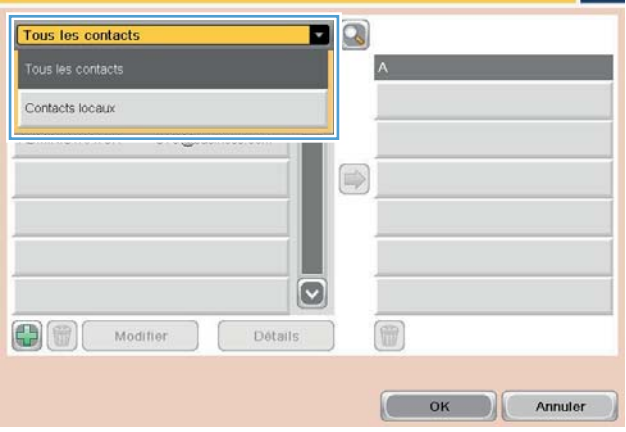

5. Sélectionnez un nom dans la liste des contacts et appuyez sur le bouton flèche vers la droite o pour ajouter le nom dans la liste des destinataires.

Répétez cette étape pour chaque destinataire et appuyez sur le bouton OK.

6. Appuyez sur le bouton Démarrer o pour procéder à l'envoi.

REMARQUE : Vous pouvez obtenir un aperçu de l'image à tout moment en appuyant sur le bouton Prévisualisation situé dans le coin supérieur droit de l'écran. Pour plus d'informations sur cette fonctionnalité, appuyez sur le bouton Aide  $\Omega$  sur l'écran d'aperçu.

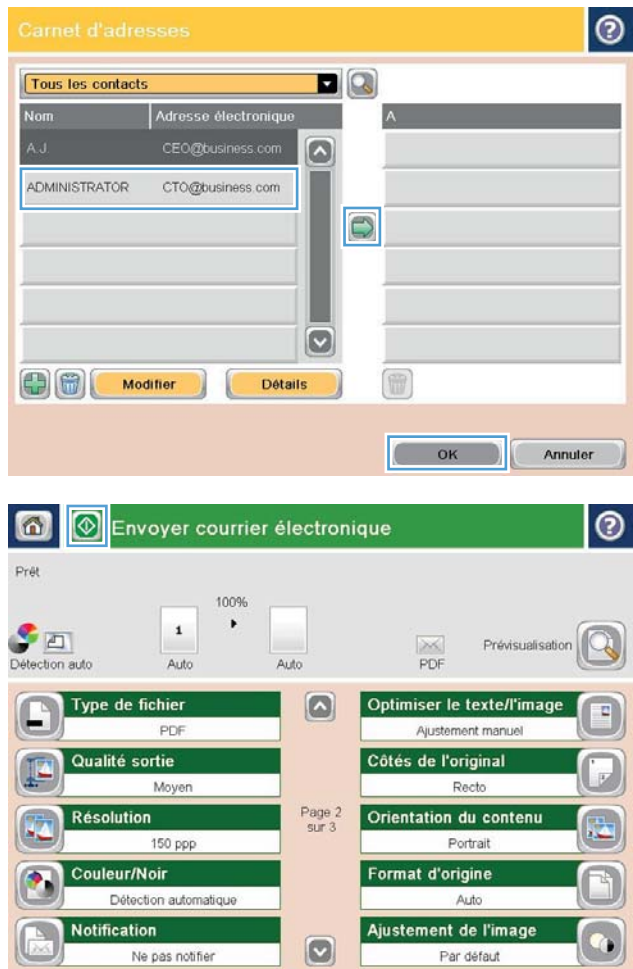

## <span id="page-95-0"></span>Envoi d'un document numérisé vers un dossier réseau

Le produit peut numériser un fichier et enregistrer celui-ci dans un dossier sur le réseau. Les systèmes d'exploitation suivants prennent en charge cette fonction :

- Windows Server 2003 (64 bits)
- Windows Server 2008 (64 bits)
- Windows XP (64 bits)
- Windows Vista (64 bits)
- Windows 7 (64 bits)
- Novell 5.1 et supérieur (accès aux dossiers Configurations rapides uniquement)

**REMARQUE :** Il est possible d'utiliser cette fonctionnalité avec Mac OS X versions 10.6 et antérieures si vous avez configuré le partage de fichiers de Windows.

**EXARQUE :** Vous devrez peut-être vous connecter au produit pour pouvoir utiliser cette fonction.

L'administrateur système peut utiliser le serveur Web HP intégré pour configurer les dossiers Configurations rapides prédéfinis. Alternativement, vous pouvez indiquer le chemin d'un autre dossier réseau.

- 1. Placez le document face tournée vers le bas sur la vitre du scanner, ou face vers le haut dans le chargeur de documents et réglez les guide-papier en fonction de la taille du document.
- 2. Sur l'écran d'accueil du panneau de commande du produit, appuyez sur le bouton Enregistrer dans le dossier réseau.

REMARQUE : Entrez votre nom d'utilisateur et votre mot de passe si vous y êtes invité.

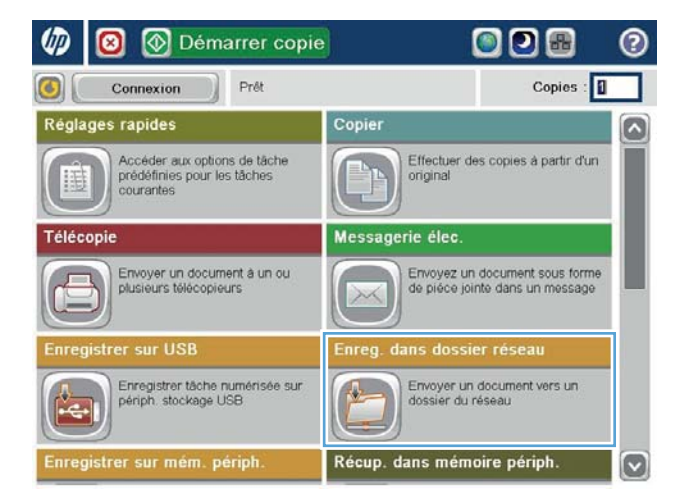

3. Pour utiliser un des paramètres de tâches prédéfinis, sélectionnez-le dans la liste des Réglages rapides.

4. Pour définir une nouvelle tâche, appuyez sur le champ de texte Nom de fichier pour ouvrir un clavier, puis saisissez le nom du fichier. Appuyez sur le bouton OK.

5. Si nécessaire, appuyez sur le menu déroulant Type de fichier pour sélectionner un format de fichier de sortie différent.

27/Mar/2012 2:05:42 Après-

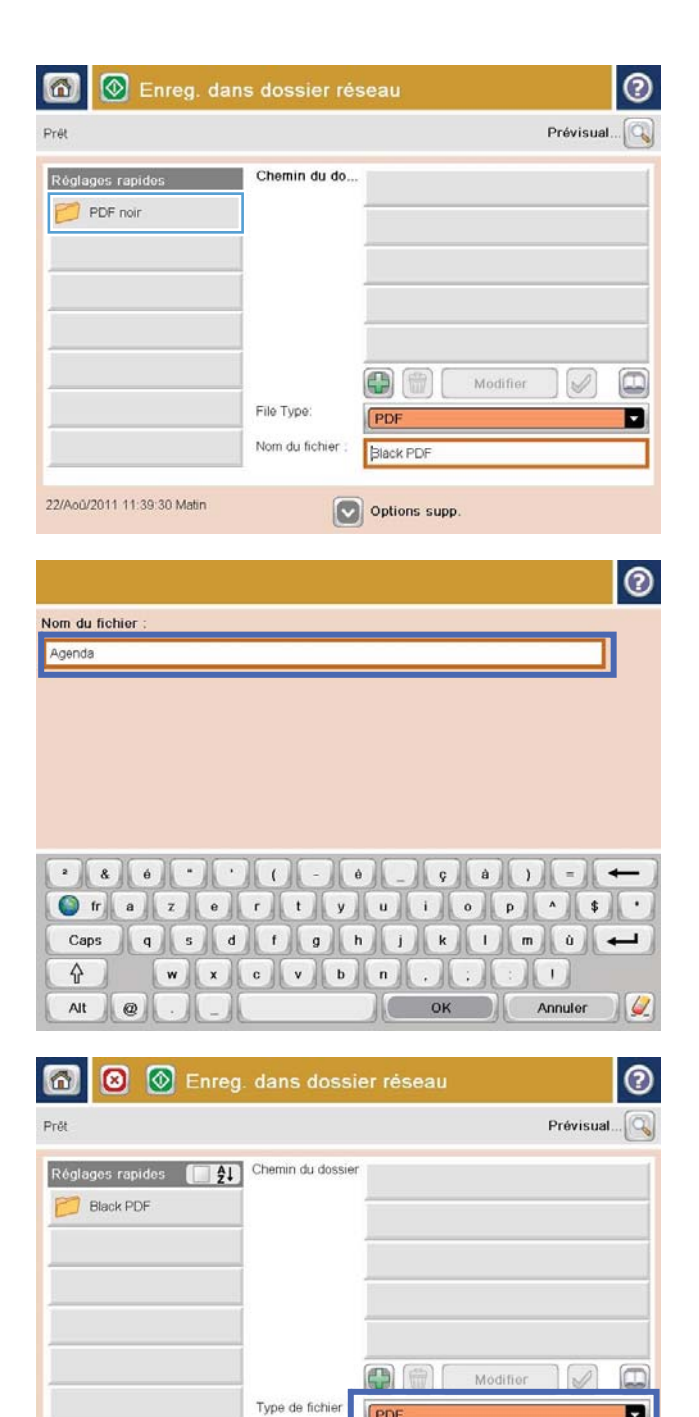

Nom du fichie

Agenda

Options supp

Е

**6.** Appuyez sur le bouton Ajouter **qu** qui se trouve sous le champ Chemin d'accès au dossier réseau pour ouvrir un clavier, puis saisissez le chemin vers le dossier réseau. Utilisez le format suivant pour le nom du chemin :

\\chemin\chemin

Appuyez sur le bouton OK.

7. Pour configurer les paramètres du document, appuyez sur le bouton Options supp..

8. Appuyez sur le bouton Démarrer @ pour enregistrer le fichier.

> REMARQUE : Vous pouvez obtenir un aperçu de l'image à tout moment en appuyant sur le bouton Prévisualisation situé dans le coin supérieur droit de l'écran. Pour plus d'informations sur cette fonctionnalité, appuyez sur le bouton Aide  $\Omega$  sur l'écran d'aperçu.

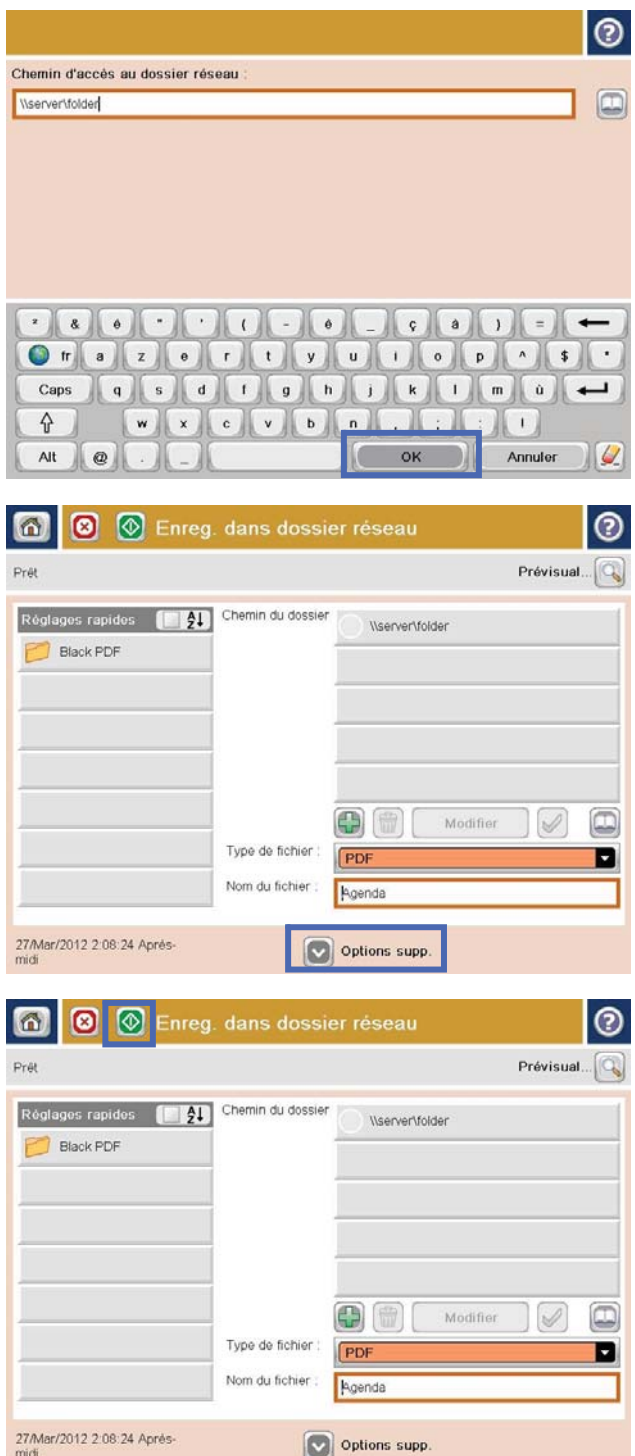

## <span id="page-98-0"></span>Utilisation des fonctions de traitement de l'image pour la numérisation

Le produit peut optimiser les images numérisées de plusieurs manières.

- Sélection de types de fichiers de document pour la numérisation
- [Optimisation des images numérisées pour le texte ou les images](#page-99-0)
- [Sélection de la qualité de sortie ou de la taille de fichier des images numérisées](#page-99-0)
- [Indication du nombre de côtés des documents originaux](#page-100-0)
- [Sélection de la résolution des images numérisées](#page-100-0)
- [Détection automatique de la couleur pour la numérisation](#page-101-0)
- [Indication du format des documents originaux](#page-101-0)
- [Sélection des options de notification pour la numérisation](#page-102-0)
- [Réglage de la netteté pour la numérisation](#page-102-0)
- [Réglage de l'opacité pour la numérisation](#page-103-0)
- [Réglage du contraste pour la numérisation](#page-103-0)
- [Nettoyage de l'arrière-plan pour la numérisation](#page-104-0)
- [Effacement des bords pour la numérisation](#page-104-0)
- [Utilisation du mode Création de tâche pour la numérisation](#page-105-0)
- [Suppression des pages blanches pour la numérisation](#page-105-0)

Ces paramètres sont disponibles pour les fonctions de numérisation et d'envoi suivantes :

- Messagerie électronique
- Enregistrer dans le dossier réseau
- Enregistrer sur la mémoire du périphérique (certains paramètres ne sont pas disponibles pour cette fonctionnalité)
- Enregistrer sur un périphérique USB
- Enregistrer sur SharePoint®

## Sélection de types de fichiers de document pour la numérisation

Utilisez la fonction Type de fichier pour enregistrer un document numérisé comme un certain type de fichier parmi ceux disponibles.

- 1. Dans l'écran d'accueil du panneau de commande du produit, faites défiler l'écran, puis appuyez sur l'un des boutons des fonctions numériser/envoyer :
- 2. Remplissez les champs situés sur le premier écran correspondant à la fonction de numérisation et d'envoi.
- 3. Appuyez sur le bouton Options supplémentaires en bas de l'écran.
- <span id="page-99-0"></span>4. Appuyez sur le bouton Type de fichier.
	- $R$  REMARQUE : Si le bouton ne figure pas sur la première page d'options, appuyez à nouveau sur le bouton Options supplémentaires.
- 5. Sélectionnez le type de fichier du document dans la liste des options.
- 6. Appuyez sur OK pour enregistrer les modifications.
- 7. Appuyez sur le bouton Démarrer o pour lancer la numérisation.

Les types de fichiers standard suivants sont disponibles :

- PDF : ce type de fichier offre la meilleure qualité globale d'image et de texte. Pour visualiser les fichiers PDF, vous avez besoin du logiciel Adobe® Acrobat® Reader.
- JPEG : ce type de fichier est un bon choix pour la plupart des graphiques. La plupart des ordinateurs disposent d'un navigateur pouvant afficher les fichiers .JPEG. Ce type de fichier produit un fichier par page.
- TIFF : il s'agit d'un type de fichier standard pris en charge par la plupart des programmes de graphiques. Ce type de fichier produit un fichier par page.
- MTIFF : l'acronyme MTIFF correspond à « multi-pages TIFF » (fichier TIFF à plusieurs pages). Ce type de fichier enregistre plusieurs pages numérisées dans un seul fichier.
- XPS : XPS (XML Paper Specification) crée un fichier XAML qui conserve la mise en forme d'origine du document et prend en charge les graphiques en couleur et les polices intégrées.
- PDF/A : PDF/A est un type de fichier PDF conçu pour l'archivage de documents électroniques de longue durée. Le document conserve toutes les informations relatives à son format.

#### Optimisation des images numérisées pour le texte ou les images

Optimisez la tâche de numérisation pour le type d'image numérisée : texte, images ou photos.

- 1. Dans l'écran d'accueil du panneau de commande du produit, faites défiler l'écran, puis appuyez sur l'un des boutons des fonctions numériser/envoyer :
- 2. Remplissez les champs situés sur le premier écran correspondant à la fonction de numérisation et d'envoi.
- 3. Appuyez sur le bouton Options supplémentaires en bas de l'écran.
- 4. Appuyez sur le bouton Optimiser le texte/l'image.
- **EX** REMARQUE : Si le bouton ne figure pas sur la première page d'options, appuyez à nouveau sur le bouton Options supplémentaires.
- 5. Sélectionnez l'une des options prédéfinies ou appuyez sur le bouton Ajustement manuel, puis réglez le curseur dans la zone Optimiser pour.
- 6. Appuyez sur OK pour enregistrer les modifications.
- 7. Appuyez sur le bouton Démarrer o pour lancer la numérisation.

#### Sélection de la qualité de sortie ou de la taille de fichier des images numérisées

Spécifiez la qualité de sortie des images numérisées, ce qui affecte la taille du fichier résultant.

- <span id="page-100-0"></span>1. Dans l'écran d'accueil du panneau de commande du produit, faites défiler l'écran, puis appuyez sur l'un des boutons des fonctions numériser/envoyer :
- 2. Remplissez les champs situés sur le premier écran correspondant à la fonction de numérisation et d'envoi.
- 3. Appuyez sur le bouton Options supplémentaires en bas de l'écran.
- 4. Appuyez sur le bouton Qualité sortie.
- **EX** REMARQUE : Si le bouton ne figure pas sur la première page d'options, appuyez à nouveau sur le bouton Options supplémentaires.
- 5. Sélectionnez l'une des options Qualité sortie. Plus la qualité est élevée, plus la taille du fichier augmente.
- 6. Appuyez sur OK pour enregistrer les modifications.
- 7. Appuyez sur le bouton Démarrer o pour lancer la numérisation.

### Indication du nombre de côtés des documents originaux

Vous pouvez spécifier si l'original est imprimé sur un côté ou sur les deux. Lorsque vous numérisez à partir du bac d'alimentation, le produit peut numériser automatiquement les deux côtés sans interaction supplémentaire. Lorsque vous numérisez à partir de la vitre à plat et que l'original est imprimé recto verso, le produit vous invite à tourner la page après la numérisation du recto.

- 1. Dans l'écran d'accueil du panneau de commande du produit, faites défiler l'écran, puis appuyez sur l'un des boutons des fonctions numériser/envoyer :
- 2. Remplissez les champs situés sur le premier écran correspondant à la fonction de numérisation et d'envoi.
- 3. Appuyez sur le bouton Options supplémentaires en bas de l'écran.
- 4. Appuyez sur le bouton Côtés de l'original.
- **EX** REMARQUE : Si le bouton ne figure pas sur la première page d'options, appuyez à nouveau sur le bouton Options supplémentaires.
- 5. Sélectionnez l'option Recto ou Recto verso. Vous pouvez également appuyer sur le bouton Orientation pour spécifier l'orientation du document original.
- **REMARQUE :** Lors de l'utilisation de l'option Recto verso, utilisez également la fonction de Suppression de pages vierge pour supprimer les pages vierges du document numérisé.
- 6. Appuyez sur OK pour enregistrer les modifications.
- 7. Appuyez sur le bouton Démarrer  $\circledcirc$  pour lancer la numérisation.

## Sélection de la résolution des images numérisées

Spécifiez la résolution des images numérisées. Sélectionnez une résolution supérieure pour augmenter la netteté de l'image. Toutefois, l'augmentation de la résolution augmente également la taille du fichier.

- 1. Dans l'écran d'accueil du panneau de commande du produit, faites défiler l'écran, puis appuyez sur l'un des boutons des fonctions numériser/envoyer :
- 2. Remplissez les champs situés sur le premier écran correspondant à la fonction de numérisation et d'envoi.
- 3. Appuyez sur le bouton Options supplémentaires en bas de l'écran.
- <span id="page-101-0"></span>4. Appuyez sur le bouton Résolution.
	- $R$  REMARQUE : Si le bouton ne figure pas sur la première page d'options, appuyez à nouveau sur le bouton Options supplémentaires.
- 5. Sélectionnez l'une des options Résolution.
- 6. Appuyez sur OK pour enregistrer les modifications.
- 7. Appuyez sur le bouton Démarrer o pour lancer la numérisation.

#### Détection automatique de la couleur pour la numérisation

Tous les produits HP LaserJet MFP peuvent créer des images numérisées en couleur, que le produit puisse imprimer en couleur ou en niveaux de gris uniquement. Utilisez la fonctionnalité Couleur/Noir pour configurer les paramètres de couleur que le produit utilise pour les images numérisées. Les options suivantes sont disponibles :

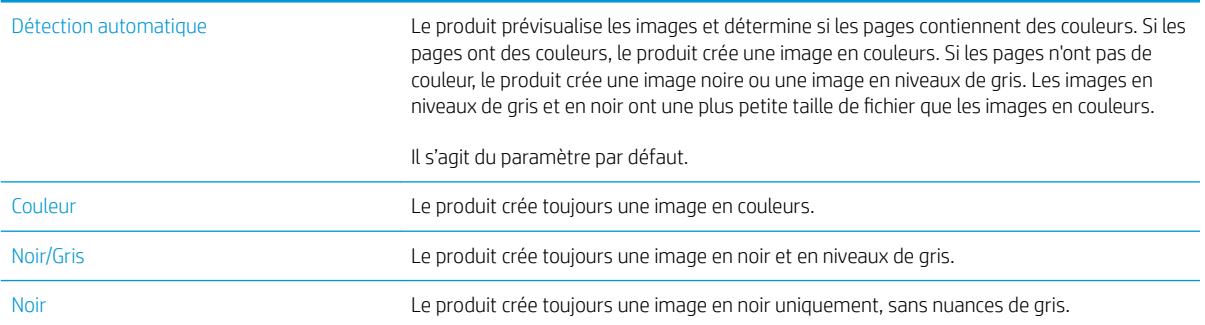

**<sup>2</sup> REMARQUE :** Cette fonction n'est pas disponible pour l'option Enregistrer sur la mémoire du périphérique.

- 1. Dans l'écran d'accueil du panneau de commande du produit, faites défiler l'écran, puis appuyez sur l'un des boutons des fonctions numériser/envoyer :
- 2. Remplissez les champs situés sur le premier écran correspondant à la fonction de numérisation et d'envoi.
- 3. Appuyez sur le bouton Options supplémentaires en bas de l'écran.
- 4. Appuyez sur le bouton Couleur/Noir.
- **EX** REMARQUE : Si le bouton ne figure pas sur la première page d'options, appuyez à nouveau sur le bouton Options supplémentaires.
- 5. Sélectionnez le paramètre de couleur approprié dans la liste des options.
- 6. Appuyez sur OK pour enregistrer les modifications.
- 7. Appuyez sur le bouton Démarrer o pour lancer la numérisation.

#### Indication du format des documents originaux

Précisez le format de page du document original. Le produit crée l'image numérisée afin de correspondre au même format de page.

- <span id="page-102-0"></span>1. Dans l'écran d'accueil du panneau de commande du produit, faites défiler l'écran, puis appuyez sur l'un des boutons des fonctions numériser/envoyer :
- 2. Remplissez les champs situés sur le premier écran correspondant à la fonction de numérisation et d'envoi.
- 3. Appuyez sur le bouton Options supplémentaires en bas de l'écran.
- 4. Appuyez sur le bouton Taille d'origine.
- **EX** REMARQUE : Si le bouton ne figure pas sur la première page d'options, appuyez à nouveau sur le bouton Options supplémentaires.
- 5. Sélectionnez l'un des formats prédéfinis ou sélectionnez l'option Détection automatique pour demander au produit d'utiliser les capteurs internes afin de tenter de déterminer le format.
- 6. Appuyez sur OK pour enregistrer les modifications.
- 7. Appuyez sur le bouton Démarrer o pour lancer la numérisation.

### Sélection des options de notification pour la numérisation

Le produit peut envoyer une notification de l'état d'avancement des travaux de numérisation. Le produit peut imprimer la notification, ou il peut envoyer la notification à une adresse électronique.

- 1. Dans l'écran d'accueil du panneau de commande du produit, faites défiler l'écran, puis appuyez sur l'un des boutons des fonctions numériser/envoyer :
- 2. Remplissez les champs situés sur le premier écran correspondant à la fonction de numérisation et d'envoi.
- 3. Appuyez sur le bouton Options supplémentaires en bas de l'écran.
- 4. Appuyez sur le bouton Notification.
- **EX** REMARQUE : Si le bouton ne figure pas sur la première page d'options, appuyez à nouveau sur le bouton Options supplémentaires.
- 5. Par défaut, le produit n'envoie pas de notification. Pour recevoir une notification, sélectionnez l'une des options suivantes :
	- Envoyer une notification en fin de tâche : Le produit envoie une notification lorsque la tâche est terminée.
	- Envoyer une notification uniquement en cas d'échec de la tâche : Le produit envoie une notification uniquement en cas d'échec de la tâche. Il n'envoie aucune notification pour les tâches effectuées avec succès.
- 6. Sélectionnez si le produit imprime la notification ou s'il l'envoie par courrier électronique. Si vous sélectionnez l'option d'envoi par courrier électronique, appuyez sur le champ Adresse électronique de notification, puis saisissez l'adresse électronique à utiliser.
- 7. Appuyez sur OK pour enregistrer les modifications.
- 8. Appuyez sur le bouton Démarrer o pour lancer la numérisation.

### Réglage de la netteté pour la numérisation

Réglez le paramètre Netteté pour clarifier ou adoucir l'image. Si vous augmentez la netteté, par exemple, le texte sera plus net, mais si vous la diminuez, les photos seront plus lisses.

- <span id="page-103-0"></span>1. Dans l'écran d'accueil du panneau de commande du produit, faites défiler l'écran, puis appuyez sur l'un des boutons des fonctions numériser/envoyer :
- 2. Remplissez les champs situés sur le premier écran correspondant à la fonction de numérisation et d'envoi.
- 3. Appuyez sur le bouton Options supplémentaires en bas de l'écran.
- 4. Appuyez sur le bouton Réglage image.
- **EX** REMARQUE : Si le bouton ne figure pas sur la première page d'options, appuyez à nouveau sur le bouton Options supplémentaires.
- 5. Réglez le curseur Netteté vers la gauche pour diminuer la netteté, ou réglez vers la droite pour l'améliorer.
- 6. Appuyez sur OK pour enregistrer les modifications.
- 7. Appuyez sur le bouton Démarrer  $\odot$  pour lancer la numérisation.

#### Réglage de l'opacité pour la numérisation

Réglez le paramètre Obscurité afin d'accroître ou de réduire la quantité de noir et de blanc utilisée dans les couleurs des images numérisées.

- 1. Dans l'écran d'accueil du panneau de commande du produit, faites défiler l'écran, puis appuyez sur l'un des boutons des fonctions numériser/envoyer :
- 2. Remplissez les champs situés sur le premier écran correspondant à la fonction de numérisation et d'envoi.
- 3. Appuyez sur le bouton Options supplémentaires en bas de l'écran.
- 4. Appuyez sur le bouton Réglage image.
- **REMARQUE :** Si le bouton ne figure pas sur la première page d'options, appuyez à nouveau sur le bouton Options supplémentaires.
- 5. Faites glisser le curseur Obscurité vers la gauche pour diminuer l'opacité, ou vers la droite pour l'augmenter.
- 6. Appuyez sur OK pour enregistrer les modifications.
- 7. Appuyez sur le bouton Démarrer o pour lancer la numérisation.

#### Réglage du contraste pour la numérisation

Réglez le paramètre Contraste afin d'accroître ou de réduire la différence entre la couleur la plus claire et la couleur la plus sombre de la page.

- 1. Dans l'écran d'accueil du panneau de commande du produit, faites défiler l'écran, puis appuyez sur l'un des boutons des fonctions numériser/envoyer :
- 2. Remplissez les champs situés sur le premier écran correspondant à la fonction de numérisation et d'envoi.
- 3. Appuyez sur le bouton Options supplémentaires en bas de l'écran.
- 4. Appuyez sur le bouton Réglage image.
	- **EX** REMARQUE : Si le bouton ne figure pas sur la première page d'options, appuyez à nouveau sur le bouton Options supplémentaires.
- <span id="page-104-0"></span>5. Faites glisser le curseur Contraste vers la gauche pour diminuer le contraste, ou vers la droite pour l'augmenter.
- 6. Appuyez sur OK pour enregistrer les modifications.
- 7. Appuyez sur le bouton Démarrer o pour lancer la numérisation.

### Nettoyage de l'arrière-plan pour la numérisation

Réglez le paramètre Nettoyage de l'arrière-plan pour éliminer les couleurs pâles de l'arrière-plan des images numérisées. Par exemple, si le document d'origine est imprimé sur du papier coloré, utilisez cette fonction pour éclaircir l'arrière-plan sans modifier l'opacité de l'image.

- 1. Dans l'écran d'accueil du panneau de commande du produit, faites défiler l'écran, puis appuyez sur l'un des boutons des fonctions numériser/envoyer :
- 2. Remplissez les champs situés sur le premier écran correspondant à la fonction de numérisation et d'envoi.
- 3. Appuyez sur le bouton Options supplémentaires en bas de l'écran.
- 4. Appuyez sur le bouton Réglage image.
- **EX** REMARQUE : Si le bouton ne figure pas sur la première page d'options, appuyez à nouveau sur le bouton Options supplémentaires.
- 5. Faites glisser le curseur Nettoyage de l'arrière-plan vers la droite pour nettoyer l'arrière-plan.
- 6. Appuyez sur OK pour enregistrer les modifications.
- 7. Appuyez sur le bouton Démarrer @ pour lancer la numérisation.

### Effacement des bords pour la numérisation

Utilisez l'option Effacer les bords pour supprimer les imperfections telles que les bordures sombres ou les marques d'agrafes grâce au nettoyage des bordures de l'image numérisée.

- 1. Dans l'écran d'accueil du panneau de commande du produit, faites défiler l'écran, puis appuyez sur l'un des boutons des fonctions numériser/envoyer :
- 2. Remplissez les champs situés sur le premier écran correspondant à la fonction de numérisation et d'envoi.
- 3. Appuyez sur le bouton Options supplémentaires en bas de l'écran.
- 4. Appuyez sur le bouton Effacer les bords.
- **EX REMARQUE :** Si le bouton ne figure pas sur la première page d'options, appuyez à nouveau sur le bouton Options supplémentaires.
- 5. Si nécessaire, modifiez l'unité de mesure en sélectionnant la zone Utiliser pouces ou la zone Utiliser millimètres.
- 6. Appuyez sur le champ d'une bordure d'image à nettoyer, puis entrez la distance à partir du bord de la page à nettoyer. Répétez cette étape pour chaque bordure à nettoyer.
- 7. Appuyez sur OK pour enregistrer les modifications.
- 8. Appuyez sur le bouton Démarrer o pour lancer la numérisation.

## <span id="page-105-0"></span>Utilisation du mode Création de tâche pour la numérisation

Vous pouvez utiliser la fonction Génération de la tâche pour combiner plusieurs groupes de documents originaux en une seule tâche de numérisation. Cette fonction permet également de numériser un document d'origine comportant plus de pages que le bac d'alimentation ne peut en contenir.

- 1. Dans l'écran d'accueil du panneau de commande du produit, faites défiler l'écran, puis appuyez sur l'un des boutons des fonctions numériser/envoyer :
- 2. Remplissez les champs situés sur le premier écran correspondant à la fonction de numérisation et d'envoi.
- 3. Appuyez sur le bouton Options supplémentaires en bas de l'écran.
- 4. Appuyez sur le bouton Génération de tâche.
- **EX** REMARQUE : Si le bouton ne figure pas sur la première page d'options, appuyez à nouveau sur le bouton Options supplémentaires.
- 5. Appuyez sur le bouton Démarrer . Une fois les pages numérisées ou lorsque le bac d'alimentation de documents est vide, le panneau de commande vous invite à fournir d'autres pages.
- 6. Si la tâche contient plusieurs pages, chargez la page suivante et appuyez sur le bouton Numériser.

Le produit enregistre temporairement toutes les images numérisées. Appuyez sur le bouton Terminer pour terminer la tâche.

#### Suppression des pages blanches pour la numérisation

Vous pouvez indiquer au produit d'exclure les pages blanches du document original des images numérisées. Cette fonction, qui vous est utile pour numériser des pages imprimées recto verso, permet d'éliminer les pages blanches contenues dans le document. Par défaut, le produit inclut toutes les pages dans les images numérisées. Suivez la procédure ci-dessous pour supprimer les pages blanches :

- 1. Dans l'écran d'accueil du panneau de commande du produit, faites défiler l'écran, puis appuyez sur l'un des boutons des fonctions numériser/envoyer :
- 2. Remplissez les champs situés sur le premier écran correspondant à la fonction de numérisation et d'envoi.
- 3. Appuyez sur le bouton Options supplémentaires en bas de l'écran.
- 4. Appuyez sur le bouton Suppression de pages blanches.
- REMARQUE : Si le bouton ne figure pas sur la première page d'options, appuyez à nouveau sur le bouton Options supplémentaires.
- 5. Sélectionnez l'option Activé.
- 6. Appuyez sur OK pour enregistrer les modifications.
- 7. Appuyez sur le bouton Démarrer o pour lancer la numérisation.

## <span id="page-106-0"></span>Utilisation des fonctions de traitement avancé de l'image pour la numérisation (modèles Flow uniquement)

Outre les fonctions de traitement de l'image de base, les produits HP LaserJet Enterprise Flow font appel à une technologie offrant plusieurs fonctions de traitement de l'image avancée.

- Sélection de types de fichiers de reconnaissance optique de caractères (OCR) pour la numérisation
- [Recadrage automatique des pages pour la numérisation](#page-107-0)
- [Orientation d'image automatique pour la numérisation](#page-108-0)
- [Réglage automatique de la tonalité pour la numérisation](#page-108-0)
- [Détection automatique d'alimentation multiple pour la numérisation \(HP EveryPage\)](#page-109-0)

Ces paramètres sont disponibles pour les fonctions de numérisation et d'envoi suivantes :

- Messagerie électronique
- Enregistrer dans le dossier réseau
- Enregistrer sur la mémoire du périphérique (certains paramètres ne sont pas disponibles pour cette fonctionnalité)
- Enregistrer sur un périphérique USB
- Enregistrer sur SharePoint®

#### Sélection de types de fichiers de reconnaissance optique de caractères (OCR) pour la numérisation

Utilisez la fonction Type de fichier pour enregistrer un document numérisé comme un certain type de fichier parmi ceux disponibles.

- 1. Dans l'écran d'accueil du panneau de commande du produit, faites défiler l'écran, puis appuyez sur l'un des boutons des fonctions numériser/envoyer :
- 2. Remplissez les champs situés sur le premier écran correspondant à la fonction de numérisation et d'envoi.
- 3. Appuyez sur le bouton Options supplémentaires en bas de l'écran.
- 4. Appuyez sur le bouton Type de fichier.
- **EX** REMARQUE : Si le bouton ne figure pas sur la première page d'options, appuyez à nouveau sur le bouton Options supplémentaires.
- 5. Sélectionnez le type de fichier du document dans la liste des options.
- 6. Appuyez sur OK pour enregistrer les modifications.
- 7. Appuyez sur le bouton Démarrer o pour lancer la numérisation.

Les types de fichiers standard suivants sont disponibles :

- <span id="page-107-0"></span>PDF : ce type de fichier offre la meilleure qualité globale d'image et de texte. Pour visualiser les fichiers PDF, vous avez besoin du logiciel Adobe® Acrobat® Reader.
- JPEG : ce type de fichier est un bon choix pour la plupart des graphiques. La plupart des ordinateurs disposent d'un navigateur pouvant afficher les fichiers .JPEG. Ce type de fichier produit un fichier par page.
- TIFF : il s'agit d'un type de fichier standard pris en charge par la plupart des programmes de graphiques. Ce type de fichier produit un fichier par page.
- MTIFF : l'acronyme MTIFF correspond à « multi-pages TIFF » (fichier TIFF à plusieurs pages). Ce type de fichier enregistre plusieurs pages numérisées dans un seul fichier.
- XPS : XPS (XML Paper Specification) crée un fichier XAML qui conserve la mise en forme d'origine du document et prend en charge les graphiques en couleur et les polices intégrées.
- PDF/A : PDF/A est un type de fichier PDF conçu pour l'archivage de documents électroniques de longue durée. Le document conserve toutes les informations relatives à son format.

Les produits MFP HP Color LaserJet Enterprise flow prennent également en charge les types de fichier OCR suivants :

- Texte (OCR) : Text (ROC) crée un fichier texte en utilisant la reconnaissance optique de caractères (ROC) pour numériser l'original. Un fichier texte peut être ouvert dans tout programme de traitement de texte. La mise en forme de l'original n'est pas sauvegardée lorsque vous utilisez cette option.
- Texte Unicode (OCR) : Texte unicode (ROC) est une norme industrielle utilisée pour la représentation et la manipulation systématiques du texte. Ce type de fichier est utile pour l'internationalisation et la localisation.
- RTF (OCR) : RTF (ROC) crée un fichier de type RTF en utilisant la reconnaissance optique de caractères (ROC) pour numériser l'original. RTF est un format de texte alternatif qui peut être ouvert par la plupart des programmes de traitement de texte. Une partie de la mise en forme de l'original est sauvegardée lorsque vous utilisez cette option.
- PDF adressable (OCR) : PDF à chercher (ROC) crée un fichier de type PDF à chercher en utilisant la reconnaissance optique de caractères (ROC) pour numériser l'original. Lorsqu'un document est numérisé de la sorte, utilisez les outils de recherche d'Adobe Acrobat® Reader pour rechercher des mots ou phrases spécifiques dans le PDF.
- PDF/A adressable (OCR) : PDF/A permettant les recherches (ROC) est un type de fichier PDF/A qui contient des informations sur la structure du document, ce qui permet une recherche de contenu.
- HTML (OCR) : HTML (ROC) crée un fichier HTML (Hypertext Markup Language) englobant le contenu du document d'origine. HTML est utilisé pour afficher des fichiers sur des sites Web.
- CSV (OCR) : CSV (OCR) est un format de fichier texte courant contenant des valeurs séparées par des virgules. Ce type de fichier peut être ouvert par la plupart des programmes de traitement de texte, de feuille de calcul ou de base de données.

### Recadrage automatique des pages pour la numérisation

Le produit peut recadrer l'image numérisée afin qu'elle soit de la même taille que le papier du document d'origine, ou il peut recadrer l'image à la taille du contenu détectable du document original.

**REMARQUE :** Pour recadrer l'image afin de correspondre à la taille du papier, numérisez à partir du bac d'alimentation ou laissez le couvercle du scanner ouvert lors de la numérisation à partir du plateau en verre.
- 1. Dans l'écran d'accueil du panneau de commande du produit, faites défiler l'écran, puis appuyez sur l'un des boutons des fonctions numériser/envoyer :
- 2. Remplissez les champs situés sur le premier écran correspondant à la fonction de numérisation et d'envoi.
- 3. Appuyez sur le bouton Options supplémentaires en bas de l'écran.
- 4. Appuyez sur le bouton Options de recadrage.
- **EX** REMARQUE : Si le bouton ne figure pas sur la première page d'options, appuyez à nouveau sur le bouton Options supplémentaires.
- 5. Sélectionnez l'option de recadrage appropriée.
	- Ajuster au papier : Le produit recadre l'image afin qu'elle corresponde à la taille du papier du document original.
	- Ajuster au contenu : le produit recadre l'image à la taille du contenu détectable dans le document original.
- 6. Appuyez sur OK pour enregistrer les modifications.
- 7. Appuyez sur le bouton Démarrer o pour lancer la numérisation.

### Orientation d'image automatique pour la numérisation

Pour les documents originaux qui ont au moins 100 caractères de texte sur la page, le produit peut détecter la bordure étant le haut de la page, et il oriente les images numérisées convenablement. Si vous numérisez plusieurs pages et que certaines pages sont inversées par rapport aux autres, l'image numérisée qui en résulte a toutes les pages dans le bon sens. Si certaines pages ont une orientation paysage, le produit fait pivoter l'image afin que le haut de la page soit en haut de l'image.

- 1. Dans l'écran d'accueil du panneau de commande du produit, faites défiler l'écran, puis appuyez sur l'un des boutons des fonctions numériser/envoyer :
- 2. Remplissez les champs situés sur le premier écran correspondant à la fonction de numérisation et d'envoi.
- 3. Appuyez sur le bouton Options supplémentaires en bas de l'écran.
- 4. Appuyez sur le bouton Orientation de contenu.
- **EX** REMARQUE : Si le bouton ne figure pas sur la première page d'options, appuyez à nouveau sur le bouton Options supplémentaires.
- 5. Sélectionnez l'option Détecter automatiquement.
- 6. Appuyez sur OK pour enregistrer les modifications.
- 7. Appuyez sur le bouton Démarrer o pour lancer la numérisation.

## Réglage automatique de la tonalité pour la numérisation

Utilisez la fonction Tonalité automatique pour configurer le produit afin de régler automatiquement l'opacité, le contraste et les paramètres de nettoyage d'arrière-plan, page par page. Par exemple, si le document original contient certaines pages plus claires que les autres, l'image numérisée qui en résulte a un paramètre d'opacité plus uniforme pour toutes les pages.

- 1. Dans l'écran d'accueil du panneau de commande du produit, faites défiler l'écran, puis appuyez sur l'un des boutons des fonctions numériser/envoyer :
- 2. Remplissez les champs situés sur le premier écran correspondant à la fonction de numérisation et d'envoi.
- 3. Appuyez sur le bouton Options supplémentaires en bas de l'écran.
- 4. Appuyez sur le bouton Réglage image.
- **EX** REMARQUE : Si le bouton ne figure pas sur la première page d'options, appuyez à nouveau sur le bouton Options supplémentaires.
- 5. Cochez la case Tonalité automatique pour l'activer.
- 6. Appuyez sur OK pour enregistrer les modifications.
- 7. Appuyez sur le bouton Démarrer o pour lancer la numérisation.

# Détection automatique d'alimentation multiple pour la numérisation (HP EveryPage)

Le bac d'alimentation de documents des produits HP LaserJet Enterprise flow comporte un capteur qui détecte automatiquement l'épaisseur des pages au fur et à mesure qu'elles pénètrent dans le mécanisme de numérisation. Si le capteur détecte que deux feuilles de papier ou plus sont présentes en même temps, le produit s'arrête et vous invite à retirer les pages. Par défaut, ce paramètre est activé. Pour passer outre le paramètre afin de numériser du papier épais ou des documents tels que des livrets pliés à partir du bac d'alimentation, suivez les instructions suivantes :

- 1. Dans l'écran d'accueil du panneau de commande du produit, faites défiler l'écran, puis appuyez sur l'un des boutons des fonctions numériser/envoyer :
- 2. Remplissez les champs situés sur le premier écran correspondant à la fonction de numérisation et d'envoi.
- 3. Appuyez sur le bouton Options supplémentaires en bas de l'écran.
- 4. Appuyez sur le bouton Détection de pages multiples entraînées.
- **EX** REMARQUE : Si le bouton ne figure pas sur la première page d'options, appuyez à nouveau sur le bouton Options supplémentaires.
- 5. Cochez la case Désactivé pour l'activer.
- 6. Appuyez sur OK pour enregistrer les modifications.
- 7. Appuyez sur le bouton Démarrer o pour lancer la numérisation.

# Utilisation de la fonction de prévisualisation de l'image

Le produit inclut une fonction de prévisualisation de l'image pour vous permettre de prévisualiser les images numérisées et d'effectuer des réglages avant de terminer la tâche. La prévisualisation de l'image est disponible pour les fonctions de numérisation et d'envoi suivantes :

- Messagerie électronique
- Enregistrer dans le dossier réseau
- Enregistrer sur un périphérique USB
- Enregistrer sur SharePoint® (modèles Flow uniquement)
- **Télécopie**
- 1. Placez le document face tournée vers le bas sur la vitre du scanner, ou face vers le haut dans le chargeur de documents et réglez les guide-papier en fonction de la taille du document.
- 2. Sélectionnez l'une des destinations de numérisation prises en charge.
- 3. Appuyez sur le bouton Aperçu (a) dans l'angle supérieur droit de l'écran. Le produit numérise les pages.
- 4. L'écran de prévisualisation de l'image s'ouvre. Il inclut les fonctions suivantes :

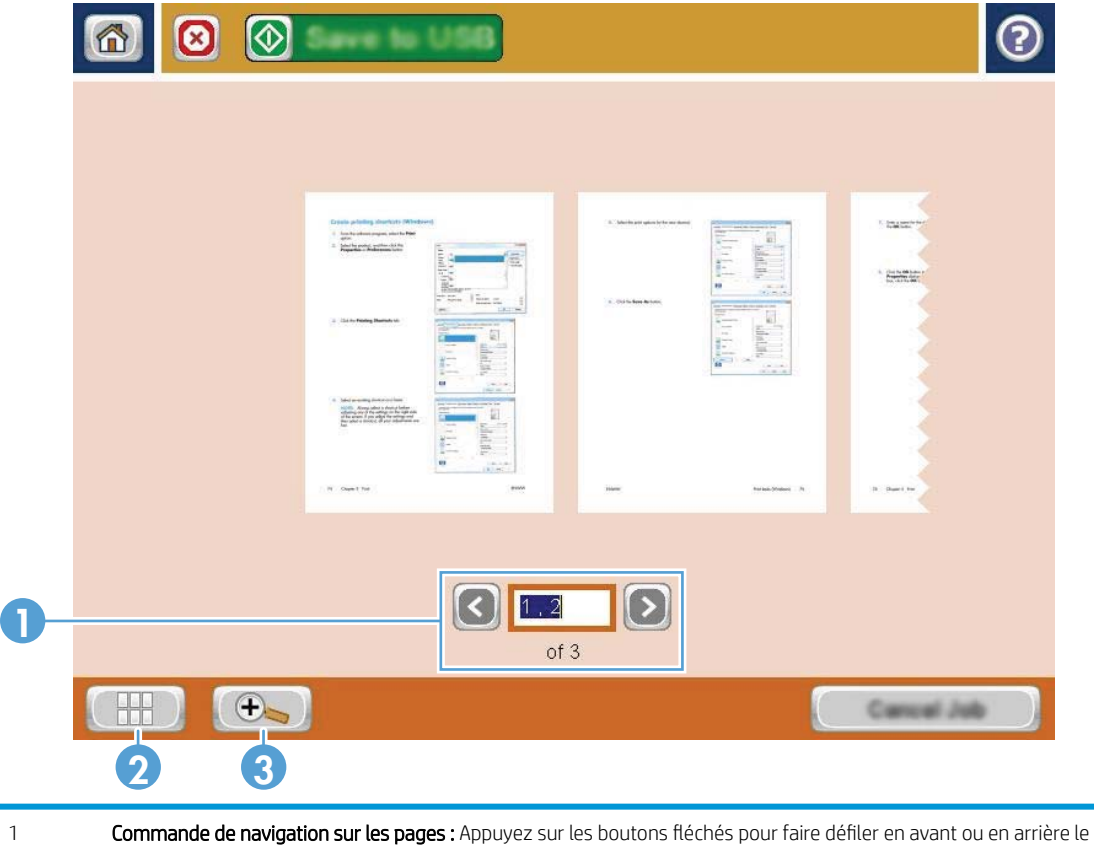

document, page par page, ou balayez l'écran avec un doigt sur les images de page à l'écran pour faire défiler les pages. Pour afficher une page spécifique, appuyez sur la zone de texte et entrez le numéro de page.

- 2 Bouton d'affichage : Appuyez sur ce bouton pour passer de l'affichage une seule page défini par défaut à un affichage multipage du document.
- 3 Bouton de zoom : Appuyez sur ce bouton pour agrandir l'image affichée dans la zone de prévisualisation du document. Pour déplacer l'image dans la zone de prévisualisation du document, appuyez à un endroit de l'image et faites glisser votre doigt sur l'écran. Pour revenir à la taille d'origine de l'image, appuyez de nouveau sur le bouton de zoom.
- 5. Appuyez sur le bouton d'affichage pour ouvrir l'affichage multipage. L'affichage multipage propose plusieurs options de manipulation des pages dans le document. Pour les activer, touchez l'une des pages dans la zone de prévisualisation du document.

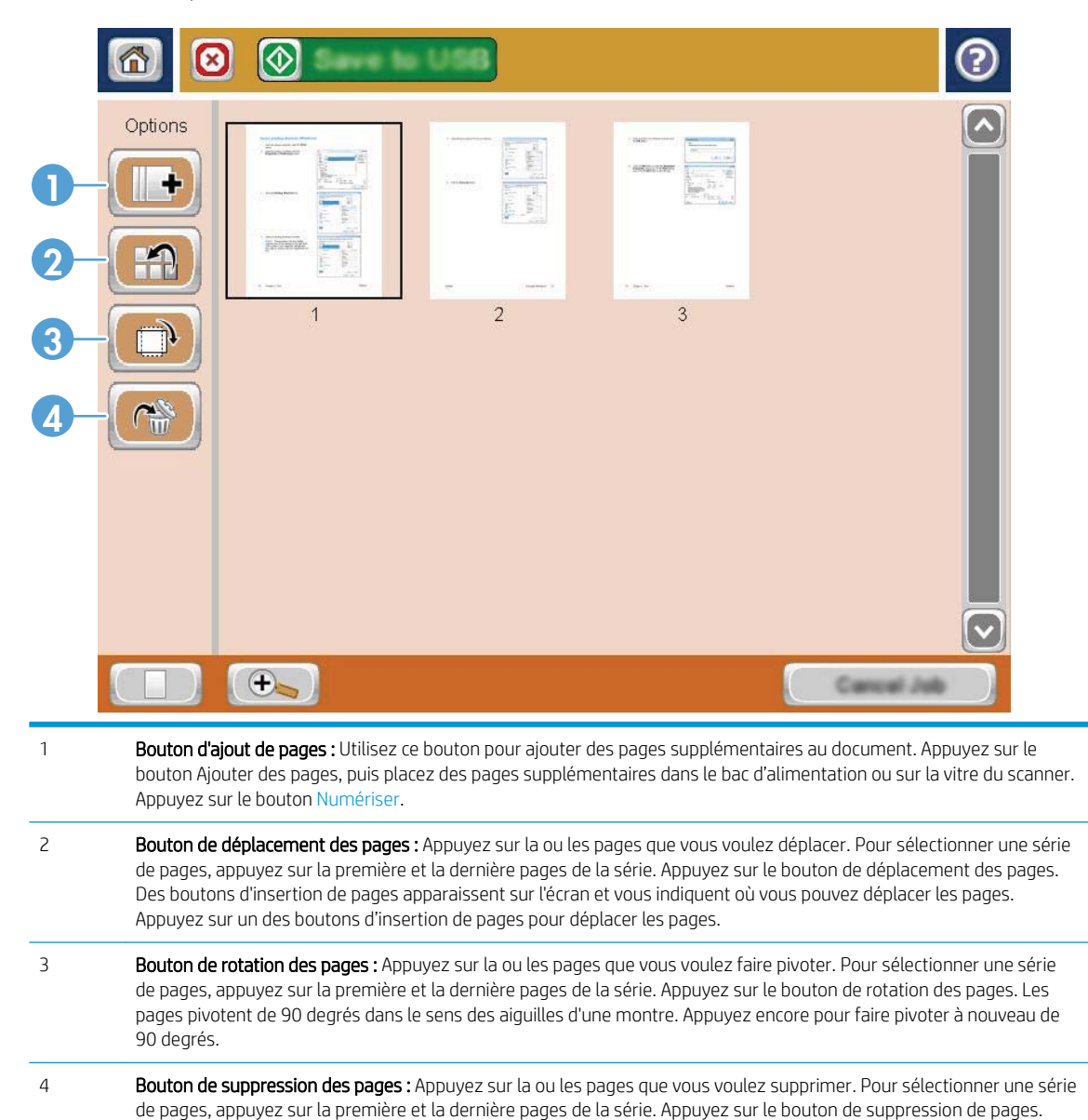

Ensuite, dans la boîte de dialogue qui s'affiche, appuyez sur le bouton Supprimer pour supprimer les pages.

6. Appuyez sur le bouton Démarrer o pour enregistrer le fichier.

# Utiliser la solution HP Flow CM (modèles Flow uniquement)

HP Flow CM Professional est une solution facile à utiliser et basée sur cloud,conçue pour aider les entreprises à stocker et accéder à des informations de façon sécurisée,pour une collaboration plus efficace. La solution offre un accès à partir de n'importe quel point,via un navigateur Web,à un ensemble complet d'outils de gestion document éprouvés pour capturer,stocker,rechercher,récupérer,partager et plus encore.

Utilisez un scanner en réseau ou un MFP HP LaserJet Flow (et sélectionnez les MFP HP pouvant être mis à niveau) pour envoyer des documents papier rapidement et simplement,directement à la solution HP Flow CM Professional. Récupérez et imprimez des documents PDF,définissez des répertoires et parcourez un référentiel de fichiers directement à partir du panneau de commande d'un produit compatible Flow CM.

Pour plus d'informations sur HP Flow CM Professional,rendez-vous sur les sites Web suivants :

- Pour vous connecter à HP Flow CM,accédez à www.hpflowcm.com/login.
- Pour effectuer une recherche dans l'assistance de HP Flow CM,accédez à help.hpflowcm.com.
- Pour plus d'informations sur HP Flow CM et pour qu'un expert des ventes vous contacte,rendez-vous sur www.hp.com/go/flowcm.
- Pour plus d'informations sur HP Flow CM Professional,rendez-vous sur www.hp.com/go/flow.
- Pour plus d'informations sur HP Flow CM Enterprise,rendez-vous sur www.hp.com/go/flowcmenterprise.

# 7 Télécopie

- [Configurer la télécopie](#page-115-0)
- [Modification des configurations de télécopie](#page-117-0)
- [Envoyer une télécopie](#page-121-0)

#### Pour plus d'informations :

Visitez le site Web [www.hp.com/support/ljMFPM630.](http://www.hp.com/support/ljMFPM630)

Le plan d'assistance HP tout inclus du produit comprend les informations suivantes :

- Installation et configuration
- **•** Utilisation
- Résolution des problèmes
- Téléchargement des mises à jour du logiciel
- Inscription au forum d'assistance
- Recherche d'informations réglementaires et de garantie

# <span id="page-115-0"></span>Configurer la télécopie

Les étapes pour configurer la fonction de télécopie du produit sont différentes si vous devez d'abord configurer le matériel ou si le matériel est déjà configuré.

Avant de continuer, connectez le câble du télécopieur au port de télécopie sur le produit et au port téléphonique sur le mur. Mettez le produit sous tension.

**REMARQUE :** Les paramètres configurés via l'assistant de configuration de télécopie sur le panneau de commande remplacent ceux qui ont été définis sur le serveur Web intégré HP.

- Première mise sous tension du produit doté d'un accessoire télécopieur
- Après la configuration initiale du produit

## Première mise sous tension du produit doté d'un accessoire télécopieur

Lors de la première activation du produit avec un accessoire télécopieur installé, accédez à l'assistant de configuration du télécopieur en procédant aux étapes suivantes :

- 1. Sur l'écran d'accueil du panneau de commande, appuyez sur le bouton Configuration initiale.
- 2. Appuyez sur le menu Assistant de configuration du télécopieur.
- 3. Suivez les étapes de l'Assistant de configuration du télécopieur pour configurer les paramètres requis.
- 4. Lorsque l'Assistant de configuration du télécopieur a terminé, l'option permettant de masquer le bouton Configuration initiale apparaît sur l'écran d'accueil. La configuration de la télécopie est terminée.
- **EX** REMARQUE : après la première installation, l'accessoire télécopieur peut lire certains des paramètres du produit ; une valeur peut donc avoir été déjà définie. Vérifiez que les valeurs sont correctes.

# Après la configuration initiale du produit

Accédez à l'assistant de configuration de télécopie *après* la configuration initiale par le panneau de commande en suivant ces étapes :

- 1. Faites défiler l'écran Accueil du panneau de commande du produit, puis appuyez sur Administration.
- 2. Ouvrez les menus suivants :
	- Paramètres de télécopie
	- Paramètres d'envoi de télécopie
	- Configuration de l'envoi de télécopie
	- Assistant de configuration du télécopieur
- 3. Suivez les étapes de l'Assistant de configuration du télécopieur pour configurer les paramètres requis. La configuration de la télécopie est terminée.

REMARQUE : Si les paramètres du menu Paramètres de télécopie ne s'affichent pas dans la liste des menus, la télécopie en réseau ou Internet est peut-être activée. Si la télécopie en réseau ou Internet est activée, l'accessoire télécopieur analogique est désactivé et le menu Paramètres de télécopie ne s'affiche pas. Une seule fonction de télécopie peut être activée à la fois (télécopie en réseau, analogique ou Internet). Si vous voulez utiliser le télécopieur analogique lorsque l'option de télécopie en réseau est activée, utilisez l'utilitaire de configuration logicielle HP MFP Digital Sending ou le serveur Web intégré HP pour désactiver la télécopie en réseau.

# <span id="page-117-0"></span>Modification des configurations de télécopie

**EMARQUE :** Les paramètres configurés via l'assistant de configuration de télécopie sur le panneau de commande remplacent ceux qui ont été définis sur le serveur Web intégré HP.

- Paramètres de numérotation de télécopie
- [Paramètres généraux d'envoi de télécopies](#page-118-0)
- [Paramètres de réception de télécopie](#page-119-0)

## Paramètres de numérotation de télécopie

- 1. Faites défiler l'écran Accueil du panneau de commande du produit, puis appuyez sur Administration.
- 2. Ouvrez les menus suivants :
	- Paramètres de télécopie
	- Paramètres d'envoi de télécopie
	- Configuration de l'envoi de télécopie
	- Paramètres de numérotation de télécopie

Configurez l'un des paramètres suivants :

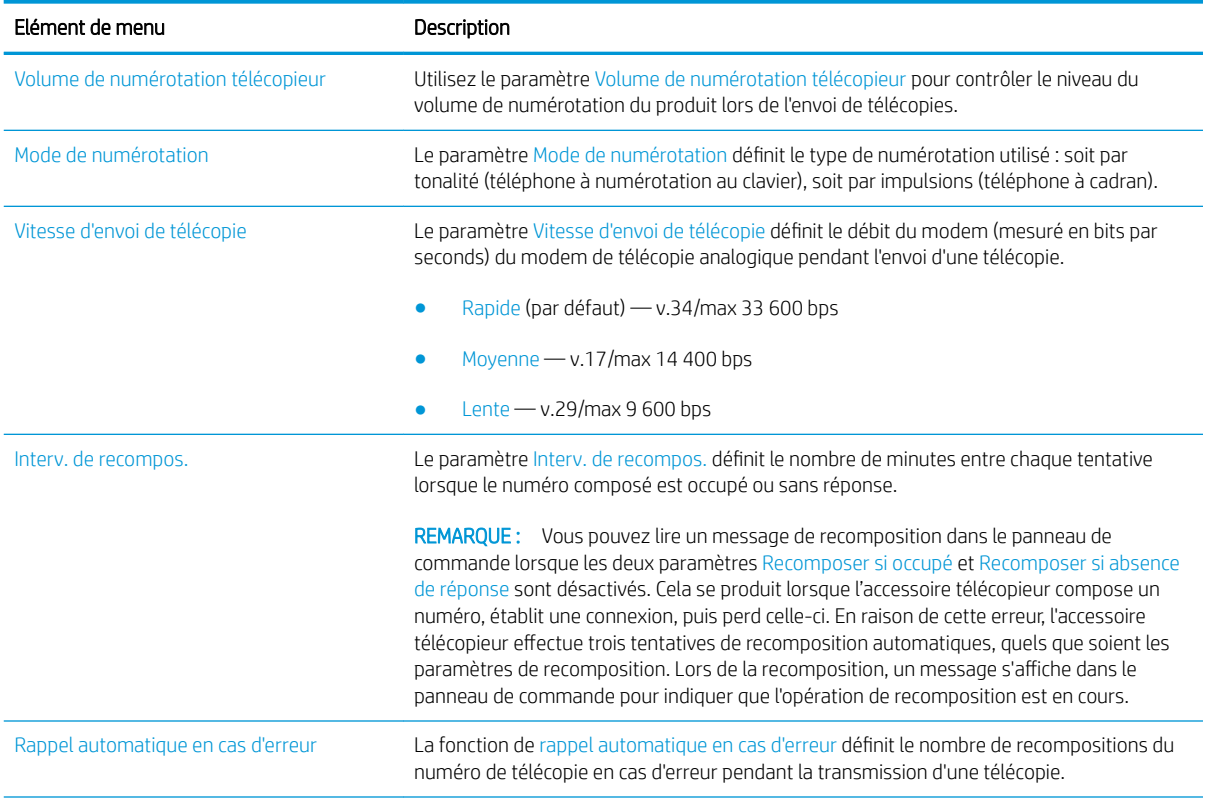

<span id="page-118-0"></span>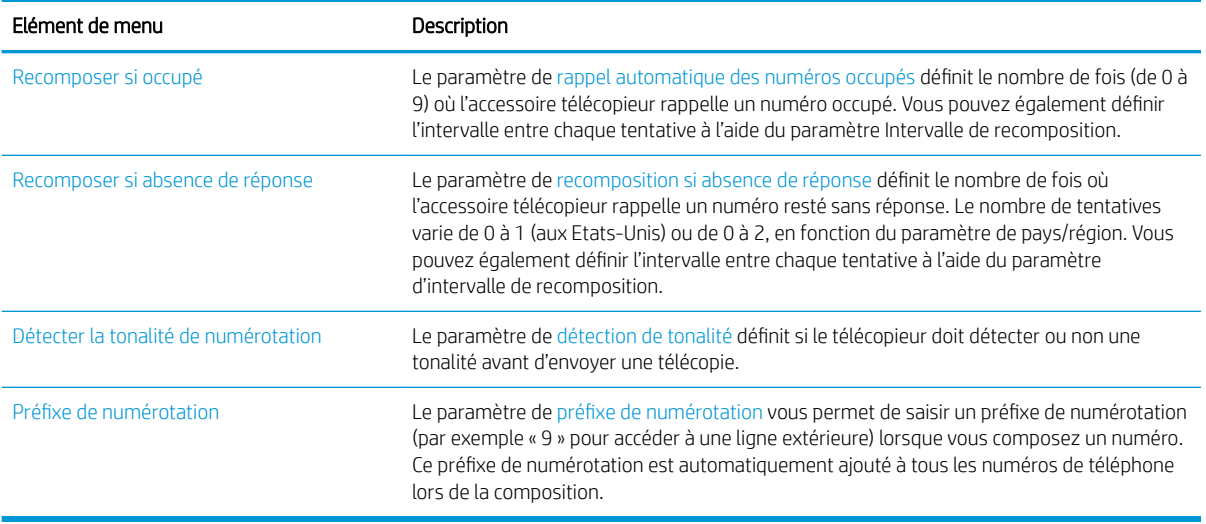

# Paramètres généraux d'envoi de télécopies

- 1. Faites défiler l'écran Accueil du panneau de commande du produit, puis appuyez sur Administration.
- 2. Ouvrez les menus suivants :
	- Paramètres de télécopie
	- Paramètres d'envoi de télécopie
	- Configuration de l'envoi de télécopie
	- Paramètres généraux d'envoi de télécopies

Configurez l'un des paramètres suivants :

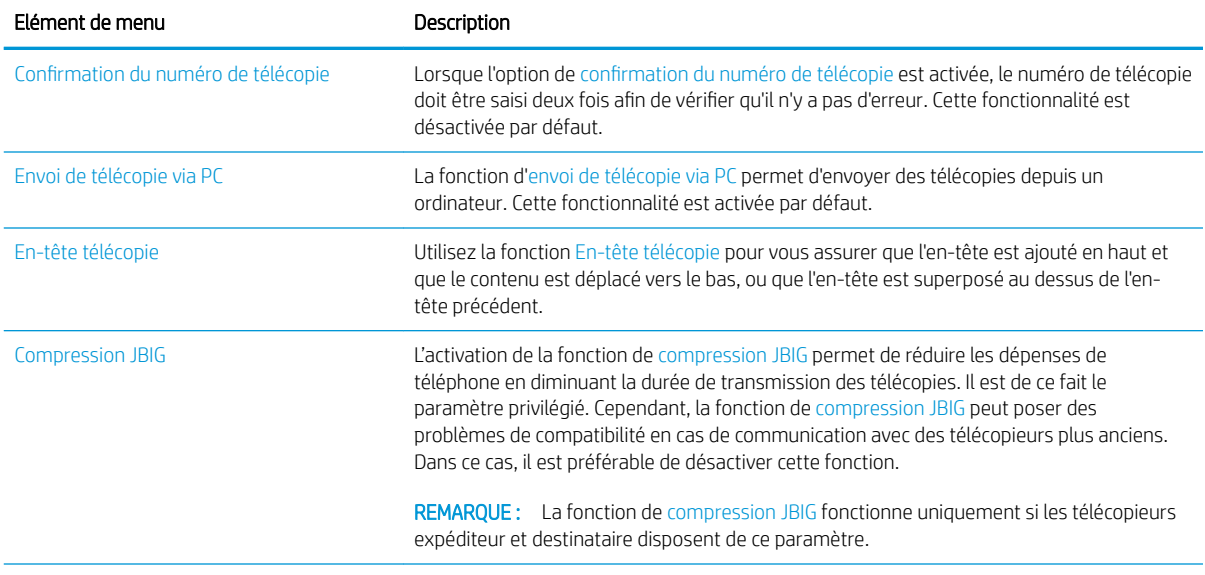

<span id="page-119-0"></span>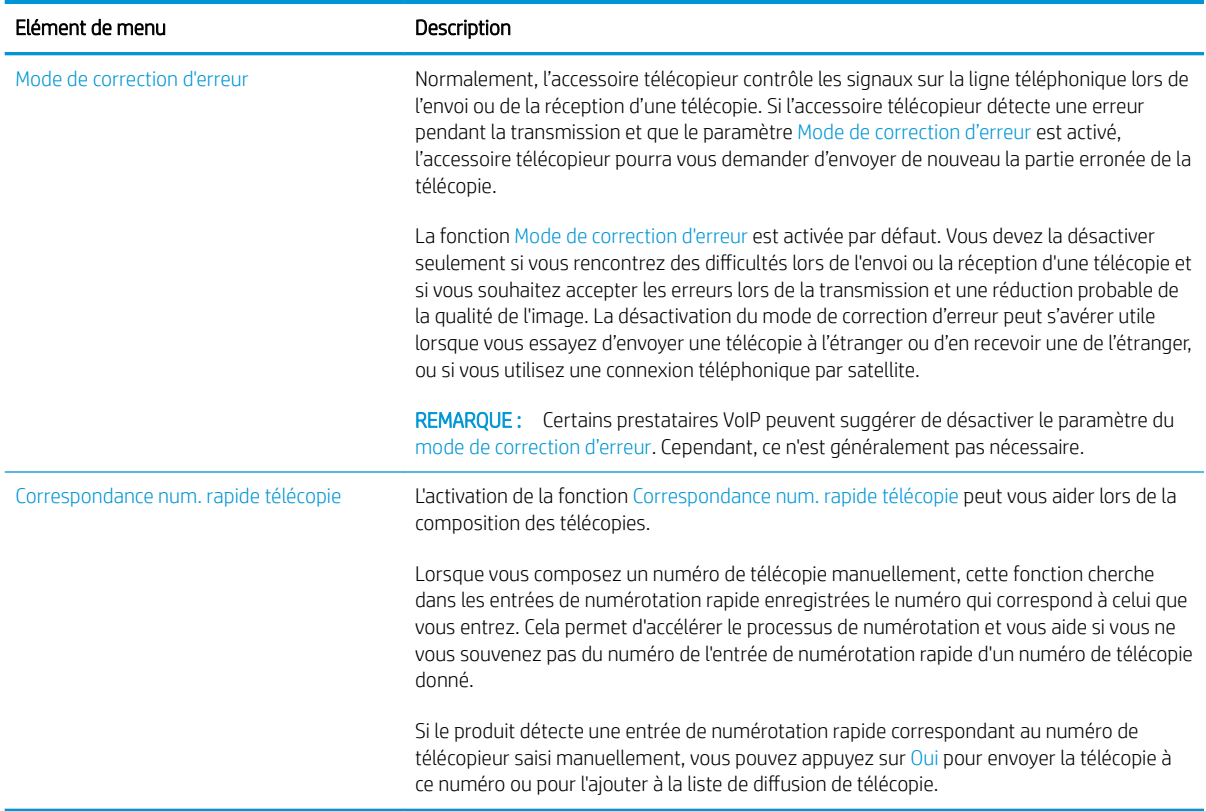

# Paramètres de réception de télécopie

- 1. Faites défiler l'écran Accueil du panneau de commande du produit, puis appuyez sur Administration.
- 2. Ouvrez les menus suivants :
	- Paramètres de télécopie
	- Paramètres de réception de télécopie
	- Config. récept. télécop.

Configurez l'un des paramètres suivants :

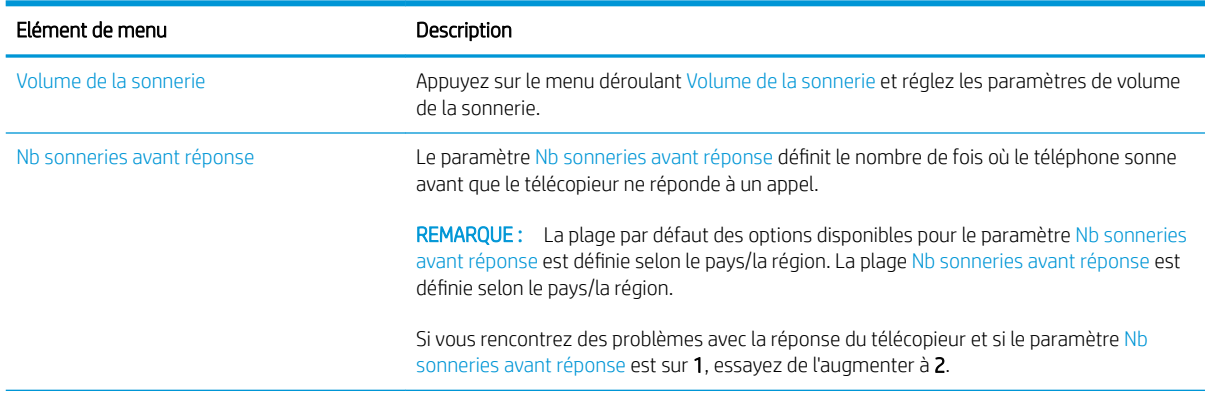

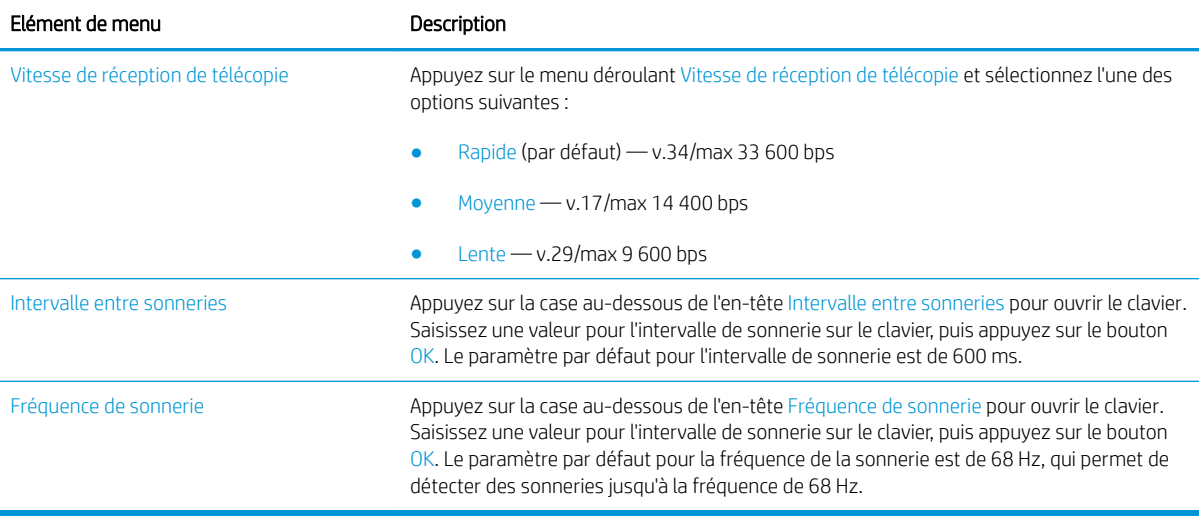

# <span id="page-121-0"></span>Envoyer une télécopie

- 1. Placez le document face tournée vers le bas sur la vitre du scanner, ou face vers le haut dans le chargeur de documents et réglez les guide-papier en fonction de la taille du document.
- 2. Sur l'écran d'accueil du panneau de commande, appuyez sur le bouton Télécopie. Vous serez peutêtre invité à saisir un nom d'utilisateur et un mot de passe.

3. Appuyez sur le bouton Options supplémentaires. Assurez-vous que les paramètres correspondent à ceux du document original. Une fois tous les paramètres définis, appuyez sur la Ʈèche vers le haut pour revenir à l'écran Télécopie principal.

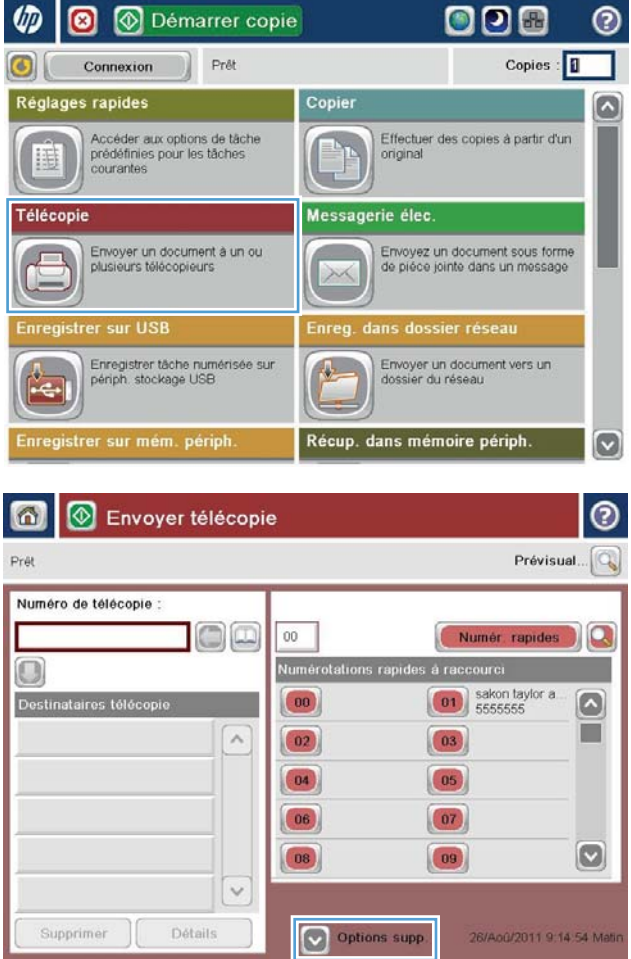

4. Appuyez sur le champ Numéro de télécopie pour ouvrir le clavier.

- 5. Composez un numéro de téléphone, puis appuyez sur le bouton OK.
- **60 Envoyer télécopie** Prévisual.  $Pr\theta$ Q Numéro de télécopie  $\Box$  $00\,$ Numér rapides  $\Omega$ Numérotations rapides  $\Box$ à raccourci  $\boxed{\begin{array}{|c|} \hline \textbf{01} & \textbf{s} \textbf{a} \textbf{kon taylor a} \\ \hline \textbf{5555555} & \textbf{5655555} \\ \hline \end{array}}$ Destinataires télé  $\Omega$ ш  $\lambda$  $\boxed{02}$  $\boxed{03}$  $\boxed{04}$  $\boxed{05}$  $\boxed{07}$  $|06\rangle$  $\boxed{\circ}$  $\boxed{09}$  $(08)$  $\backsim$ Supprimer Détails Options supp 26/Aoû/2011 9:14:54 Ma

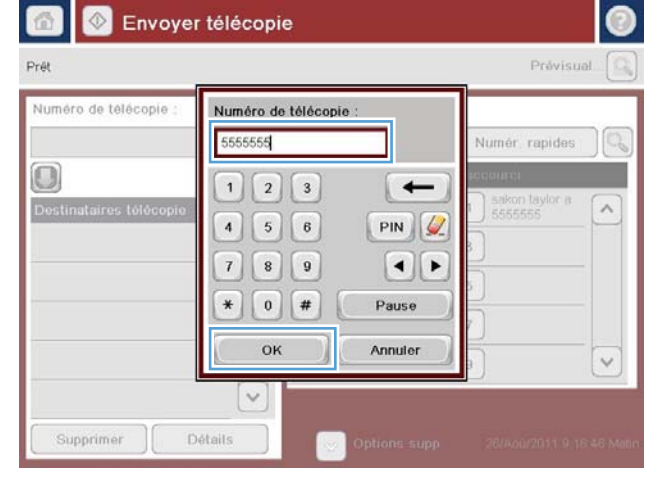

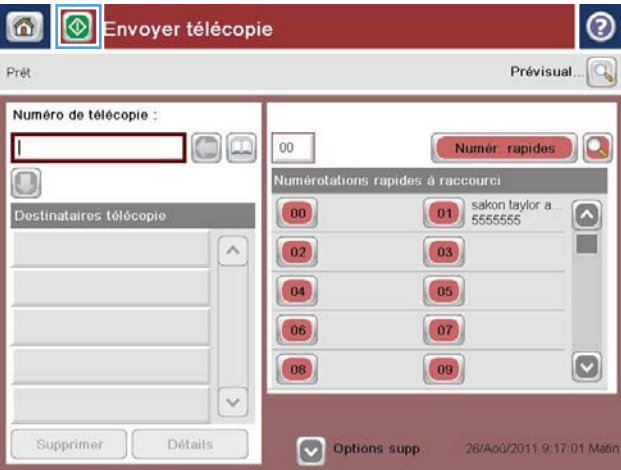

6. Appuyez sur le bouton Démarrer o pour envoyer la télécopie.

REMARQUE : Vous pouvez obtenir un aperçu de l'image à tout moment en appuyant sur le bouton Prévisualisation situé dans le coin supérieur droit de l'écran. Pour plus d'informations sur cette fonctionnalité, appuyez sur le bouton Aide  $\Omega$  sur l'écran d'aperçu.

# 8 Gérer le produit

- [Configuration avancée avec le serveur Web intégré HP \(EWS\)](#page-125-0)
- **[HP Utility pour Mac OS X](#page-134-0)**
- [Configurer les paramètres réseau IP](#page-136-0)
- [Caractéristiques de sécurité du produit](#page-139-0)
- [Paramètres d'économie d'encre](#page-141-0)
- **•** [HP Web Jetadmin](#page-144-0)
- [Mises à jour des logiciels et micrologiciels](#page-145-0)

#### Pour plus d'informations :

Visitez le site Web [www.hp.com/support/ljMFPM630.](http://www.hp.com/support/ljMFPM630)

Le plan d'assistance HP tout inclus du produit comprend les informations suivantes :

- Installation et configuration
- **•** Utilisation
- Résolution des problèmes
- Téléchargement des mises à jour du logiciel
- Inscription au forum d'assistance
- Recherche d'informations réglementaires et de garantie

# <span id="page-125-0"></span>Configuration avancée avec le serveur Web intégré HP (EWS)

- Accès au serveur Web intégré HP (EWS)
- [Fonctions du serveur Web intégré HP](#page-126-0)

Utilisez le serveur Web intégré HP pour gérer les fonctions d'impression depuis un ordinateur plutôt que depuis le panneau de commande du produit.

- Afficher les informations sur l'état de l'imprimante
- Déterminer la durée de vie restante de tous les consommables et commander de nouveaux consommables
- Afficher et modifier la configuration des bacs
- Afficher et modifier la configuration du menu du panneau de commande du produit
- Afficher et imprimer des pages internes
- Recevoir les notifications concernant les événements relatifs au produit et aux consommables
- Afficher et modifier la configuration du réseau

Le serveur Web intégré HP fonctionne lorsque le produit est connecté à un réseau IP. Il ne prend pas en charge les connexions produit IPX. Aucun accès à Internet n'est requis pour ouvrir et utiliser le serveur Web intégré HP.

Lorsque le produit est connecté au réseau,le serveur Web intégré HP est disponible automatiquement.

**<sup>3</sup> REMARQUE :** Le serveur Web intégré HP n'est pas accessible au-delà du pare-feu de réseau.

### Accès au serveur Web intégré HP (EWS)

- 1. Sur l'écran d'accueil du panneau de commande du produit, touchez le bouton **a** pour afficher l'adresse IP ou le nom d'hôte.
- 2. Ouvrez un navigateur Web,et dans la barre d'adresse,tapez l'adresse IP ou le nom d'hôte exactement comme il apparaît sur le panneau de commande du produit. Appuyez sur la touche Entrée du clavier de l'ordinateur. L'EWS s'ouvre.

https://10.10.XXXXX/

**EX** REMARQUE : si le navigateur Web affiche le message Le certificat de sécurité de ce site Web présente un problème alors que vous tentez d'ouvrir le serveur Web intégré, cliquez sur Poursuivre sur ce site Web (non recommandé).

Choisir Poursuivre sur ce site Web (non recommandé) pour naviguer dans le serveur Web intégré du produit HP ne présente aucun risque pour l'ordinateur.

Pour utiliser le serveur Web intégré HP,le navigateur doit répondre aux critères suivants :

- Windows : Microsoft Internet Explorer 5.01 ou version ultérieure ou Netscape 6.2 ou version ultérieure
- Mac OS X : Safari ou Firefox combiné à Bonjour ou une adresse IP
- Linux : Netscape Navigator uniquement
- HP-UX 10 et HP-UX 11 : Netscape Navigator 4.7

# <span id="page-126-0"></span>Fonctions du serveur Web intégré HP

- Onglet Informations
- [Onglet Général](#page-127-0)
- [Onglet Copier/Imprimer](#page-127-0)
- [Onglet Numérisation/Envoi numérique](#page-128-0)
- [Onglet Télécopie](#page-129-0)
- [Onglet Dépannage](#page-130-0)
- [Onglet Sécurité](#page-130-0)
- **[Onglet Services Web HP](#page-131-0)**
- [Onglet Réseau](#page-131-0)
- [Liste Autres liens](#page-133-0)

### Onglet Informations

#### Tableau 8-1 Onglet Informations du serveur Web intégré HP

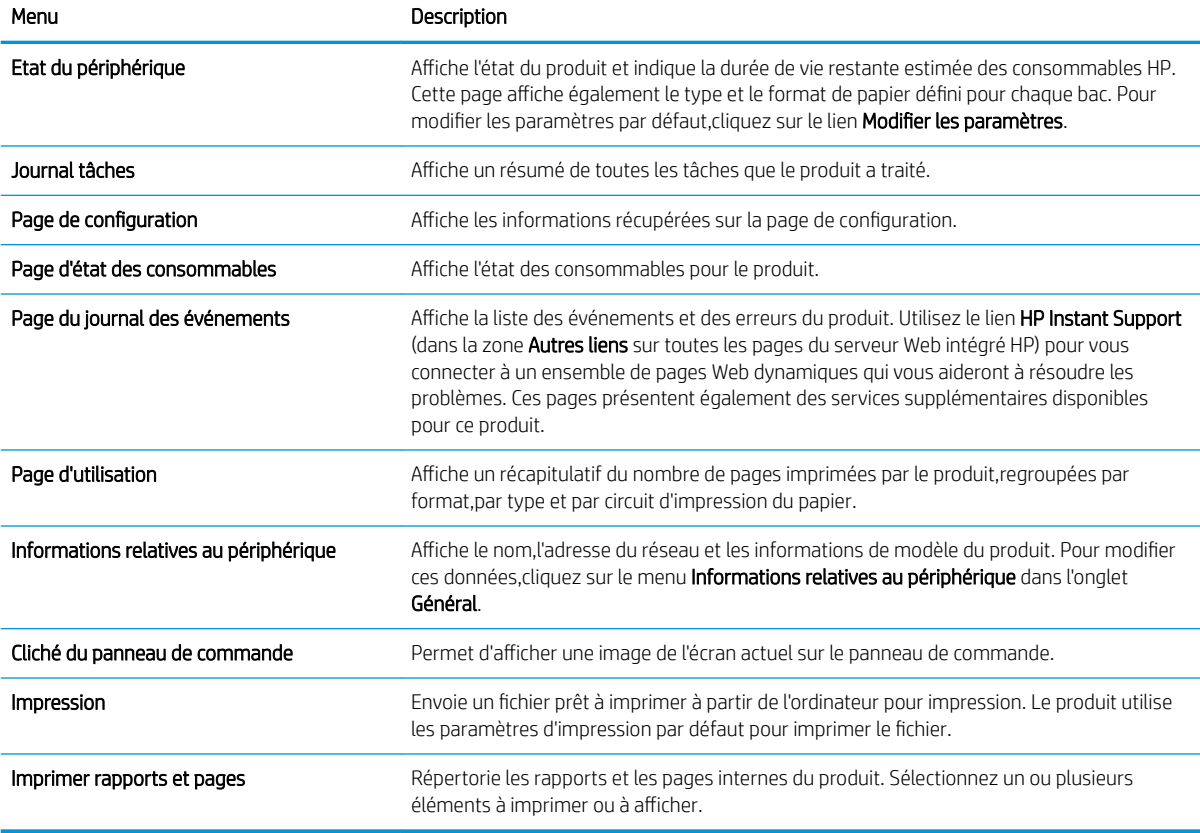

# <span id="page-127-0"></span>Onglet Général

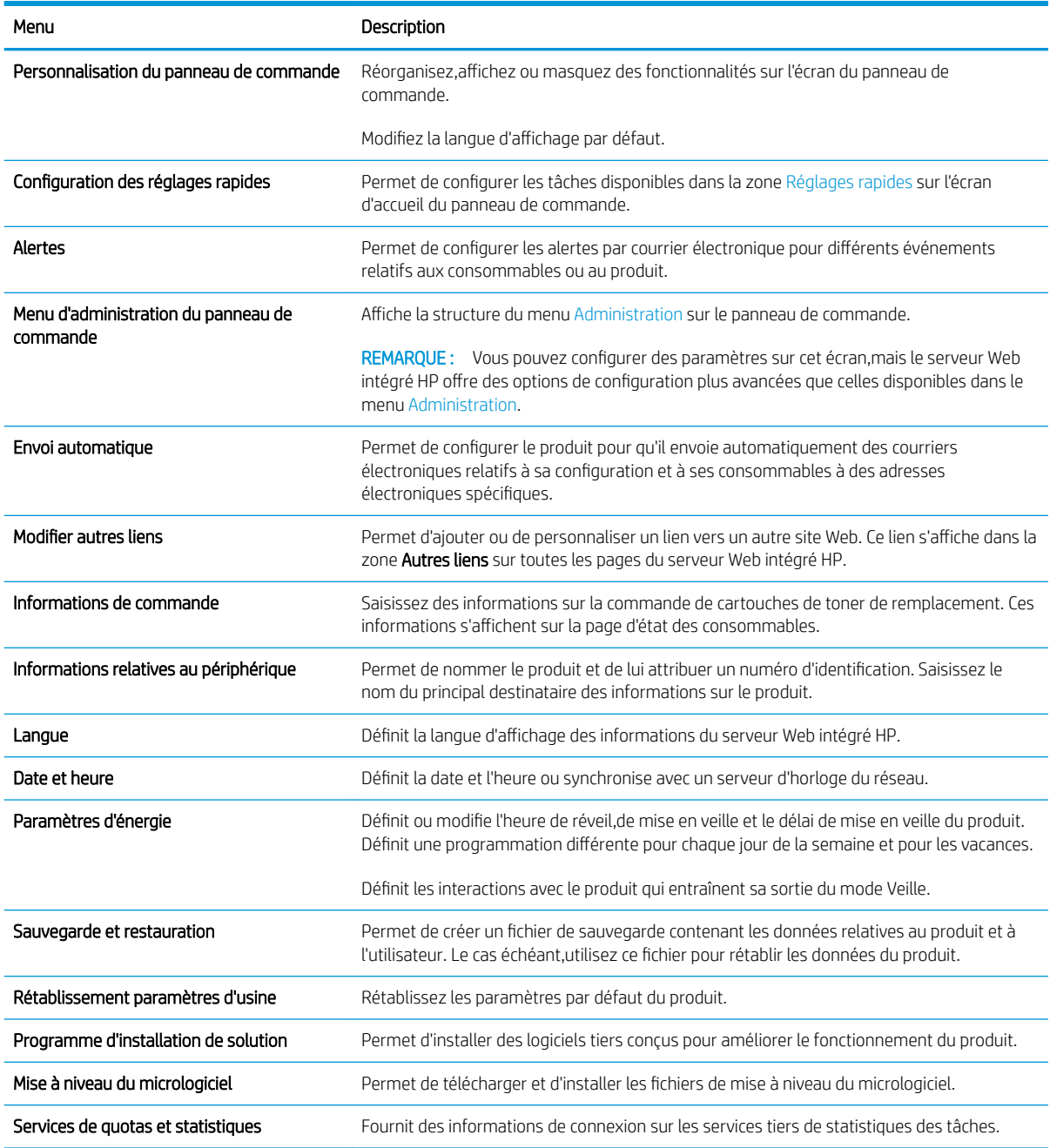

#### Tableau 8-2 Onglet Général du serveur Web intégré HP

# Onglet Copier/Imprimer

Tableau 8-3 Onglet Copy/Print Serveur Web intégré HP

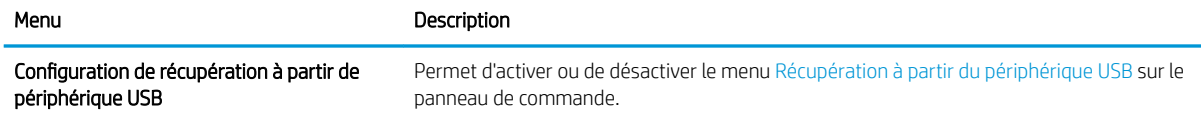

### <span id="page-128-0"></span>Tableau 8-3 Onglet Copy/Print Serveur Web intégré HP (suite)

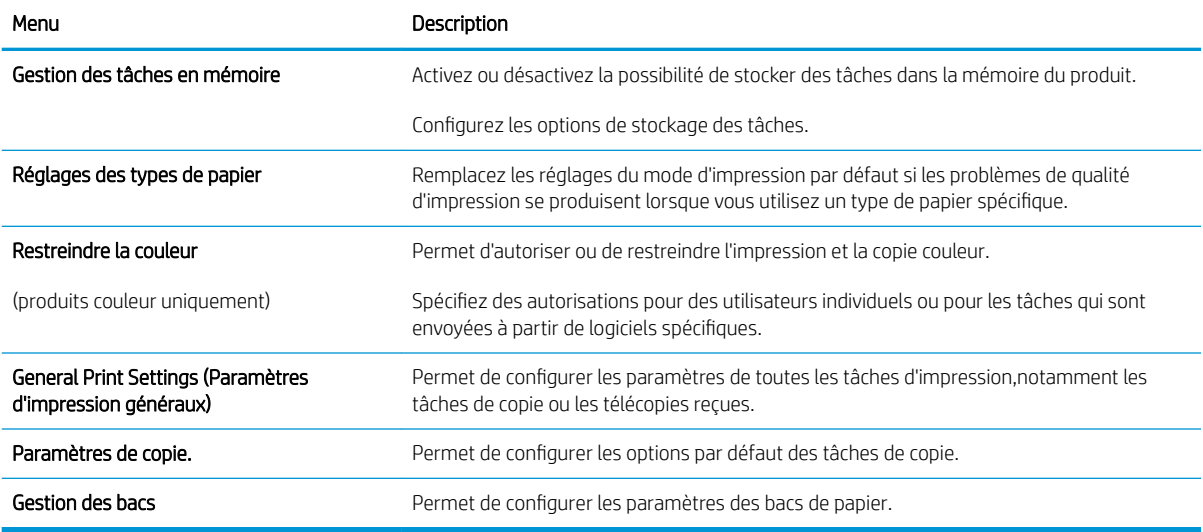

# Onglet Numérisation/Envoi numérique

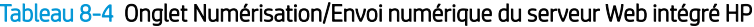

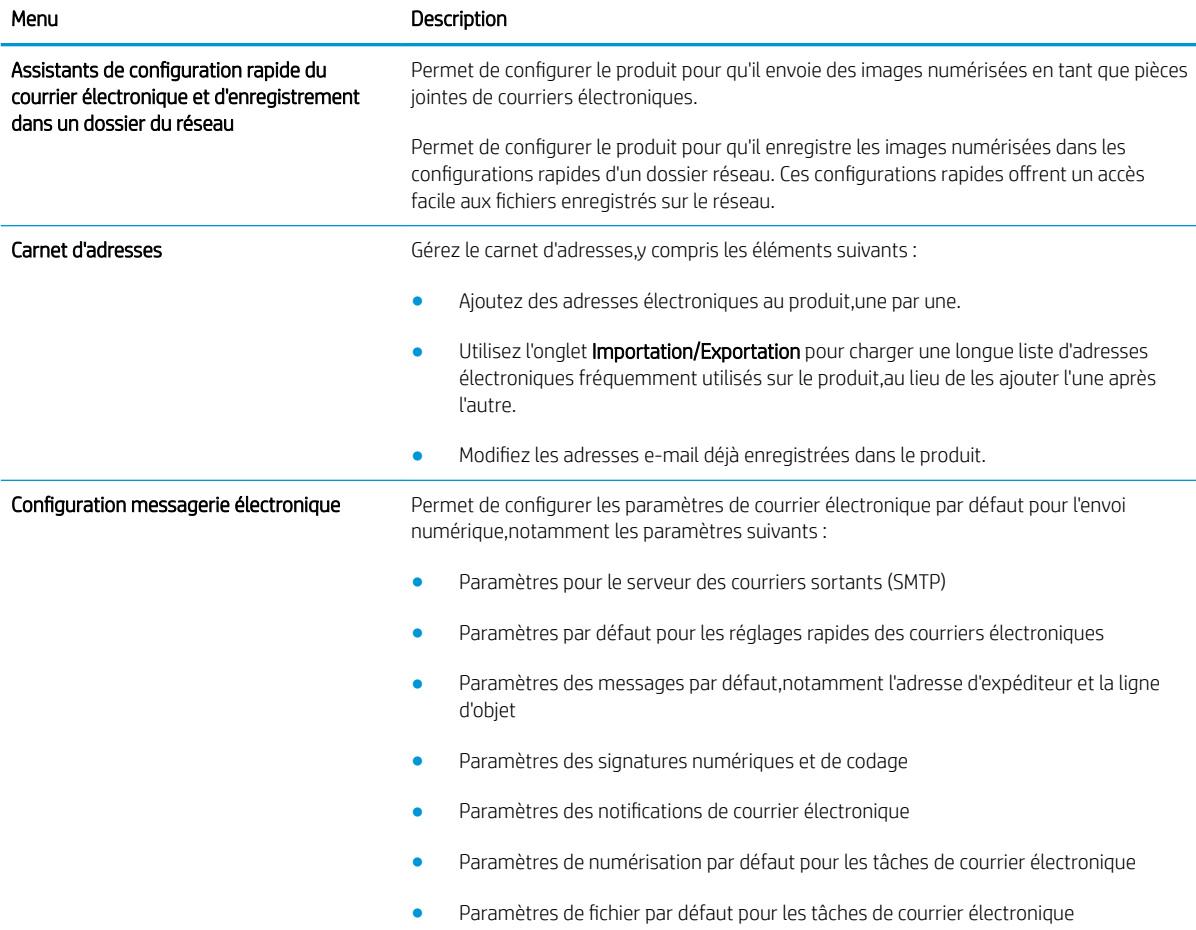

<span id="page-129-0"></span>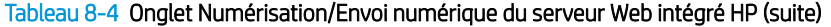

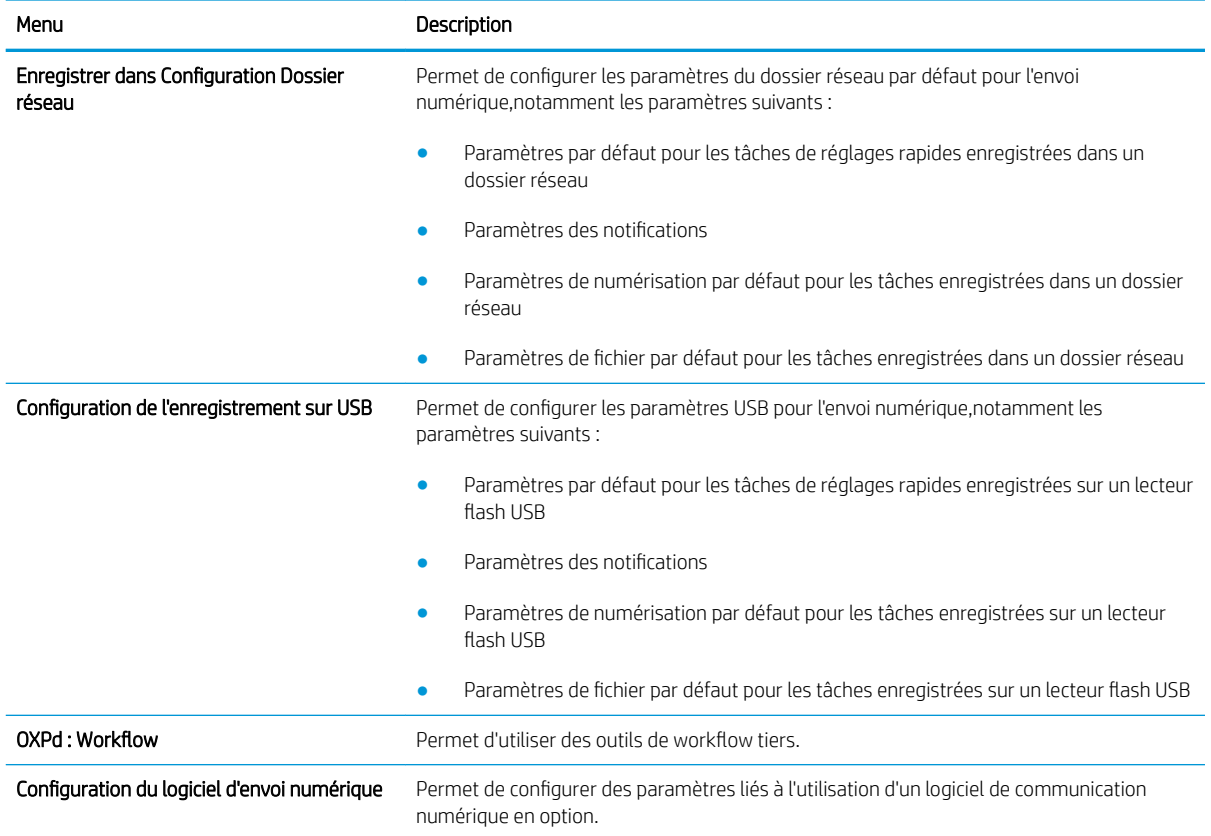

# Onglet Télécopie

### Tableau 8-5 Onglet Fax du serveur Web intégré HP

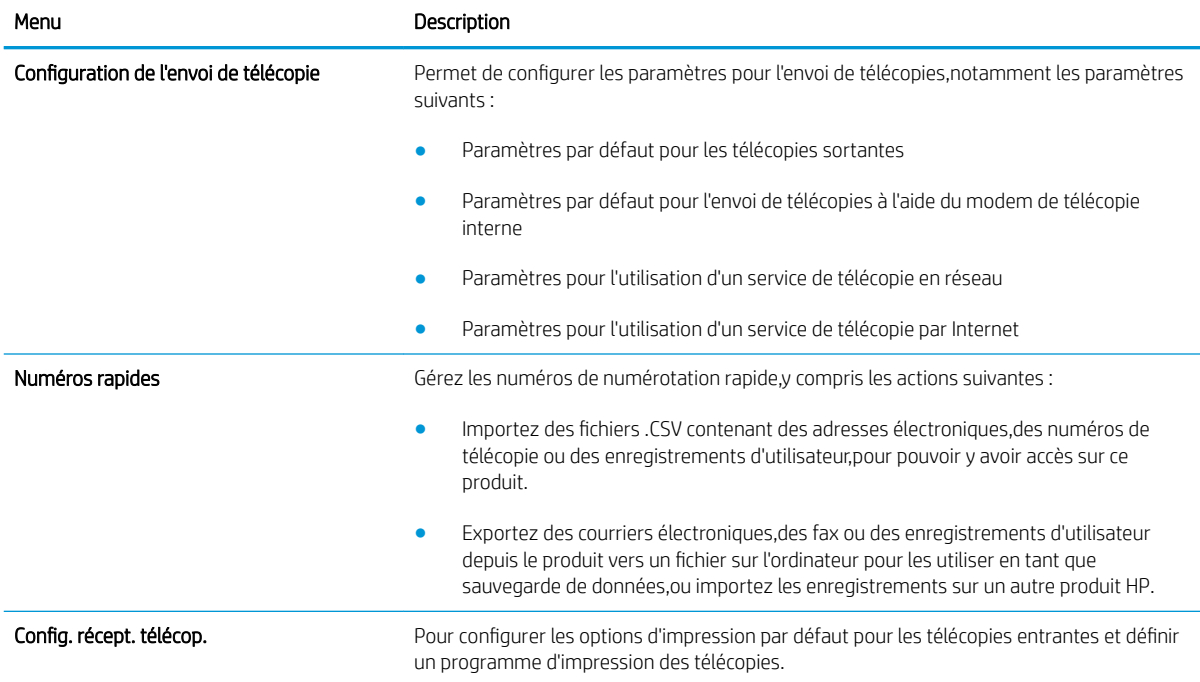

#### <span id="page-130-0"></span>Tableau 8-5 Onglet Fax du serveur Web intégré HP (suite)

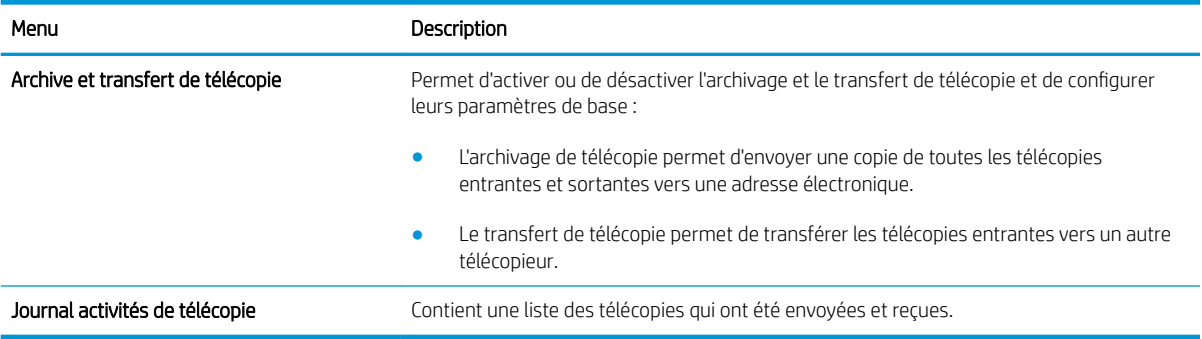

# Onglet Dépannage

#### Tableau 8-6 Onglet Dépannage du serveur Web intégré HP

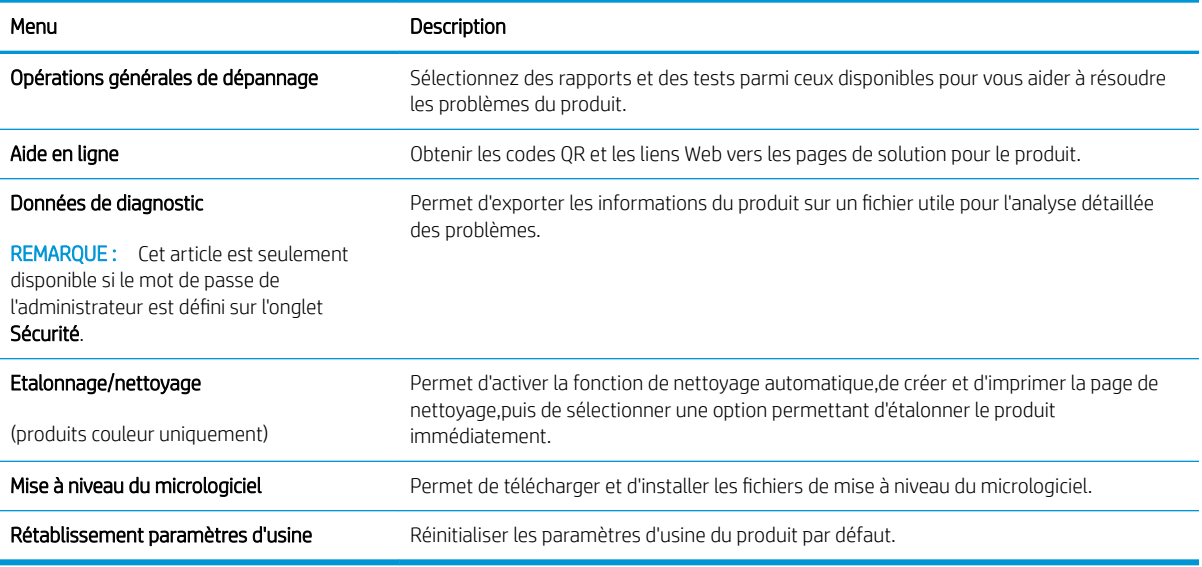

# Onglet Sécurité

#### Tableau 8-7 Onglet Sécurité du serveur Web intégré HP

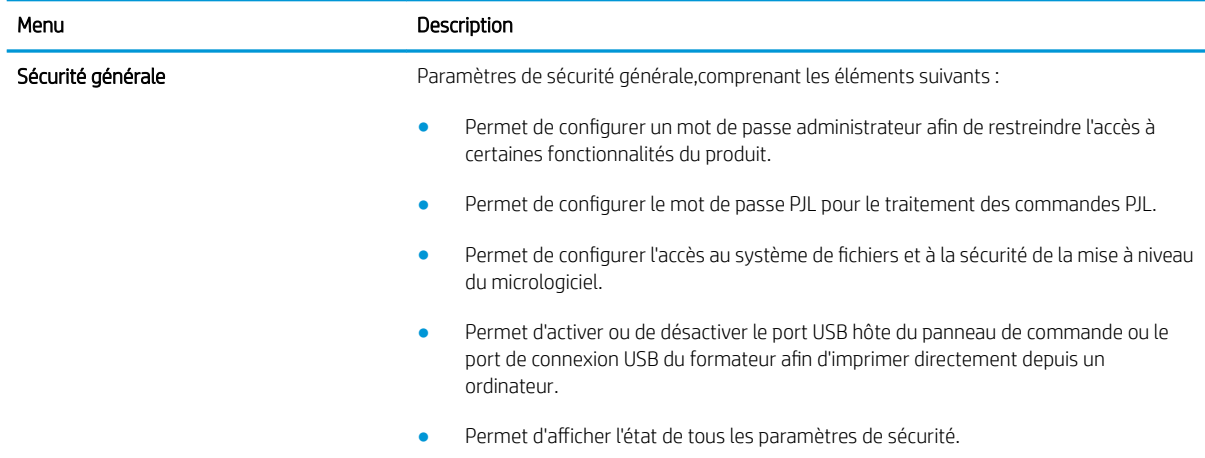

#### <span id="page-131-0"></span>Tableau 8-7 Onglet Sécurité du serveur Web intégré HP (suite)

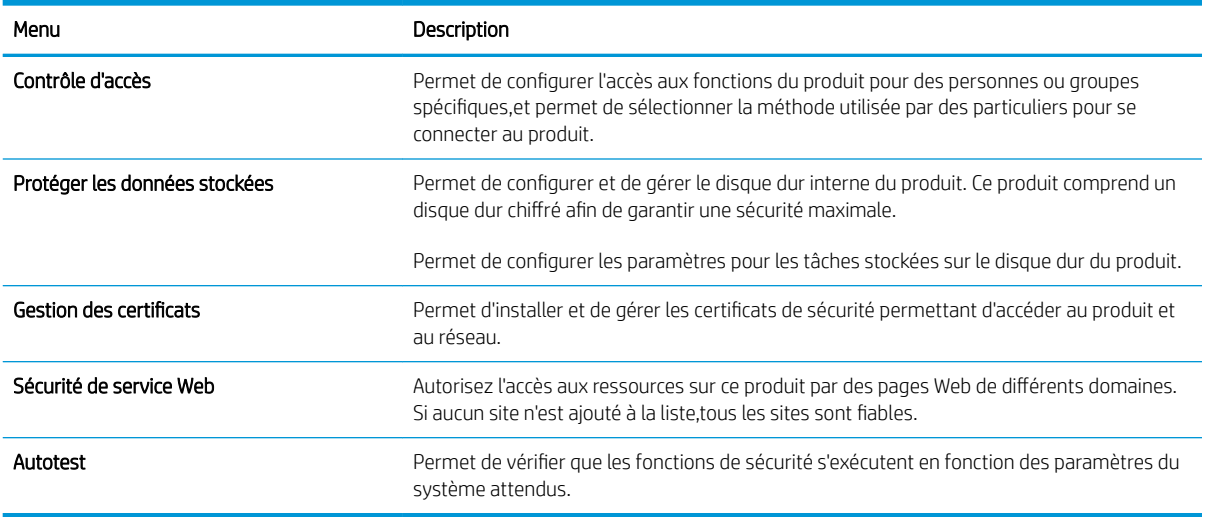

### Onglet Services Web HP

Utilisez l'onglet Services Web HP pour configurer et activer les services Web HP de ce produit. Il est nécessaire d'activer les services Web HP pour pouvoir utiliser la fonctionnalité HP ePrint.

#### Tableau 8-8 Onglet Réseau du serveur Web intégré HP

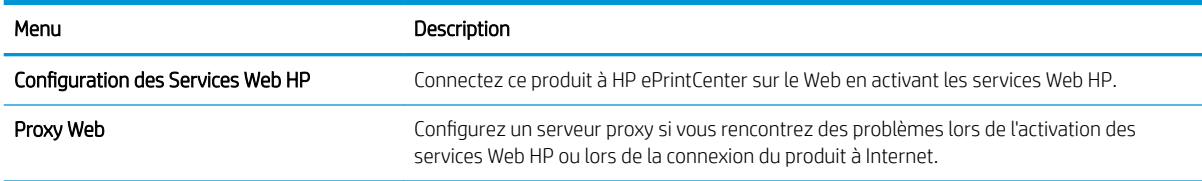

### Onglet Réseau

Utilisez l'onglet Réseau pour configurer et sécuriser les paramètres réseau du produit lorsque ce dernier est connecté à un réseau IP. Cet onglet ne s'affiche pas si le produit est connecté à d'autres types de réseau.

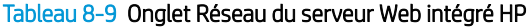

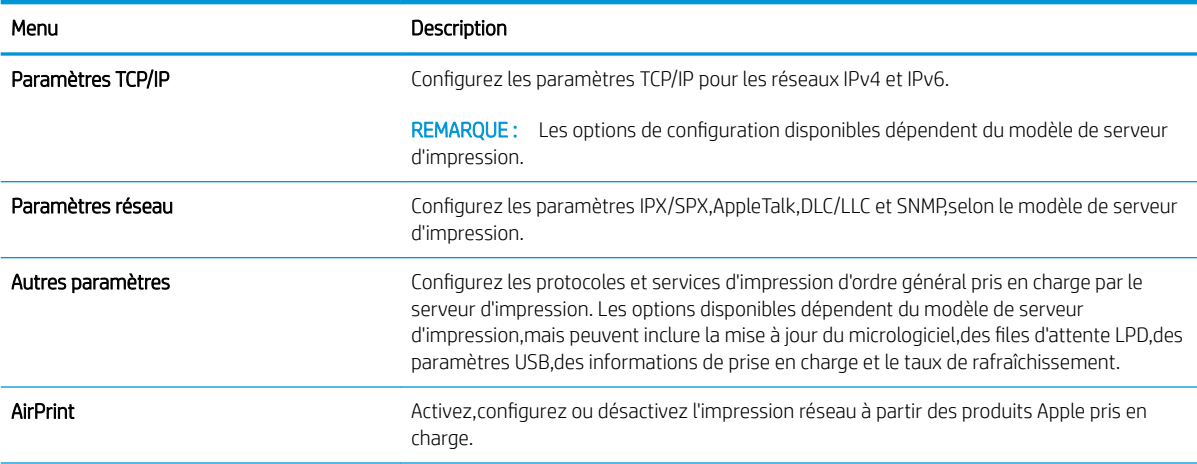

### Tableau 8-9 Onglet Réseau du serveur Web intégré HP (suite)

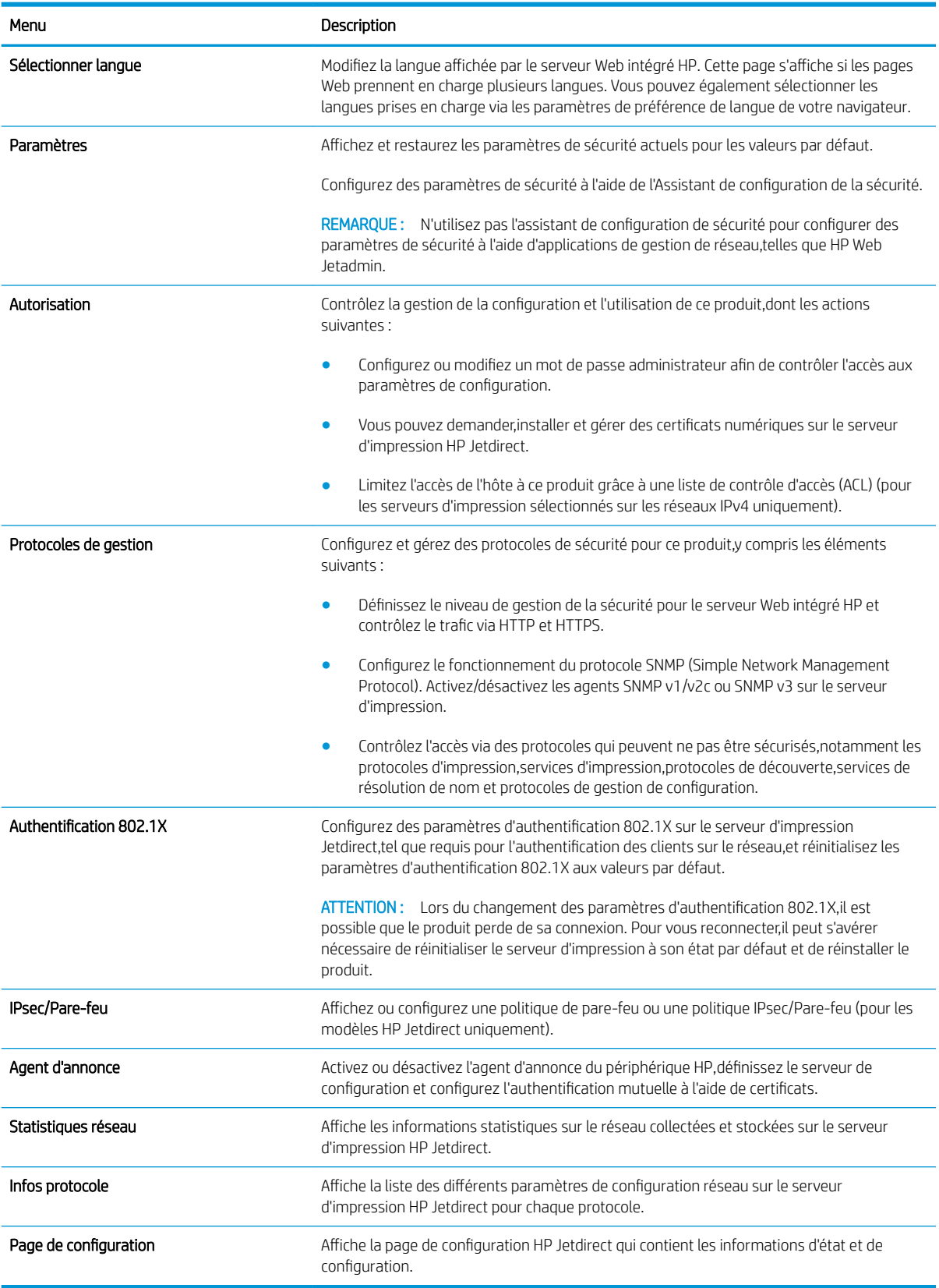

# <span id="page-133-0"></span>Liste Autres liens

REMARQUE : Configurez les liens qui s'affichent dans la liste Autres liens grâce au menu Modifier autres liens dans l'onglet Général. Les éléments suivants sont les liens par défaut.

#### Tableau 8-10 Liste Autres liens du serveur Web intégré HP

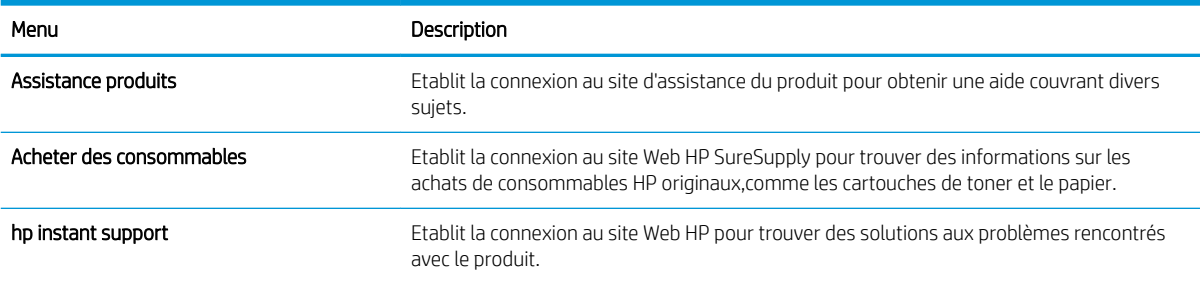

# <span id="page-134-0"></span>HP Utility pour Mac OS X

Utilisez HP Utility pour Mac OS X pour connaître le statut du produit ou pour afficher ou modifier les paramètres du produit depuis votre ordinateur.

Vous pouvez utiliser HP Utility lorsque le produit est connecté à l'aide d'un câble USB ou est connecté à un réseau TCP/IP.

# Ouvrir l'utilitaire HP

- 1. Sur l'ordinateur, ouvrez le menu Préférences système puis cliquez sur Imprimer et télécopier, Imprimer et numériser ou Imprimantes et scanners.
- 2. Sélectionnez le produit dans la liste.
- 3. Cliquez sur le bouton Options et consommables.
- 4. Cliquez sur l'onglet Utilitaire.
- 5. Cliquez sur le bouton Ouvrir l'utilitaire d'impression.

# Caractéristiques de HP Utility

La barre d'outils Utilitaire HP se trouve en haut de chaque page. Elle comporte les éléments suivants :

- Périphériques : Cliquez sur ce bouton pour afficher ou masquer les produits Mac trouvés par l'utilitaire HP dans le panneau **Imprimantes** sur le côté gauche de l'écran.
- Tous les paramètres : Cliquez sur ce bouton pour revenir à la page principale de l'utilitaire HP.
- Applications : Cliquez sur ce bouton pour définir les outils ou les utilitaires HP qui apparaissent dans la station de travail.
- Assistance HP : Cliquez sur ce bouton pour ouvrir un navigateur et accéder au site Web d'assistance HP du produit.
- Consommables : Cliquez sur ce bouton pour ouvrir le site Web HP SureSupply.
- Inscription : Cliquez sur ce bouton pour ouvrir le site Web HP d'inscription.
- Recyclage : Cliquez sur ce bouton pour ouvrir le site Web du programme de recyclage des partenaires HP Planet.

L'utilitaire HP se compose de pages que vous pouvez ouvrir en cliquant dans la liste Tous les paramètres. Le tableau suivant décrit les tâches que vous pouvez exécuter à partir de l'utilitaire HP.

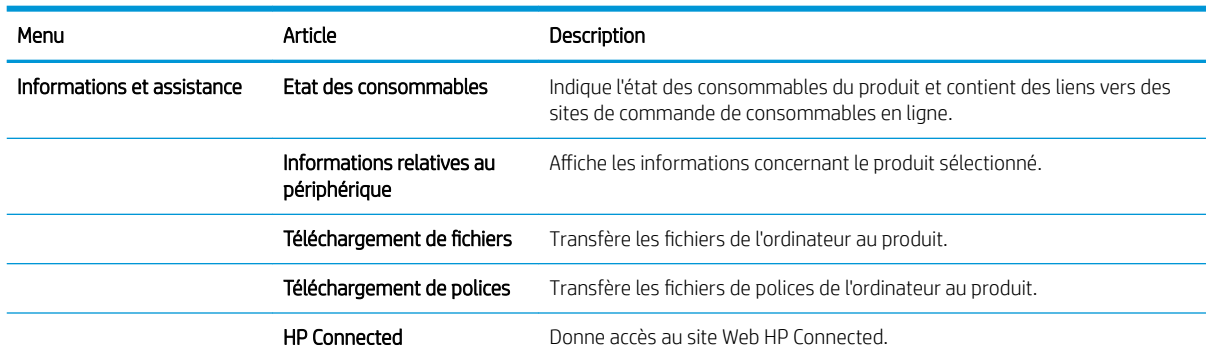

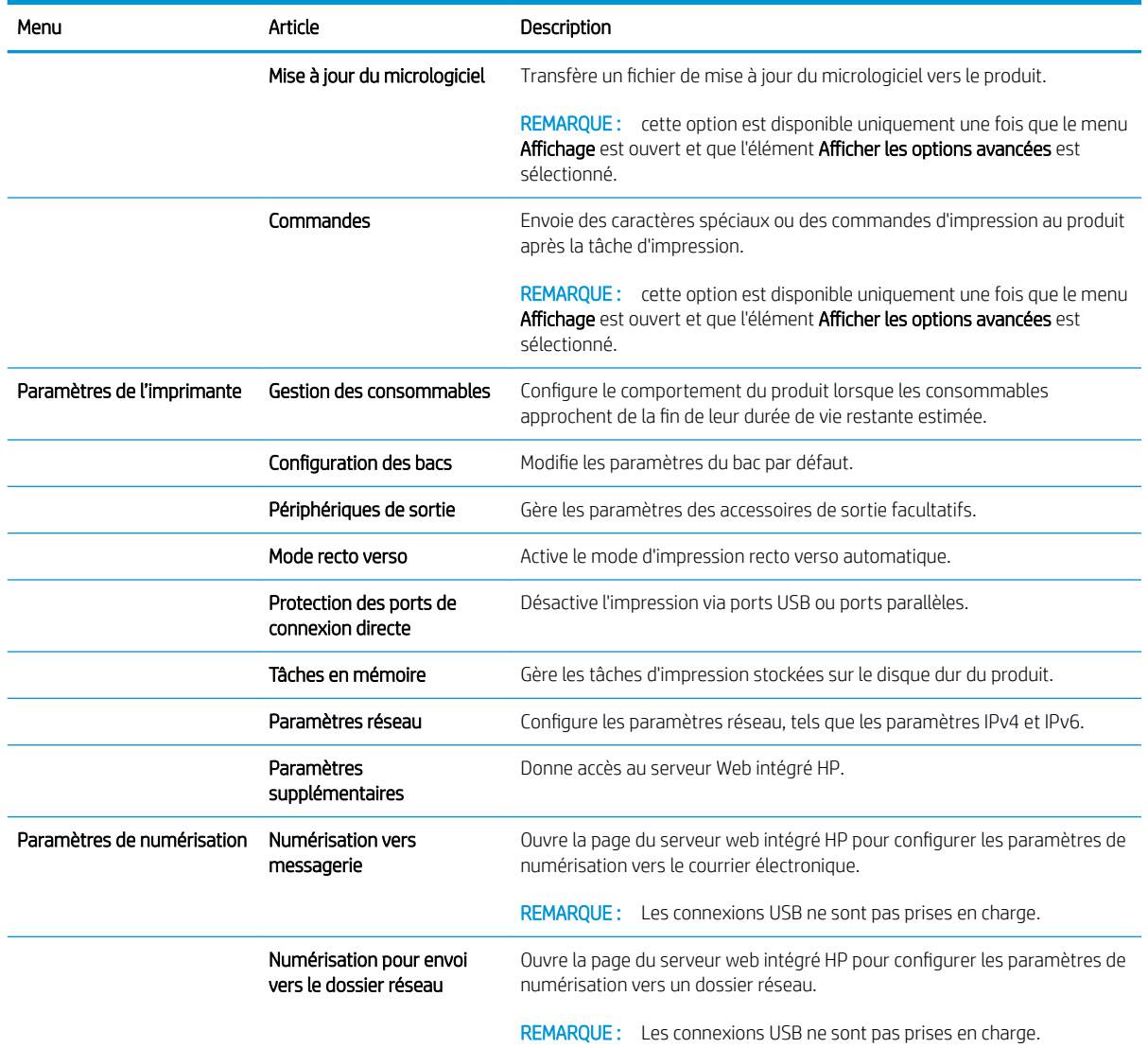

# <span id="page-136-0"></span>Configurer les paramètres réseau IP

- Partage de l'imprimante : avertissement
- Affichage ou modification des paramètres réseau
- Renommer le produit sur le réseau
- [Configuration manuelle des paramètres IPv4 TCP/IP via le panneau de commande](#page-137-0)
- [Configuration manuelle des paramètres IPv6 TCP/IP via le panneau de commande](#page-137-0)
- [Paramètres de vitesse de liaison et de recto verso](#page-138-0)

## Partage de l'imprimante : avertissement

HP ne prend pas en charge les réseaux peer-to-peer car cette fonction est une fonction des systèmes d'exploitation Microsoft et non des pilotes d'imprimante HP. Reportez-vous au site Web de Microsoft : [www.microsoft.com.](http://www.microsoft.com)

# Affichage ou modification des paramètres réseau

Utilisez le serveur Web intégré HP pour afficher ou modifier les paramètres de configuration IP.

- 1. Ouvrez le serveur EWS HP :
	- a. Sur l'écran d'accueil du panneau de commande du produit, touchez le bouton **a** pour afficher l'adresse IP ou le nom d'hôte.
	- b. Ouvrez un navigateur Web, et dans la barre d'adresse, tapez l'adresse IP ou le nom d'hôte exactement comme il apparaît sur le panneau de commande du produit. Appuyez sur la touche Entréedu clavier de l'ordinateur. L'EWS s'ouvre.

https://10.10.XXXXX/

2. Cliquez sur l'onglet Réseau pour obtenir les informations sur le réseau. Vous pouvez modifier les paramètres en fonction de vos besoins.

## Renommer le produit sur le réseau

Si vous voulez renommer le produit sur un réseau afin de l'identifier de manière univoque, utilisez le serveur Web intégré HP.

- 1. Ouvrez le serveur EWS HP :
	- a. Sur l'écran d'accueil du panneau de commande du produit, touchez le bouton **a** pour afficher l'adresse IP ou le nom d'hôte.
	- b. Ouvrez un navigateur Web, et dans la barre d'adresse, tapez l'adresse IP ou le nom d'hôte exactement comme il apparaît sur le panneau de commande du produit. Appuyez sur la touche Entréedu clavier de l'ordinateur. L'EWS s'ouvre.

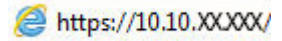

2. Ouvrez l'onglet Général.

<span id="page-137-0"></span>3. Sur la page Informations relatives au périphérique, le nom du produit par défaut se trouve dans le champ Nom du périphérique. Vous pouvez modifier ce nom pour identifier le produit de manière univoque.

**REMARQUE :** Les autres champs de cette page sont facultatifs.

4. Cliquez sur le bouton Appliquer pour enregistrer les modifications.

## Configuration manuelle des paramètres IPv4 TCP/IP via le panneau de commande

Utilisez les menus Administration du panneau de commande pour définir manuellement une adresse IPv4, un masque de sous-réseau et une passerelle par défaut.

- 1. Faites défiler l'écran d'accueil du panneau de commande du produit jusqu'à trouver le bouton Administration.
- 2. Ouvrez les menus suivants :
	- Paramètres réseau
	- Menu Jetdirect
	- TCP/IP
	- Paramètres IPV 4
	- Méthode de configuration
- 3. Sélectionnez l'option Manuel, puis touchez le bouton Enregistrer.
- 4. Ouvrez le menu Paramètres manuels.
- 5. Touchez l'option Adresse IP, Masque de sous-réseau ou Passerelle par défaut.
- 6. Touchez le premier champ pour ouvrir un clavier. Saisissez les bons chiffres pour ce champ, puis touchez le bouton OK.

Répétez le processus pour chaque champ, puis touchez le bouton Enregistrer.

## Configuration manuelle des paramètres IPv6 TCP/IP via le panneau de commande

Utilisez les menus Administration du panneau de commande pour définir manuellement une adresse IPv6.

- 1. Faites défiler l'écran d'accueil du panneau de commande du produit jusqu'à trouver le bouton Administration.
- 2. Pour activer la configuration manuelle, ouvrez les menus suivants :
	- Paramètres réseau
	- Menu Jetdirect
	- TCP/IP
	- Paramètres IPV6
	- Adresse
	- Paramètres manuels
	- **Activer**

Sélectionnez l'option Activé, puis touchez le bouton Enregistrer.

- <span id="page-138-0"></span>3. Pour configurer l'adresse, touchez le bouton Adresse, puis le champ pour ouvrir un clavier.
- 4. Saisissez l'adresse à l'aide du clavier, puis touchez le bouton OK.
- 5. Appuyez sur le bouton Enregistrer.

## Paramètres de vitesse de liaison et de recto verso

**PEMARQUE :** Ces informations ne s'appliquent qu'aux réseaux Ethernet. Elles ne s'appliquent pas aux réseaux sans fil.

La vitesse de liaison et le mode de communication du serveur d'impression doivent correspondre à ceux du réseau. Dans la plupart des situations, vous pouvez laisser le produit en mode automatique. Si les modifications de la vitesse de liaison et des paramètres d'impression recto verso sont incorrectes, il se peut que le produit ne puisse communiquer avec d'autres périphériques réseau. Pour apporter des modifications, utilisez le panneau de commande du produit.

**EX REMARQUE :** Le paramètre du produit doit correspondre au paramètre du périphérique réseau (concentrateur, commutateur, passerelle, routeur ou ordinateur).

**EMARQUE :** Lorsque vous modifiez ces paramètres, le produit se met hors tension, puis de nouveau sous tension. N'effectuez des modifications que lorsque le produit est inactif.

- 1. Faites défiler l'écran d'accueil du panneau de commande du produit jusqu'à trouver le bouton Administration.
- 2. Ouvrez les menus suivants :
	- Paramètres réseau
	- Menu Jetdirect
	- Vit. liai.
- 3. Sélectionnez l'une des options suivantes :
	- Auto : Le serveur d'impression se configure automatiquement avec la vitesse de liaison et le mode de communication les plus élevés disponibles sur le réseau.
	- Semi-duplex 10T : 10 Mbit/s, fonctionnement en semi-duplex.
	- Duplex intégral 10T : 10 Mbit/s, fonctionnement en duplex intégral.
	- Auto 10T : 10 Mbit/s, fonctionnement en duplex automatique.
	- Semi-duplex 100TX : 100 Mbit/s, fonctionnement en semi-duplex.
	- Duplex intégral 100TX : 100 Mbit/s, fonctionnement en duplex intégral.
	- Auto 100TX : 100 Mbit/s, fonctionnement en duplex automatique.
	- 1000T Intégral : 1 000 Mbit/s, fonctionnement en duplex intégral.
- 4. Appuyez sur le bouton Enregistrer. Le produit se met hors tension, puis de nouveau sous tension.

# <span id="page-139-0"></span>Caractéristiques de sécurité du produit

- Déclarations de sécurité
- Sécurité IP
- Se connecter au produit
- Attribution d'un mot de passe système
- [Prise en charge du chiffrement : Disques durs HP High Performance Secure](#page-140-0)
- [Verrouillage du formateur](#page-140-0)

# Déclarations de sécurité

Le produit prend en charge des normes de sécurité et des protocoles recommandés qui aident à sécuriser le produit et à protéger les informations critiques présentes sur le réseau. Ces normes et protocoles simplifient également le contrôle et la maintenance du produit.

Pour plus d'informations sur les solutions d'imagerie et d'impression sécurisées HP, rendez-vous à l'adresse suivante : [www.hp.com/go/secureprinting.](http://www.hp.com/go/secureprinting) Ce site Web propose des liens vers des livres blancs et FAQ sur les fonctions de sécurité.

## Sécurité IP

Le standard IPsec est un ensemble de protocoles qui contrôlent le trafic réseau IP vers le périphérique et à partir de ce dernier. IPsec offre l'authentification hôte à hôte, l'intégrité des données et le chiffrement des communications réseau.

Pour les produits connectés au réseau et disposant d'un serveur d'impression HP Jetdirect, vous pouvez configurer IPsec en utilisant l'onglet Réseau dans le serveur Web intégré HP.

## Se connecter au produit

Certaines fonctions sur le panneau de commande peuvent être sécurisées afin d'éviter que des personnes non autorisées s'en servent. Lorsqu'une fonction est sécurisée, le produit vous demande de vous connecter avant de l'utiliser. Vous pouvez également vous connecter sans attendre l'invite en appuyant sur le bouton Connexion de l'écran d'accueil.

En général, vous utilisez les mêmes nom d'utilisateur et mot de passe que ceux utilisés pour vous connecter à votre ordinateur sur le réseau. Consultez l'administrateur réseau pour ce produit si vous avez des questions sur les données d'authentification à utiliser.

Une fois connecté au produit, un bouton Se déconnecter s'affiche sur le panneau de commande. Pour sécuriser le produit, appuyez sur le bouton Se déconnecter lorsque vous avez terminé de l'utiliser.

# Attribution d'un mot de passe système

Attribuez un mot de passe administrateur pour l'accès au produit et au serveur Web intégré HP, afin qu'aucun utilisateur non autorisé ne puisse modifier les paramètres du produit.

- 1. Ouvrez le serveur EWS HP :
	- a. Sur l'écran d'accueil du panneau de commande du produit, touchez le bouton **a** pour afficher l'adresse IP ou le nom d'hôte.

<span id="page-140-0"></span>b. Ouvrez un navigateur Web, et dans la barre d'adresse, tapez l'adresse IP ou le nom d'hôte exactement comme il apparaît sur le panneau de commande du produit. Appuyez sur la touche Entréedu clavier de l'ordinateur. L'EWS s'ouvre.

https://10.10.XXXXX/

- 2. Cliquez sur l'onglet Sécurité.
- 3. Ouvrez le menu Sécurité générale.
- 4. Dans le champ Nom d'utilisateur, saisissez le nom à associer au mot de passe.
- 5. Saisissez le mot de passe dans le champ **Nouveau mot de passe**, puis saisissez-le à nouveau dans le champ Confirmer le mot de passe.
- **EX** REMARQUE : si vous modifiez un mot de passe existant, vous devez tout d'abord le saisir dans le champ Ancien mot de passe.
- 6. Cliquez sur le bouton Appliquer. Notez le mot de passe et conservez cette note dans un endroit sûr.

# Prise en charge du chiffrement : Disques durs HP High Performance Secure

Ce disque dur permet de chiffrer les données en fonction du matériel. Vous pouvez ainsi stocker de manière sécurisée vos données importantes, sans enfreindre les performances du produit. Ce disque dur robuste est basé sur la dernière norme AES (Advanced Encryption Standard) et dispose de nombreuses fonctions qui vous permettent de gagner du temps.

Utilisez le menu Sécurité dans le serveur Web intégré HP pour configurer le disque.

# Verrouillage du formateur

Le formateur dispose d'un logement qui peut servir à attacher un câble de sécurité. Le verrouillage du formateur évite qu'une autre personne n'en retire des composants importants.

# <span id="page-141-0"></span>Paramètres d'économie d'encre

- Imprimer avec EconoMode
- Régler l'heure de veille et configurer le produit pour utiliser au maximum 1 watt de puissance
- [Définition du programme Veille](#page-142-0)

## Imprimer avec EconoMode

Ce produit est muni d'une option EconoMode pour l'impression des brouillons. L'utilisation d'EconoMode peut économiser du toner. Mais elle peut également réduire la qualité d'impression.

HP ne recommande pas une utilisation permanente de la fonction EconoMode. Si la fonction EconoMode est employée de manière permanente,il est possible que l'encre survive aux composants mécaniques du toner. Si la qualité d'impression commence à se dégrader et n'est plus acceptable,envisagez le remplacement du toner.

**EX REMARQUE :** Si votre pilote d'impression ne propose pas cette option,définissez-la à l'aide du panneau de commande du produit.

Configuration du mode EconoMode à partir du pilote d'impression

- 1. Dans le logiciel,sélectionnez l'option Imprimer.
- 2. Sélectionnez le produit, puis cliquez sur le bouton Propriétés ou Préférences.
- 3. Cliquez sur l'onglet Papier/Qualité.
- 4. Cochez la case EconoMode pour activer la fonctionnalité, puis cliquez sur OK.

#### Configuration du mode EconoMode à partir du panneau de commande du produit

- 1. Faites défiler l'écran d'accueil du panneau de commande du produit jusqu'à trouver le bouton Administration.
- 2. Ouvrez les menus suivants :
	- Paramètres généraux
	- Qualité d'impression
- 3. Faites défiler la liste et cliquez sur EconoMode.
- 4. Appuyez sur Activer ou Désactiver pour activer ou désactiver la fonction, puis appuyez sur Enregistrer.

### Régler l'heure de veille et configurer le produit pour utiliser au maximum 1 watt de puissance

Le produit dispose de plusieurs options pour la fonction Heure de veille. Le délai de Veille/Extinction automatique est réglable et la consommation électrique de ce mode varie en fonction de l'option Réveil/allumage automatique sélectionnée.

- 1. Faites défiler l'écran d'accueil du panneau de commande du produit jusqu'à trouver le bouton Administration.
- 2. Ouvrez les menus suivants :
- <span id="page-142-0"></span>Paramètres généraux
- Paramètres d'énergie
- Paramètres de la minuterie de mise en veille
- 3. Appuyez sur Veille/Extinction automatique après pour activer l'option.
- 4. Sélectionnez la période appropriée.

**PP** REMARQUE : Le délai de Veille/Extinction automatique après par défaut est de 30 minutes.

- 5. Sélectionnez l'une des options de Réveil/allumage automatique pour ces événements :
	- Tous les évènements : le produit s'allume lorsqu'il reçoit une tâche de télécopie (par le biais de la connexion téléphonique) ou tout travail d'impression (via le port USB,le port réseau ou la connexion sans fil),lorsqu'une tâche de copie est lancée,quand quelqu'un touche le panneau de commande,ouvre une porte ou un bac.
	- Port réseau : le produit s'allume lorsqu'il reçoit une tâche de télécopie (par le biais de la connexion téléphonique) ou tout travail d'impression (via le port réseau uniquement),lorsqu'une tâche de copie est lancée, quand quelqu'un touche le panneau de commande, ouvre une porte ou un bac. Avec ce paramètre,le produit utilise au maximum 1 watt en mode Veille/Extinction automatique.
	- Bouton de mise en marche uniquement : le produit s'allume seulement lorsque quelqu'un appuie sur le bouton d'alimentation. Avec ce paramètre,le produit utilise au maximum 1 watt en mode Veille/ Extinction automatique.

# Définition du programme Veille

Utilisez la fonction programme Veille pour configurer le produit pour qu'il se rallume ou passe en mode Veille/ Extinction automatique à des heures précises certains jours de la semaine.

**REMARQUE :** Configurez les paramètres de date et d'heure avant de configurer la fonction programme Veille.

- 1. Faites défiler l'écran d'accueil du panneau de commande du produit jusqu'à trouver le bouton Administration.
- 2. Ouvrez les menus suivants :
	- Paramètres généraux
	- Paramètres de date/d'heure
- 3. Ouvrez le menu Format de date/heure et configurez les paramètres suivants :
	- Format de la date
	- Format de l'heure
- 4. Appuyez sur le bouton Enregistrer.
- 5. Ouvrez le menu Date/Heure et configurez les paramètres suivants :
	- Date/Heure
	- **Fuseau horaire**

Si vous êtes dans une région qui pratique l'heure d'été, cochez la case Régler pour l'heure d'été.

- 6. Appuyez sur le bouton Enregistrer.
- 7. Appuyez sur le bouton de flèche de retour pour revenir à l'écran Administration.
- 8. Ouvrez les menus suivants :
	- Paramètres généraux
	- Paramètres d'énergie
	- Programmation veille
- 9. Appuyez sur le bouton Ajouter (e, puis sélectionnez le type d'événement à programmer : Réveil ou Veille.
- 10. Configurez les paramètres suivants :
	- Heure
	- Jours de l'événement
- 11. Appuyez sur le bouton OK, puis sur le bouton Enregistrer.
## HP Web Jetadmin

HP Web Jetadmin est un outil primé leader sur le marché qui permet de gérer efficacement une grande variété de produits HP en réseau, notamment des imprimantes, des produits multifonction et des télénumériseurs. Cette solution unique vous permet d'installer, de surveiller, d'entretenir, de dépanner et de sécuriser à distance votre environnement d'impression et d'imagerie, ce qui améliore finalement la productivité de votre entreprise en vous aidant à gagner du temps, à contrôler les coûts et à protéger votre investissement.

Des mises à niveau de HP Web Jetadmin sont régulièrement proposées pour pouvoir prendre en charge les fonctions spécifiques du produit. Consultez le site [www.hp.com/go/webjetadmin](http://www.hp.com/go/webjetadmin) et cliquez sur le lien Auto-Assistance et Documentation pour en savoir plus sur les mises à niveau.

## Mises à jour des logiciels et micrologiciels

HP met régulièrement à jour les fonctions disponibles dans le micrologiciel du produit. Pour profiter des toutes dernières fonctions, mettez à jour le micrologiciel du produit. Télécharger le fichier de mise à jour du micrologiciel le plus récent sur le site Web :

Visitez le site Web [www.hp.com/support/ljMFPM630.](http://www.hp.com/support/ljMFPM630) Cliquez sur Pilotes et logiciels.

# 9 Résolution des problèmes

- [Assistance clientèle](#page-147-0)
- [Système d'aide du panneau de commande](#page-148-0)
- [Restauration des paramètres d'usine par défaut](#page-149-0)
- [Le message « Le niveau de la cartouche est bas » ou « Le niveau de la cartouche est très bas » s'affiche sur](#page-150-0)  [le panneau de commande de l'imprimante](#page-150-0)
- [Le produit n'entraîne pas le papier ou rencontre un défaut d'alimentation](#page-152-0)
- [Suppression de bourrages papier](#page-155-0)
- [Améliorer la qualité d'impression](#page-186-0)
- [Améliorer la qualité d'image de la copie](#page-193-0)
- [Améliorer la qualité d'image de la numérisation](#page-198-0)
- [Améliorez la qualité d'image de la télécopie](#page-204-0)
- [Résoudre des problèmes de réseau câblé](#page-210-0)
- [Résoudre les problèmes de télécopie](#page-212-0)

#### Pour plus d'informations :

Visitez le site Web [www.hp.com/support/ljMFPM630.](http://www.hp.com/support/ljMFPM630)

Le plan d'assistance HP tout inclus du produit comprend les informations suivantes :

- Installation et configuration
- Utilisation
- Résolution des problèmes
- Téléchargement des mises à jour du logiciel
- Inscription au forum d'assistance
- Recherche d'informations réglementaires et de garantie

## <span id="page-147-0"></span>Assistance clientèle

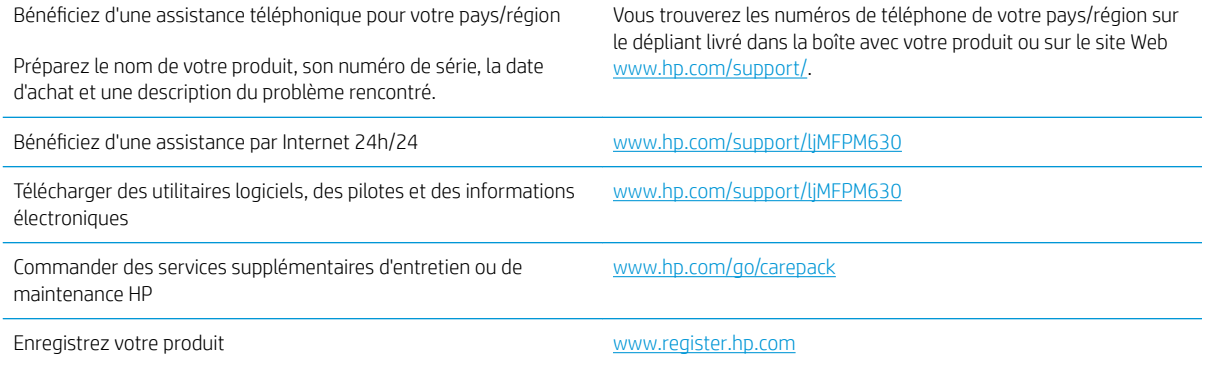

## <span id="page-148-0"></span>Système d'aide du panneau de commande

L'appareil est doté d'un système d'aide en ligne intégré avec des instructions d'utilisation pour chaque écran. Pour ouvrir le système d'aide, appuyez sur le bouton Aide @ dans le coin supérieur droit de l'écran.

Dans certains écrans, l'aide ouvre un menu global à partir duquel vous pouvez rechercher des rubriques spécifiques. Vous pouvez vous déplacer dans la structure du menu en appuyant sur les boutons disponibles.

Certains écrans d'aide incluent des animations qui vous guident dans les procédures, telles que la suppression des bourrages.

Pour les écrans contenant des paramètres de tâches spécifiques, l'aide ouvre une rubrique d'explication des options disponibles dans l'écran.

Si l'appareil vous signale une erreur ou un avertissement, appuyez sur le bouton Aide @ pour afficher un message qui décrit le problème. Le message contient aussi des instructions pour résoudre le problème.

## <span id="page-149-0"></span>Restauration des paramètres d'usine par défaut

- 1. Faites défiler l'écran d'accueil du panneau de commande du produit jusqu'à trouver le bouton Administration.
- 2. Ouvrez les menus suivants :
	- Paramètres généraux
	- Rétablissement paramètres d'usine
- 3. Un message de vérification précise que l'utilisation de la fonction de réinitialisation peut entraîner une perte de données. Appuyez sur le bouton Réinitialisation pour lancer le processus.

**REMARQUE :** Une fois cette opération de réinitialisation terminée, le produit redémarre automatiquement.

## <span id="page-150-0"></span>Le message « Le niveau de la cartouche est bas » ou « Le niveau de la cartouche est très bas » s'affiche sur le panneau de commande de l'imprimante

Le niveau de la cartouche est bas : lorsque le niveau d'une cartouche de toner est bas, l'imprimante vous en avertit. La durée de vie restante effective du toner peut varier. Veillez à toujours disposer d'une cartouche de remplacement afin de pouvoir en changer en temps voulu. Le toner ne doit pas nécessairement être remplacé immédiatement.

Continuez à imprimer avec la cartouche actuelle jusqu'à ce que la qualité d'impression ne soit plus acceptable même après redistribution du toner. Pour redistribuer le toner, retirez la cartouche de toner de l'imprimante et secouez-la délicatement d'avant en arrière sur son axe horizontal. Pour obtenir une représentation graphique, reportez-vous aux instructions de remplacement des cartouches. Réinsérez la cartouche de toner dans l'imprimante, puis refermez le capot.

Le niveau de la cartouche est très bas : lorsque le niveau du toner est très bas, l'imprimante vous avertit. La durée de vie restante effective du toner peut varier. Veillez à toujours disposer d'une cartouche de remplacement afin de pouvoir en changer en temps voulu. Il n'est pas nécessaire de remplacer le toner tant que la qualité d'impression reste acceptable.

Lorsqu'un toner HP atteint un niveau très bas, la garantie de protection Premium d'HP pour ce toner prend fin.

#### Modification des paramètres « très bas »

Vous pouvez modifier la réponse de l'imprimante lorsque les consommables atteignent l'état Très bas. Vous n'avez pas besoin de restaurer ces paramètres lorsque vous installez un nouveau toner.

- 1. Sur l'écran d'accueil du panneau de commande, recherchez et sélectionnez Consommables.
- 2. Ouvrez les menus suivants :
	- Gestion des consommables
	- Paramètres des consommables
	- Cartouche noire ou Cartouches couleur
	- Paramètres très bas
- 3. Sélectionnez l'une des options suivantes :
	- Sélectionnez l'option Stop pour interrompre l'impression lorsque la cartouche atteint le seuil Très bas.
	- Sélectionnez l'option Invite pour continuer pour interrompre l'impression lorsque la cartouche atteint le seuil Très bas. Vous pouvez confirmer l'invite ou remplacez la cartouche d'impression pour reprendre l'impression.
	- Sélectionnez l'option Continuer pour que l'imprimante vous informe lorsque le niveau de la cartouche est très bas, mais qu'elle poursuive l'impression en ignorant le paramètre Très bas sans votre intervention. Ce paramètre peut entraîner une qualité d'impression médiocre.

#### Pour les produits dotés de fonctions de télécopie

Lorsque l'imprimante est définie sur l'option Stop ou Invite pour continuer, il existe un risque que les télécopies ne s'impriment pas à la reprise de l'impression. Ce problème peut survenir si l'imprimante a reçu plus de télécopies que celles qu'il pouvait enregistrer pendant l'attente.

L'imprimante peut imprimer des télécopies sans s'arrêter après avoir dépassé le niveau Très bas si vous sélectionnez l'option Continuer pour les cartouches de toner, mais la qualité d'impression peut être affectée.

## Consommables bas

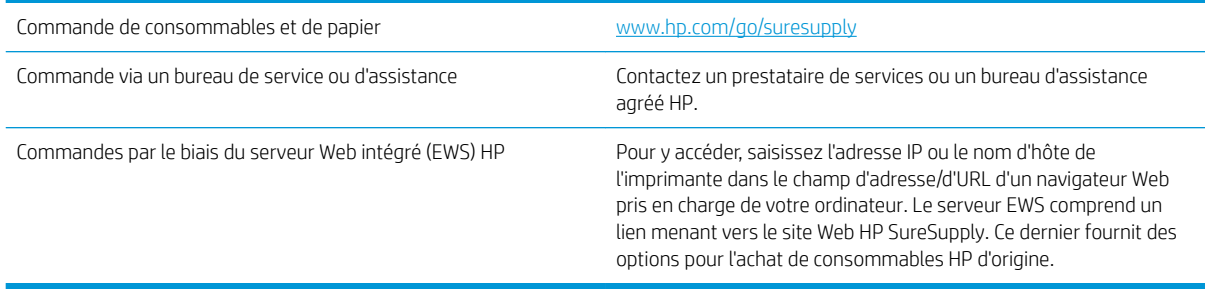

## <span id="page-152-0"></span>Le produit n'entraîne pas le papier ou rencontre un défaut d'alimentation

- Le produit n'entraîne pas de papier
- Le produit entraîne plusieurs feuilles de papier
- Le chargeur de documents crée des bourrages, part en oblique ou prend plusieurs feuilles de papier
- [Nettoyage des rouleaux et le tampon de séparation du bac d'alimentation.](#page-153-0)

#### Le produit n'entraîne pas de papier

Si le produit n'entraîne pas de papier du bac, essayez les solutions suivantes.

- 1. Ouvrez le produit et retirez les éventuelles feuilles de papier coincées.
- 2. Chargez le bac de papier de taille adaptée à votre tâche.
- 3. Assurez-vous que le format et le type de papier sont définis correctement sur le panneau de commande du produit.
- 4. Assurez-vous que les guides papier du bac sont réglés à la taille du papier. Ajustez les guides pour l'indentation appropriée dans le bac.
- 5. Vérifiez sur le panneau de commande du produit s'il n'attend pas une réponse de votre part à un chargement manuel de papier. Chargez du papier, puis continuez.
- 6. Les rouleaux situés au-dessus du bac peuvent être sales. Nettoyez-les à l'aide d'un chiffon non pelucheux humidifié d'eau chaude.

### Le produit entraîne plusieurs feuilles de papier

Si le produit entraîne plusieurs feuilles de papier du bac, essayez les solutions suivantes.

- 1. Retirez la pile de papier du bac et assouplissez-la, tournez-la de 180 degrés et retournez-la. *N'aérez pas le papier.* Remettez la pile de papier dans le bac.
- 2. Utilisez uniquement du papier conforme aux spécifications HP pour ce produit.
- 3. Utilisez du papier non froissé, plié ou endommagé. Si nécessaire, utilisez du papier d'une autre ramette.
- 4. Assurez-vous que le bac n'est pas surchargé. Si c'est le cas, retirez la pile de papier du bac, tassez-la, puis remettez une partie du papier dans le bac.
- 5. Assurez-vous que les guides papier du bac sont réglés à la taille du papier. Ajustez les guides pour l'indentation appropriée dans le bac.
- 6. Assurez-vous que l'environnement d'impression est situé dans les spécifications conseillées.

#### Le chargeur de documents crée des bourrages, part en oblique ou prend plusieurs feuilles de papier

**EX REMARQUE :** Les informations suivantes s'appliquent uniquement aux produits MFP.

- <span id="page-153-0"></span>Il est possible qu'un objet (par exemple une agrafe ou une note auto-adhésive) soit resté sur l'original et doive être enlevé.
- Vérifiez que tous les rouleaux sont en place et que la porte d'accès aux rouleaux située à l'intérieur du chargeur de documents, est fermée.
- Vérifiez que le capot du chargeur de documents est fermé.
- Il se peut que les pages ne soient pas correctement placées. Calez les pages et ajustez les guide-papier au centre du bac.
- Les guide-papier doivent toucher les côtés de la pile de papier pour fonctionner correctement. Assurezvous que la pile de papier est droite et que les guides sont bien placés contre elle.
- Il est possible que les bacs d'alimentation ou de sortie contiennent trop de pages. Assurez-vous que la pile de papier soit bien placée sous les guides du bac d'alimentation et retirez les pages du bac de sortie.
- Vérifiez qu'il n'y a pas de morceaux de papier, agrafes, trombones ou autres débris dans le circuit d'alimentation en papier.
- Nettoyez les rouleaux du chargeur de documents et le tampon de séparation. Utilisez de l'air comprimé ou un chiffon propre, non pelucheux et humecté d'eau chaude. Si des décalages continuent de se produire, remplacez les rouleaux.
- Faites défiler l'écran d'accueil du panneau de commande du produit jusqu'à trouver le bouton Consommables, puis appuyez dessus. Vérifiez le statut du kit du chargeur de documents et remplacez-le si nécessaire.

### Nettoyage des rouleaux et le tampon de séparation du bac d'alimentation.

Suivez ces étapes si les pages imprimées présentent des traces de toner ou une impression asymétrique.

1. Soulevez le loquet du bac d'alimentation.

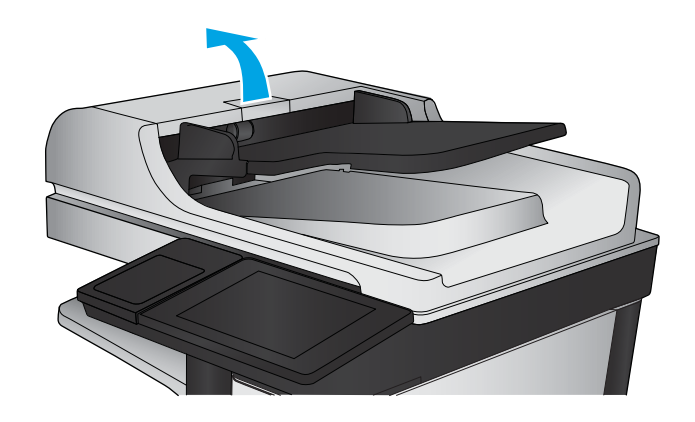

2. Ouvrez le capot du bac d'alimentation.

3. Ôtez tout résidu visible de fibres ou de poussière situé sur les rouleaux d'alimentation et la bande de séparation en insufflant de l'air comprimé ou au moyen d'un chiffon propre et non pelucheux imbibé d'eau chaude.

REMARQUE : Relevez l'assemblage des rouleaux de manière à pouvoir nettoyer le second rouleau.

4. Fermez le capot du bac d'alimentation.

Si le problème persiste, vérifiez le tampon de séparation du bac d'alimentation et les rouleaux pour vérifier s'ils présentent des traces de détérioration ou d'usure, et remplacez-les si nécessaire.

## <span id="page-155-0"></span>Suppression de bourrages papier

## Emplacements des bourrages

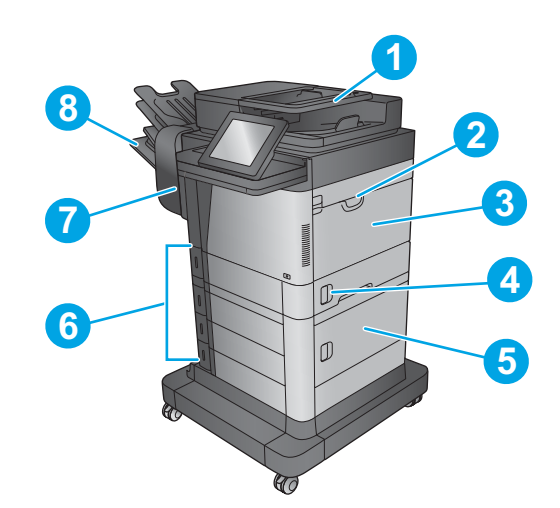

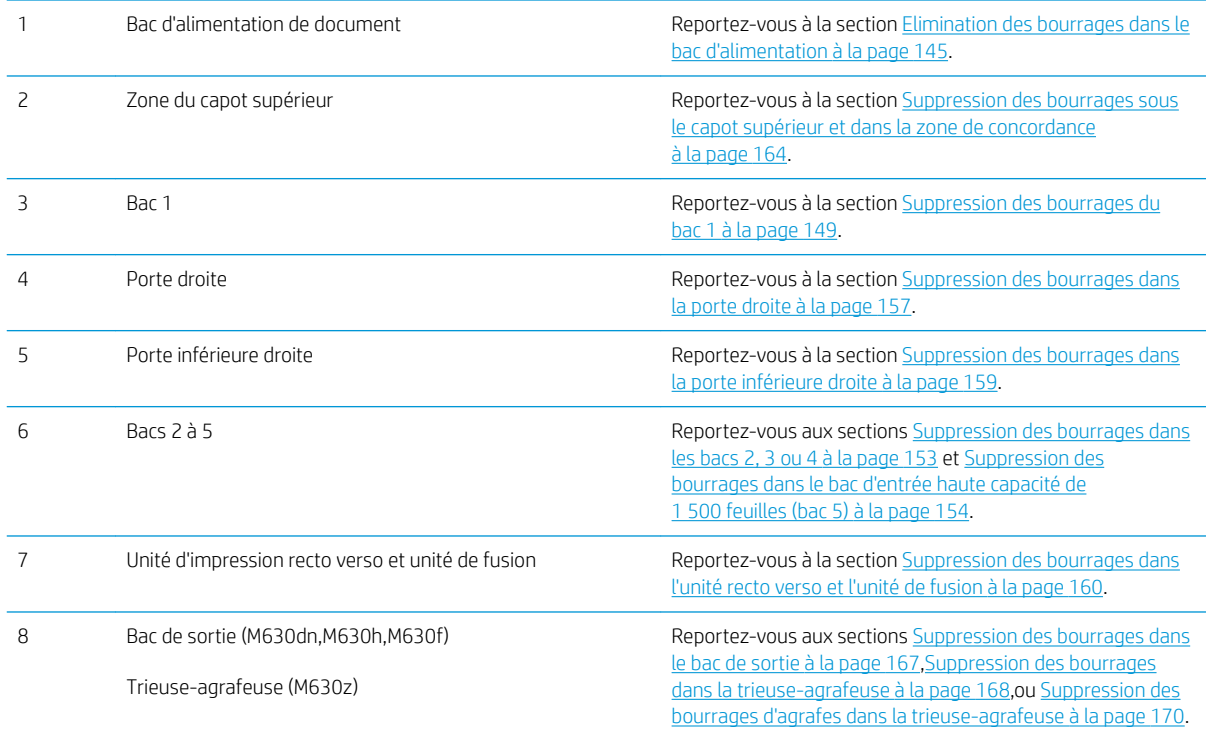

## Auto-navigation pour l'élimination des bourrages

La fonction d'auto-navigation vous aide à éliminer les bourrages en affichant des instructions étape-par-étape sur le panneau de commande. A la fin de chaque étape, le produit affiche des instructions concernant l'étape suivante jusqu'à ce que vous terminiez la procédure.

### <span id="page-156-0"></span>Les bourrages papier sont-ils fréquents ou récurrents ?

Pour réduire le nombre de bourrages papier, essayez les solutions suivantes.

- 1. Utilisez uniquement du papier conforme aux spécifications HP pour ce produit.
- 2. Utilisez du papier non froissé, plié ou endommagé. Si nécessaire, utilisez du papier d'une autre ramette.
- 3. N'utilisez pas du papier qui a déjà servi pour une impression ou une copie.
- 4. Assurez-vous que le bac n'est pas surchargé. Si c'est le cas, retirez la pile de papier du bac, tassez-la, puis remettez du papier dans le bac.
- 5. Assurez-vous que les guides papier du bac sont réglés à la taille du papier. Réglez les guides de façon à ce qu'ils touchent la pile de papier sans l'inƮéchir.
- 6. Assurez-vous que le bac est totalement inséré dans l'appareil.
- 7. Si vous imprimez sur du papier épais, gaufré ou perforé, utilisez la fonction d'introduction manuelle à raison d'une feuille à la fois.
- 8. Faites défiler l'écran d'accueil du panneau de commande du produit jusqu'à trouver le bouton Bacs, puis appuyez dessus. Vérifiez que le bac d'alimentation est configuré correctement pour le type et le format du papier.
- 9. Assurez-vous que l'environnement d'impression est situé dans les spécifications conseillées.

### Elimination des bourrages dans le bac d'alimentation

Les informations suivantes décrivent comment éliminer les bourrages dans le bac d'alimentation. Lorsqu'un bourrage se produit, le panneau de commande affiche une animation qui vous aide à le supprimer.

1. Soulevez le loquet pour libérer le couvercle du bac d'alimentation.

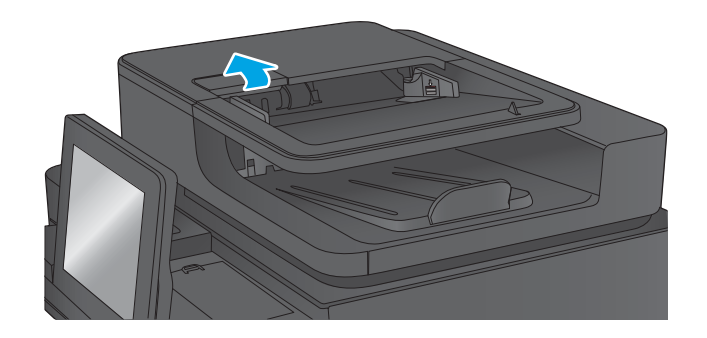

2. Ouvrez le capot du bac d'alimentation.

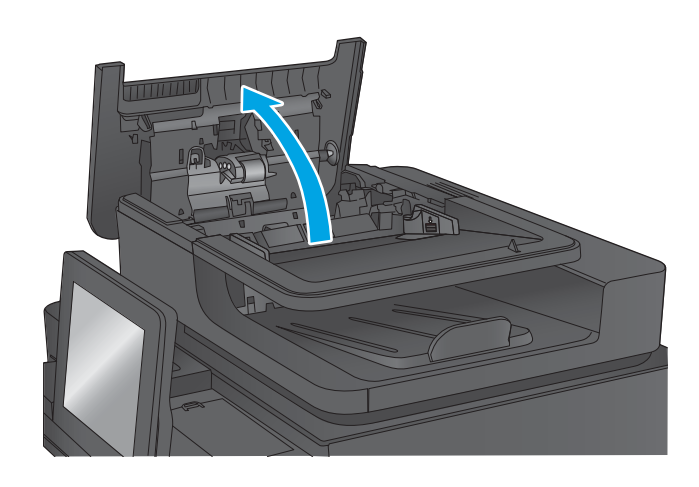

3. Levez la porte d'accès aux bourrages et retirez le papier coincé.

Si nécessaire, faites tourner la roue verte à l'avant du bac d'alimentation de documents pour retirer le papier bloqué.

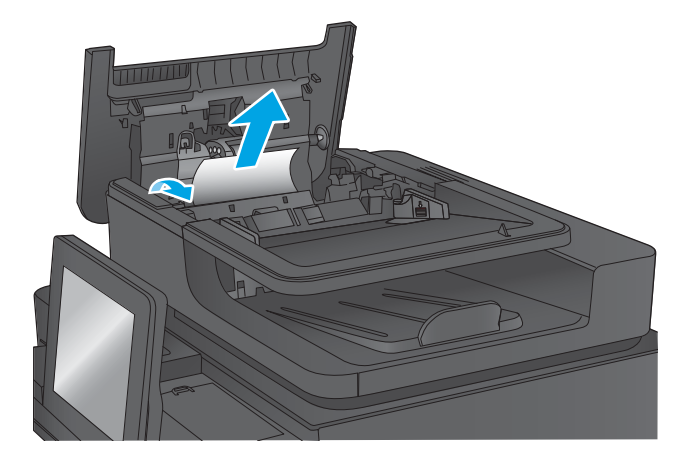

4. Appuyez sur la porte à côté des rouleaux du bac d'alimentation en documents pour vous assurer qu'elle est totalement fermée.

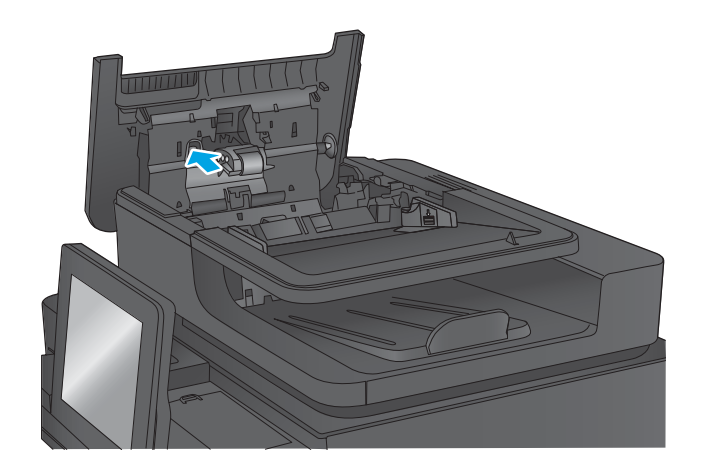

5. Soulevez le bac d'entrée du bac d'alimentation.

- 6. Appuyez sur les deux languettes à chaque extrémité du bloc sélecteur d'arrière-plan.
- 1

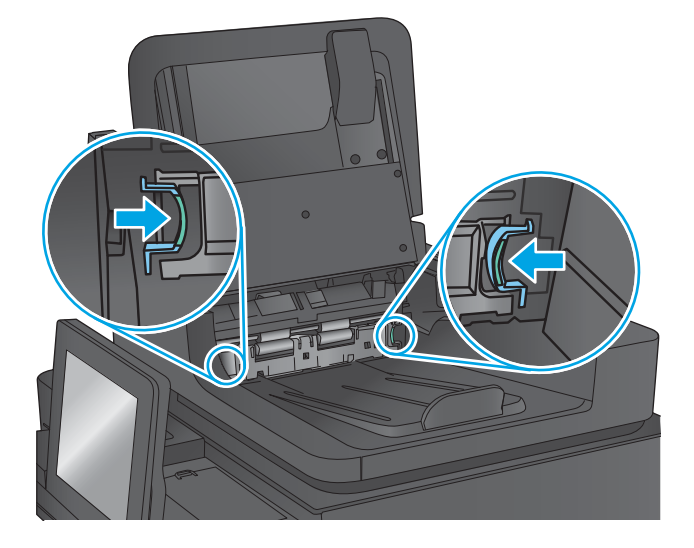

7. Retirez-le en le tirant vers l'extérieur.

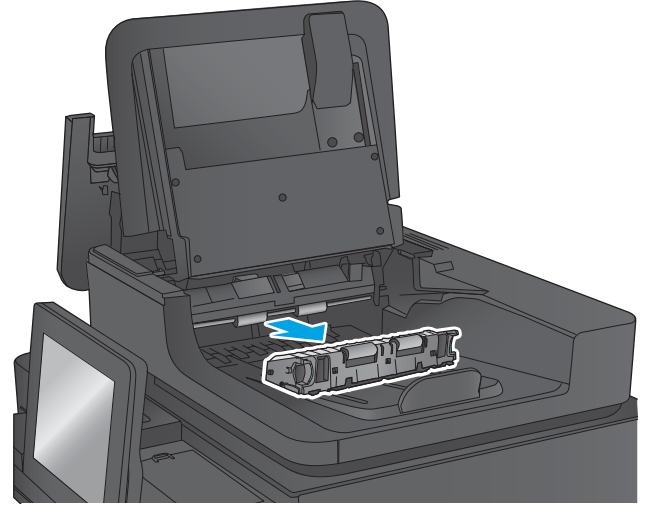

8. Retirez toute feuille de papier coincée.

9. Réinstallez le bloc sélecteur d'arrière-plan en le glissant dans son logement jusqu'à ce qu'il soit bien en place.

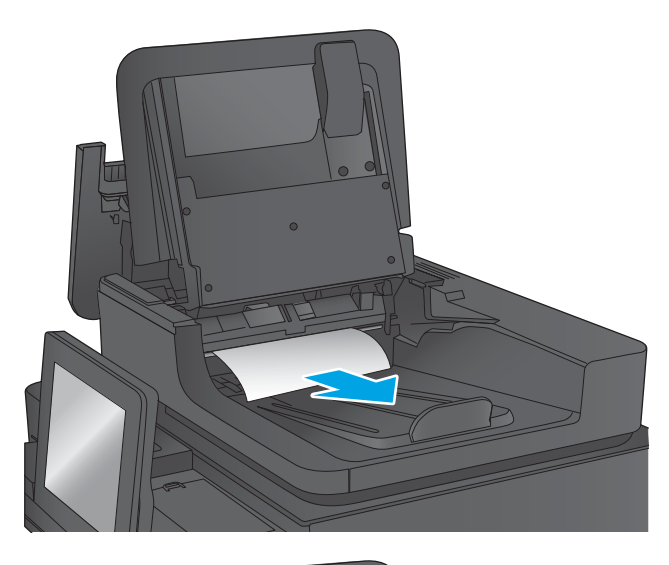

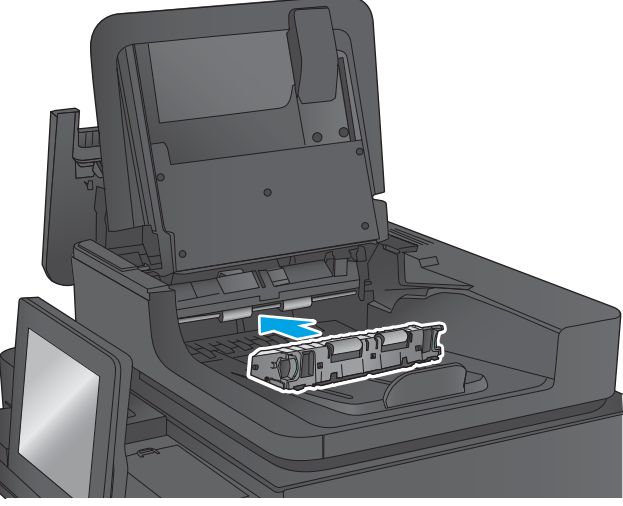

<span id="page-160-0"></span>10. Abaissez le bac d'entrée du bac d'alimentation.

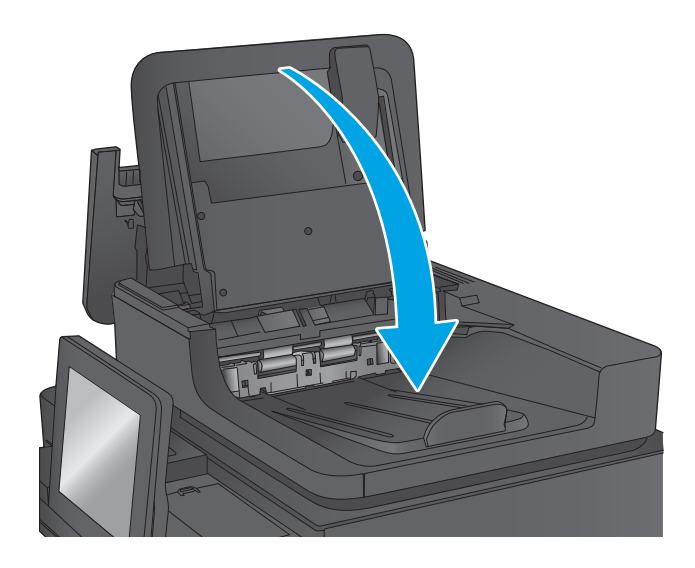

11. Fermez le capot du bac d'alimentation de documents.

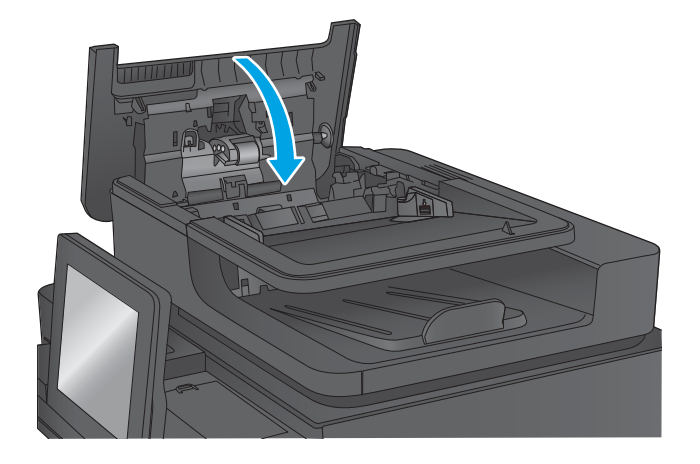

- **EX REMARQUE :** Pour éviter les bourrages, assurez-vous que les guides du bac d'alimentation de documents sont réglés au plus près du document. Retirez toute agrafe et trombone des documents originaux.
- REMARQUE : Les documents originaux imprimés sur du papier épais brillant peuvent se coincer plus fréquemment que deux imprimés sur du papier ordinaire.

### Suppression des bourrages du bac 1

Les informations suivantes décrivent comment éliminer un bourrage dans le bac 1. Lorsqu'un bourrage se produit, le panneau de commande affiche une animation qui vous aide à le supprimer.

1. Si vous apercevez du papier coincé dans le bac 1, enlevez-le en le tirant délicatement. Appuyez sur OK pour effacer le message.

2. Si le papier est difficile à retirer, retirez d'abord le capot du bac à enveloppes (ou le bac à enveloppes en option, s'il est installé), puis essayez de tirer le papier pour l'extraire.

3. Si le papier est difficile à enlever, ou si vous ne voyez pas de papier coincé dans le bac 1, soulevez le loquet permettant de libérer le capot supérieur et ouvrez le capot supérieur.

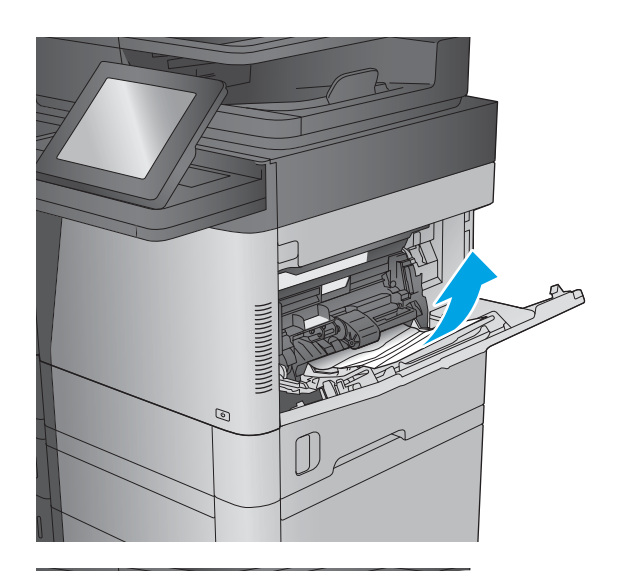

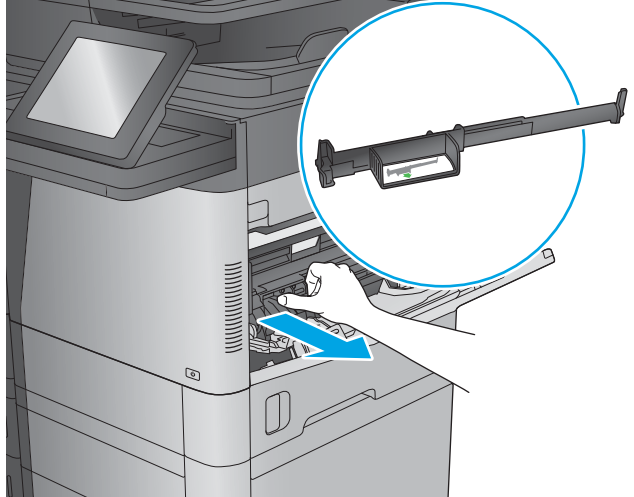

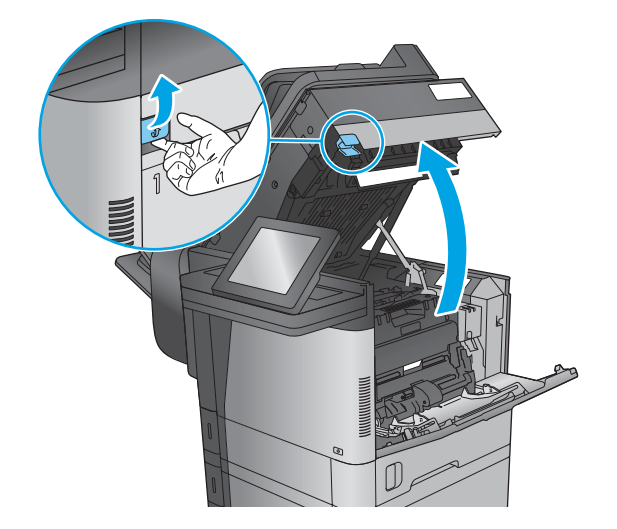

4. Retirez la cartouche d'encre.

5. A l'avant du rouleau d'inscription, soulevez la petite languette verte afin de relever la protection du rouleau en plastique, puis ôtez le papier coincé en tirant dessus.

6. A l'arrière du rouleau, soulevez la protection en métal à l'aide de la languette verte plus longue, puis ôtez le papier coincé en tirant dessus.

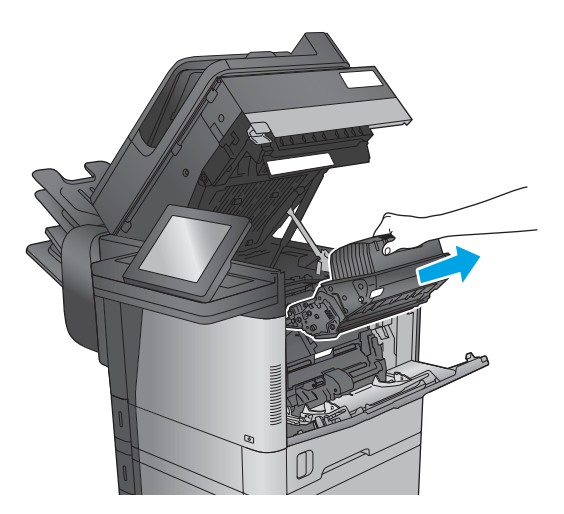

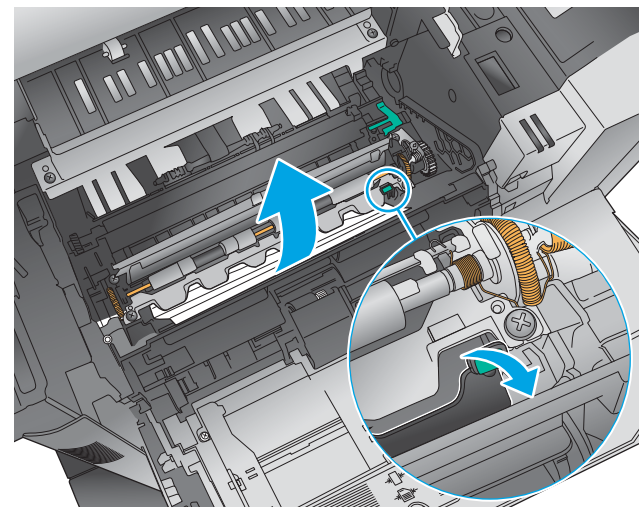

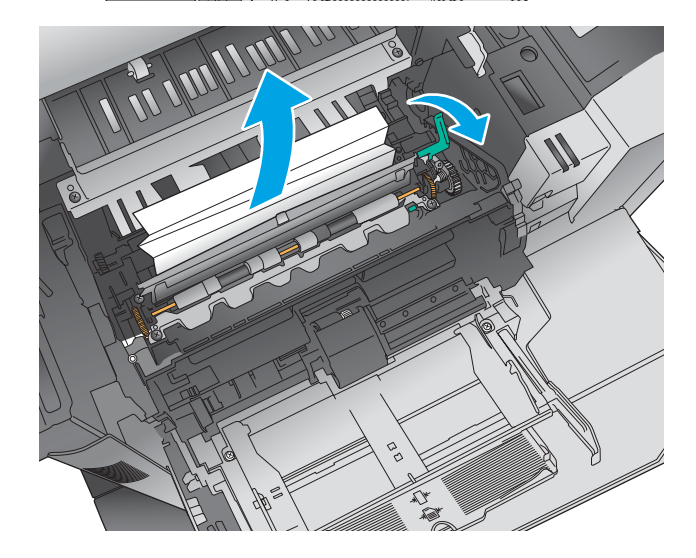

7. Installez le toner.

8. Fermez le capot supérieur.

9. Insérez le capot du bac à enveloppes et fermez le bac 1 (ou réinstallez le bac à enveloppes en option).

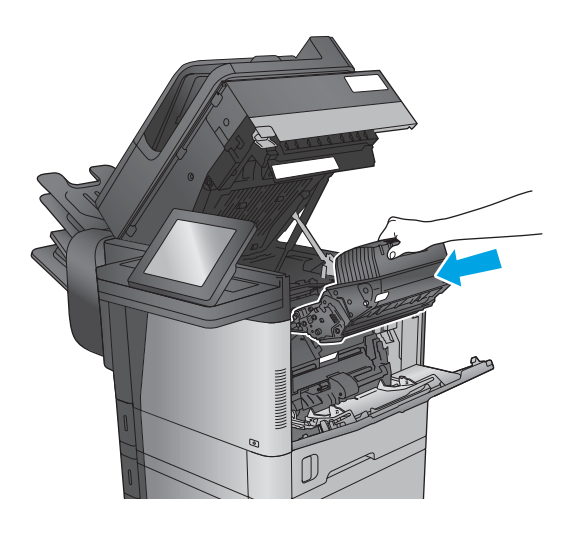

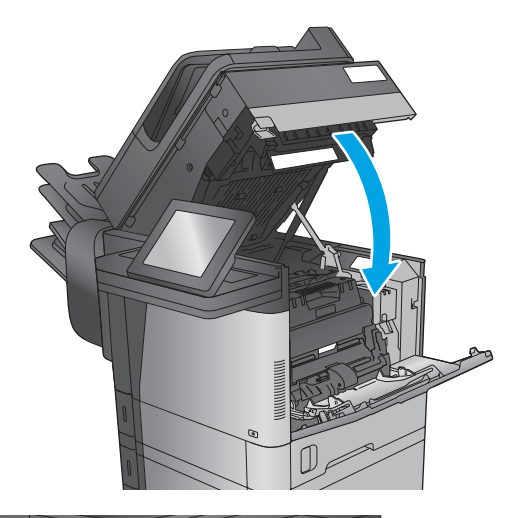

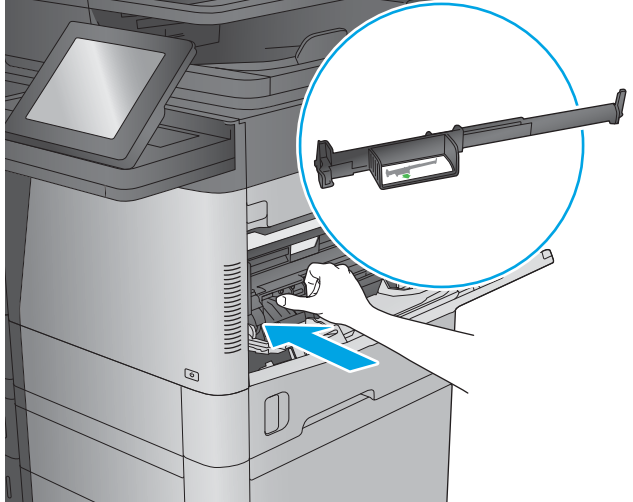

## <span id="page-164-0"></span>Suppression des bourrages dans les bacs 2, 3 ou 4

Les informations suivantes décrivent comment éliminer un bourrage papier dans les bacs 2, 3 et 4. Lorsqu'un bourrage se produit, le panneau de commande affiche une animation qui vous aide à le supprimer.

**EX** REMARQUE : La procédure suivante indique le bac 2. La méthode est identique pour supprimer les bourrages dans les bacs 3 et 4.

1. Tirez en levant légèrement le bac pour le retirer entièrement du produit.

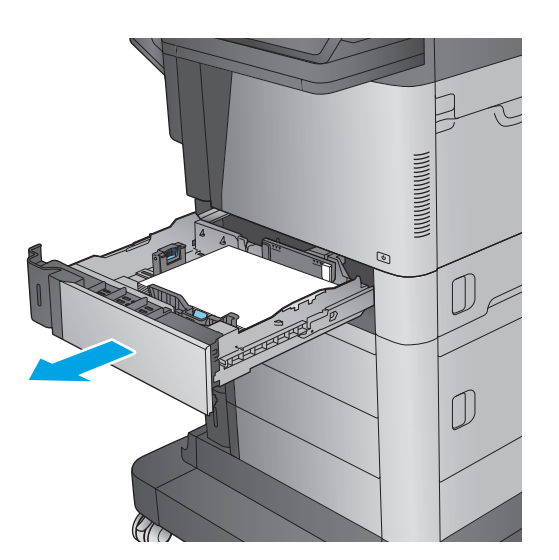

2. Retirez toute feuille de papier coincée ou endommagée.

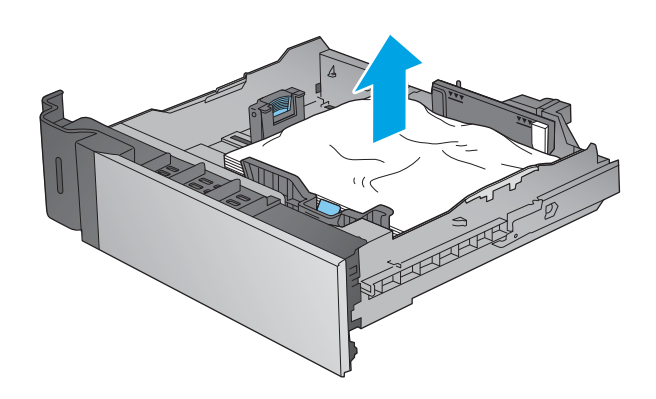

<span id="page-165-0"></span>**3.** Retirez tout papier présent dans les rouleaux d'entrainement de l'imprimante.

4. Réinsérez le bac, puis fermez-le.

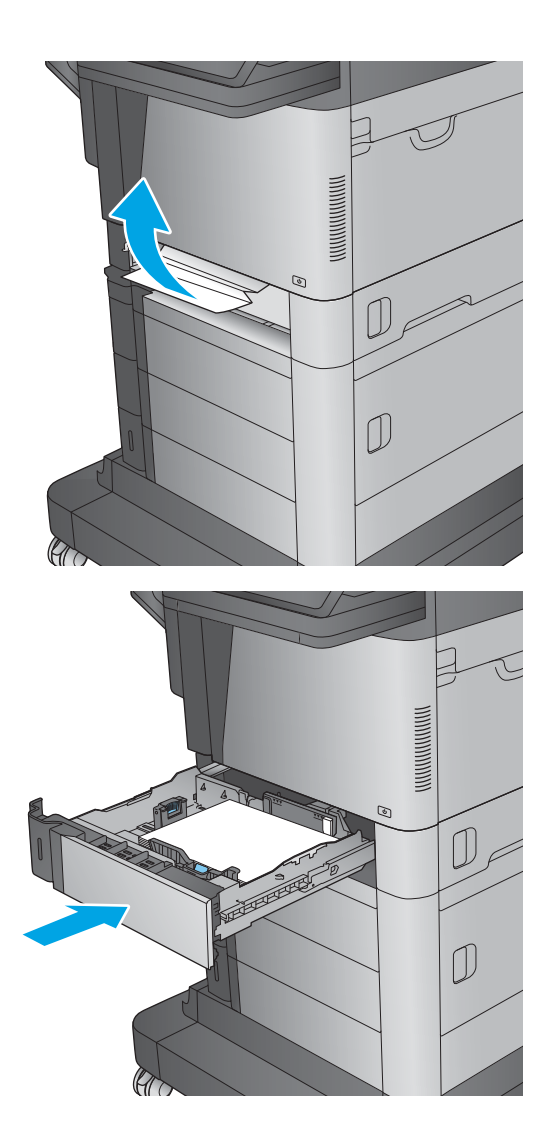

### Suppression des bourrages dans le bac d'entrée haute capacité de 1 500 feuilles (bac 5)

Les informations suivantes décrivent comment éliminer un bourrage papier dans le bac d'entrée haute capacité de 1 500 feuilles (bac 5). Lorsqu'un bourrage se produit, le panneau de commande affiche une animation qui vous aide à le supprimer.

1. Ouvrez le bac d'alimentation haute capacité de 1 500 feuilles.

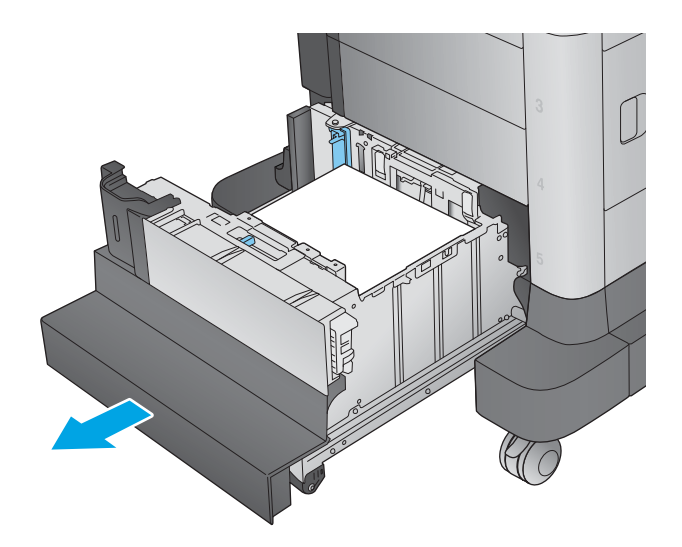

2. Retirez et jetez les feuilles endommagées.

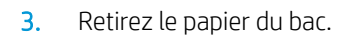

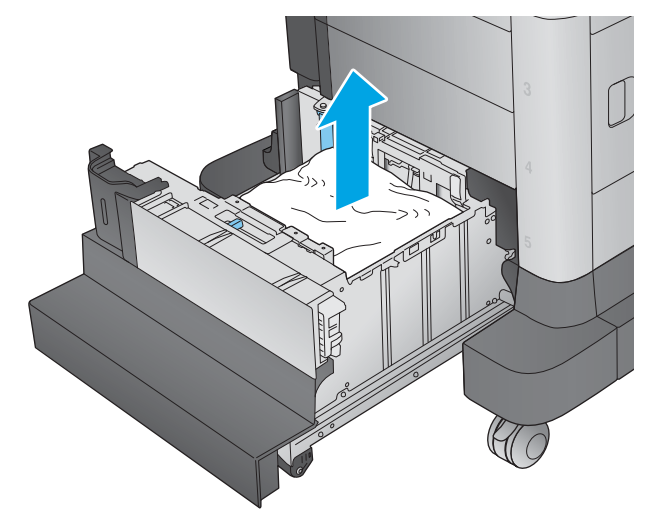

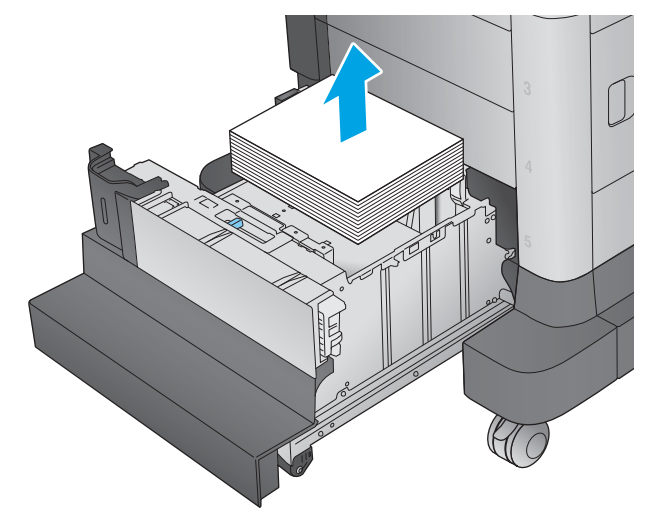

4. Soulevez le bac, puis retirez-le sans le courber.

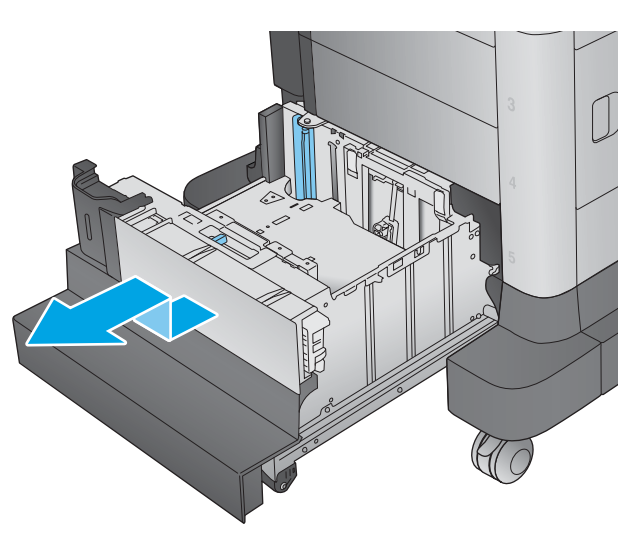

- $\int$  $\mathbb{C}$
- 5. Si du papier est coincé dans la zone d'alimentation, tirez-la pour l'enlever.

<span id="page-168-0"></span>6. Réinstallez le bac, puis chargez des rames complètes de papier dans le bac. Le bac peut contenir 1 500 feuilles de papier.

> REMARQUE : Pour de meilleurs résultats, chargez des rames de papier complètes. Ne divisez pas les rames en plusieurs paquets.

7. Fermez le bac.

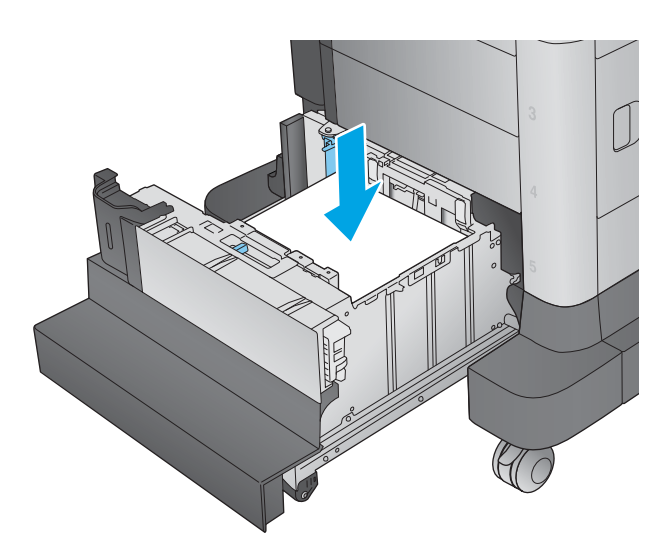

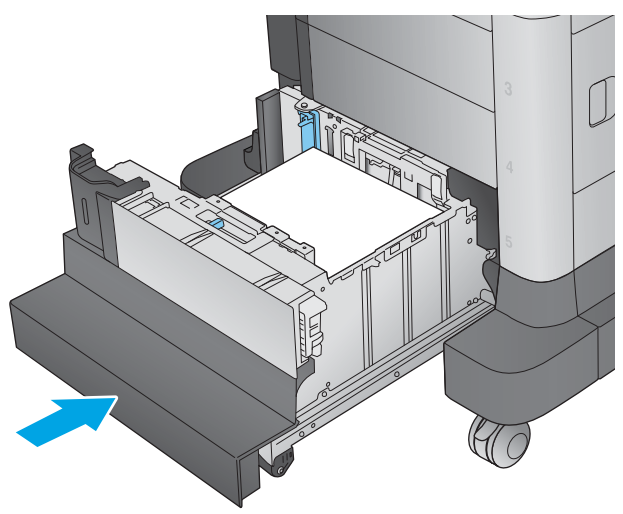

## Suppression des bourrages dans la porte droite

Les informations suivantes décrivent comment éliminer un bourrage papier dans la porte droite. Lorsqu'un bourrage se produit, le panneau de commande affiche une animation qui vous aide à le supprimer.

1. Ouvrez la porte droite.

2. Retirez toute feuille de papier coincée.

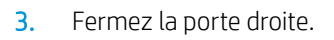

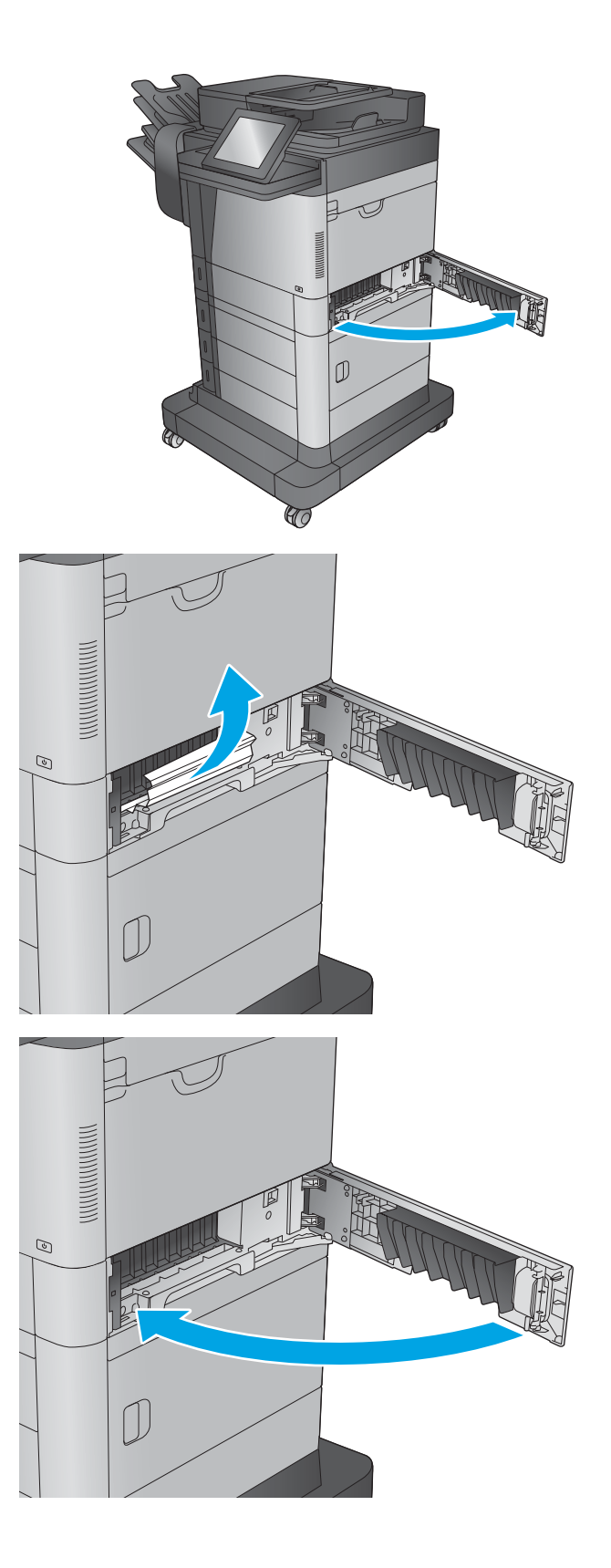

## <span id="page-170-0"></span>Suppression des bourrages dans la porte inférieure droite

Les informations suivantes décrivent comment éliminer un bourrage papier dans la porte inférieure droite. Lorsqu'un bourrage se produit, le panneau de commande affiche une animation qui vous aide à le supprimer.

1. Ouvrez la porte inférieure droite.

 $Q\!\!\!\!\!\!/$  (

2. Retirez toute feuille de papier coincée.

3. Fermez la porte inférieure droite.

UG

### <span id="page-171-0"></span>Suppression des bourrages dans l'unité recto verso et l'unité de fusion

Les informations suivantes décrivent comment éliminer un bourrage papier dans l'unité recto verso ou l'unité de fusion. Lorsqu'un bourrage se produit,le panneau de commande affiche une animation qui vous aide à le supprimer.

1. M630dn,M630h et M630f : Tirez le bac de sortie et le cadran vers l'extérieur,puis soulevez-les pour les retirer.

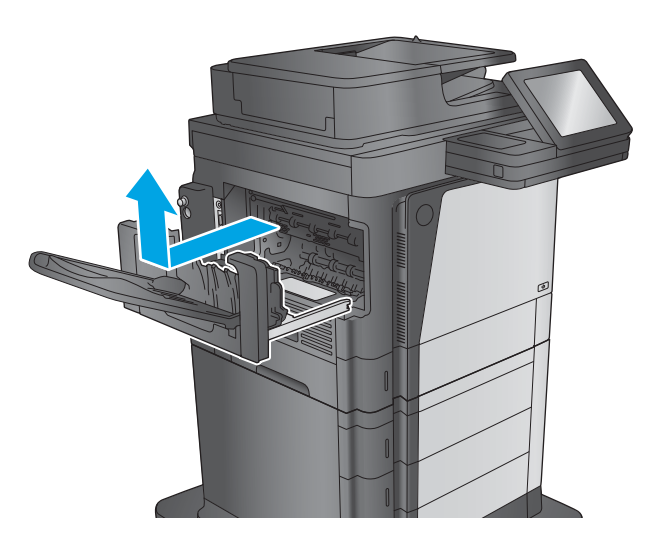

2. M630z (ou autres modèles si la trieuse-agrafeuse **est installée)** : Appuyez sur le bouton pour libérer la trieuse-agrafeuse,puis retirez-la du produit.

ATTENTION : *Ne débranchez pas* le connecteur. Le cordon d'alimentation est suffisamment long pour déposer la trieuse-agrafeuse sur le sol. Si le connecteur est débranché,reconnectez-le et redémarrez le produit après l'élimination du bourrage. Ainsi,le produit reconnaît l'accessoire.

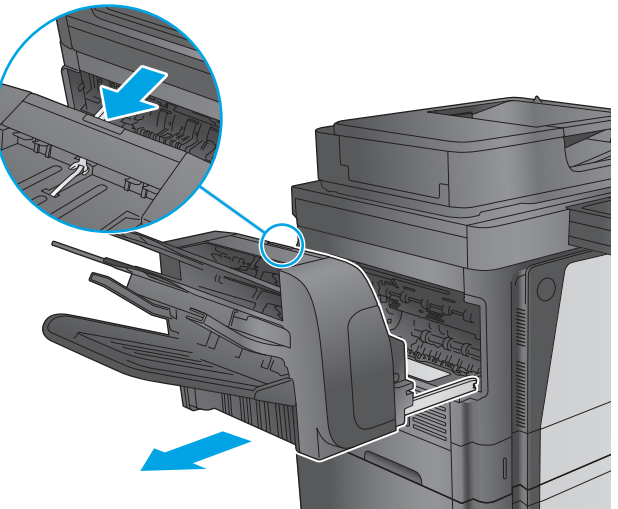

3. Retirez l'unité d'impression recto verso en la faisant glisser.

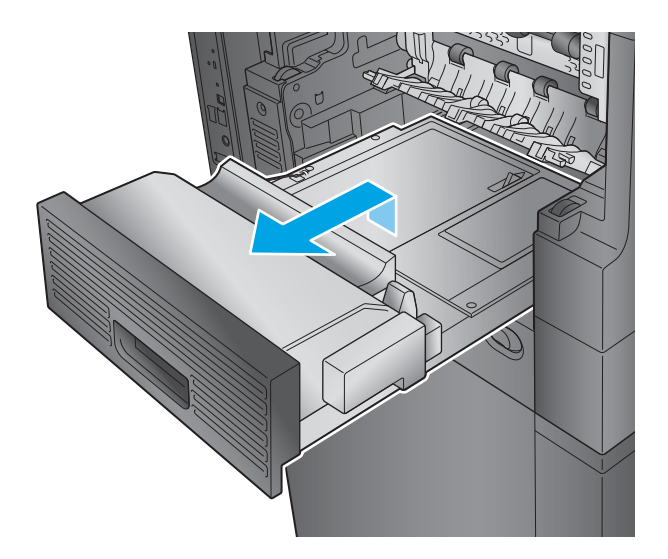

 $\circledcirc$ 

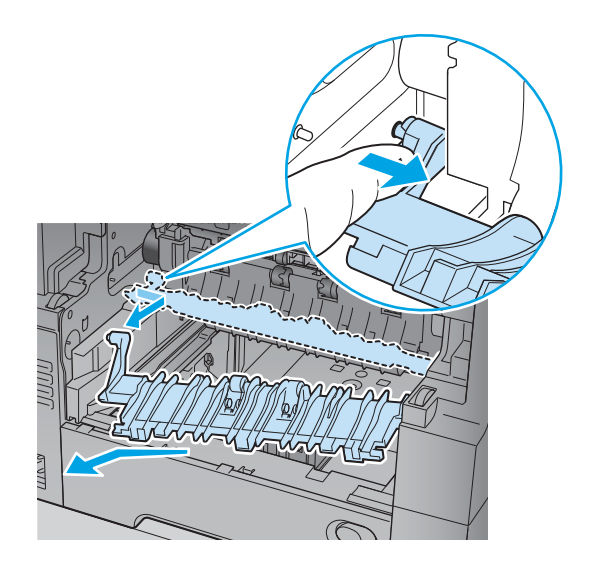

4. Si le papier est coincé dans l'unité d'impression recto verso,retirez le papier avec précaution.

5. Pliez délicatement le côté gauche du guide d'entrée de l'unité de fusion pour le libérer,puis faites-le pivoter hors du produit pour le retirer.

6. Pincez les deux languettes bleues sur l'unité de fusion pour libérer cette dernière,soulevez-la légèrement,puis tirez dessus pour l'ôter du produit.

ATTENTION : L'unité de fusion peut être chaude lorsque le produit est en service.

7. Supprimez le bourrage en tirant délicatement le papier.

8. Poussez l'unité de fusion à l'intérieur du produit jusqu'à ce qu'elle se bloque.

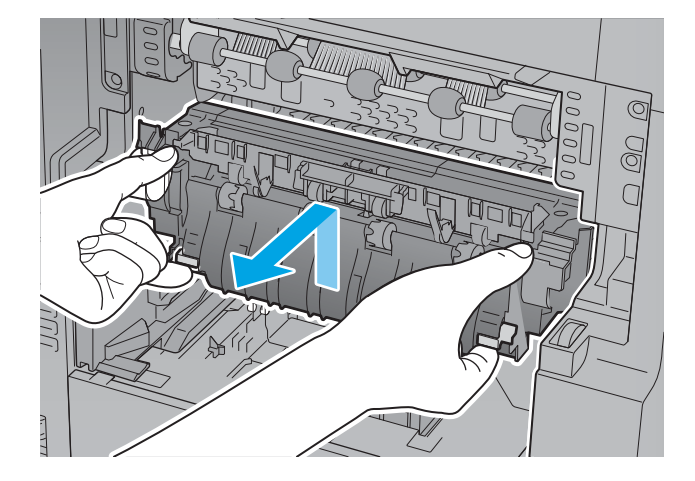

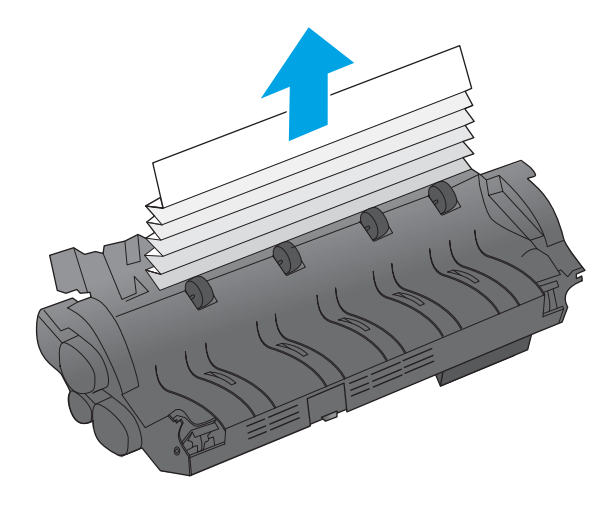

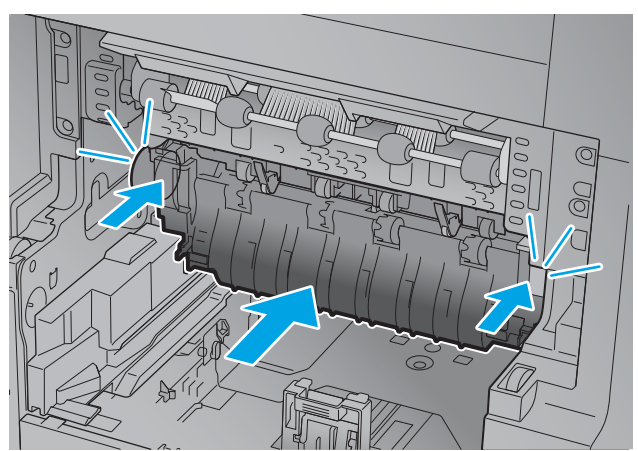

9. Insérez le côté droit du guide d'entrée de fusion dans le produit,pliez délicatement le côté gauche du guide,puis poussez-le dans le produit jusqu'à ce que les broches du guide s'enclenchent dans les trous sur le châssis du produit.

10. Faites glisser l'unité d'impression recto verso dans le produit pour l'installer.

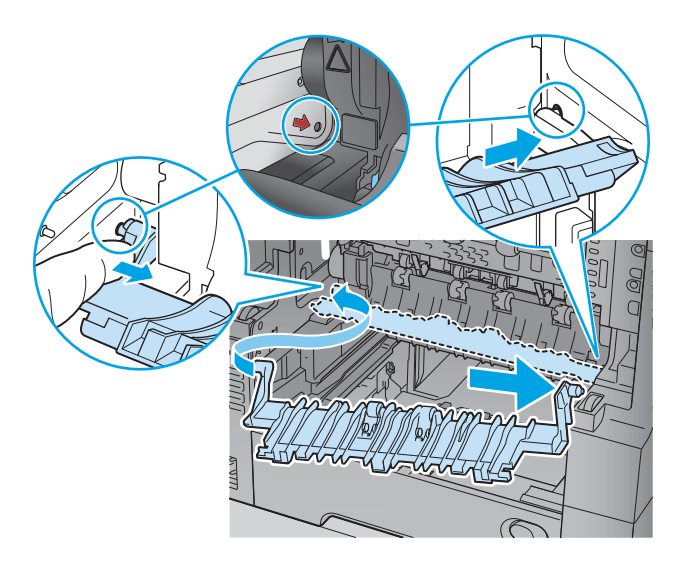

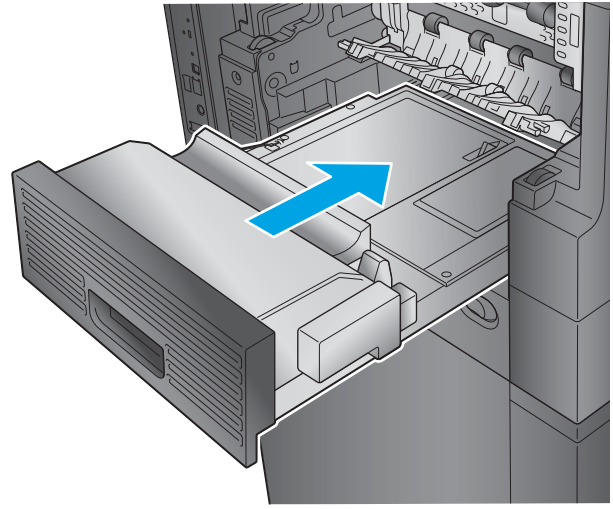

- <span id="page-175-0"></span>11. M630dn,M630h et M630f : Remettez en place le bac de sortie et le cadran.
- 
- 12. M630z (et autres modèles si la trieuse-agrafeuse **est installée)** : Alignez la trieuse-agrafeuse avec le rail dans le produit,puis insérez-la dans le produit.

### Suppression des bourrages sous le capot supérieur et dans la zone de concordance

Les informations suivantes décrivent comment éliminer un bourrage papier sous le capot supérieur. Lorsqu'un bourrage se produit, le panneau de commande affiche une animation qui vous aide à le supprimer.

1. Ouvrez le bac 1 et retirez le capot du bac à enveloppes (ou retirez le bac à enveloppes en option, s'il est installé).

- 2. Relevez le loquet permettant de libérer le capot supérieur, puis ouvrez-le.
- ত

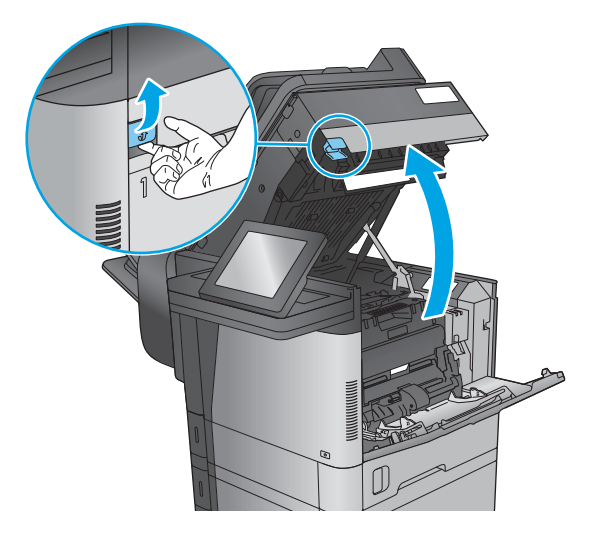

3. Retirez la cartouche d'encre.

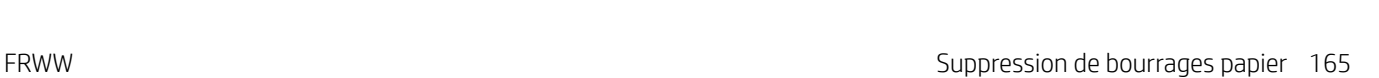

4. A l'avant du rouleau d'inscription, soulevez la petite languette verte afin de relever la protection du rouleau en plastique, puis ôtez le papier coincé en tirant dessus.

5. A l'arrière du rouleau, soulevez la protection en métal à l'aide de la languette verte plus longue, puis ôtez le papier coincé en tirant dessus.

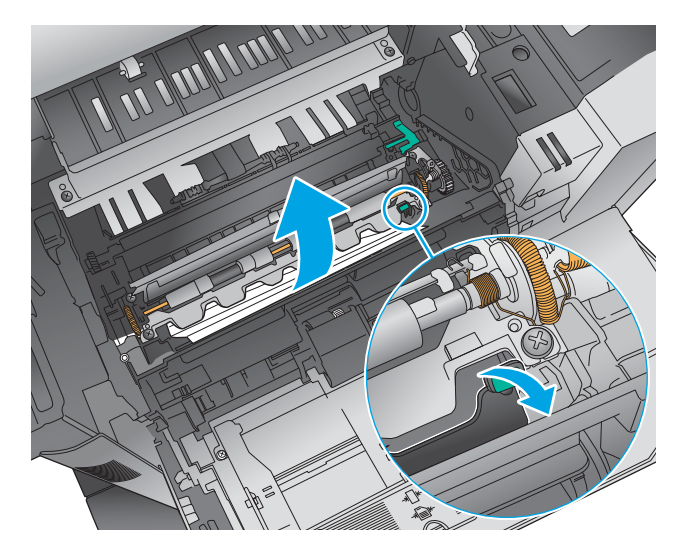

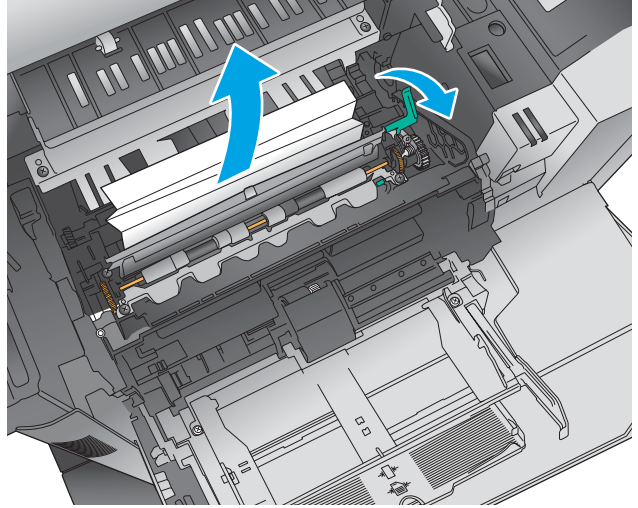

6. Installez le toner.

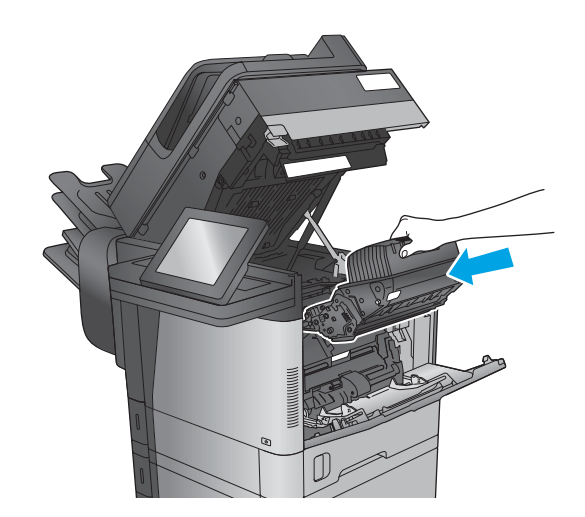

<span id="page-178-0"></span>7. Fermez le capot supérieur.

8. Insérez le capot du bac à enveloppes.

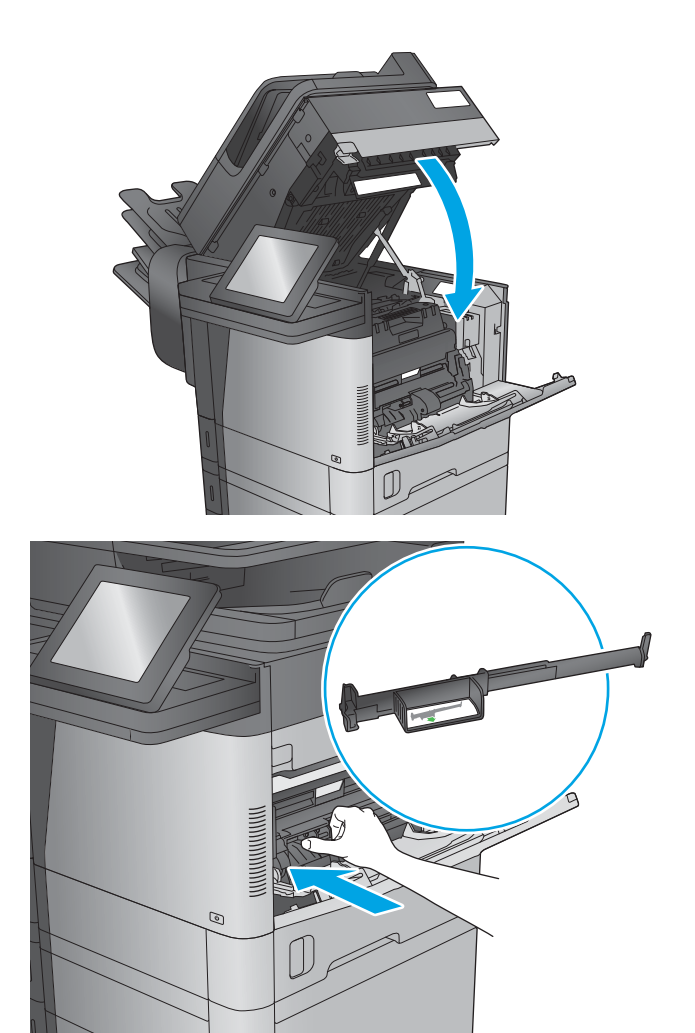

## Suppression des bourrages dans le bac de sortie

Les informations suivantes décrivent comment éliminer un bourrage papier dans le bac de sortie. Lorsqu'un bourrage se produit,le panneau de commande affiche une animation qui vous aide à le supprimer.

<span id="page-179-0"></span>1. M630dn,M630h et M630f : Si vous apercevez du papier dans le bac de sortie,saisissez le bord avant de celui-ci pour le retirer.

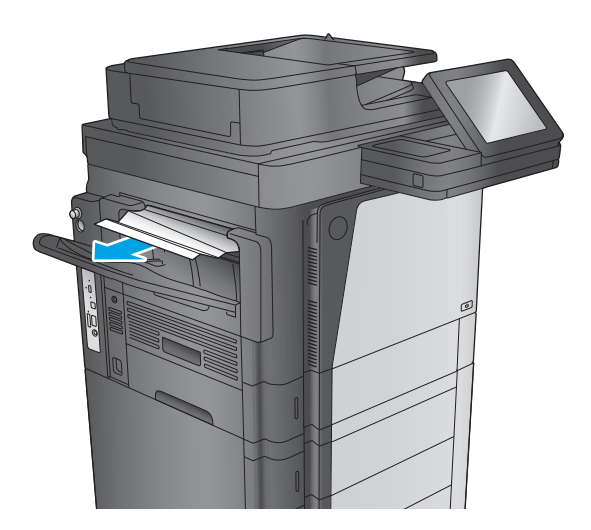

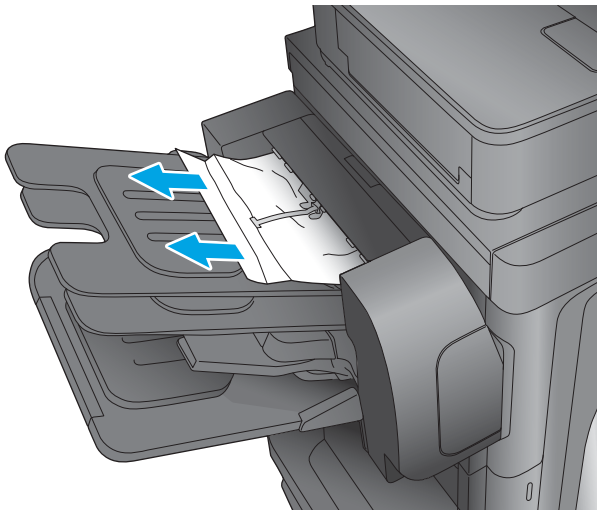

2. M630z : Retirez tout papier coincé dans les bacs de la trieuse.

### Suppression des bourrages dans la trieuse-agrafeuse

Les informations suivantes décrivent comment éliminer un bourrage papier dans la trieuse-agrafeuse. Lorsqu'un bourrage se produit, le panneau de commande affiche une animation qui vous aide à le supprimer.
1. Retirez tout papier coincé dans les bacs de la trieuse.

2. Appuyez sur le bouton pour libérer la trieuseagrafeuse, puis retirez-la du produit.

3. Si du papier est coincé sous le guide papier et que vous le voyez, retirez le papier bloqué sans le courber.

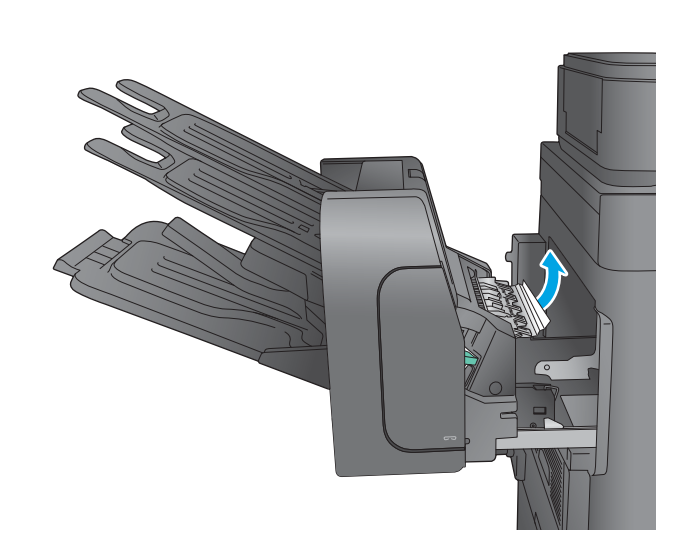

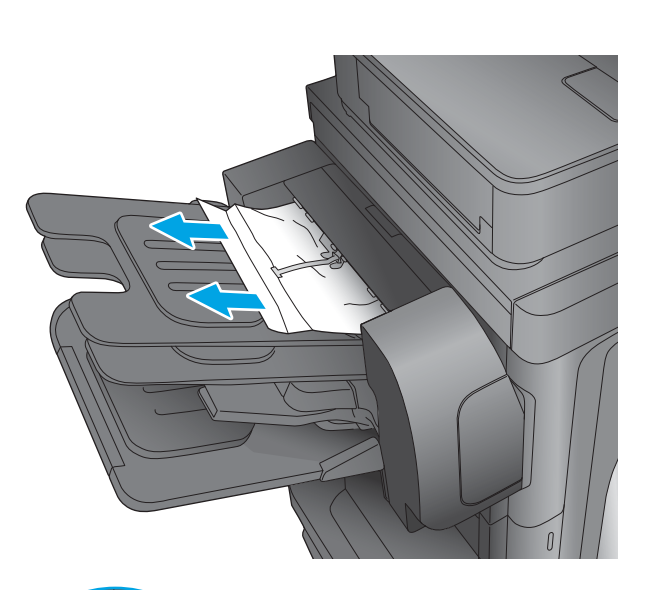

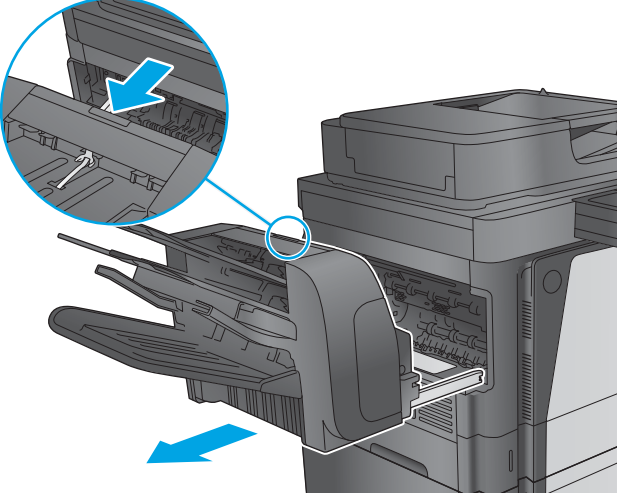

4. Ouvrez la porte d'accès aux bourrages. Si du papier est coincé dans la porte d'accès au bourrage et que vous le voyez, retirez-le sans le courber.

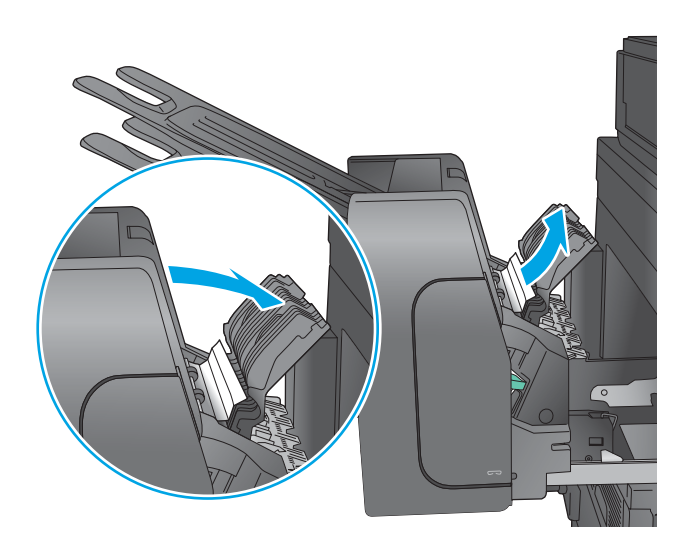

5. Fixez la trieuse-agrafeuse.

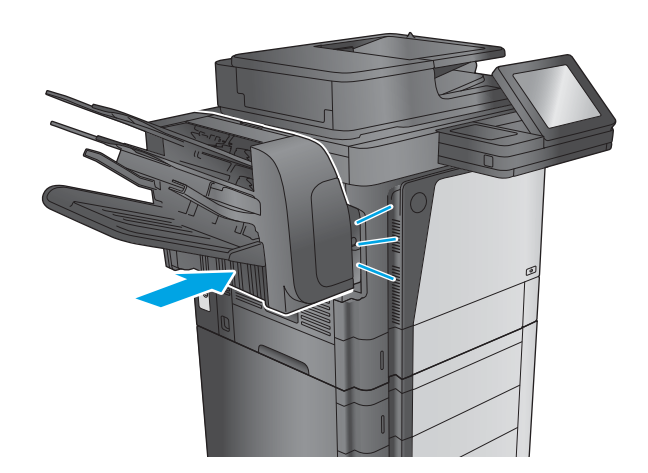

# Suppression des bourrages d'agrafes dans la trieuse-agrafeuse

Les informations suivantes décrivent comment éliminer un bourrage d'agrafes dans la trieuse-agrafeuse. Lorsqu'un bourrage se produit, le panneau de commande affiche une animation qui vous aide à le supprimer. 1. Appuyez sur le bouton pour libérer la trieuseagrafeuse, puis retirez-la du produit.

2. Appuyez sur le loquet pour libérer la porte de l'agrafeuse.

3. Ouvrez la porte de l'agrafeuse.

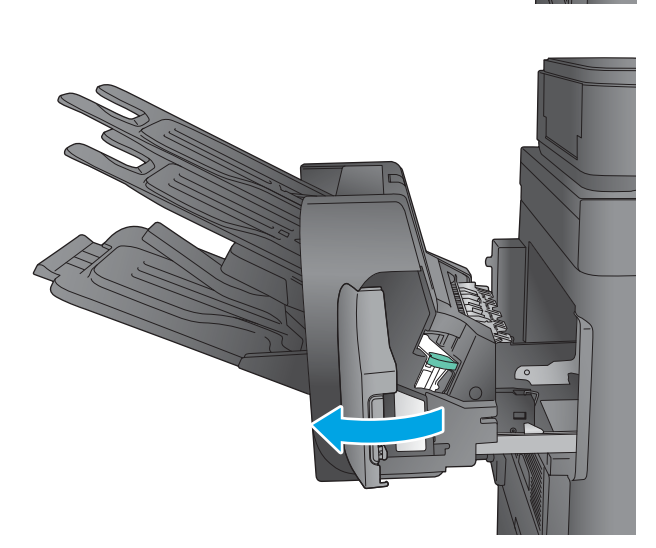

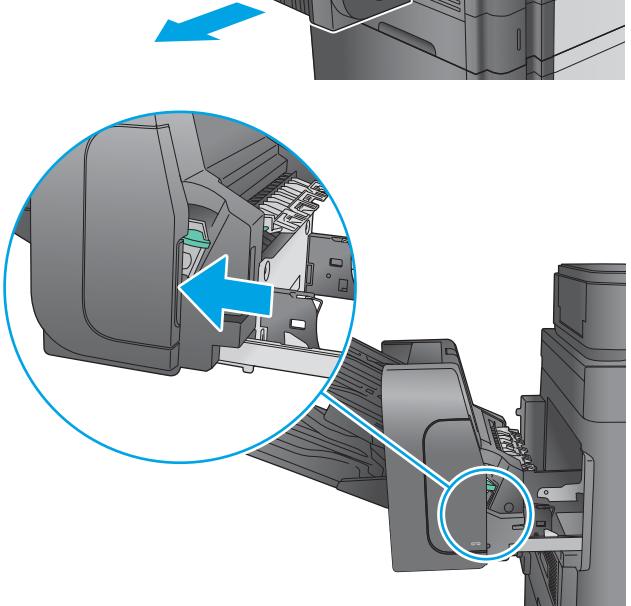

4. Soulevez le taquet vert de la cartouche d'agrafes, puis retirez-la sans l'incliner.

5. Soulevez le levier situé à l'arrière de la cartouche d'agrafes.

6. Retirez les agrafes coincées.

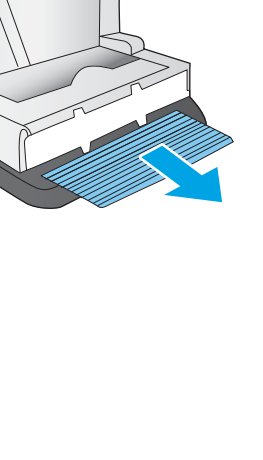

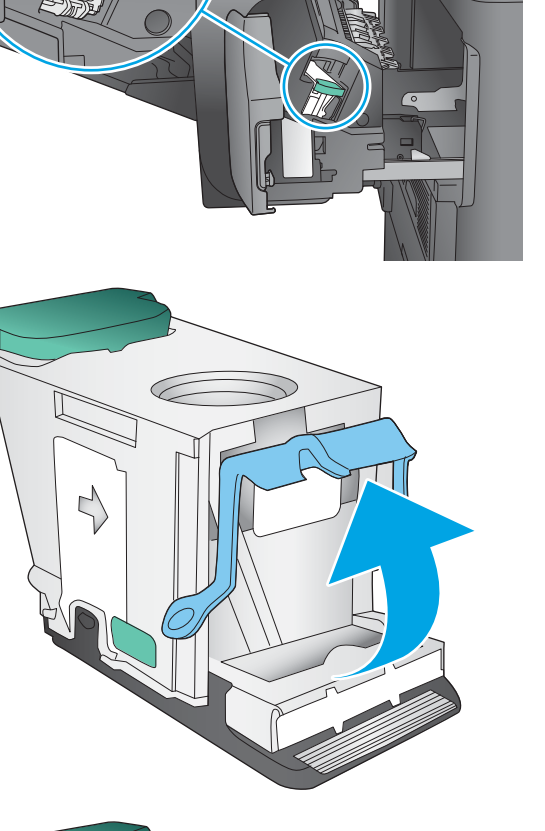

7. Abaissez le levier situé à l'arrière de la cartouche d'agrafes. Vérifiez qu'il est bien en place.

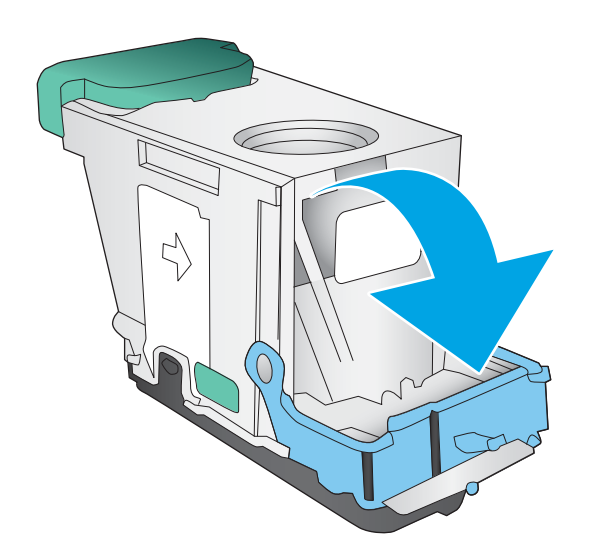

8. Insérez la cartouche d'agrafes dans l'agrafeuse, puis appuyez sur la poignée verte jusqu'à ce qu'elle s'enclenche.

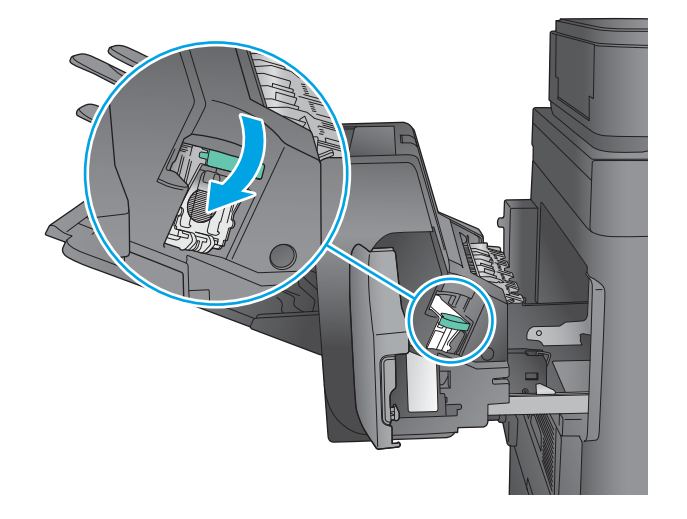

9. Fermez la porte de l'agrafeuse.

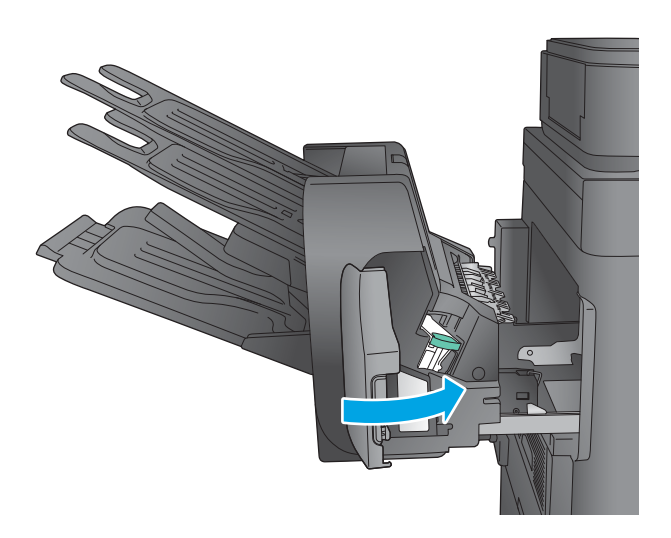

10. Faites glisser la trieuse-agrafeuse vers le produit jusqu'à ce qu'elle soit en place.

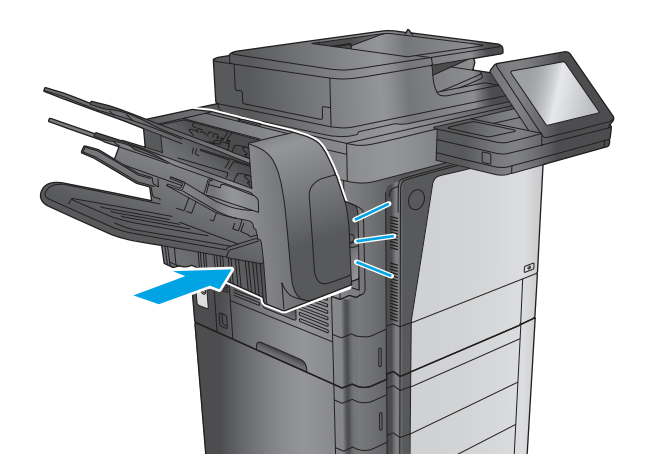

# Améliorer la qualité d'impression

Si vous rencontrez des problèmes de qualité d'impression, essayez les solutions suivantes dans l'ordre indiqué pour résoudre le problème.

Si vous rencontrez des problèmes de numérisation, télécopie, ou copie, essayez les solutions suivantes et consultez également les sections « Améliorer la qualité de numérisation », « Améliorer la qualité de la télécopie » ou « Améliorer la qualité de copie » pour obtenir d'autres solutions.

- Imprimer à partir d'un autre logiciel
- Vérification du paramètre type de papier pour la tâche d'impression
- [Vérifier l'état du toner](#page-187-0)
- [Nettoyage du produit](#page-187-0)
- [Inspection visuelle du toner](#page-189-0)
- [Vérifier le papier et l'environnement d'impression](#page-189-0)
- [Vérifier les paramètres EconoMode](#page-191-0)
- [Essayer un autre pilote d'impression](#page-191-0)

# Imprimer à partir d'un autre logiciel

Essayez d'imprimer à partir d'un autre logiciel. Si la page est correctement imprimée, le problème provient de l'application logicielle à partir de laquelle vous avez imprimé.

# Vérification du paramètre type de papier pour la tâche d'impression

Vérifiez les paramètres du type de papier lors de l'impression depuis un logiciel et si les pages copiées présentent des traînées, des impressions incohérentes ou sombres, si le papier est gondolé, s'il présente des points de toner éparpillés, si l'encre n'est pas fixée ou s'il y a des zones sans toner.

## Vérifier le paramètre de format de papier (Windows)

- 1. Dans le logiciel, sélectionnez l'option Imprimer.
- 2. Sélectionnez le produit, puis cliquez sur le bouton Propriétés ou Préférences.
- 3. Cliquez sur l'onglet Papier/Qualité.
- 4. Dans la liste déroulante Type de papier, cliquez sur l'option Plus...
- 5. Développez la liste des options Type :
- 6. Développez la catégorie de types de papier qui correspond le mieux à votre papier.
- 7. Sélectionnez l'option pour le type de papier que vous utilisez et cliquez sur le bouton OK.
- 8. Cliquez sur le bouton OK pour fermer la boîte de dialogue Propriétés du document. Dans la boîte de dialogue Imprimer, cliquez sur le bouton OK pour lancer la tâche d'impression.

# <span id="page-187-0"></span>Vérifier le paramètre de format de papier (OS X)

- 1. Cliquez sur le menu Fichier, puis sur l'option Imprimer.
- 2. Sélectionnez le produit.
- 3. Cliquez sur Afficher les détails puis cliquez sur le menu Support et qualité ou Papier/Qualité.
- 4. Sélectionnez un type dans la liste déroulante Type de support.
- 5. Cliquez sur le bouton Imprimer.

# Vérifier l'état du toner

Suivez la procédure suivante pour vérifier la durée de vie restante estimée des toners et, si nécessaire, l'état des autres pièces remplaçables.

#### Étape 1 : Impression de la page d'état consommables

- 1. Faites défiler l'écran d'accueil du panneau de commande du produit jusqu'à trouver le bouton Consommables, puis appuyez dessus.
- 2. La liste de l'état de tous les consommables apparaît à l'écran.
- 3. Pour imprimer ou afficher un rapport sur l'état de tous les consommables, y compris les pièces HP d'origine, pour renouveler une commande de consommables, appuyez sur le bouton Gestion des consommables. Appuyez sur le bouton Etat des consommables, puis appuyez sur le bouton Imprimer ou Visualiser.

#### Étape 2 : Vérifier l'état des fournitures

1. Regardez le rapport d'état des fournitures pour vérifier le pourcentage de vie restant pour les cartouches de toner et, si nécessaire, l'état des autres pièces remplaçables.

Des problèmes de qualité d'impression peuvent survenir si vous utilisez un toner dont la durée de vie estimée arrive à expiration. Lorsque le niveau d'un consommable est très bas, la page état du produit vous en avertit. Une fois qu'un consommable HP a atteint un niveau très bas, la garantie Premium de HP (protection des consommables) de ce consommable expire.

Il n'est pas nécessaire de remplacer le toner tant que la qualité d'impression reste acceptable. Veillez à toujours disposer d'une cartouche de remplacement afin de pouvoir en changer en temps voulu.

Si vous estimez devoir remplacer un toner ou une autre pièce remplaçable, la page état des consommables dresse la liste des numéros des pièces HP originales.

2. Vérifiez que vous utilisez bien une cartouche HP originale.

Un toner HP original porte soit la mention « HP », soit le logo HP. Pour plus d'informations sur l'identification des cartouches HP, consultez la page [www.hp.com/go/learnaboutsupplies](http://www.hp.com/go/learnaboutsupplies).

# Nettoyage du produit

## Impression d'une page de nettoyage

Pendant le processus d'impression, du toner et des particules de poussière peuvent s'accumuler à l'intérieur du produit et provoquer des problèmes de qualité d'impression tels que des taches d'encre ou des projections, des traînées, des stries, des lignes ou des marques répétées.

Pour nettoyer le circuit papier, procédez comme suit :

- 1. Faites défiler l'écran d'accueil du panneau de commande du produit jusqu'à trouver le bouton Maintenance du périphérique, puis appuyez dessus.
- 2. Appuyez sur Etalonnage/nettoyage, puis sur Page de nettoyage et Imprimer pour imprimer la page.

Le message de Nettoyage s'affiche sur le panneau de commande du produit. Le processus de nettoyage dure quelques minutes. Ne mettez pas l'appareil hors tension tant que la procédure de nettoyage n'est pas terminée. Lorsqu'il est terminé, jetez la page imprimée.

## Vérification que la vitre du scanner est dépourvue de saleté et de souillures

Avec le temps, des traces de résidus peuvent s'accumuler sur la vitre du scanner et sur le support blanc en plastique, ce qui peut avoir un impact sur les performances. Utilisez la procédure suivante pour nettoyer le scanner si les pages imprimées présentent des stries, des lignes non désirées, des points noirs, une mauvaise qualité d'impression ou un texte flou.

1. Appuyez sur le bouton Alimentation pour mettre le produit hors tension, puis débranchez le cordon d'alimentation de la prise électrique.

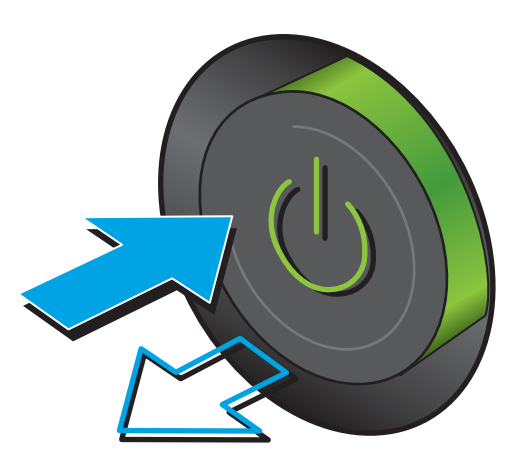

2. Ouvrez le capot du scanner.

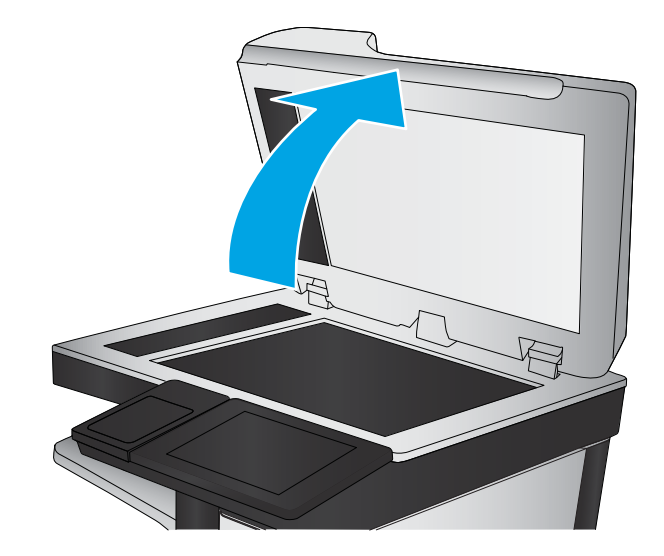

<span id="page-189-0"></span>3. Nettoyez la vitre du scanner, la bande de numérisation du bac d'alimentation et le support blanc en plastique à l'aide d'un chiffon doux ou d'une éponge légèrement imbibée d'un produit pour vitres non abrasif.

ATTENTION : N'utilisez jamais de produits abrasifs, d'acétone, de benzène, d'ammoniaque, d'éthylène ou de tétrachlorure de carbone sur le produit, vous risqueriez de l'endommager. Ne versez pas de liquide directement sur la vitre ou le plateau. Il risquerait de s'infiltrer et d'endommager le produit.

REMARQUE : Si vous rencontrez des problèmes de stries présentes sur les copies lorsque vous utilisez le bac d'alimentation de documents, nettoyez la petite lamelle de verre située sur la gauche du scanner.

- 4. Essuyez la vitre et le support blanc en plastique avec une peau de chamois ou d'une éponge en cellulose afin d'éviter les traces.
- 5. Branchez le cordon d'alimentation à une prise, puis appuyez sur le bouton Alimentation pour allumer le produit.

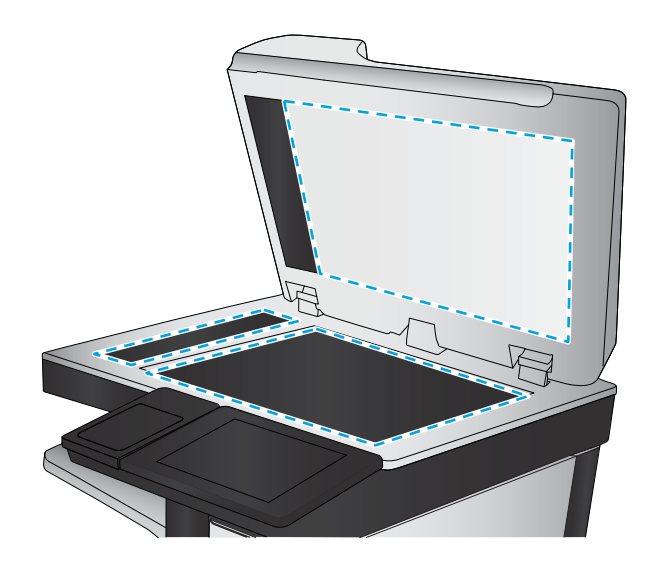

# Inspection visuelle du toner

Suivez ces étapes pour inspecter chaque toner.

- 1. Retirez le toner du produit.
- 2. Vérifiez si la puce mémoire n'est pas endommagée.
- 3. Examinez la surface du tambour d'imagerie vert.

ANATTENTION : Ne touchez pas le tambour d'imagerie. Vous risquez de dégrader la qualité d'impression si vous y laissez des empreintes de doigts.

- 4. Si vous constatez des rayures, des empreintes de doigts ou tout autre dommage sur le tambour d'imagerie, remplacez le toner.
- 5. Remettez le toner en place et imprimez quelques pages pour voir si le problème est résolu.

# Vérifier le papier et l'environnement d'impression

# Étape 1 : Utiliser du papier conforme aux spécifications HP

Certains problèmes de qualité d'impression surviennent lorsque l'utilisateur emploie du papier non conforme aux spécifications HP.

- Utilisez toujours un type et un grammage de papier pris en charge par le produit.
- Utilisez un papier de bonne qualité et sans coupures, entailles, déchirures, taches, particules libres, poussière, plis, vides, agrafes ni bords froissés ou pliés.
- N'utilisez pas du papier qui a déjà servi pour une impression.
- Utilisez du papier qui ne contient pas de matière métallique, comme des paillettes.
- Utilisez un papier conçu pour les imprimantes laser. N'utilisez pas un papier conçu exclusivement pour les imprimantes jet d'encre.
- Utilisez un papier qui n'est pas trop rugueux. L'utilisation d'un papier plus lisse permet généralement d'obtenir une meilleure qualité d'impression.

## Étape 2 : Vérifier l'environnement

L'environnement peut inƮuer directement sur la qualité de l'impression et est une cause fréquente de problèmes de qualité d'impression ou d'entrainement du papier. Essayez les solutions suivantes :

- Placez le produit hors des endroits où se trouvent des courants d'air, tels que près de ventilations de climatisation ou de fenêtres ou de portes ouvertes.
- Assurez-vous que le produit n'est pas exposé à des températures ou à une humidité qui sortent des spécifications du produit.
- Ne placez pas le produit dans un espace confiné, tel qu'un placard.
- Posez le produit sur une surface plane et stable.
- Retirez tout ce qui bloque les ventilations du produit. Le produit a besoin d'une bonne circulation de l'air sur tous ses côtés, y compris le dessus.
- Protégez le produit de débris aériens, de poussière, de vapeur, de graisse ou d'autres éléments qui peuvent laisser des résidus à l'intérieur du produit.

## Etape 3 : Configurer l'alignement de chaque bac

Suivez ces étapes lorsque le texte ou les images ne sont pas centrées ou alignées correctement sur la page imprimée lors de l'impression à partir de bacs spécifiques.

- 1. Faites défiler l'écran d'accueil du panneau de commande du produit jusqu'à trouver le bouton Administration.
- 2. Ouvrez les menus suivants :
	- Paramètres généraux
	- Qualité d'impression
	- Concordance des images
- 3. Sélectionnez le bac que vous souhaitez régler.
- 4. Appuyez sur le bouton Imprimer la page de test, puis suivez les instructions indiquées sur les pages imprimées.
- 5. Appuyez sur le bouton Imprimer la page de test pour vérifier les résultats, puis affinez les réglages si nécessaire.
- 6. Lorsque vous êtes satisfait des résultats, appuyez sur le bouton Enregistrer pour enregistrer les nouveaux paramètres.

# <span id="page-191-0"></span>Vérifier les paramètres EconoMode

HP ne recommande pas une utilisation permanente de la fonction EconoMode. Si la fonction EconoMode est employée de manière permanente, il est possible que l'encre survive aux composants mécaniques du toner. Si la qualité d'impression commence à se dégrader et n'est plus acceptable, envisagez le remplacement du toner.

**PT REMARQUE :** Cette fonctionnalité est disponible avec le pilote d'impression PCL 6 pour Windows. Si vous ne possédez pas le pilote correspondant, vous pouvez quand même activer cette fonctionnalité en utilisant le serveur Web intégré.

Suivez ces étapes si toute la page est trop foncée ou trop claire.

- 1. Dans le logiciel, sélectionnez l'option Imprimer.
- 2. Sélectionnez le produit, puis cliquez sur le bouton Propriétés ou Préférences.
- 3. Cliquez sur l'onglet Papier/Qualité, et repérez la zone Qualité d'impression.
- 4. Si toute la page est trop foncée, utilisez les paramètres suivants :
	- Sélectionnez l'option 600 dpi.
	- Cochez la case EconoMode pour activer la fonction.

Si toute la page est trop claire, utilisez les paramètres suivants :

- Sélectionnez l'option FastRes 1200.
- Décochez la case EconoMode pour désactiver la fonction.
- 5. Cliquez sur le bouton OK pour fermer la boîte de dialogue Propriétés du document. Dans la boîte de dialogue Imprimer, cliquez sur le bouton OK pour lancer la tâche d'impression.

# Essayer un autre pilote d'impression

Essayez un autre pilote d'impression si vous imprimez depuis un logiciel et si les pages imprimées présentent des lignes inattendues sur les images, s'il manque du texte ou des images, si le format est incorrect ou si les polices d'écriture ont été remplacées par d'autres.

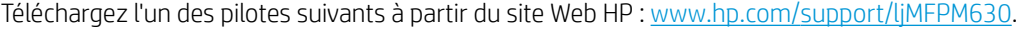

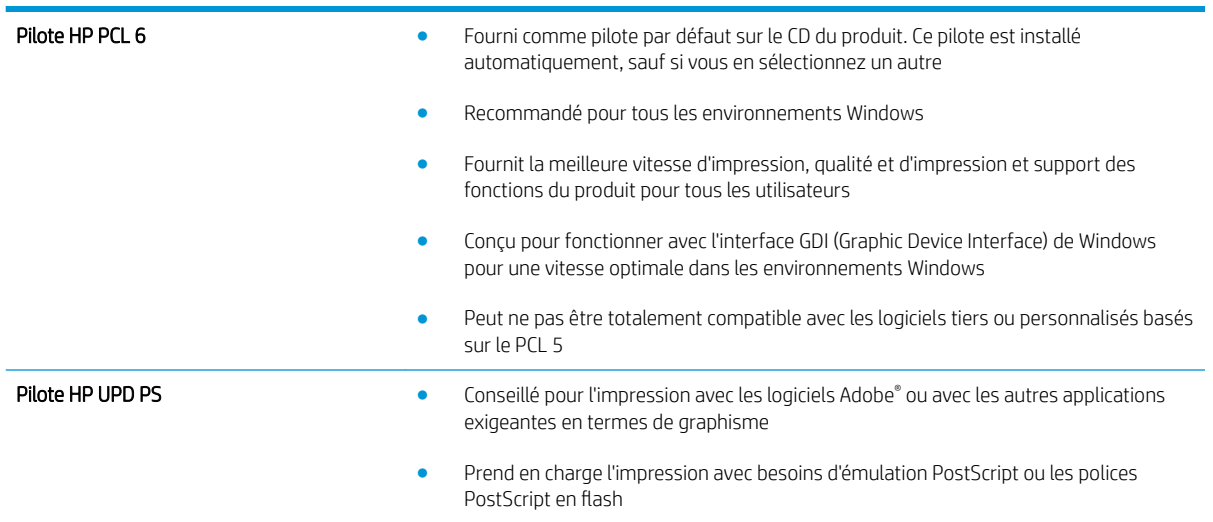

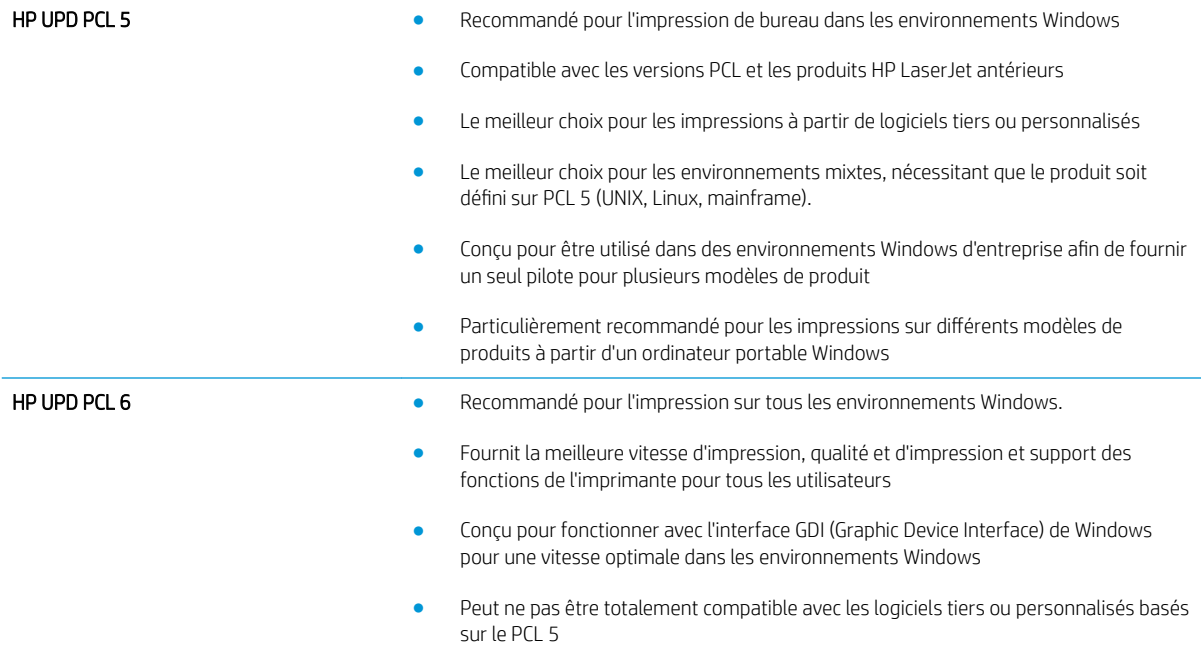

# Améliorer la qualité d'image de la copie

Si vous rencontrez des problèmes de qualité de copie, essayez les solutions suivantes dans l'ordre indiqué pour résoudre le problème.

- Vérification que la vitre du scanner est dépourvue de saleté et de souillures
- [Etalonnage du scanner](#page-194-0)
- [Vérifier les paramètres du papier](#page-195-0)
- [Vérifier les paramètres d'ajustement de l'image](#page-195-0)
- [Optimiser la qualité de copie pour le texte ou les images](#page-195-0)
- [Copie bord à bord](#page-196-0)
- [Nettoyage des rouleaux et le tampon de séparation du bac d'alimentation.](#page-196-0)

Essayez d'abord ces quelques étapes simples :

- Utilisez le scanner à plat au lieu du bac d'alimentation.
- Utilisez des originaux de haute qualité.
- Lorsque vous utilisez le bac d'alimentation, chargez le document original dans le chargeur correctement, en utilisant les guides papier, pour éviter des images floues ou asymétriques.

Si le problème persiste, essayez ces solutions supplémentaires. Si elles ne résolvent pas le problème, consultez la section « Améliorer la qualité d'impression » pour obtenir plus de solutions.

# Vérification que la vitre du scanner est dépourvue de saleté et de souillures

Avec le temps, des traces de résidus peuvent s'accumuler sur la vitre du scanner et sur le support blanc en plastique, ce qui peut avoir un impact sur les performances. Utilisez la procédure suivante pour nettoyer le scanner si les pages imprimées présentent des stries, des lignes non désirées, des points noirs, une mauvaise qualité d'impression ou un texte flou.

1. Appuyez sur le bouton Alimentation pour mettre le produit hors tension, puis débranchez le cordon d'alimentation de la prise électrique.

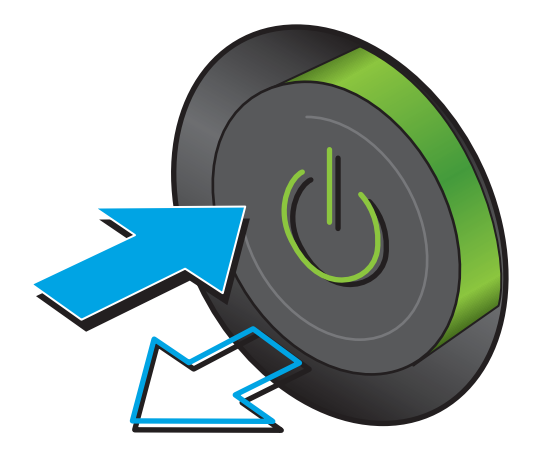

<span id="page-194-0"></span>2. Ouvrez le capot du scanner.

3. Nettoyez la vitre du scanner, la bande de numérisation du bac d'alimentation et le support blanc en plastique à l'aide d'un chiffon doux ou d'une éponge légèrement imbibée d'un produit pour vitres non abrasif.

ATTENTION : N'utilisez jamais de produits abrasifs, d'acétone, de benzène, d'ammoniaque, d'éthylène ou de tétrachlorure de carbone sur le produit, vous risqueriez de l'endommager. Ne versez pas de liquide directement sur la vitre ou le plateau. Il risquerait de s'infiltrer et d'endommager le produit.

REMARQUE : Si vous rencontrez des problèmes de stries présentes sur les copies lorsque vous utilisez le bac d'alimentation de documents, nettoyez la petite lamelle de verre située sur la gauche du scanner.

- 4. Essuyez la vitre et le support blanc en plastique avec une peau de chamois ou d'une éponge en cellulose afin d'éviter les traces.
- 5. Branchez le cordon d'alimentation à une prise, puis appuyez sur le bouton Alimentation pour allumer le produit.

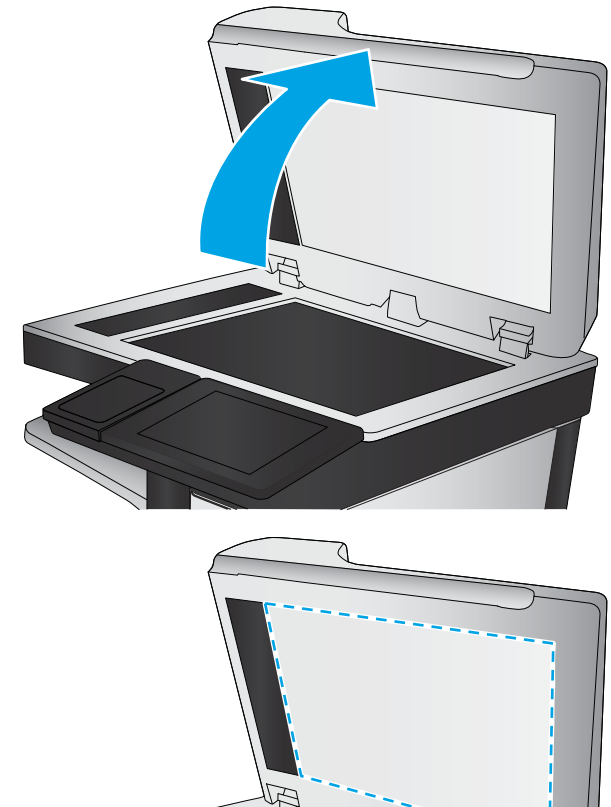

# Etalonnage du scanner

Si l'image copiée n'est pas bien positionnée sur la page, suivez ces étapes pour étalonner le scanner.

- **REMARQUE :** Avec le chargeur de documents, assurez-vous de régler les guides du bac d'alimentation afin qu'ils soient au contact du document original.
	- 1. Faites défiler l'écran d'accueil du panneau de commande du produit jusqu'à trouver le bouton Maintenance du périphérique, puis appuyez dessus.
	- 2. Ouvrez les menus suivants :
- <span id="page-195-0"></span>● Etalonnage/nettoyage
- Etalonner scanner
- 3. Appuyez sur le bouton Suivant pour démarrer le processus d'étalonnage. Suivez les instructions affichées à l'écran.
- 4. Attendez que le produit procède à l'étalonnage, puis essayez à nouveau de copier.

# Vérifier les paramètres du papier

Suivez ces étapes si les pages copiées présentent des traînées, des impressions incohérentes ou sombres, si le papier est gondolé, s'il présente des points de toner éparpillés, si l'encre n'est pas fixée ou s'il y a des zones où le toner a fait des gouttes.

# Etape 1 : Vérifier la configuration du format et du type de papier

- 1. Faites défiler l'écran d'accueil du panneau de commande du produit jusqu'à trouver le bouton Bacs, puis appuyez dessus.
- 2. Appuyez sur la ligne correspondant au bac que vous souhaitez configurer, puis appuyez sur le bouton Modifier.
- 3. Sélectionnez le format de papier et le type de papier dans les listes d'options.
- 4. Appuyez sur le bouton OK pour enregistrer votre sélection.

## Etape 2 : Sélectionner le bac à utiliser pour la copie

- 1. Sur l'écran d'accueil du panneau de commande, appuyez sur le bouton Copie.
- 2. Appuyez sur le bouton Sélection du papier.
- 3. Sélectionnez le bac contenant le papier à utiliser, puis appuyez sur le bouton OK.

# Vérifier les paramètres d'ajustement de l'image

Ajustez ces paramètres supplémentaires pour améliorer la qualité de la copie.

- 1. Sur l'écran d'accueil du panneau de commande, appuyez sur le bouton Copie.
- 2. Appuyez sur le bouton Ajustement de l'image.
- 3. Réglez les curseurs pour définir les niveaux d'obscurité, de contraste, de netteté et de nettoyage de l'arrière-plan. Appuyez sur le bouton OK.
- 4. Appuyez sur le bouton Démarrer

**PREMARQUE :** Ces paramètres sont temporaires. Une fois la tâche terminée, le produit revient aux paramètres par défaut.

# Optimiser la qualité de copie pour le texte ou les images

Optimisez la tâche de copie pour le type d'image copiée : texte, images ou photos.

**REMARQUE :** Ces paramètres sont temporaires. Une fois la tâche terminée, le produit revient aux paramètres par défaut.

- <span id="page-196-0"></span>1. Sur l'écran d'accueil du panneau de commande, appuyez sur le bouton Copie.
- 2. Appuyez sur le bouton Plus d'options, puis sur le bouton Optimiser le texte/ l'image.
- 3. Sélectionnez l'une des options prédéfinies ou appuyez sur le bouton Réglage manuel, puis réglez le curseur dans la zone Optimiser pour. Appuyez sur le bouton OK.
- 4. Appuyez sur le bouton Démarrer

**PP** REMARQUE : Ces paramètres sont temporaires. Une fois la tâche terminée, le produit revient aux paramètres par défaut.

# Copie bord à bord

Utilisez cette fonction pour éviter les ombres qui peuvent s'afficher sur les bords des copies lorsque le document original est imprimé près des bords.

- 1. Faites défiler l'écran d'accueil du panneau de commande du produit jusqu'à trouver le bouton Administration.
- 2. Ouvrez les menus suivants :
	- Paramètres de copie
	- Pleine page
- 3. Sélectionnez l'option Sortie Pleine page si le document original est imprimé près des bords du papier.
- 4. Appuyez sur le bouton Enregistrer.
- 5. Appuyez sur le bouton Démarrer  $\odot$ .

# Nettoyage des rouleaux et le tampon de séparation du bac d'alimentation.

Suivez ces étapes si les pages imprimées présentent des traces de toner ou une impression asymétrique.

1. Soulevez le loquet du bac d'alimentation.

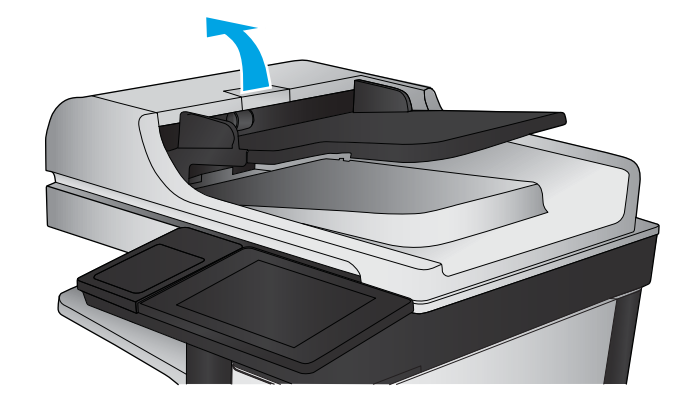

2. Ouvrez le capot du bac d'alimentation.

3. Ôtez tout résidu visible de fibres ou de poussière situé sur les rouleaux d'alimentation et la bande de séparation en insufflant de l'air comprimé ou au moyen d'un chiffon propre et non pelucheux imbibé d'eau chaude.

REMARQUE : Relevez l'assemblage des rouleaux de manière à pouvoir nettoyer le second rouleau.

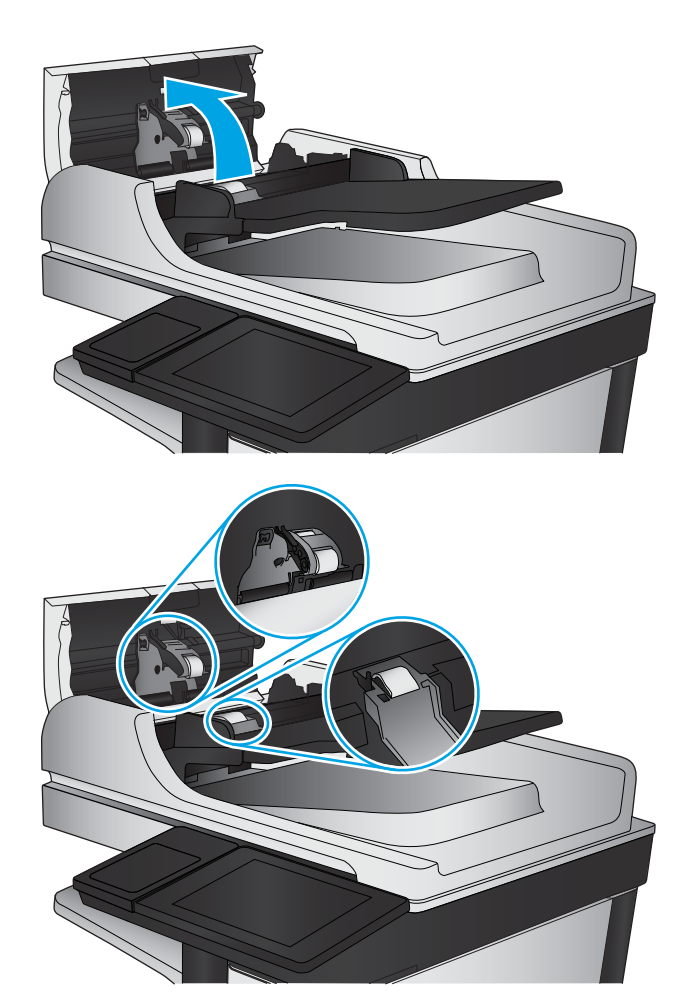

4. Fermez le capot du bac d'alimentation.

Si le problème persiste, vérifiez le tampon de séparation du bac d'alimentation et les rouleaux pour vérifier s'ils présentent des traces de détérioration ou d'usure, et remplacez-les si nécessaire.

# Améliorer la qualité d'image de la numérisation

- Vérification que la vitre du scanner est dépourvue de saleté et de souillures
- [Vérification des paramètres de numérisation/envoi à partir du panneau de commande](#page-199-0)
- [Nettoyage des rouleaux et le tampon de séparation du bac d'alimentation.](#page-201-0)

Essayez d'abord ces quelques étapes simples :

- Utilisez le scanner à plat au lieu du bac d'alimentation.
- Utilisez des originaux de haute qualité.
- Lorsque vous utilisez le bac d'alimentation, chargez le document original dans le chargeur correctement, en utilisant les guides papier, pour éviter des images floues ou asymétriques.

Si le problème persiste, essayez ces solutions supplémentaires. Si elles ne résolvent pas le problème, consultez la section « Améliorer la qualité d'impression » pour obtenir plus de solutions.

# Vérification que la vitre du scanner est dépourvue de saleté et de souillures

Avec le temps, des traces de résidus peuvent s'accumuler sur la vitre du scanner et sur le support blanc en plastique, ce qui peut avoir un impact sur les performances. Utilisez la procédure suivante pour nettoyer le scanner si les pages imprimées présentent des stries, des lignes non désirées, des points noirs, une mauvaise qualité d'impression ou un texte flou.

1. Appuyez sur le bouton Alimentation pour mettre le produit hors tension, puis débranchez le cordon d'alimentation de la prise électrique.

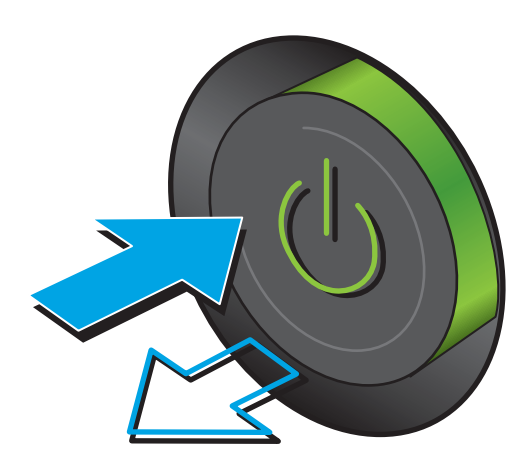

<span id="page-199-0"></span>2. Ouvrez le capot du scanner.

3. Nettoyez la vitre du scanner, la bande de numérisation du bac d'alimentation et le support blanc en plastique à l'aide d'un chiffon doux ou d'une éponge légèrement imbibée d'un produit pour vitres non abrasif.

ATTENTION : N'utilisez jamais de produits abrasifs, d'acétone, de benzène, d'ammoniaque, d'éthylène ou de tétrachlorure de carbone sur le produit, vous risqueriez de l'endommager. Ne versez pas de liquide directement sur la vitre ou le plateau. Il risquerait de s'infiltrer et d'endommager le produit.

REMARQUE : Si vous rencontrez des problèmes de stries présentes sur les copies lorsque vous utilisez le bac d'alimentation de documents, nettoyez la petite lamelle de verre située sur la gauche du scanner.

- 4. Essuyez la vitre et le support blanc en plastique avec une peau de chamois ou d'une éponge en cellulose afin d'éviter les traces.
- 5. Branchez le cordon d'alimentation à une prise, puis appuyez sur le bouton Alimentation pour allumer le produit.

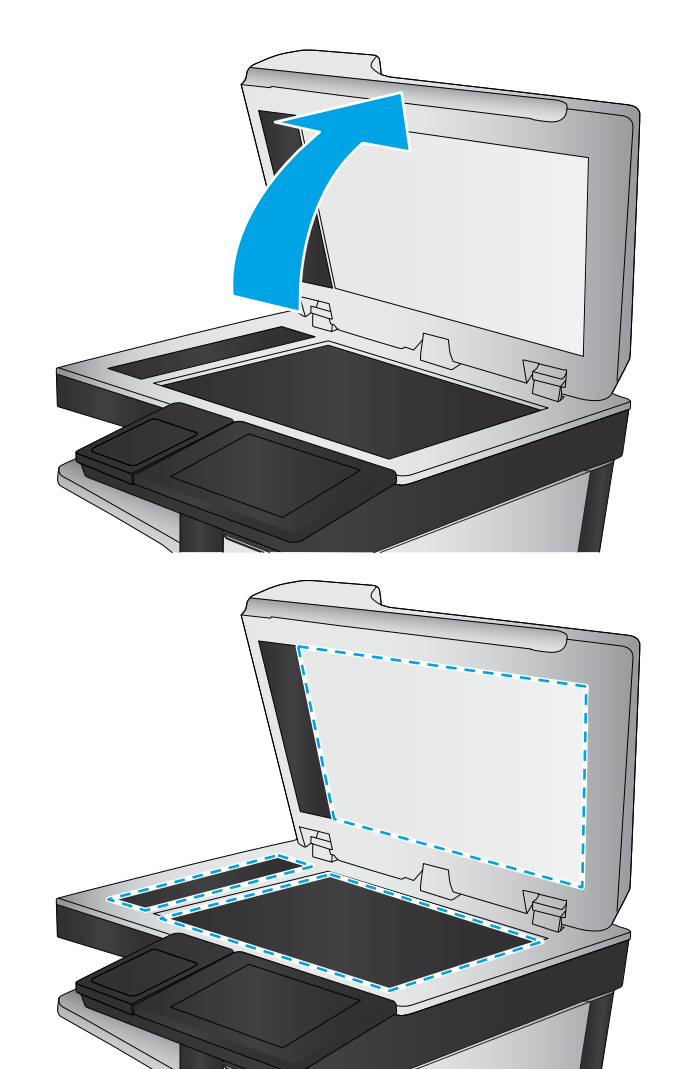

# Vérification des paramètres de numérisation/envoi à partir du panneau de commande

Vérifiez les paramètres de numérisation du produit.

## Vérifier les paramètres de résolution

**EX** REMARQUE : Définir la résolution sur une valeur élevée augmente la taille du fichier et le temps de numérisation.

Suivez ces étapes pour ajuster le réglage de la résolution :

- 1. Faites défiler l'écran d'accueil du panneau de commande du produit jusqu'à trouver le bouton Administration.
- 2. Ouvrez le menu Paramètres Numérisation/Envoi numérique
- 3. Sélectionnez la catégorie de paramètres de numérisation et d'envoi que vous souhaitez configurer.
- 4. Ouvrez le menu Options de tâche par défaut.
- 5. Appuyez sur le bouton Résolution.
- 6. Sélectionnez l'une des options prédéfinies. Appuyez sur le bouton Enregistrer.
- 7. Appuyez sur le bouton Démarrer  $\odot$ .

#### Vérifier les paramètres couleur

Suivez ces étapes pour ajuster le réglage de la couleur :

- 1. Faites défiler l'écran d'accueil du panneau de commande du produit jusqu'à trouver le bouton Administration.
- 2. Ouvrez le menu Paramètres Numérisation/Envoi numérique
- 3. Sélectionnez la catégorie de paramètres de numérisation et d'envoi que vous souhaitez configurer.
- 4. Ouvrez le menu Options de tâche par défaut.
- 5. Appuyez sur le bouton Couleur/Noir.
- 6. Sélectionnez l'une des options prédéfinies. Appuyez sur le bouton Enregistrer.
- 7. Appuyez sur le bouton Démarrer  $\odot$ .

## Vérifier les paramètres d'ajustement de l'image

Ajustez ces paramètres supplémentaires pour améliorer la qualité de la numérisation.

- 1. Faites défiler l'écran d'accueil du panneau de commande du produit jusqu'à trouver le bouton Administration.
- 2. Ouvrez le menu Paramètres Numérisation/Envoi numérique
- 3. Sélectionnez la catégorie de paramètres de numérisation et d'envoi que vous souhaitez configurer.
- 4. Ouvrez le menu Options de tâche par défaut.
- 5. Appuyez sur le bouton Ajustement de l'image.
- 6. Réglez les curseurs pour définir les niveaux d'obscurité, de contraste, de netteté et de nettoyage de l'arrière-plan. Appuyez sur le bouton Enregistrer.
- 7. Appuyez sur le bouton Démarrer  $\odot$ .

**PT REMARQUE :** Ces paramètres sont temporaires. Une fois la tâche terminée, le produit revient aux paramètres par défaut.

#### Optimiser la qualité de numérisation pour le texte ou les images

Optimisez la tâche de numérisation pour le type d'image numérisée : texte, images ou photos.

- <span id="page-201-0"></span>1. Dans l'écran d'accueil du panneau de commande du produit, appuyez sur l'un des boutons des fonctions numériser/envoyer :
	- Enregistrer dans le dossier réseau
	- Enregistrer sur la mémoire du périphérique
	- Enregistrer sur un périphérique USB
	- Numériser au format SharePoint
- 2. Appuyez sur le bouton Plus d'options, puis appuyez sur le bouton Optimiser le texte/ l'image.
- 3. Sélectionnez l'une des options prédéfinies ou appuyez sur le bouton Réglage manuel, puis réglez le curseur dans la zone Optimiser pour. Appuyez sur le bouton OK.
- 4. Appuyez sur le bouton Démarrer ..

#### Vérifier les paramètres de qualité de sortie

Ce paramètre règle le niveau de compression lors de l'enregistrement d'un fichier. Choisissez le paramètre le plus élevé pour la qualité la plus grande.

- 1. Faites défiler l'écran d'accueil du panneau de commande du produit jusqu'à trouver le bouton Administration.
- 2. Ouvrez le menu Paramètres Numérisation/Envoi numérique
- 3. Sélectionnez la catégorie de paramètres de numérisation et d'envoi que vous souhaitez configurer.
- 4. Ouvrez le menu Options de tâche par défaut.
- 5. Appuyez sur le bouton Qualité sortie.
- 6. Sélectionnez l'une des options prédéfinies. Appuyez sur le bouton Enregistrer.
- 7. Appuyez sur le bouton Démarrer ...

# Nettoyage des rouleaux et le tampon de séparation du bac d'alimentation.

Suivez ces étapes si les pages imprimées présentent des traces de toner ou une impression asymétrique.

**REMARQUE :** Ces paramètres sont temporaires. Une fois la tâche terminée, le produit revient aux paramètres par défaut.

1. Soulevez le loquet du bac d'alimentation.

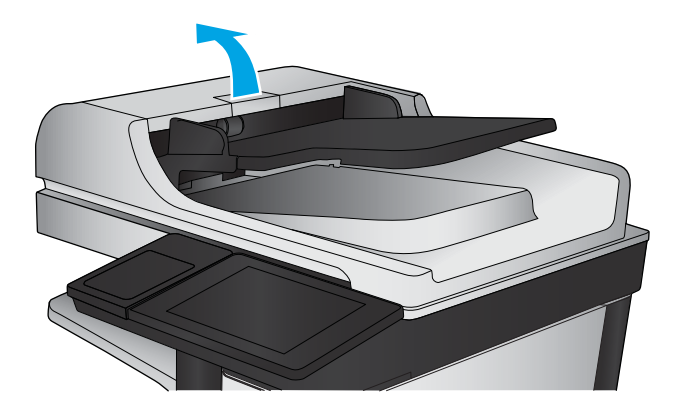

2. Ouvrez le capot du bac d'alimentation.

**3.** Otez tout résidu visible de fibres ou de poussière situé sur les rouleaux d'alimentation et la bande de séparation en insufflant de l'air comprimé ou au moyen d'un chiffon propre et non pelucheux imbibé d'eau chaude.

REMARQUE : Relevez l'assemblage des rouleaux de manière à pouvoir nettoyer le second rouleau.

4. Fermez le capot du bac d'alimentation.

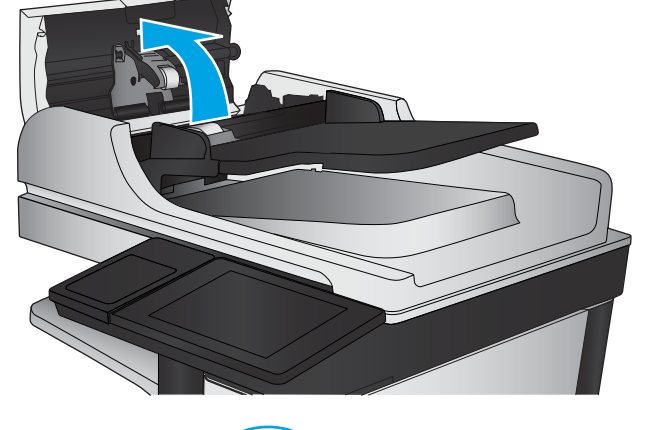

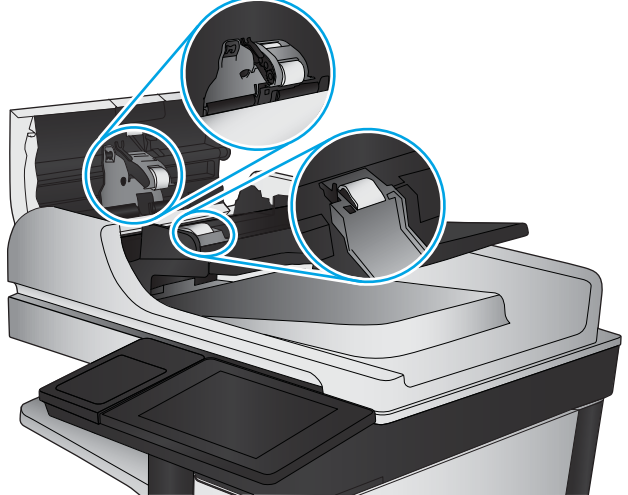

Si le problème persiste, vérifiez le tampon de séparation du bac d'alimentation et les rouleaux pour vérifier s'ils présentent des traces de détérioration ou d'usure, et remplacez-les si nécessaire.

# Améliorez la qualité d'image de la télécopie

- Problèmes de qualité d'envoi de télécopie
- [Problèmes de qualité de réception de télécopie](#page-208-0)

# Problèmes de qualité d'envoi de télécopie

Suivez ces étapes si vous rencontrez des problèmes de qualité avec les télécopies envoyées.

Essayez d'abord ces quelques étapes simples :

- Utilisez le scanner à plat au lieu du bac d'alimentation.
- Utilisez des originaux de haute qualité.
- Lorsque vous utilisez le bac d'alimentation, chargez le document original dans le chargeur correctement, en utilisant les guides papier, pour éviter des images floues ou asymétriques.

Si le problème persiste, essayez ces solutions supplémentaires. Si elles ne résolvent pas le problème, consultez la section « Améliorer la qualité d'impression » pour obtenir plus de solutions.

## Vérifier que la vitre du scanner est dépourvue de saleté et de souillures

Avec le temps, des traces de résidus peuvent s'accumuler sur la vitre du scanner et sur le support blanc en plastique, ce qui peut avoir un impact sur les performances. Utilisez la procédure suivante pour nettoyer le scanner si les pages imprimées présentent des stries, des lignes non désirées, des points noirs, une mauvaise qualité d'impression ou un texte flou.

1. Appuyez sur le bouton Alimentation pour mettre le produit hors tension, puis débranchez le cordon d'alimentation de la prise électrique.

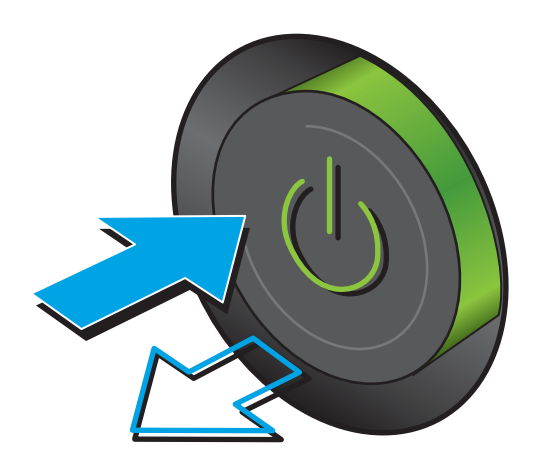

2. Ouvrez le couvercle du scanner.

3. Nettoyez la vitre du scanner, la bande de numérisation du bac d'alimentation et le support blanc en plastique à l'aide d'un chiffon doux ou d'une éponge légèrement imbibée d'un produit pour vitres non abrasif.

ATTENTION : N'utilisez pas de produit abrasif, d'acétone, de benzène, d'ammoniac, d'alcool éthylique ni de tétrachlorure de carbone sur aucune partie du produit. Ils risqueraient d'endommager le produit. Les liquides ne doivent pas être versés directement sur la vitre ou sur le support. Ils pourraient s'infiltrer et endommager le produit.

REMARQUE : Si vous rencontrez des problèmes de stries présentes sur les copies lorsque vous utilisez le bac d'alimentation de documents, nettoyez la petite lamelle de verre située sur la gauche du scanner.

- 4. Essuyez la vitre et le support blanc en plastique avec une peau de chamois ou d'une éponge en cellulose afin d'éviter les traces.
- 5. Branchez le cordon d'alimentation à une prise, puis appuyez sur le bouton Alimentation pour allumer le produit.

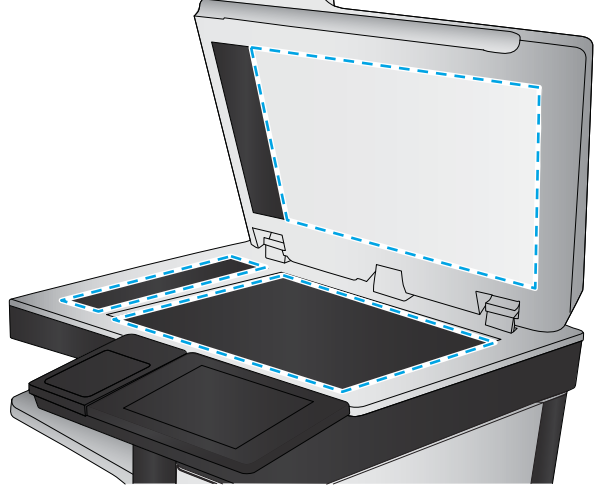

# Vérifier les paramètres de résolution d'envoi de télécopie

Suivez ces étapes pour ajuster la résolution des télécopies sortantes :

**REMARQUE :** L'augmentation de la résolution accroît le format de la télécopie et la durée d'envoi.

- 1. Faites défiler l'écran d'accueil du panneau de commande du produit jusqu'à trouver le bouton Administration.
- 2. Ouvrez les menus suivants :
- Paramètres de télécopie
- Paramètres d'envoi de télécopie
- Options de tâche par défaut
- 3. Appuyez sur le bouton Résolution.
- 4. Sélectionnez l'une des options prédéfinies. Appuyez sur le bouton Enregistrer.
- 5. Appuyez sur le bouton Démarrer  $\odot$ .

#### Vérifier les paramètres d'ajustement de l'image

Ajustez ces paramètres supplémentaires pour améliorer la qualité de l'envoi des télécopies

- 1. Faites défiler l'écran d'accueil du panneau de commande du produit jusqu'à trouver le bouton **Administration**
- 2. Ouvrez les menus suivants :
	- Paramètres de télécopie
	- Paramètres d'envoi de télécopie
	- Options de tâche par défaut
- 3. Appuyez sur le bouton Ajustement de l'image.
- 4. Réglez les curseurs pour définir les niveaux d'obscurité, de contraste, de netteté et de nettoyage de l'arrière-plan. Appuyez sur le bouton Enregistrer.
- 5. Appuyez sur le bouton Démarrer  $\odot$ .

**BY** REMARQUE : Ces paramètres sont temporaires. Une fois la tâche terminée, le produit revient aux paramètres par défaut.

## Optimiser la qualité de la télécopie pour le texte ou les images

Optimisez les tâches de télécopie pour le type d'image numérisée : texte, images ou photos.

- 1. Sur l'écran d'accueil du panneau de commande, appuyez sur le bouton Télécopie.
- 2. Appuyez sur le bouton Plus d'options, puis appuyez sur le bouton Optimiser le texte/ l'image.
- 3. Sélectionnez l'une des options prédéfinies ou appuyez sur le bouton Réglage manuel, puis réglez le curseur dans la zone Optimiser pour. Appuyez sur le bouton OK.
- 4. Appuyez sur le bouton Démarrer

**EX** REMARQUE : Ces paramètres sont temporaires. Une fois la tâche terminée, le produit revient aux paramètres par défaut.

## Vérifier les paramètres de correction d'erreurs

Le paramètre du mode de correction d'erreur peut être désactivé, ce qui peut réduire la qualité de l'image. Suivez les étapes suivantes pour réactiver le paramètre :

- 1. Faites défiler l'écran d'accueil du panneau de commande du produit jusqu'à trouver le bouton Administration.
- 2. Ouvrez les menus suivants :
	- Paramètres de télécopie
	- Paramètres d'envoi de télécopie
	- Configuration de l'envoi de télécopie
	- Paramètres généraux d'envoi de télécopies
- 3. Sélectionnez l'option du mode de correction d'erreur. Appuyez sur le bouton Enregistrer.

#### Envoyer vers un autre télécopieur

Essayez d'envoyer la télécopie à un autre numéro. Si la qualité de la télécopie est meilleure, le problème est liée aux paramètres du télécopieur du destinataire de départ ou à l'état des consommables.

#### Nettoyer les rouleaux et le tampon de séparation du bac d'alimentation

Suivez ces étapes si les pages imprimées présentent des traces de toner ou une impression asymétrique.

1. Soulevez le loquet du bac d'alimentation.

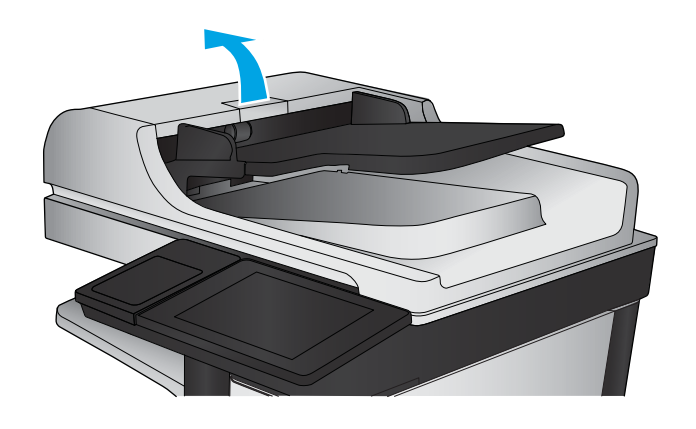

<span id="page-208-0"></span>2. Ouvrez le capot du bac d'alimentation.

3. Ôtez tout résidu visible de fibres ou de poussière situé sur les rouleaux d'alimentation et la bande de séparation en insufflant de l'air comprimé ou au moyen d'un chiffon propre et non pelucheux imbibé d'eau chaude.

REMARQUE : Relevez l'assemblage des rouleaux de manière à pouvoir nettoyer le second rouleau.

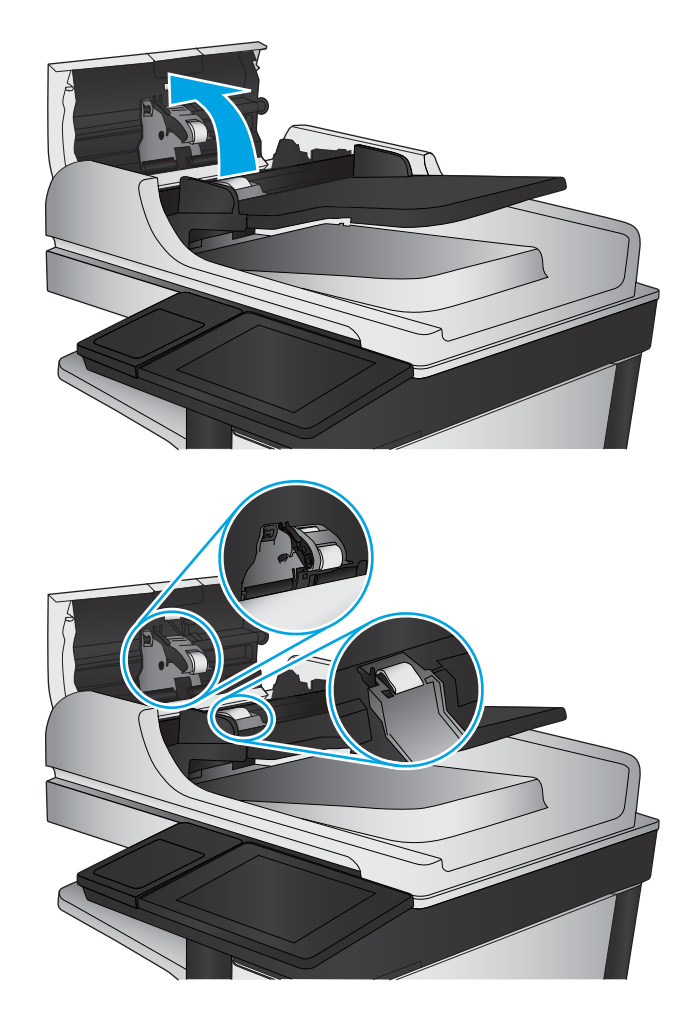

4. Fermez le capot du bac d'alimentation de documents.

> Si le problème persiste, vérifiez le tampon de séparation du bac d'alimentation et les rouleaux pour vérifier s'ils présentent des traces de détérioration ou d'usure, et remplacez-les si nécessaire.

# Problèmes de qualité de réception de télécopie

Suivez ces étapes si vous rencontrez des problèmes de qualité avec les télécopies reçues.

## Vérifier le paramètre Adapter à la page

Si le paramètre Adapter à la page est activé et que le format de la télécopie entrante est supérieur à celui de la page par défaut, le produit tente d'adapter le format de l'image à l'échelle de la page. Si ce paramètre est désactivé, des images trop grandes seront réparties sur plusieurs pages.

- 1. Faites défiler l'écran d'accueil du panneau de commande du produit jusqu'à trouver le bouton Administration.
- 2. Ouvrez les menus suivants :
- Paramètres de télécopie
- Paramètres de réception de télécopie
- Options de tâche par défaut
- Adapter à la page
- 3. Appuyez sur l'option Activé pour activer ce paramètre ou Désactivé pour le désactiver. Appuyez sur le bouton Enregistrer.

# Vérifier le télécopieur de l'expéditeur

Demandez à l'expéditeur d'essayer d'envoyer la télécopie depuis un autre télécopieur. Si la qualité de la télécopie est meilleure, le problème réside dans le télécopieur de l'expéditeur. Si aucun autre télécopieur n'est disponible, demandez à l'expéditeur de faire les modifications suivantes :

- S'assure que le document original est imprimé sur du papier blanc (sans couleur).
- Augmenter les paramètres de résolution de la télécopie, du niveau de qualité ou du contraste.
- Si possible, envoyer la télécopie par un logiciel informatique.

# Résoudre des problèmes de réseau câblé

Vérifiez les points suivants pour vous assurer que le produit communique avec le réseau. Avant de commencer, imprimez une page de configuration via le panneau de commande du produit et recherchez l'adresse IP du produit indiquée sur cette page.

- Connexion physique faible
- L'ordinateur utilise une adresse IP incorrecte pour le produit
- L'ordinateur est incapable de communiquer avec le produit
- [Le produit utilise des paramètres de vitesse de liaison et de mode duplex incorrects pour le réseau](#page-211-0)
- [De nouveaux logiciels peuvent poser des problèmes de compatibilité](#page-211-0)
- [L'ordinateur ou la station de travail n'est peut-être pas correctement configuré\(e\)](#page-211-0)
- [Le produit est désactivé ou d'autres paramètres réseau sont incorrects](#page-211-0)

**REMARQUE :** HP ne prend pas en charge les réseaux peer-to-peer car cette fonction est une fonction des systèmes d'exploitation Microsoft et non des pilotes d'imprimante HP. Pour plus d'informations, rendez-vous sur le site de Microsoft à l'adresse [www.microsoft.com.](http://www.microsoft.com)

# Connexion physique faible

- 1. Vérifiez que le produit est connecté au port réseau approprié à l'aide d'un câble de longueur suffisante.
- 2. Vérifiez que le câble est correctement branché.
- 3. Le voyant d'activité orange et le voyant vert d'état des liaisons situés à côté de la connexion du port réseau à l'arrière du produit doivent être allumés.
- 4. Si le problème persiste, essayez un autre câble ou un autre port sur le concentrateur.

# L'ordinateur utilise une adresse IP incorrecte pour le produit

- 1. Ouvrez les propriétés de l'imprimante et cliquez sur l'onglet Ports. Vérifiez que l'adresse IP actuelle du produit est sélectionnée. L'adresse IP est indiquée sur la page de configuration du produit.
- 2. Si vous avez installé le produit à l'aide du port TCP/IP standard HP, cochez la case nommée Toujours imprimer sur cette imprimante, même si son adresse IP change.
- 3. Si vous avez installé le produit à l'aide d'un port TCP/IP standard Microsoft, utilisez le nom d'hôte plutôt que l'adresse IP.
- 4. Si l'adresse IP est correcte, supprimez le produit, puis ajoutez-le de nouveau.

# L'ordinateur est incapable de communiquer avec le produit

- 1. Testez la connexion réseau en exécutant une commande Ping sur le réseau.
	- a. Sur votre ordinateur, ouvrez une invite de ligne de commande.
- <span id="page-211-0"></span>Sous Windows, cliquez sur Démarrer, Exécuter, tapez cmd, puis appuyez sur Entrée.
- Pour OS X, allez dans Applications > Utilitaires, puis ouvrez Terminal.
- **b.** Tapez ping puis l'adresse IP de votre produit.
- c. Si la fenêtre affiche des temps de propagation en boucle, cela signifie que le réseau est opérationnel.
- 2. Si la commande ping a échoué, vérifiez que les concentrateurs réseau sont actifs, puis vérifiez que les paramètres réseau, ceux du produit et ceux de l'ordinateur sont tous configurés pour le même réseau.

# Le produit utilise des paramètres de vitesse de liaison et de mode duplex incorrects pour le réseau

HP recommande de laisser ces paramètres en mode automatique (paramètre par défaut). Si vous modifiez ces paramètres, vous devez également les modifier pour votre réseau.

# De nouveaux logiciels peuvent poser des problèmes de compatibilité

Pour tout nouveau logiciel, vérifiez que celui-ci est correctement installé et qu'il utilise le pilote d'imprimante approprié.

# L'ordinateur ou la station de travail n'est peut-être pas correctement configuré(e)

- 1. Vérifiez les paramètres de pilotes réseau, de pilotes d'impression et de redirection du réseau.
- 2. Vérifiez que le système d'exploitation est correctement configuré.

# Le produit est désactivé ou d'autres paramètres réseau sont incorrects

- 1. Consultez la page de configuration pour vérifier l'état du protocole réseau. Activez-le, si nécessaire.
- 2. Configurez de nouveau les paramètres réseau si nécessaire.

# Résoudre les problèmes de télécopie

- Liste de vérification de résolution des problèmes de télécopie
- [Problèmes généraux de télécopie](#page-214-0)

# Liste de vérification de résolution des problèmes de télécopie

Reportez-vous à la liste de vérifications suivante pour déterminer les causes des problèmes liés à la télécopie que vous risquez de rencontrer :

- Utilisez-vous le cordon de télécopie fourni avec l'accessoire télécopieur ? Cet accessoire télécopieur a été testé avec le cordon de télécopie fourni pour répondre à la norme RJ11 et aux spécifications fonctionnelles. N'utilisez aucun autre cordon : l'accessoire télécopieur analogique nécessite un cordon de télécopie analogique. Il exige également une connexion téléphonique analogique.
- Le connecteur de ligne de télécopie/téléphone est-il correctement inséré dans la prise de l'accessoire télécopieur ? Vérifiez que la prise téléphonique est correctement insérée dans la prise murale. Insérez le connecteur dans la prise murale jusqu'à ce qu'il s'encastre en faisant un « clic ».
- REMARQUE : Vérifiez que la prise du téléphone est connectée au port de télécopie plutôt qu'au port réseau. Les ports sont similaires.
- La prise téléphonique murale fonctionne-t-elle correctement ? Vérifiez la présence d'une tonalité en connectant un téléphone à la prise murale. Entendez-vous une tonalité et pouvez-vous passer ou recevoir un appel ?

## Quel type de ligne téléphonique utilisez-vous ?

- Ligne dédiée : Une ligne de télécopieur/téléphone analogique attribuée pour la réception ou l'envoi de télécopies.
- **EX** REMARQUE : La ligne téléphonique doit être exclusivement réservée à l'usage du télécopieur du produit et ne doit pas être partagée avec d'autres types d'appareils téléphoniques. C'est le cas notamment des systèmes d'alarme qui utilisent la ligne téléphonique pour prévenir les sociétés de surveillance.
- Système PBX : système téléphonique employé dans un environnement professionnel. Les téléphones de particuliers standard et l'accessoire télécopieur utilisent un signal téléphonique analogique. Certains systèmes PBX numériques risquent de ne pas prendre en charge l'accessoire télécopieur. Il est possible que vous ayez besoin d'un ATA (adaptateur téléphonique analogique) d'interface pour connecter le télécopieur aux systèmes PBX numériques.
- Lignes de transfert : caractéristique du système téléphonique qui permet de reconduire l'appel suivant vers la prochaine ligne disponible lorsqu'une ligne entrante est occupée. Essayez de connecter le produit à la première ligne téléphonique entrante. L'accessoire télécopieur répondra à l'appel après le nombre de sonneries défini dans le paramètre de nombre de sonneries avant la réponse.

#### Utilisez-vous un périphérique de protection contre les surtensions ?

Un périphérique de protection contre les surtensions peut être placé entre la prise murale et l'accessoire télécopieur afin de protéger ce dernier de la puissance électrique circulant dans les lignes téléphoniques. Ces périphériques peuvent provoquer certains problèmes de communication au télécopieur en dégradant la qualité du signal téléphonique. Si vous rencontrez des problèmes lors de l'envoi ou de la réception de télécopies et utilisez un de ces périphériques, connectez directement le produit à la prise de téléphone murale pour déterminer si le problème est lié au périphérique de protection.

## Utilisez-vous le service de messagerie vocale d'une compagnie de téléphone ou un répondeur ?

Si le paramètre de sonneries avant réponse du service de messagerie est inférieur à celui de l'accessoire télécopieur, le service de messagerie répond à l'appel et l'accessoire télécopieur ne peut pas recevoir de télécopie. Si le paramètre de sonneries avant réponse de l'accessoire télécopieur est inférieur à celui du service de messagerie, l'accessoire télécopieur répond à tous les appels.

#### Votre ligne téléphonique comporte-t-elle une fonction de mise en attente ?

Si la fonction de mise en attente est activée pour la ligne téléphonique du télécopieur, un avis de mise en attente peut interrompre un appel de télécopie en cours, entraînant une erreur de communication. Assurez-vous que la fonction de mise en attente n'est pas activée sur la ligne téléphonique du télécopieur.

#### Vérifier l'état de l'accessoire télécopieur

Si l'accessoire télécopieur analogique ne semble pas fonctionner, imprimez un rapport Page de configuration pour vérifier son état.

- 1. Sur l'écran d'accueil, faites défiler les éléments et appuyez sur le bouton Administration.
- 2. Ouvrez les menus suivants :
	- Rapports
	- Pages de configuration/d'état
	- Page de configuration
- 3. Appuyez sur le bouton Imprimer pour imprimer le rapport ou appuyez sur le bouton Afficher pour afficher le rapport à l'écran. Le rapport comporte plusieurs pages.

**EX** REMARQUE : L'adresse IP et le nom d'hôte figurent sur la page Jetdirect.

Dans la page relative à l'accessoire télécopieur de la page de configuration, sous la rubrique informations sur le matériel, vérifiez Etat du modem. Le tableau ci-dessous identifie les conditions d'état et les solutions possibles.

**EX** REMARQUE : Si la page d'accessoire télécopieur ne s'imprime pas, il peut y avoir un problème d'accessoire télécopieur analogique. Les configurations de télécopie en réseau ou par Internet peuvent désactiver cette fonction.

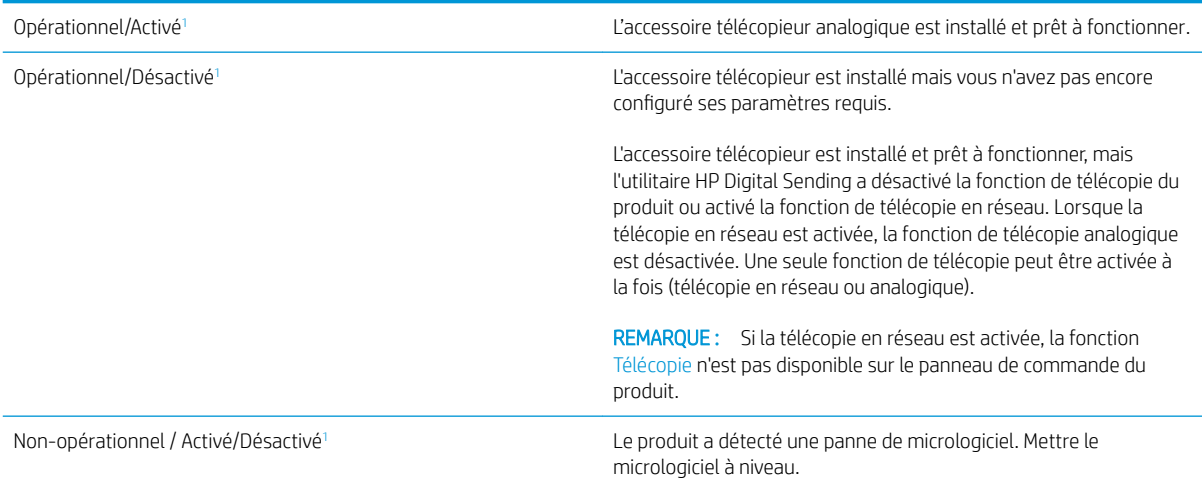

<span id="page-214-0"></span>Endommagé / Activé/Désactivé<sup>1</sup> de l'accessoire télécopieur est en panne. Replacez la carte d'accessoire télécopieur et vérifiez que les broches ne sont pas tordues. Si l'état est toujours ENDOMMAGE, remplacez la carte de l'accessoire télécopieur analogique.

<sup>1</sup> L'état ACTIVE indique que l'accessoire télécopieur analogique est activé ; l'état DESACTIVE indique que la fonction de télécopie en réseau est activée (la télécopie analogique est désactivée).

# Problèmes généraux de télécopie

Les éléments suivants décrivent les problèmes les plus courants liés à la télécopie.

#### Echec d'envoi de télécopie

La fonction JBIG est activée, mais elle n'est pas disponible sur le télécopieur de destination.

Désactivez le paramètre JBIG.

## Un message d'état Mémoire insuffisante s'affiche sur le panneau de commande du produit.

Le disque de stockage du produit est plein.

Supprimez des tâches en mémoire du disque. Sur l'écran d'accueil du panneau de commande, appuyez sur le bouton Récupérer à partir de la mémoire du périphérique. Ouvrez la liste des tâches en mémoire ou des télécopies en mémoire. Sélectionnez une tâche d'impression à supprimer et appuyez sur le bouton Supprimer.

#### La qualité d'impression d'une photo est médiocre ou une zone grisée est imprimée en guise de photo

Vous utilisez le mauvais paramètre de contenu de page ou de résolution.

Essayez de définir l'option Optimiser le texte/l'image du paramètre Photographie.

#### Vous avez appuyé sur le bouton Stop pour annuler une télécopie, mais la télécopie a été envoyée malgré tout

Si la tâche est trop loin dans le processus d'envoi, il vous est impossible de la supprimer.

Le fonctionnement est normal.

#### Aucun bouton du carnet d'adresses du télécopieur n'apparaît

La fonction carnet d'adresses télécopie n'est pas activée.

Utilisez l'utilitaire de configuration HP MFP Digital Sending Software pour activer la fonction de carnet d'adresses télécopie.

#### Impossible de localiser les paramètres de télécopie dans HP Web Jetadmin

Les paramètres de télécopie dans HP Web Jetadmin sont situés dans le menu déroulant de la page d'état du périphérique.

Sélectionnez Envoi numérique dans le menu déroulant.

## L'en-tête est ajouté en haut de la page lorsque l'option de superposition est activée

Pour toutes les télécopies transférées, le produit ajoute l'en-tête en superposition en haut de la page.

Le fonctionnement est normal.

#### Plusieurs noms et numéros apparaissent dans la zone des destinataires

Les noms et les numéros peuvent s'afficher selon l'endroit dont ils sont issus. Le carnet d'adresses télécopie comprend les noms et toutes les autres bases de données comprennent des numéros.

Le fonctionnement est normal.

#### Une télécopie s'imprime sur deux pages au lieu d'une

L'en-tête de la télécopie ajouté en haut de la page fait passer le texte sur une seconde page.

Si vous souhaitez imprimer votre télécopie sur une seule page, définissez l'en-tête en mode de superposition ou ajustez le paramètre Adapter à la page.

## Un document s'arrête dans le chargeur de documents au milieu de la télécopie

Il existe un bourrage dans le chargeur de documents.

Supprimez le bourrage et renvoyez la télécopie.

#### Le volume des sons émis par l'accessoire télécopieur est trop élevé ou trop faible

Vous devez régler le volume.

Réglez le volume dans le menu Paramètres d'envoi de télécopie et le menu Paramètres de réception de télécopie.
# Index

# A

Accessoire de télécopie référence [32](#page-43-0) Accessoires commande [30](#page-41-0) références [32](#page-43-0) accessoires de stockage USB impression à partir de [54](#page-65-0) Adresse IPv4 [126](#page-137-0) Adresse IPv6 [126](#page-137-0) Agrafage configurer le mode de fonctionnement [28](#page-39-0) définir l'emplacement par défaut [27](#page-38-0) Agrafeuse définir l'emplacement de l'agrafe par défaut [27](#page-38-0) Agrafeuse/bac d'empilement configurer le mode de fonctionnement [28](#page-39-0) Aide, panneau de commande [137](#page-148-0) Aide en ligne, panneau de commande [137](#page-148-0) AirPrint [52](#page-63-0) alimentation multiple détection automatique pour la numérisation [98](#page-109-0) Assistance en ligne [136](#page-147-0) Assistance à la clientèle HP [136](#page-147-0) Assistance clientèle en ligne [136](#page-147-0) Assistance en ligne [136](#page-147-0) Assistance technique en ligne [136](#page-147-0) assistant de configuration de télécopie [104](#page-115-0), [106](#page-117-0)

assistant, configuration de télécopie [104](#page-115-0), [106](#page-117-0)

# B

Bac 1 bourrages [149](#page-160-0) orientation du papier [18](#page-29-0) Bac 2 bourrages [153](#page-164-0) Bac 2 et bacs de 500 feuilles chargement [19](#page-30-0) orientation du papier [21](#page-32-0) Bac 3 bourrages [153](#page-164-0) Bac 4 bourrages [153](#page-164-0) Bac 5 bourrages papier [154](#page-165-0) Bac d'alimentation bourrages [145](#page-156-0) copie de documents recto verso [58](#page-69-0) Bac d'empilement/agrafeuse références [32](#page-43-0) Bac de sortie suppression des bourrages [167](#page-178-0) Bac haute capacité de 1 500 feuilles chargement [22](#page-33-0) référence [32](#page-43-0) Bacs capacité [2](#page-13-0) emplacement [8](#page-19-0) inclus [2](#page-13-0) Bacs,sortie emplacement [8](#page-19-0) Bacs à papier références [32](#page-43-0) Bacs à papier de 500 feuilles références [32](#page-43-0)

Bacs de sortie emplacement [8](#page-19-0) Bonjour identification [114](#page-125-0) bords nettoyage dans les numérisations [93](#page-104-0) nettoyage des copies [60](#page-71-0) Bourrages agrafes dans la trieuseagrafeuse [170](#page-181-0) auto-navigation [144](#page-155-0) bac 1 [149](#page-160-0) bac d'alimentation [145](#page-156-0) bac de sortie [167](#page-178-0) bac haute capacité de 1 500 feuilles (bac 5) [154](#page-165-0) bacs 2, 3 et 4 [153](#page-164-0) capot supérieur [164](#page-175-0) causes de [145](#page-156-0) emplacement [144](#page-155-0) porte droite [157](#page-168-0) porte inférieure droite [159](#page-170-0) trieuse-agrafeuse [168](#page-179-0) unité d'impression recto verso [160](#page-171-0) unité de fusion [160](#page-171-0) Bourrages d'agrafes trieuse-agrafeuse [170](#page-181-0) Bourrages papier bac 1 [149](#page-160-0) bac 5 [154](#page-165-0) bac d'alimentation [145](#page-156-0) bac de sortie [167](#page-178-0) bacs 2, 3 et 4 [153](#page-164-0) capot supérieur [164](#page-175-0) emplacements [144](#page-155-0) porte droite [157](#page-168-0)

porte inférieure droite [159](#page-170-0) trieuse-agrafeuse [168](#page-179-0) Bouton Accueil emplacement [12](#page-23-0) Bouton Actualiser emplacement [12](#page-23-0) Bouton Aide emplacement [12](#page-23-0) Bouton Arrêter emplacement [12](#page-23-0) Bouton Démarrer emplacement [12](#page-23-0) Bouton de sélection de langue emplacement [12](#page-23-0) Bouton marche/arrêt emplacement [8](#page-19-0) Bouton Réseau emplacement [12](#page-23-0) Bouton Se connecter emplacement [12](#page-23-0) Bouton Se déconnecter emplacement [12](#page-23-0) Bouton Veille emplacement [12](#page-23-0)

## C

Capot supérieur bourrages [164](#page-175-0) carnets d'adresses, courrier électronique listes des destinataires, créer [65](#page-76-0) Carnets d'adresses, courrier électronique listes des destinataires [81](#page-92-0) Cartouche remplacement [34](#page-45-0) Cartouche d'agrafes remplacement [25](#page-36-0) **Cartouches** numéros de commande [34](#page-45-0) remplacement d'agrafes [25](#page-36-0) Cartouches d'agrafes références [30](#page-41-0) Cartouches d'encre numéros de commande [34](#page-45-0) Chargement papier dans bac 2 et bacs de 500 feuilles [19](#page-30-0)

papier dans bac d'entrée haute capacité de 1 500 feuilles [22](#page-33-0) papier dans le bac 1 [16](#page-27-0) Chargeur de documents [58](#page-69-0) capacité [2](#page-13-0) emplacement [8](#page-19-0) problèmes d'alimentation papier [141](#page-152-0) Clavier emplacement [8](#page-19-0) Commande consommables et accessoires [30](#page-41-0) configuration courrier électronique [64](#page-75-0) numérisation pour envoi par courrier électronique [64](#page-75-0) Configuration générale serveur Web intégré HP [116](#page-127-0) Configuration minimale serveur Web intégré HP [114](#page-125-0) Connexion panneau de commande [128](#page-139-0) Connexion de l'alimentation emplacement [10](#page-21-0) consommables remplacement du toner [34](#page-45-0) Consommables commande [30](#page-41-0)

état, affichage dans HP Utility pour Mac [123](#page-134-0) paramètres de seuil bas [139](#page-150-0) références [30](#page-41-0) remplacement des cartouches d'agrafes [25](#page-36-0) utilisation lorsque bas [139](#page-150-0) Consommation d'énergie [7](#page-18-0) Consommation d'énergie maximum 1 watt [130](#page-141-0) Consommation d'énergie,optimisation [130](#page-141-0) contraste réglage automatique pour la numérisation [97](#page-108-0) réglage automatique pour les copies [60](#page-71-0) réglage pour la numérisation [92](#page-103-0) Copie copies uniques [56](#page-67-0)

documents recto verso [58](#page-69-0)

plusieurs copies [56](#page-67-0) résolution [2](#page-13-0) Copie bord à bord [185](#page-196-0) Copier optimiser pour le texte ou les images [59,](#page-70-0) [184](#page-195-0) copie recto verso [58](#page-69-0) Copie recto verso [58](#page-69-0) côtés de l'original numérisation [89](#page-100-0) courrier électronique carnets d'adresses [65](#page-76-0) Courrier électronique carnets d'adresses [81](#page-92-0) envoi de documents [79](#page-90-0) listes des destinataires [81](#page-92-0) Création de tâche, numérisation [94](#page-105-0)

# D

dépannage problèmes de réseau [199](#page-210-0) réseau câblé [199](#page-210-0) Dépannage bourrages [145](#page-156-0) problèmes d'alimentation papier [141](#page-152-0) détection de la couleur numérisation [90](#page-101-0) Dimensions,produit [2](#page-13-0) Disques durs cryptés [129](#page-140-0) Dossier réseau, numériser [84](#page-95-0) Dossiers envoi vers [84](#page-95-0)

# E

EconoMode [130](#page-141-0) Empilement configurer le mode de fonctionnement [28](#page-39-0) Enregistrer dans le dossier réseau [84](#page-95-0) Enveloppes chargement dans le bac 1 [16](#page-27-0) orientation [18](#page-29-0) envoi numérique carnets d'adresses [65](#page-76-0) configuration de la numérisation vers courrier électronique [64](#page-75-0)

Envoi numérique carnets d'adresses [81](#page-92-0) dossiers [84](#page-95-0) envoi de documents [79](#page-90-0) listes de destinataires [81](#page-92-0) Envoi par courrier électronique envoi de documents [79](#page-90-0) envoi vers courrier électronique carnets d'adresses [65](#page-76-0) Envoi vers courrier électronique carnets d'adresses [81](#page-92-0) listes des destinataires [81](#page-92-0) Etalonner scanner [183](#page-194-0) état HP Utility, Mac [123](#page-134-0) Etat, page de l'accessoire télécopieur [202](#page-213-0) état des consommables [176](#page-187-0) Etat du produit [12](#page-23-0) état du toner [176](#page-187-0) Ethernet (RJ-45) emplacement [11](#page-22-0) **Etiquettes** impression (Windows) [42](#page-53-0) Exigences relatives au navigateur serveur Web intégré HP [114](#page-125-0) Exigences relatives au navigateur Web serveur Web intégré HP [114](#page-125-0) Explorer,versions prises en charge serveur Web intégré HP [114](#page-125-0)

# F

FIH (Foreign Interface Harness) emplacement [11](#page-22-0) fonts upload, Mac [123](#page-134-0) Foreign Interface Harness (FIH) emplacement [11](#page-22-0) format du document numérisation [90](#page-101-0) Formateur emplacement [10](#page-21-0)

# G

Gestion du réseau [125](#page-136-0)

## H

HIP (module d'intégration de matériel) emplacement [8](#page-19-0) HP ePrint [51](#page-62-0)

HP Utility [123](#page-134-0) HP Utility pour Mac Bonjour [123](#page-134-0) fonctions [123](#page-134-0) HP Web Jetadmin [133](#page-144-0)

# I

impression à partir d'accessoires de stockage USB [54](#page-65-0) Impression tâches en mémoire [48](#page-59-0) Impression des deux côtés Mac [44](#page-55-0) paramètres (Windows) [41](#page-52-0) Impression directe sans fil HP [50](#page-61-0) Impression mobile périphériques Android [53](#page-64-0) Impression NFC [50](#page-61-0) Impression par communication en champ proche [50](#page-61-0) Impression recto verso Mac [44](#page-55-0) manuellement (Mac) [44](#page-55-0) manuellement (Windows) [41](#page-52-0) paramètres (Windows) [41](#page-52-0) Windows [41](#page-52-0) impression USB Easy-Access [54](#page-65-0) Imprimer des deux côtés manuellement, Windows [41](#page-52-0) Windows [41](#page-52-0) Internet Explorer,versions prises en charge serveur Web intégré HP [114](#page-125-0) Interrupteur marche/arrêt emplacement [8](#page-19-0) IPsec [128](#page-139-0)

## J

Jetadmin, HP Web [133](#page-144-0)

## K

Kits de maintenance références [30](#page-41-0)

#### L

Liste des autres liens serveur Web intégré HP [122](#page-133-0) Listes de destinataires [81](#page-92-0) Logement du verrou de sécurité emplacement [11](#page-22-0)

logiciel HP Utility [123](#page-134-0) Logiciel HP ePrint [52](#page-63-0)

## M

Macintosh HP Utility [123](#page-134-0) Marges, petites copie [185](#page-196-0) Masque de sous-réseau [126](#page-137-0) Mémoire incluse [2](#page-13-0) Micrologiciel mise à jour Mac [124](#page-135-0) mode Veille [130](#page-141-0) Module d'intégration de matériel (HIP) emplacement [8](#page-19-0)

# N

Netscape Navigator,versions prises en charge serveur Web intégré HP [114](#page-125-0) netteté réglage pour la numérisation [91](#page-102-0) réglage pour les copies [60](#page-71-0) Nettoyage circuit papier [176](#page-187-0) rouleaux [142,](#page-153-0) [185](#page-196-0), [190,](#page-201-0) [196](#page-207-0) vitre [177,](#page-188-0) [182](#page-193-0), [187,](#page-198-0) [193](#page-204-0) nettoyage de l'arrière-plan numérisation [93](#page-104-0) réglage automatique pour la numérisation [97](#page-108-0) réglage automatique pour les copies [60](#page-71-0) Nombre de copies,modification [56](#page-67-0) Non configuré [104](#page-115-0), [106](#page-117-0) notification numérisation [91](#page-102-0) numérisation ajout de pages à un document [99](#page-110-0) côtés de l'original [89](#page-100-0) Création de tâche [94](#page-105-0) format du document [90](#page-101-0) notification [91](#page-102-0) plusieurs originaux [94](#page-105-0) prévisualisation de l'image [99](#page-110-0) qualité de sortie [88](#page-99-0) réorganisation des pages [99](#page-110-0) résolution [89](#page-100-0)

rotation des pages [99](#page-110-0) suppression des pages blanches [94](#page-105-0) taille de fichier [88](#page-99-0) Numérisation optimiser pour le texte ou les images [88,](#page-99-0) [189](#page-200-0) résolution [2](#page-13-0) numérisation vers courrier électronique carnets d'adresses [65](#page-76-0) Numérisation vers courrier électronique carnets d'adresses [81](#page-92-0) envoi de documents [79](#page-90-0) listes des destinataires [81](#page-92-0) numérisation vers dossier [84](#page-95-0) Numéro de produit emplacement [11](#page-22-0) Numéro de série emplacement [11](#page-22-0)

## O

opacité réglage automatique pour la numérisation [97](#page-108-0) réglage automatique pour les copies [60](#page-71-0) réglage pour la numérisation [92](#page-103-0) Optimiser les images de copie [59](#page-70-0), [184](#page-195-0) Optimiser les images de télécopie [195](#page-206-0) Optimiser les images numérisées [88](#page-99-0), [189](#page-200-0) orientation d'image numérisation [97](#page-108-0) orientation paysage numérisation [97](#page-108-0) orientation portrait numérisation [97](#page-108-0) OS (système d'exploitation) pris en charge [2](#page-13-0) Outils de résolution des problèmes serveur Web intégré HP [119](#page-130-0)

## P

pages, recadrage numérisation [96](#page-107-0) Pages d'informations serveur Web intégré HP [115](#page-126-0) Pages par feuille sélection (Mac) [45](#page-56-0) sélection (Windows) [42](#page-53-0) pages par minute [2](#page-13-0) Panneau de commande aide [137](#page-148-0) emplacement [8](#page-19-0) emplacement des fonctions [12](#page-23-0) Papier bourrages [145](#page-156-0) chargement dans bac 2 et bacs de 500 feuilles [19](#page-30-0) chargement dans bac d'entrée haute capacité de 1 500 feuilles [22](#page-33-0) chargement du bac 1 [16](#page-27-0) orientation du bac 1 [18](#page-29-0) orientation du bac 2 et des bacs de 500 feuilles [21](#page-32-0) sélection [178](#page-189-0) Papier,commande [30](#page-41-0) Papier spécial impression (Windows) [42](#page-53-0) Paramètres obligatoires [104](#page-115-0), [106](#page-117-0) Paramètres d'envoi numérique Serveur Web intégré HP [117](#page-128-0) Paramètres d'impression Serveur Web intégré HP [116](#page-127-0) Paramètres d'impression recto verso réseau, modification [127](#page-138-0) Paramètres d'usine rétablissement [138](#page-149-0) Paramètres de copie serveur Web intégré HP [116](#page-127-0) Paramètres de numérisation serveur Web intégré HP [117](#page-128-0) Paramètres de télécopie serveur Web intégré HP [118](#page-129-0) Paramètres de vitesse de liaison réseau, modification [127](#page-138-0) Paramètres du pilote Mac stockage de tâches [47](#page-58-0) Paramètres obligatoires pays/région [104,](#page-115-0) [106](#page-117-0)

Paramètres réseau

serveur Web intégré HP [120](#page-131-0)

Passerelle, paramètre par défaut [126](#page-137-0) Passerelle par défaut, définition [126](#page-137-0) Périphériques Android impression à partir de [53](#page-64-0) Petites marges [185](#page-196-0) Pièces de rechange références [30](#page-41-0) Plusieurs pages par feuille impression (Mac) [45](#page-56-0) impression (Windows) [42](#page-53-0) Poids,produit [2](#page-13-0) Port d'impression USB 2.0 haute vitesse emplacement [11](#page-22-0) Port de télécopie emplacement [11](#page-22-0) Porte droite emplacement [8](#page-19-0) suppression des bourrages [157](#page-168-0) Porte inférieure droite emplacement [8](#page-19-0) suppression des bourrages [159](#page-170-0) Port LAN emplacement [11](#page-22-0) Port RJ-45 emplacement [11](#page-22-0) Ports emplacement [11](#page-22-0) Ports d'interface emplacement [11](#page-22-0) port USB activation [54](#page-65-0) Port USB emplacement [11](#page-22-0) prévisualisation de l'image numérisation [99](#page-110-0) Problèmes d'entraînement du papier résolution [141](#page-152-0) Problèmes d'alimentation [203](#page-214-0) programme Veille [131](#page-142-0) Puce mémoire (toner) emplacement [34](#page-45-0)

## Q

qualité de sortie numérisation [88](#page-99-0)

# R

recadrage des pages numérisation [96](#page-107-0) reconnaissance optique de caractères [95](#page-106-0) Recto verso, copie [58](#page-69-0) Recto verso, copie manuelle recto verso, manuel [58](#page-69-0) Recto verso manuel Mac [44](#page-55-0) Windows [41](#page-52-0) Références accessoires [32](#page-43-0) cartouches d'agrafes [30](#page-41-0) consommables [30](#page-41-0) pièces de rechange [30](#page-41-0) toner [30](#page-41-0) remplacement toner [34](#page-45-0) Remplacement cartouche d'agrafes [25](#page-36-0) Réseau configuration, affichage [125](#page-136-0) configuration, modification [125](#page-136-0) nom du produit, modification [125](#page-136-0) Réseau local (LAN) emplacement [11](#page-22-0) Réseaux adresse IPv4 [126](#page-137-0) adresse IPv6 [126](#page-137-0) HP Web Jetadmin [133](#page-144-0) masque de sous-réseau [126](#page-137-0) passerelle par défaut [126](#page-137-0) pris en charge [2](#page-13-0) résolution numérisation [89](#page-100-0) Résolution copie et numérisation [2](#page-13-0) rétablissement des paramètres d'usine [138](#page-149-0) Rouleaux nettoyage [142,](#page-153-0) [185](#page-196-0), [190,](#page-201-0) [196](#page-207-0)

# S

Scanner étalonner [183](#page-194-0) nettoyage de la vitre [177,](#page-188-0) [182](#page-193-0), [187](#page-198-0), [193](#page-204-0) Sécurité disque dur crypté [129](#page-140-0)

Sécurité,paramètres serveur Web intégré HP [119](#page-130-0) Sécurité IP [128](#page-139-0) Serveur Web intégré fonctions [114](#page-125-0) modification des paramètres réseau [125](#page-136-0) modification du nom du produit [125](#page-136-0) ouverture [125](#page-136-0) Serveur Web intégré (EWS) attribution de mots de passe [128](#page-139-0) connexion réseau [114](#page-125-0) Serveur Web intégré HP configuration générale [116](#page-127-0) fonctions [114](#page-125-0) liste des autres liens [122](#page-133-0) modification des paramètres réseau [125](#page-136-0) modification du nom du produit [125](#page-136-0) outils de résolution des problèmes [119](#page-130-0) ouverture [125](#page-136-0) pages d'informations [115](#page-126-0) paramètres d'envoi numérique [117](#page-128-0) paramètres d'impression [116](#page-127-0) paramètres de copie [116](#page-127-0) paramètres de numérisation [117](#page-128-0) paramètres de sécurité [119](#page-130-0) paramètres de télécopie [118](#page-129-0) paramètres réseau [120](#page-131-0) Services Web HP [120](#page-131-0) Services Web HP activation [120](#page-131-0) Sites Web assistance clientèle [136](#page-147-0) HP Web Jetadmin, téléchargement [133](#page-144-0) Solution HP Flow CM [101](#page-112-0) Solutions d'impression mobile [2](#page-13-0) Spécifications électriques et acoustiques [7](#page-18-0) Spécifications acoustiques [7](#page-18-0) Spécifications électriques [7](#page-18-0) Stockage,tâche paramètres Mac [47](#page-58-0) Stockage de tâches sous Windows [46](#page-57-0)

Support d'impression chargement dans le bac 1 [16](#page-27-0) Suppression tâches en mémoire [48](#page-59-0) suppression des pages blanches numérisation [94](#page-105-0) Systèmes d'exploitation (OS) pris en charge [2](#page-13-0)

## T

tâches,en mémoire paramètres Mac [47](#page-58-0) Tâches,en mémoire création (Windows) [46](#page-57-0) impression [48](#page-59-0) suppression [48](#page-59-0) Tâches en mémoire création (Mac) [47](#page-58-0) création (Windows) [46](#page-57-0) impression [48](#page-59-0) suppression [48](#page-59-0) taille de fichier du document numérisation [88](#page-99-0) TCP/IP configuration manuelle des paramètres IPv4 [126](#page-137-0) configuration manuelle des paramètres IPv6 [126](#page-137-0) téléchargement, Mac [123](#page-134-0) Télécopie optimiser pour le texte ou les images [195](#page-206-0) problèmes d'alimentation [203](#page-214-0) Télécopieur paramètres obligatoires [104,](#page-115-0) [106](#page-117-0) toner pièces [34](#page-45-0) utilisation lorsque bas [139](#page-150-0) Toner économie [130](#page-141-0) paramètres de seuil bas [139](#page-150-0) références [30](#page-41-0) toners remplacement [34](#page-45-0) **Transparents** impression (Windows) [42](#page-53-0) Trieuse référence [32](#page-43-0)

Trieuse-agrafeuse suppression des bourrages [168](#page-179-0) suppression des bourrages d'agrafes [170](#page-181-0) Type de papier sélection (Windows) [42](#page-53-0) types de fichier [87](#page-98-0), [95](#page-106-0) types de fichiers de document [87,](#page-98-0) [95](#page-106-0) types de fichiers OCR [95](#page-106-0) Types de papier sélection (Mac) [45](#page-56-0)

# U

Unité de fusion suppression des bourrages [160](#page-171-0) Unité recto verso suppression des bourrages [160](#page-171-0) Utilitaire HP, Mac [123](#page-134-0)

### V

verrouillage formateur [129](#page-140-0) vitre, nettoyage [193](#page-204-0) Vitre, nettoyage [177](#page-188-0), [182,](#page-193-0) [187](#page-198-0)

© 2017 HP Development Company, L.P.

www.hp.com

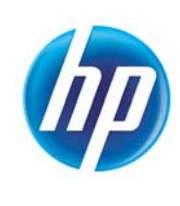